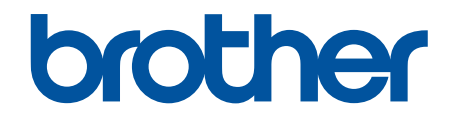

# **Podręcznik Użytkownika Online**

**ADS-1200 ADS-1700W** 

© 2018 Brother Industries, Ltd. Wszelkie prawa zastrzeżone.

#### <span id="page-1-0"></span>▲ Strona główna > Spis Treści

# **Spis Treści**

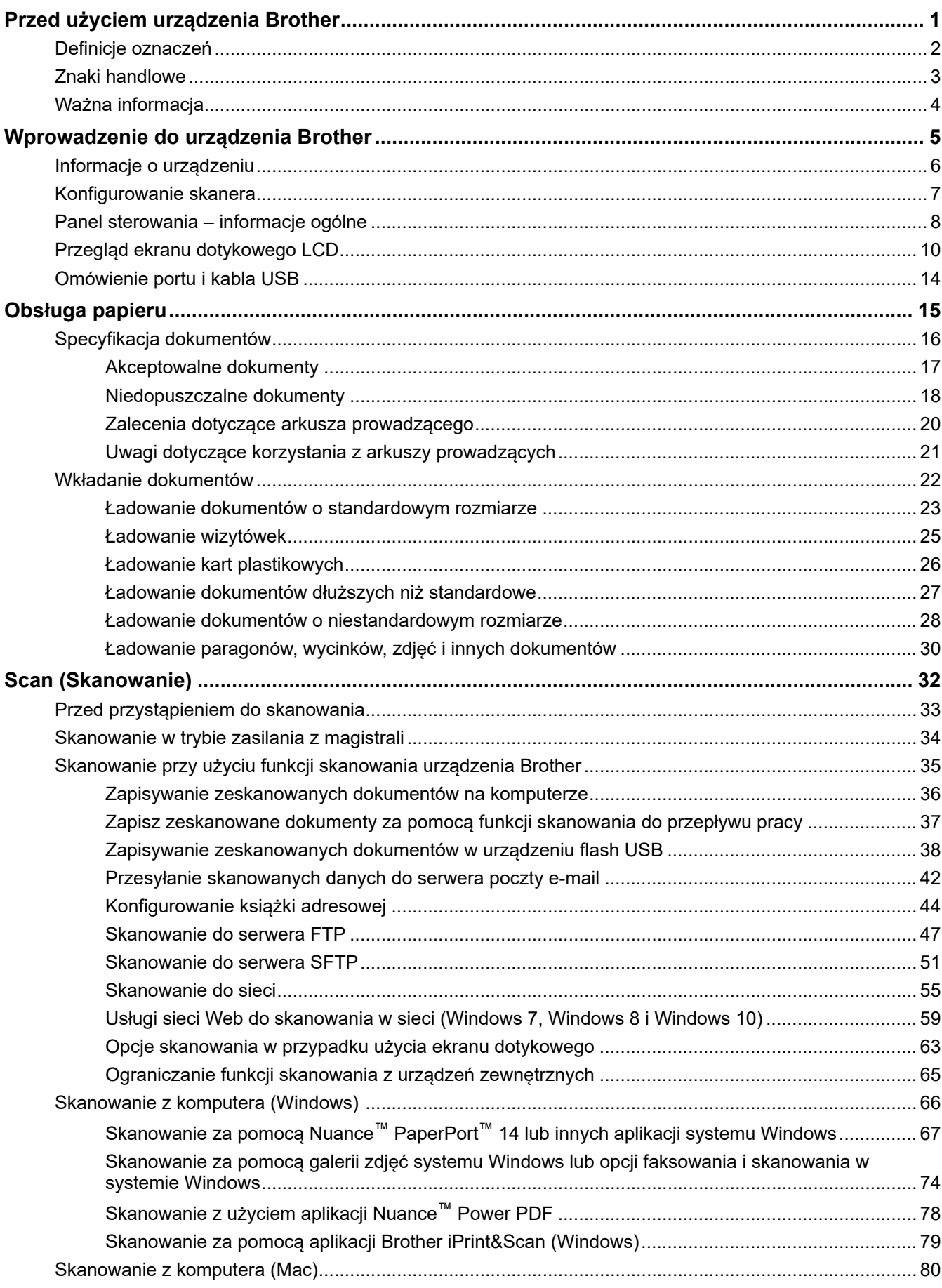

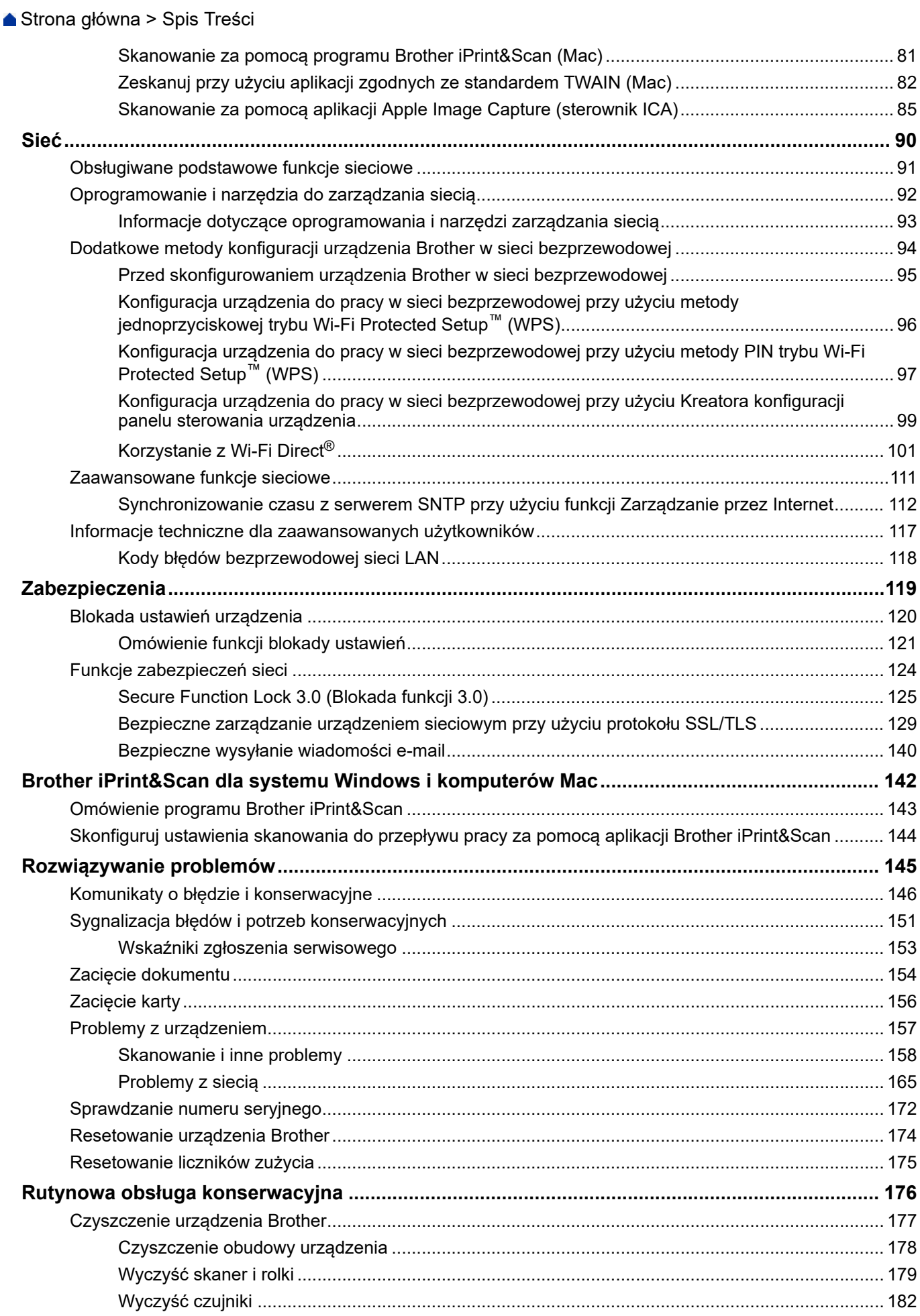

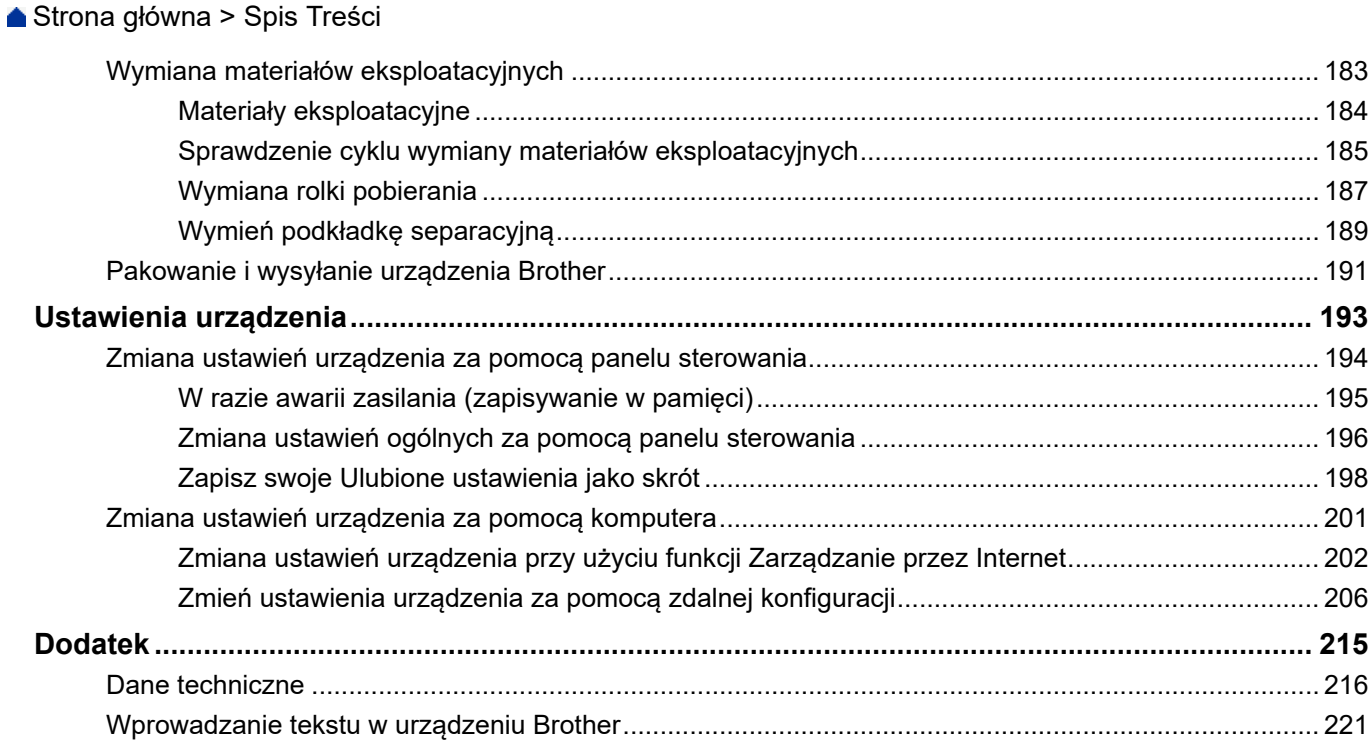

<span id="page-4-0"></span> [Strona główna](#page-1-0) > Przed użyciem urządzenia Brother

# **Przed użyciem urządzenia Brother**

- [Definicje oznaczeń](#page-5-0)
- [Znaki handlowe](#page-6-0)
- [Ważna informacja](#page-7-0)

<span id="page-5-0"></span> [Strona główna](#page-1-0) > [Przed użyciem urządzenia Brother](#page-4-0) > Definicje oznaczeń

## **Definicje oznaczeń**

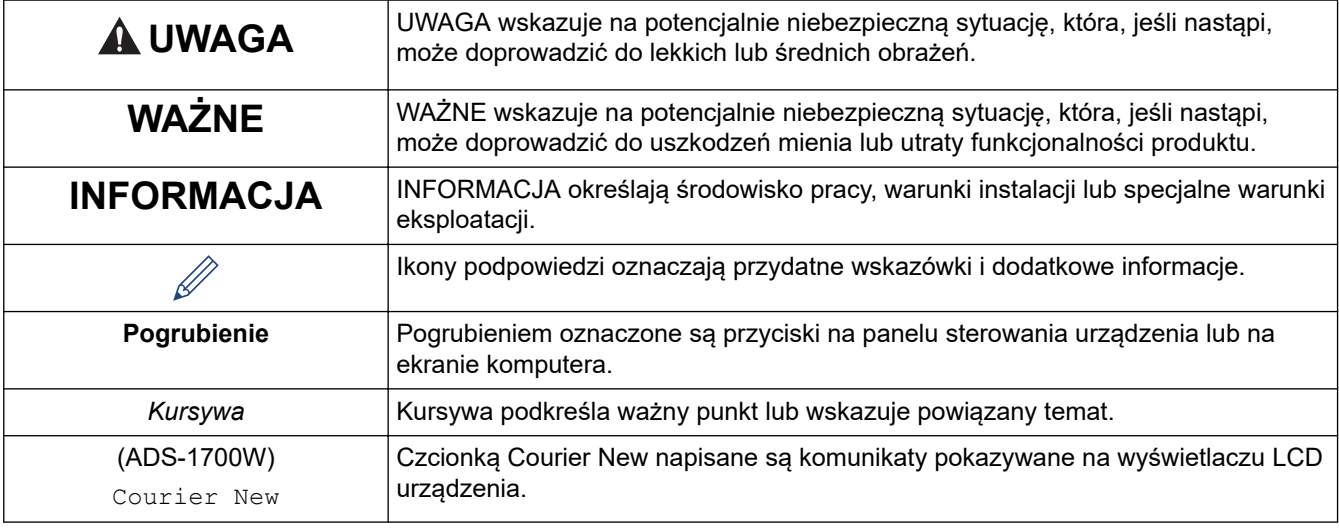

W tym Podręczniku Użytkownika stosowane są następujące symbole i konwencje:

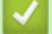

 **Powiązane informacje**

• [Przed użyciem urządzenia Brother](#page-4-0)

<span id="page-6-0"></span> [Strona główna](#page-1-0) > [Przed użyciem urządzenia Brother](#page-4-0) > Znaki handlowe

## **Znaki handlowe**

Brother to znak handlowy lub zarejestrowany znak handlowy firmy Brother Industries, Ltd.

Microsoft, Windows, Windows Server, Internet Explorer, Word, Excel i PowerPoint to zastrzeżone znaki handlowe lub znaki handlowe firmy Microsoft Corporation w Stanach Zjednoczonych i/lub innych krajach.

Apple, Mac, Safari, iPad, iPhone, iPod touch, macOS i Safari to znaki handlowe firmy Apple Inc., zastrzeżone w Stanach Zjednoczonych i innych krajach.

Nuance, PaperPort oraz Power PDF są znakami handlowymi lub zastrzeżonymi znakami handlowymi firmy Nuance Communications, Inc. lub jej oddziałów na terenie Stanów Zjednoczonych i/lub innych krajów.

Wi-Fi<sup>®</sup>, Wi-Fi Alliance<sup>®</sup> i Wi-Fi Direct<sup>®</sup> są zastrzeżonymi znakami handlowymi Wi-Fi Alliance<sup>®</sup>.

WPA™, WPA2<sup>™</sup>, Wi-Fi Protected Setup<sup>™</sup> i logo Wi-Fi Protected Setup<sup>™</sup> sa znakami handlowymi Wi-Fi Alliance<sup>®</sup>.

Android oraz Google Play są znakami handlowymi firmy Google, Inc. Korzystanie z tych znaków handlowych wymaga odpowiedniej zgody firmy Google.

Adobe to zastrzeżony znak handlowy lub znak handlowy Adobe Systems Incorporated w Stanach Zjednoczonych i/lub innych krajach.

Każda firma, której nazwa oprogramowania została wymieniona w tym podręczniku, posiada umowę licencyjną na oprogramowanie będące jej własnością.

**Wszelkie nazwy handlowe lub nazwy produktów widoczne na produktach firmy Brother, a także w powiązanych dokumentach lub innych materiałach, to znaki handlowe lub zarejestrowane znaki handlowe firm będących ich właścicielami.**

#### **Powiązane informacje**

• [Przed użyciem urządzenia Brother](#page-4-0)

<span id="page-7-0"></span> [Strona główna](#page-1-0) > [Przed użyciem urządzenia Brother](#page-4-0) > Ważna informacja

# **Ważna informacja**

- Najnowsze podręczniki są dostępne na stronie Brother Solutions Center pod adresem [support.brother.com/](https://support.brother.com/manuals/) [manuals](https://support.brother.com/manuals/). Wybierz posiadany model, aby pobrać inne podręczniki dla tego modelu.
- Sprawdź stronę [support.brother.com,](https://support.brother.com/) aby uzyskać sterownik Brother i aktualizacje oprogramowania.
- Aby oprogramowanie urządzenia było zawsze aktualne, należy regularnie pobierać aktualizacje oprogramowania sprzętowego ze strony [support.brother.com.](https://support.brother.com/) W przeciwnym wypadku niektóre funkcje urządzenia mogą być niedostępne.
- Nie należy używać go poza krajem, w którym został zakupiony, gdyż może to doprowadzić do naruszenia przepisów dotyczących komunikacji bezprzewodowej i przepisów energetycznych obowiązujących w danym kraju.
- Nie wszystkie modele dostępne są we wszystkich krajach.
- Ilustracje zawarte w tym *Podręczniku Użytkownika* przedstawiają model ADS-1700W, chyba że podano inaczej.
- Ekrany przedstawione w tym *Podręczniku Użytkownika* służą jedynie jako ilustracja i mogą się różnić od rzeczywistych ekranów.
- O ile nie określono inaczej, ekrany przedstawione w niniejszym podręczniku pochodzą z systemu Windows 7 i macOS 10.12.x. Ekrany na danym komputerze mogą się różnić w zależności od systemu operacyjnego.
- Jeżeli komunikaty LCD, nazwy przycisków panelu sterowania oraz inne wskazania różnią się w zależności od kraju, pokazane będą wskazania dla poszczególnych krajów.
- Zawartość niniejszego podręcznika i specyfikacje produktu mogą ulec zmianie bez powiadomienia.

#### **Powiązane informacje**

• [Przed użyciem urządzenia Brother](#page-4-0)

<span id="page-8-0"></span> [Strona główna](#page-1-0) > Wprowadzenie do urządzenia Brother

## **Wprowadzenie do urządzenia Brother**

- [Informacje o urządzeniu](#page-9-0)
- [Konfigurowanie skanera](#page-10-0)
- [Panel sterowania informacje ogólne](#page-11-0)
- [Przegląd ekranu dotykowego LCD](#page-13-0)
- [Omówienie portu i kabla USB](#page-17-0)

<span id="page-9-0"></span> [Strona główna](#page-1-0) > [Wprowadzenie do urządzenia Brother](#page-8-0) > Informacje o urządzeniu

## **Informacje o urządzeniu**

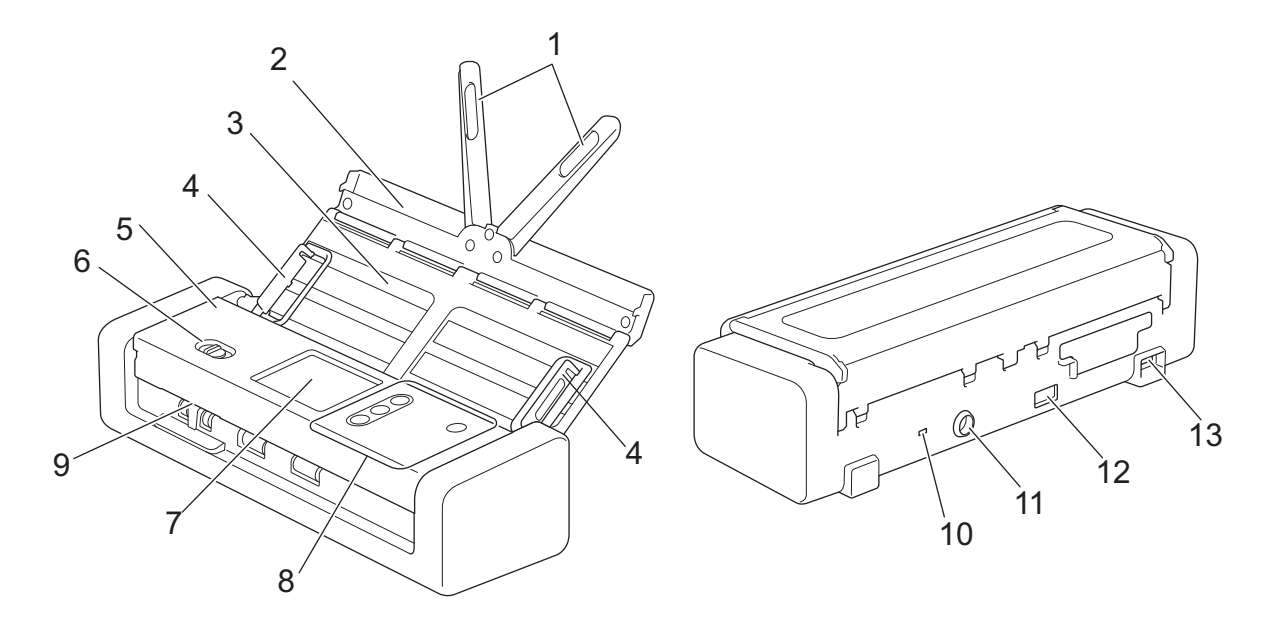

- **1. Podpórka dokumentu**
- **2. Górna pokrywa**
- **3. Podajnik ADF (automatyczny podajnik papieru)**
- **4. Prowadnice papieru**
- **5. Przednia pokrywa**
- **6. Selektor podawania**
- **7. Ekran dotykowy LCD (ADS-1700W)**
- **8. Panel sterowania**
- **9. Gniazdo karty**
- **10. Gniazdo zabezpieczenia**
- **11. Złącze zasilacza sieciowego**
- **12. Port USB 2.0 (do podłączania napędu USB flash)**
- **13. Port micro USB 2.0/3.0 (do podłączania do komputera)<sup>1</sup>**

#### **Powiązane informacje**

• [Wprowadzenie do urządzenia Brother](#page-8-0)

<sup>1</sup> Użycie kabla micro USB 3.0 podłączonego do portu USB 3.0 w komputerze jest zalecane w przypadku skanowania w trybie zasilania z magistrali (ADS-1200).

<span id="page-10-0"></span> [Strona główna](#page-1-0) > [Wprowadzenie do urządzenia Brother](#page-8-0) > Konfigurowanie skanera

## **Konfigurowanie skanera**

1. Otwórz pokrywę górną (1) i wciśnij mocno jej klapkę (2), aż zostanie umieszczona na swoim miejscu.

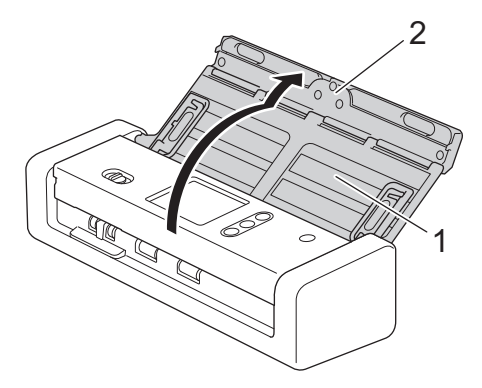

2. Podnieś prowadnice papieru (1) i podpórkę dokumentu (2).

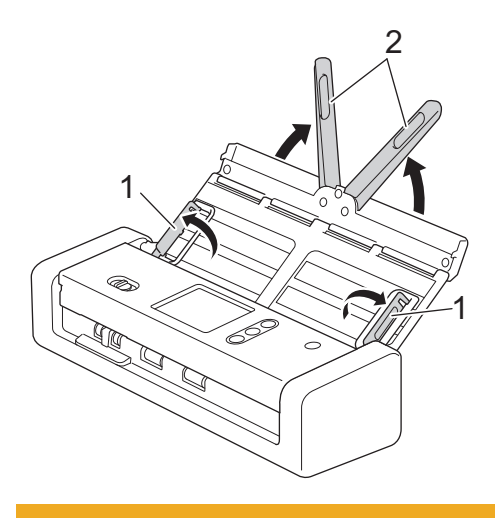

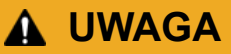

Nie należy używać podajnika ADF jako uchwytu do przenoszenia skanera.

#### **Powiązane informacje**

• [Wprowadzenie do urządzenia Brother](#page-8-0)

<span id="page-11-0"></span> [Strona główna](#page-1-0) > [Wprowadzenie do urządzenia Brother](#page-8-0) > Panel sterowania – informacje ogólne

## **Panel sterowania – informacje ogólne**

#### **ADS-1200**

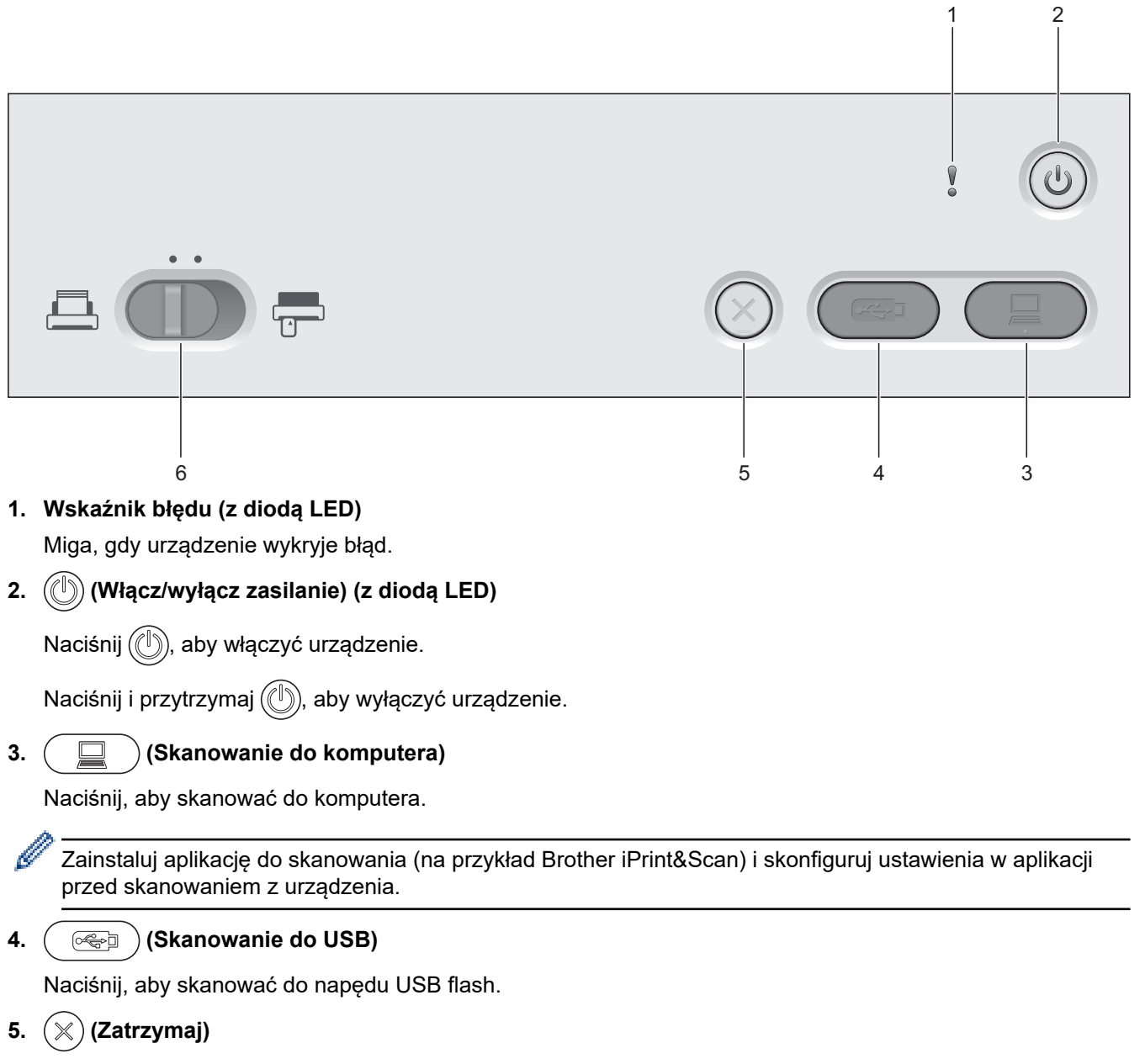

Naciśnij, aby zatrzymać lub anulować bieżącą czynność i powrócić do trybu gotowości.

## **6.** Selektor podawania (**AL** (tryb ADF) (tryb karty plastikowej))

Przesuń, aby wybrać tryb podawania skanera.

## **ADS-1700W**

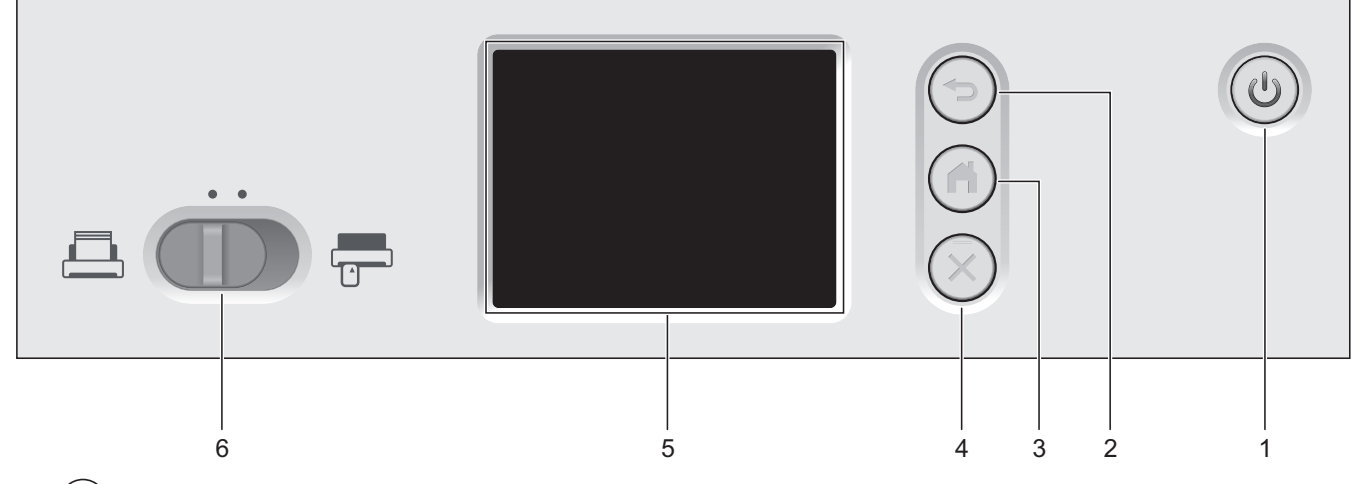

**1. (Włącz/wyłącz zasilanie) (z diodą LED)**

Naciśnij (1), aby włączyć urządzenie.

Naciśnij i przytrzymaj (1), aby wyłączyć urządzenie. Na ekranie dotykowym pojawi się komunikat [Wyłączanie], który będzie wyświetlany przez kilka sekund, aż do wyłączenia.

#### **2. (Wstecz)**

Naciśnij, aby wrócić do poprzedniego ekranu lub menu.

**3. (Przycisk Ekran główny)**

Naciśnij, aby powrócić do ekranu głównego i trybu gotowości.

**4. (Zatrzymaj)**

Naciśnij, aby zatrzymać lub anulować bieżącą czynność i powrócić do trybu gotowości.

**5. Ekran dotykowy LCD**

Dostęp do menu i opcji można uzyskać naciskając ekran dotykowy.

**6.** Selektor podawania (**Austry** ADF) (tryb karty plastikowej))

Przesuń, aby wybrać tryb podawania skanera.

#### **Powiązane informacje**

- [Wprowadzenie do urządzenia Brother](#page-8-0)
- [Dodawaj skróty](#page-202-0)

<span id="page-13-0"></span> [Strona główna](#page-1-0) > [Wprowadzenie do urządzenia Brother](#page-8-0) > Przegląd ekranu dotykowego LCD

## **Przegląd ekranu dotykowego LCD**

**Pokrewne Modele**: ADS-1700W

#### **Ekrany główne**

Istnieją trzy ekrany Strona główna dostępne przez naciśnięcie przycisku ◀ lub ▶. Następujące ekrany wyświetlają stan urządzenia, gdy urządzenie jest bezczynne:

#### **Ekran Strona główna 1**

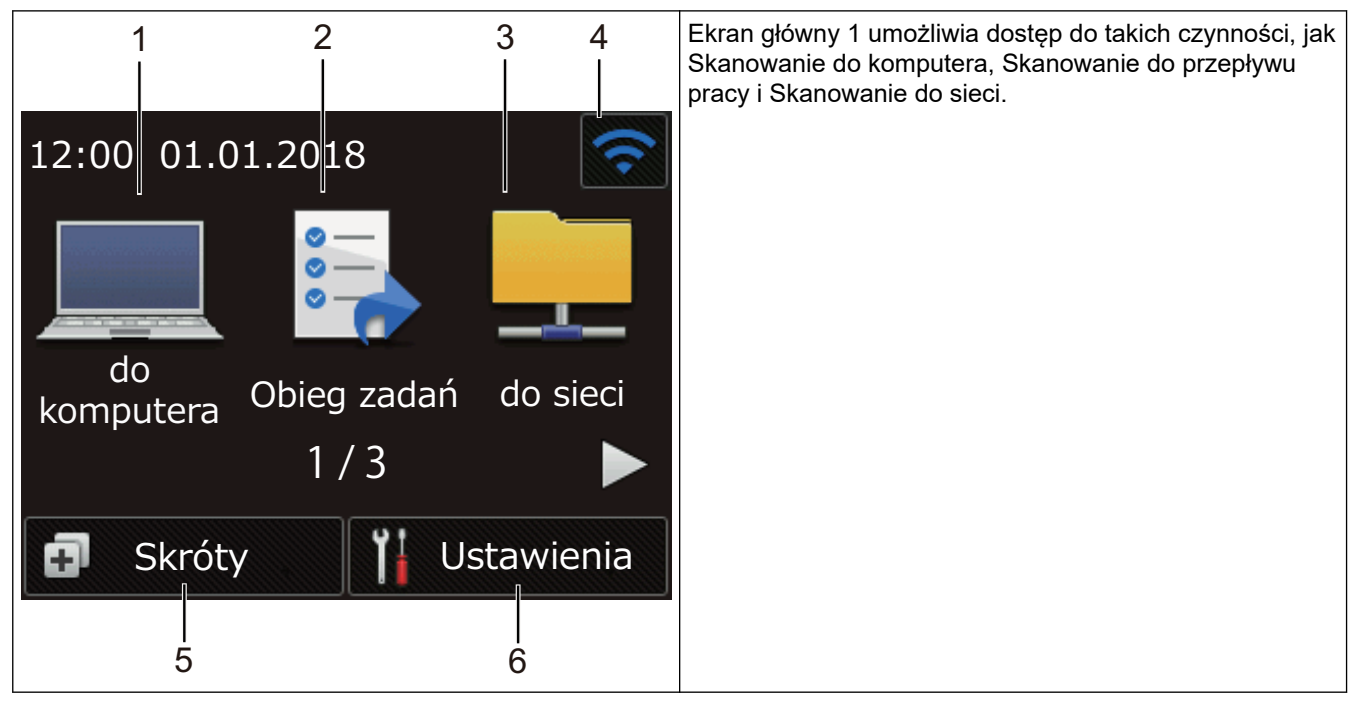

**Ekran główny 2**

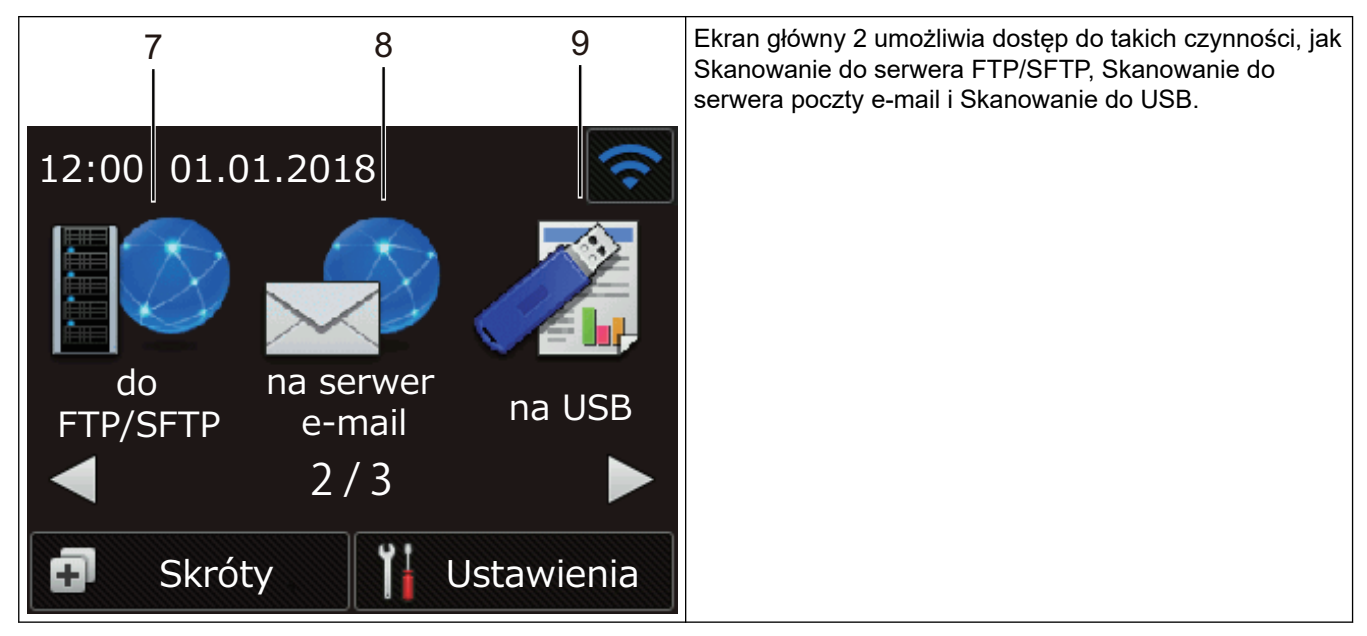

**Ekran Strona główna 3**

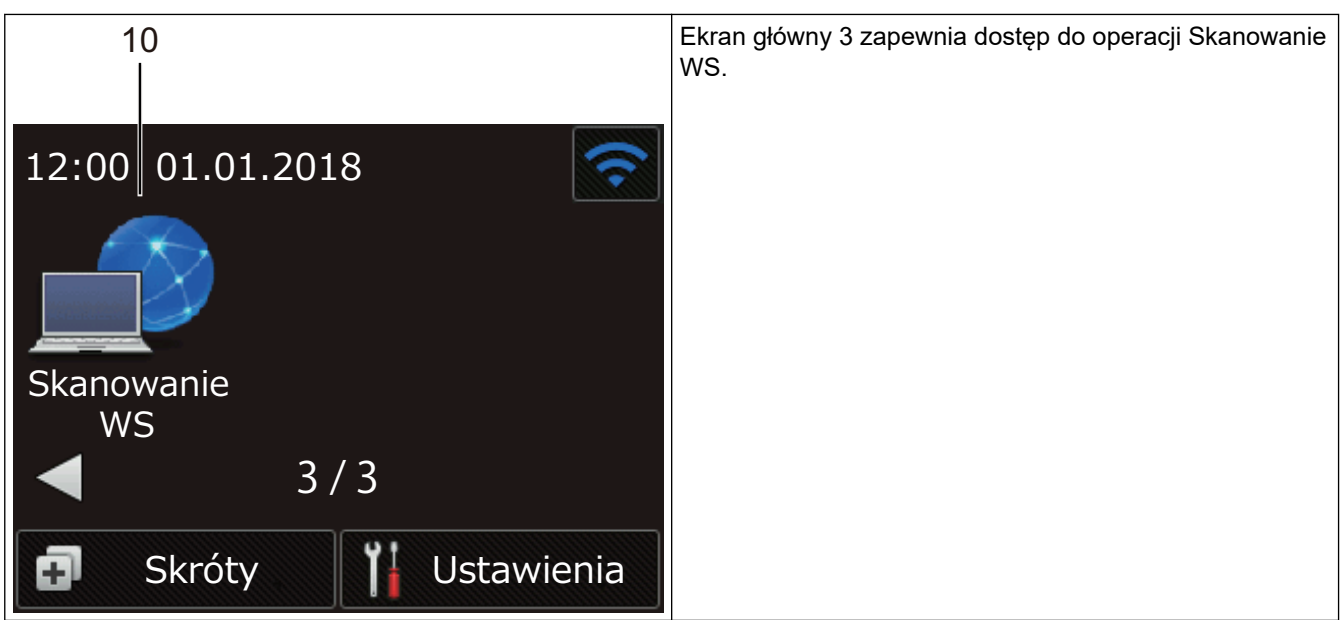

1. [do komputera]

Naciśnij, aby uzyskać dostęp do funkcji skanowania do komputera.

2. [Obieg zadań]

Naciśnij, aby uzyskać dostęp do funkcji skanowania do przepływu pracy.

Należy wcześniej skonfigurować ustawienia w aplikacji iPrint&Scan.

3. [do sieci]

k

Naciśnij, aby uzyskać dostęp do funkcji skanowania do sieci.

4. (Stan sieci bezprzewodowej)

Czteropoziomowy wskaźnik na ekranie gotowości wyświetla bieżącą siłę sygnału bezprzewodowego, gdy używane jest połączenie bezprzewodowe.

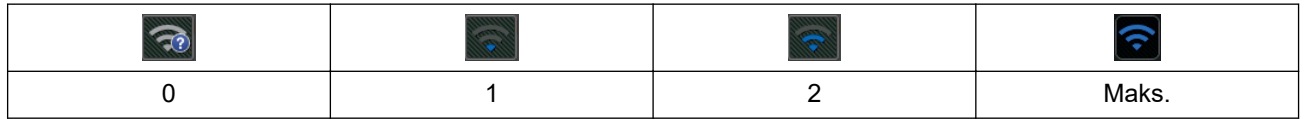

Ustawienia sieci bezprzewodowej można skonfigurować, naciskając przycisk Stan sieci bezprzewodowej.

ß

5. **(F)** ([Skróty])

Naciśnij [Skróty], a następnie **[11]**, aby utworzyć skróty dla często wykonywanych operacji, takich jak Skanowanie do komputera, Skanowanie do serwera poczty e-mail, Skanowanie do USB i innych funkcji. Opcje ustawione jako skróty umożliwiają szybkie skanowanie.

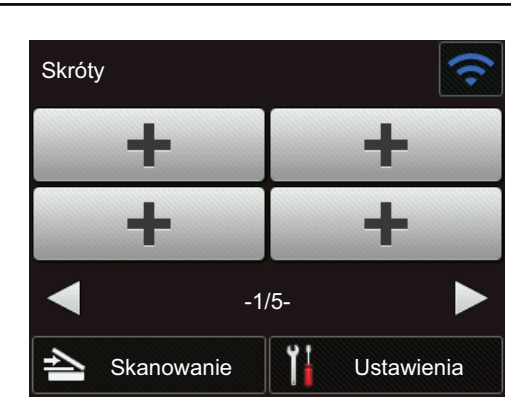

Aby wyświetlić inne ekrany Skróty, naciśnij przycisk ◀ lub ▶.

Dostępnych jest pięć ekranów skrótów, z maksymalnie czterema skrótami na każdej karcie. Można utworzyć maksymalnie 20 skrótów.

#### 6.  $\left| \cdot \right|$  ([Ustawienia])

Naciśnij, aby uzyskać dostęp do menu Ustawienia.

7. [do FTP/SFTP]

Naciśnij, aby uzyskać dostęp do funkcji skanowania do serwera FTP/SFTP.

8. [na serwer e-mail]

Naciśnij, aby uzyskać dostęp do funkcji skanowania do serwera poczty e-mail.

9. [na USB]

Naciśnij, aby uzyskać dostęp do funkcji skanowania do USB.

10. [Skanowanie WS]

Naciśnij, aby uzyskać dostęp do funkcji skanowania do WS.

- Ikona ostrzeżenia  $\binom{r}{k}$  jest wyświetlana, gdy wystąpi komunikat o błędzie lub konserwacji; należy nacisnąć przycisk $(\%)$ w celu powrotu do trybu gotowości.
	- Niniejszy produkt wykorzystuje czcionkę należącą do ARPHIC TECHNOLOGY CO., LTD.

#### **Automatyczne uruchamianie skanowania**

Funkcja Automatycznego uruchamiania skanowania umożliwia rozpoczęcie skanowania od razu po umieszczeniu dokumentu w podajniku ADF.

Aby korzystać z funkcji Automatycznego uruchamiania skanowania, należy najpierw utworzyć skrót Automatycznego uruchamiania skanowania, a następnie włączyć ustawienie Automatyczne uruchamianie skanowania w ustawieniach ogólnych:

- 1. Naciśnij [Skróty].
- 2. Naciśnij raz <, aby wyświetlić pozycję [Auto start skan.].

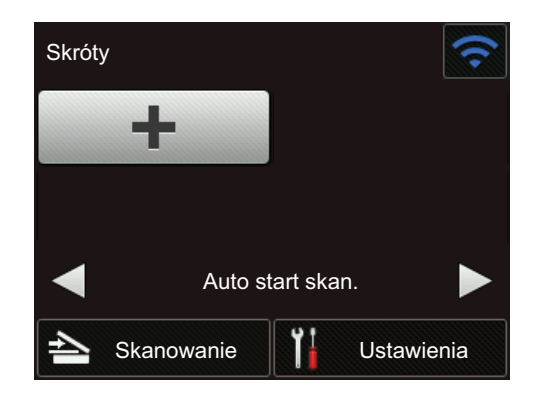

- 3. Naciśnij **p.**, aby dodać skrót Automatycznego uruchamiania skanowania.
- 4. Wybierz funkcję skrótu (np. Skanowanie do PC).
- 5. Naciśnij [Zapisz jako skrót]. Gdy na wyświetlaczu zostanie wyświetlone [Te ustawienia zostaną zapisane jako skrót.], naciśnij [OK].
- 6. Wprowadź nazwę skrótu. Gdy na wyświetlaczu zostanie wyświetlone [Czy ustawić jako skrót jednodotykowy?], naciśnij [OK].
- 7. Naciśnij  $\prod$  ([Ustawienia]), aby uzyskać dostęp do menu Ustawienia. Naciśnij [Konfiguracja ogólna] > [Tryb auto start skan.] i wybierz [Wł.].

## **INFORMACJA**

Za jednym razem można zapisać tylko jeden profil funkcji Automatyczne uruchamianie skanowania.

#### **Menu Ustawienia**

Naciśnij  $\prod_{i=1}^{n}$  ([Ustawienia]), aby sprawdzić i uzyskać dostęp do ustawień urządzenia.

- [Konfiguracja ogólna] Naciśnij, aby uzyskać dostęp do menu Ustawienia.
- [Ustawienia skrótów]

Naciśnij, aby ustawić skróty. Ta opcja jest niedostępna i nie może zostać wybrana, jeśli nie dodano skrótów.

• [Sieć] Naciśnij, aby uzyskać dostęp do ustawień sieci.

[Dane urządzenia]

Naciśnij, aby sprawdzić informacje o urządzeniu.

[Konfiguracja początkowa]

Naciśnij, aby uzyskać dostęp do menu [Data i godzina], [Resetowanie] i [Miejscowy język].

#### **Powiązane informacje**

- [Wprowadzenie do urządzenia Brother](#page-8-0)
- [Skonfiguruj ustawienia skanowania do przepływu pracy za pomocą aplikacji Brother iPrint&Scan](#page-147-0)

<span id="page-17-0"></span> [Strona główna](#page-1-0) > [Wprowadzenie do urządzenia Brother](#page-8-0) > Omówienie portu i kabla USB

## **Omówienie portu i kabla USB**

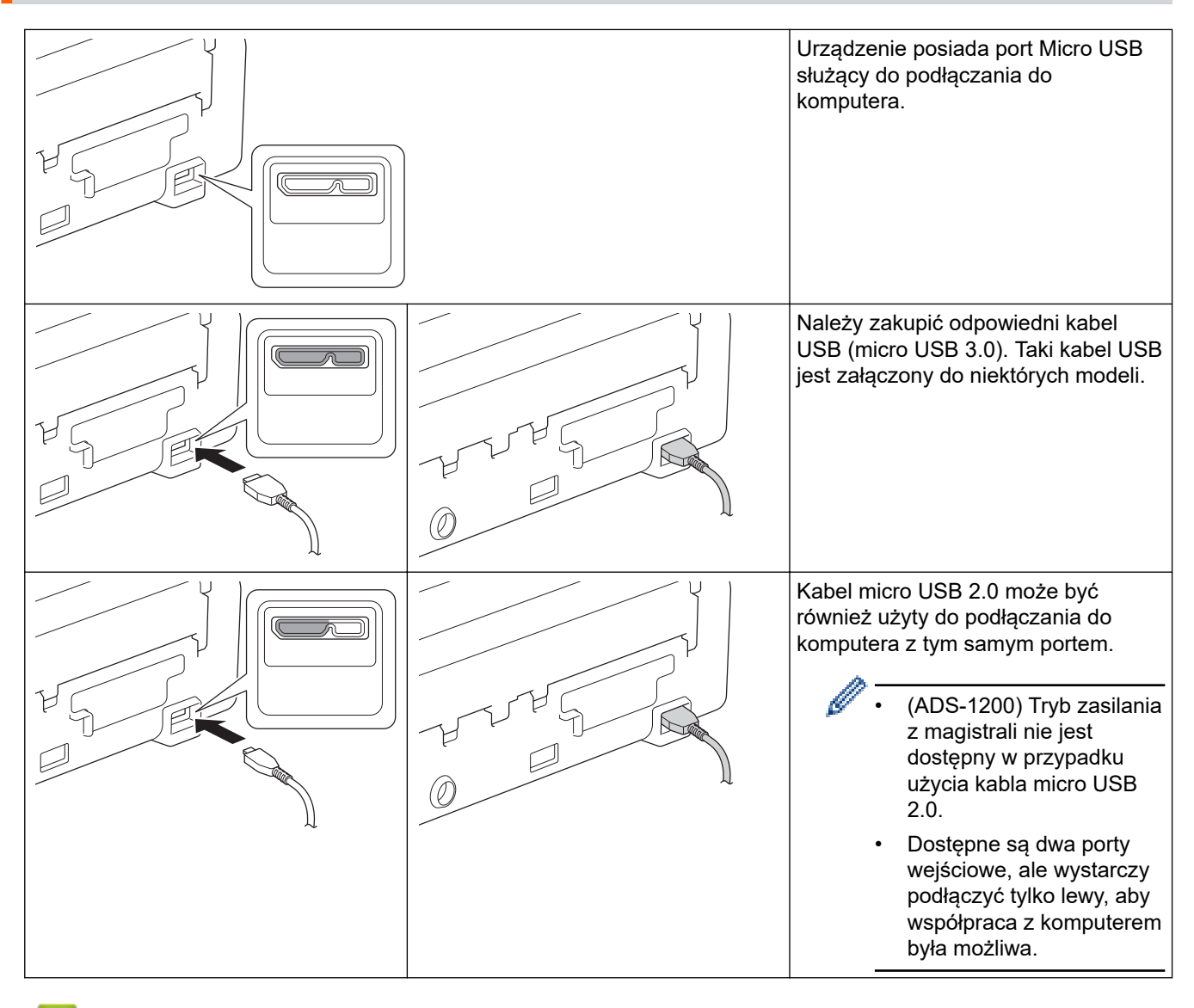

#### **Powiązane informacje**

• [Wprowadzenie do urządzenia Brother](#page-8-0)

<span id="page-18-0"></span> [Strona główna](#page-1-0) > Obsługa papieru

# **Obsługa papieru**

- [Specyfikacja dokumentów](#page-19-0)
- [Wkładanie dokumentów](#page-25-0)

<span id="page-19-0"></span> [Strona główna](#page-1-0) > [Obsługa papieru](#page-18-0) > Specyfikacja dokumentów

## **Specyfikacja dokumentów**

- [Akceptowalne dokumenty](#page-20-0)
- [Niedopuszczalne dokumenty](#page-21-0)
- [Zalecenia dotyczące arkusza prowadzącego](#page-23-0)
- [Uwagi dotyczące korzystania z arkuszy prowadzących](#page-24-0)

<span id="page-20-0"></span> [Strona główna](#page-1-0) > [Obsługa papieru](#page-18-0) > [Specyfikacja dokumentów](#page-19-0) > Akceptowalne dokumenty

## **Akceptowalne dokumenty**

Nie należy ładować jednocześnie dokumentów o różnej grubości strony lub jakości papieru.

#### **Papier standardowy**

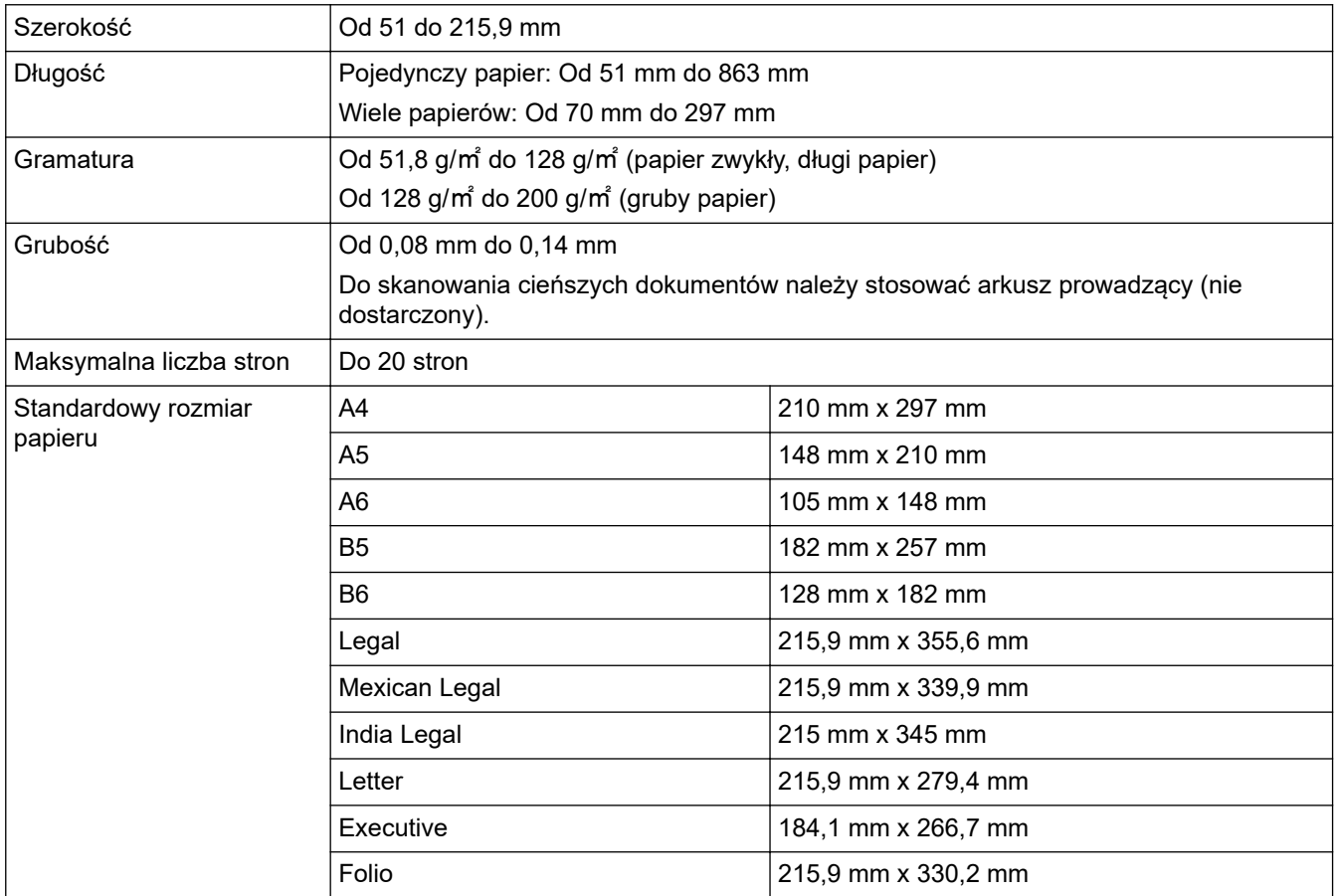

#### **Karta plastikowa**

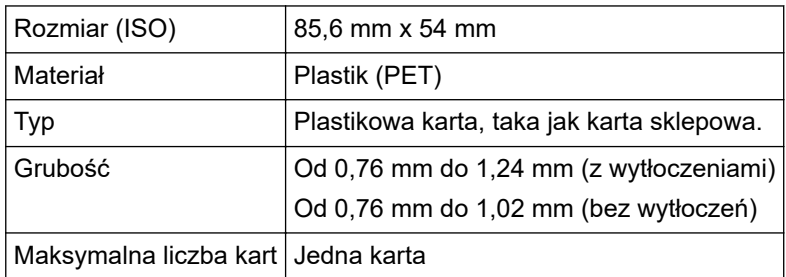

- Kartę plastikową można zeskanować i zapisać na komputerze w pliku obrazu. Należy skonfigurować ustawienia skanowania aplikacji, a następnie włączyć **Tryb karty plastikowej**.
- Niektóre typy kart z wytłoczeniami mogą nie być skanowane prawidłowo.

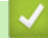

#### **Powiązane informacje**

• [Specyfikacja dokumentów](#page-19-0)

<span id="page-21-0"></span> [Strona główna](#page-1-0) > [Obsługa papieru](#page-18-0) > [Specyfikacja dokumentów](#page-19-0) > Niedopuszczalne dokumenty

## **Niedopuszczalne dokumenty**

Następujące typy dokumentów mogą nie zostać zeskanowane pomyślnie:

- Dokumenty z dołączonym arkuszem węglowym
- Dokumenty zapisane ołówkiem
- Dokumenty o nierównomiernej grubości, jak np. koperty
- Dokumenty z dużymi pofałdowaniami lub podwinięciami
- Dokumenty z kalką
- Dokumenty z papierem powlekanym
- Zdjęcia (papier fotograficzny)
- Dokumenty wydrukowane na papierze perforowanym
- Dokumenty wydrukowane na papierze o niestandardowym kształcie (innym niż kwadratowy lub prostokątny)
- Dokumenty z przytwierdzonymi zdjęciami, notatkami lub naklejkami
- Dokumenty z papierem bezwęglowym
- Dokumenty z papierem skoroszytowym lub innym papierem z otworami
- Dokumenty ze spinaczami lub zszywkami
- Dokumenty z wilgotnym atramentem
- Tkaniny, arkusze metalizowane lub arkusze folii do rzutnika
- Nośniki błyszczące lub o powierzchni lustrzanej
- Dokumenty przekraczające zalecaną grubość

#### **WAŻNE**

- Papier bezwęglowy zawiera substancje chemiczne, które mogą uszkodzić rolki (na przykład rolkę pobierania). Jeśli często dochodzi do zacięć papieru, należy wyczyścić podkładkę separacyjną i rolkę pobierania. Okres eksploatacji podkładki separacyjnej i rolki pobierania może być krótszy w przypadku skanowania papieru o dużej zawartości drewna.
- Gdy skanowany jest papier o dużej zawartości drewna, okres eksploatacji podkładki separacyjnej i rolki pobierania może być krótszy niż w przypadku skanowania papieru niezawierającego drewna.
- Podkładka separacyjna i rolka pobierania mogą ulec uszkodzeniu, gdy zdjęcie/karteczka z klejem na dokumencie dotkną tych części podczas skanowania.
- Powierzchnia dokumentu może ulec uszkodzeniu podczas skanowania papieru błyszczącego, takiego jak zdjęcia.
- Uszkodzenie spowodowane użyciem niedopuszczalnych dokumentów w urządzeniu Brother może nie być objęte gwarancją.

#### **Powiązane informacje**

- [Specyfikacja dokumentów](#page-19-0)
- [Obszar nie do perforacji](#page-22-0)
- [Wyczyść skaner i rolki](#page-182-0)

<span id="page-22-0"></span> [Strona główna](#page-1-0) > [Obsługa papieru](#page-18-0) > [Specyfikacja dokumentów](#page-19-0) > [Niedopuszczalne dokumenty](#page-21-0) > Obszar nie do perforacji

## **Obszar nie do perforacji**

Może wystąpić błąd, jeśli dokument posiada otwory po dziurkaczu w obszarze zaznaczonym kolorem jasnoniebieskim na poniższym rysunku:

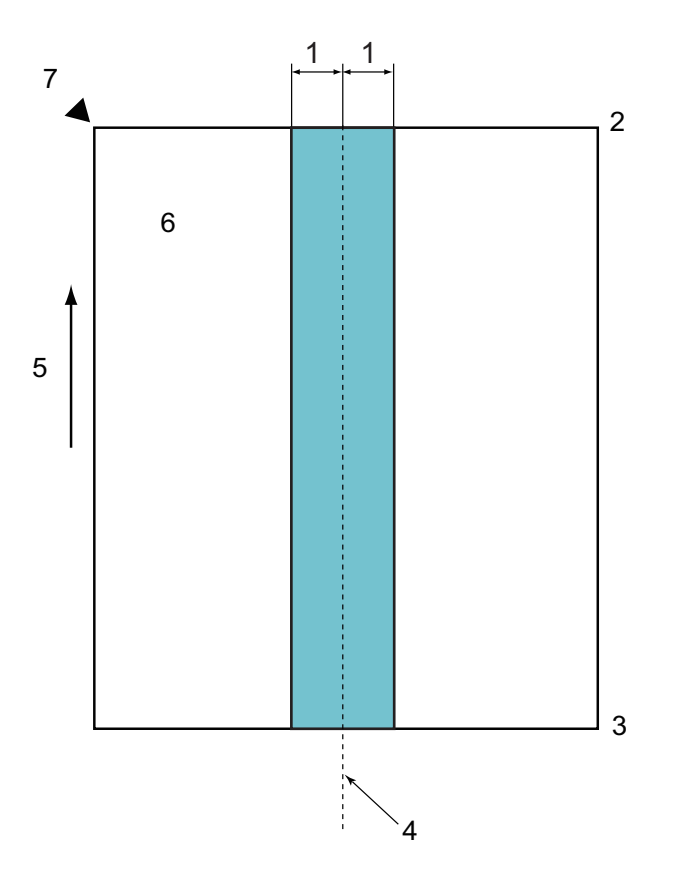

- 1. 27,5 mm
- 2. Góra
- 3. Dół
- 4. Środek
- 5. Kierunek podawania
- 6. Przód
- 7. Punkt odniesienia

Ten przypadek dotyczy sytuacji, w której dokument ustawiony jest na środku rolki pobierania.

#### **Powiązane informacje**

• [Niedopuszczalne dokumenty](#page-21-0)

<span id="page-23-0"></span> [Strona główna](#page-1-0) > [Obsługa papieru](#page-18-0) > [Specyfikacja dokumentów](#page-19-0) > Zalecenia dotyczące arkusza prowadzącego

## **Zalecenia dotyczące arkusza prowadzącego**

Firma Brother zaleca używanie arkusza prowadzącego (nie dostarczony) do skanowania następujących dokumentów:

- Dokumenty z dołączonym arkuszem węglowym
- Dokumenty zapisane ołówkiem
- Dokumenty o szerokości mniejszej niż 51 mm
- Dokumenty o długości mniejszej niż 70 mm
- Strony o grubości mniejszej niż 0,08 mm
- Dokumenty o nierównomiernej grubości, jak np. koperty
- Dokumenty z dużymi pofałdowaniami lub podwinięciami
- Dokumenty zgięte lub uszkodzone
- Dokumenty z kalką
- Dokumenty z papierem powlekanym
- Zdjęcia (papier fotograficzny)
- Dokumenty wydrukowane na papierze perforowanym
- Dokumenty wydrukowane na papierze o niestandardowym kształcie (innym niż kwadratowy lub prostokątny)
- Dokumenty ze zdjęciami, notatkami lub naklejkami
- Dokumenty z papierem bezwęglowym
- Dokumenty z papierem skoroszytowym lub innym papierem z otworami

# **UWAGA**

Aby uniknąć przecięcia skóry, nie należy przesuwać dłoni ani palców wzdłuż krawędzi arkusza prowadzącego.

## **WAŻNE**

- Aby uniknąć marszczenia arkusza prowadzącego, nie należy kłaść go na słońcu lub w obszarze narażonym wysoką temperaturę i wilgotność.
- Aby uniknąć uszkodzenia arkusza prowadzącego, nie zginaj go ani nie ciągnij. Nie należy używać uszkodzonego arkusza prowadzącego, ponieważ może to doprowadzić do niewłaściwych wyników skanowania.

#### **Powiązane informacje**

- [Specyfikacja dokumentów](#page-19-0)
- [Materiały eksploatacyjne](#page-187-0)

<span id="page-24-0"></span> [Strona główna](#page-1-0) > [Obsługa papieru](#page-18-0) > [Specyfikacja dokumentów](#page-19-0) > Uwagi dotyczące korzystania z arkuszy prowadzących

## **Uwagi dotyczące korzystania z arkuszy prowadzących**

- Aby uniknąć zacięć dokumentów, nie wkładaj arkusza prowadzącego (nie dostarczony) odwrotnie. Aby uzyskać więcej informacji, zapoznaj się z instrukcjami wydrukowanymi na arkuszu prowadzącym.
- Aby uniknąć zacięć dokumentów, nie umieszczaj w arkuszu prowadzącym kilku małych dokumentów jednocześnie. W arkuszu prowadzącym należy umieszczać tylko jeden dokument na raz.
- Nie należy pisać na arkuszu prowadzącym, ponieważ pismo to może być widoczne na zeskanowanych dokumentach. W razie zanieczyszczenia arkusza prowadzącego przetrzyj go suchą szmatką.
- Nie pozostawiaj dokumentów w arkuszu prowadzącym przez dłuższy czas, ponieważ nadruk z dokumentów może przenikać na arkusz prowadzący.
- **Uszkodzenie spowodowane użyciem niedopuszczalnych dokumentów w urządzeniu Brother może nie być objęte gwarancją.**

#### **Powiązane informacje**

- [Specyfikacja dokumentów](#page-19-0)
- [Materiały eksploatacyjne](#page-187-0)

<span id="page-25-0"></span> [Strona główna](#page-1-0) > [Obsługa papieru](#page-18-0) > Wkładanie dokumentów

## **Wkładanie dokumentów**

Podajnik ADF mieści 20 stron i podaje każdy arkusz osobno. Używaj papieru 80 g/㎡ i zawsze pamiętaj o przekartkowaniu stron przed włożeniem ich do podajnika ADF.

## **WAŻNE**

- Upewnij się, że dokumenty napisane piórem atramentowym lub poprawione korektorem są całkowicie suche.
- NIE próbuj wyciągać dokumentu w trakcie jego podawania.
- NIE używaj papieru, który jest skręcony, pomarszczony, zgięty, rozerwany, zszywany, spięty spinaczem, sklejony lub oklejony taśmą.
- NIE używaj kartonu ani tkaniny.
- [Ładowanie dokumentów o standardowym rozmiarze](#page-26-0)
- [Ładowanie wizytówek](#page-28-0)
- [Ładowanie kart plastikowych](#page-29-0)
- [Ładowanie dokumentów dłuższych niż standardowe](#page-30-0)
- [Ładowanie dokumentów o niestandardowym rozmiarze](#page-31-0)
- [Ładowanie paragonów, wycinków, zdjęć i innych dokumentów](#page-33-0)

<span id="page-26-0"></span> [Strona główna](#page-1-0) > [Obsługa papieru](#page-18-0) > [Wkładanie dokumentów](#page-25-0) > Ładowanie dokumentów o standardowym rozmiarze

## **Ładowanie dokumentów o standardowym rozmiarze**

1. Delikatnie wyreguluj prowadnice papieru (1), dopasowując je do szerokości dokumentu.

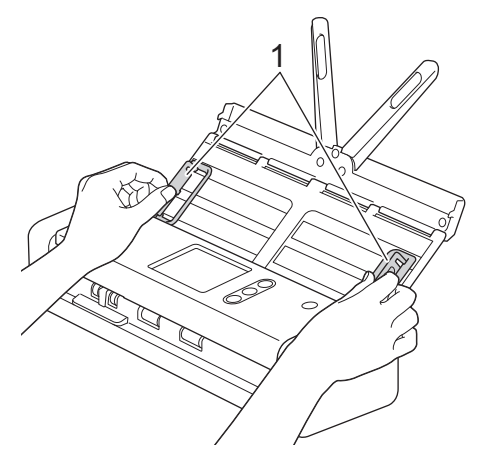

2. Przekartkuj kilka razy strony wzdłuż obu krawędzi.

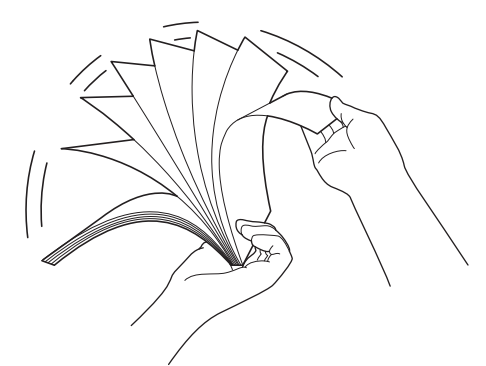

3. Wyrównaj krawędzie stron.

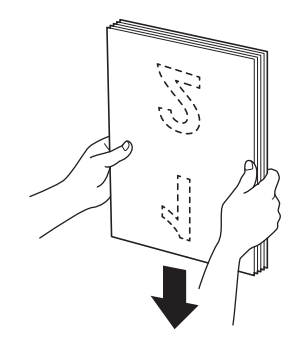

4. Ustaw strony tak, aby krawędzie prowadzące były wyrównane nieznacznie pod kątem w kierunku podawania.

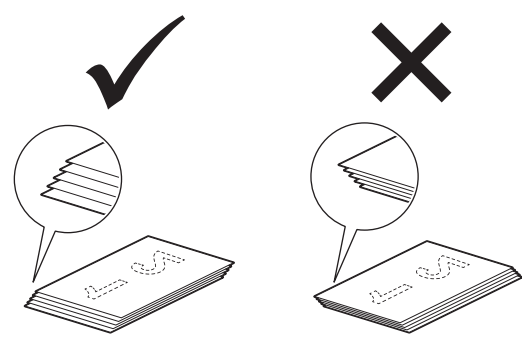

5. Przesuń selektor podawania w lewo i potwierdź, że znajduje się w trybie ADF. Włóż dokument *wydrukiem do dołu*, *krawędzią górną do przodu* do podajnika ADF pomiędzy prowadnicami papieru, aż wyczuwalne będzie zetknięcie się dokumentu z wnętrzem urządzenia. Podawaj cienkie strony powoli i ostrożnie, aby krawędzie nie zagięły się.

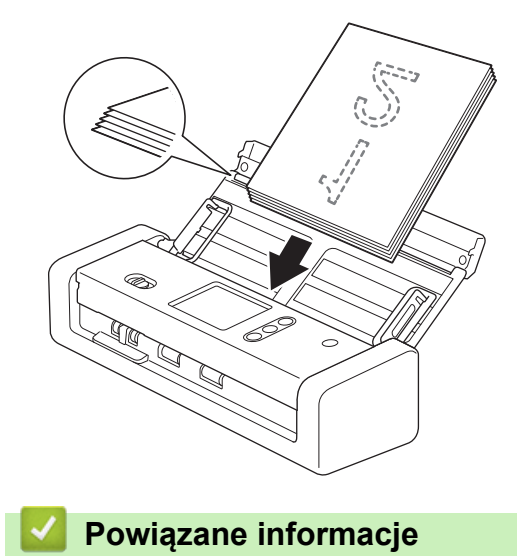

<span id="page-28-0"></span> [Strona główna](#page-1-0) > [Obsługa papieru](#page-18-0) > [Wkładanie dokumentów](#page-25-0) > Ładowanie wizytówek

## **Ładowanie wizytówek**

1. Delikatnie wyreguluj prowadnice papieru (1), dopasowując je do szerokości dokumentu.

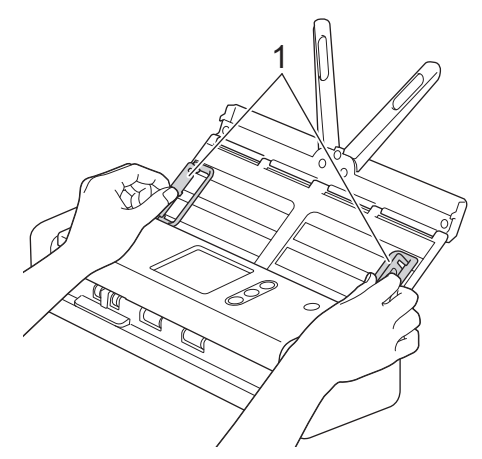

2. Przesuń selektor podawania w lewo i potwierdź, że znajduje się w trybie ADF. Włóż kartę *wydrukiem do dołu*, *krawędzią górną do przodu* do podajnika ADF pomiędzy prowadnicami, aż wyczuwalne będzie zetknięcie się dokumentu z wnętrzem urządzenia.

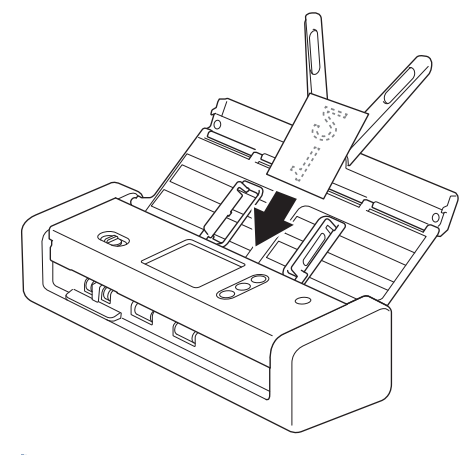

• Można załadować tylko jedną wizytówkę jednocześnie.

• Czytnik w gnieździe karty nie jest przeznaczony do skanowania wizytówek. Do tego celu zalecamy użycie automatycznego podajnika papieru (ADF).

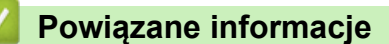

<span id="page-29-0"></span> [Strona główna](#page-1-0) > [Obsługa papieru](#page-18-0) > [Wkładanie dokumentów](#page-25-0) > Ładowanie kart plastikowych

# **Ładowanie kart plastikowych**

1. Otwórz górną pokrywę i przesuń selektor podawania w prawo.

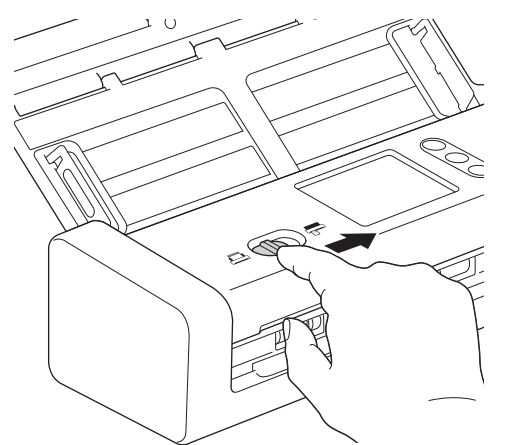

2. Włóż plastikową kartę do gniazda karty (1) stroną do skanowania skierowaną w górę i dolną krawędzią do przodu, zgodnie ze wskazówkami. Karta zostanie podana do urządzenia.

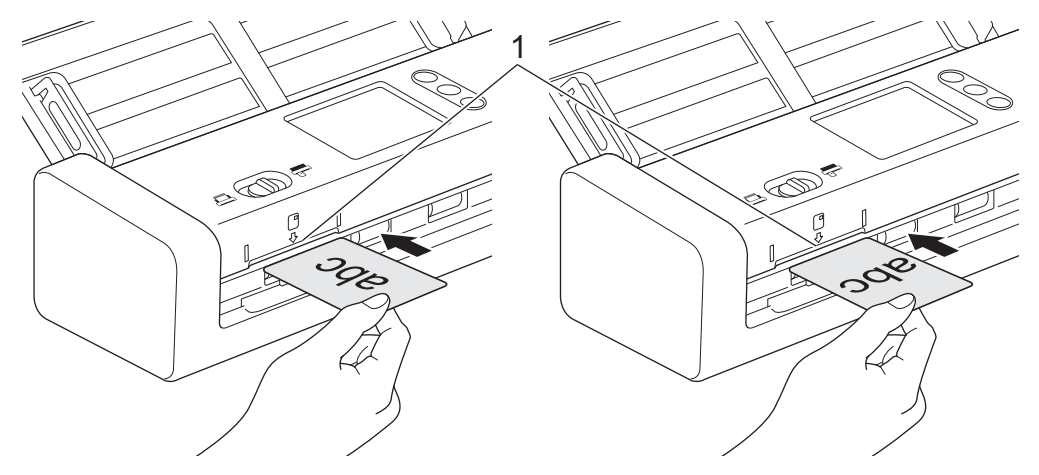

- Nie należy wkładać plastikowych kart do podajnika ADF.
- Włóż plastikową kartę wzdłuż lub krótką krawędzią do przodu.
- Umieszczaj jedną plastikową kartę na raz.
- Niektóre karty plastikowe mogą zostać zarysowane podczas skanowania.
- Jeśli powierzchnia karty jest zatłuszczona (np. od odcisków palców) lub podobnie zanieczyszczona, należy usunąć brud przed skanowaniem.
- Niektóre typy kart z wytłoczeniami mogą nie być skanowane prawidłowo.

#### **Powiązane informacje**

<span id="page-30-0"></span> [Strona główna](#page-1-0) > [Obsługa papieru](#page-18-0) > [Wkładanie dokumentów](#page-25-0) > Ładowanie dokumentów dłuższych niż standardowe

## **Ładowanie dokumentów dłuższych niż standardowe**

Upewnij się, że dokumenty napisane piórem atramentowym lub poprawione korektorem są całkowicie suche.

1. Delikatnie wyreguluj prowadnice papieru (1), dopasowując je do szerokości dokumentu.

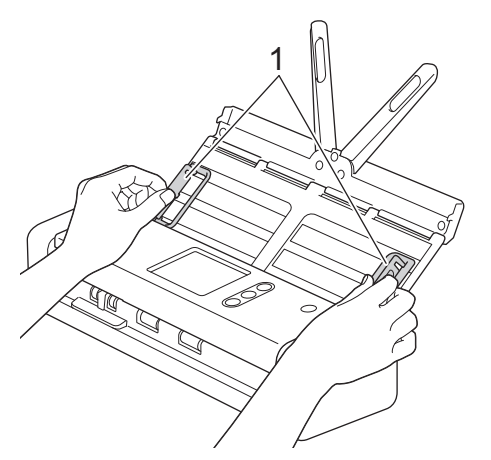

2. Przesuń selektor podawania w lewo i potwierdź, że znajduje się w trybie ADF. Włóż dokument *wydrukiem do dołu*, *krawędzią górną do przodu* do podajnika ADF pomiędzy prowadnicami papieru, aż wyczuwalne będzie zetknięcie się dokumentu z wnętrzem urządzenia. Podawaj cienkie strony powoli i ostrożnie, aby krawędzie nie zagięły się.

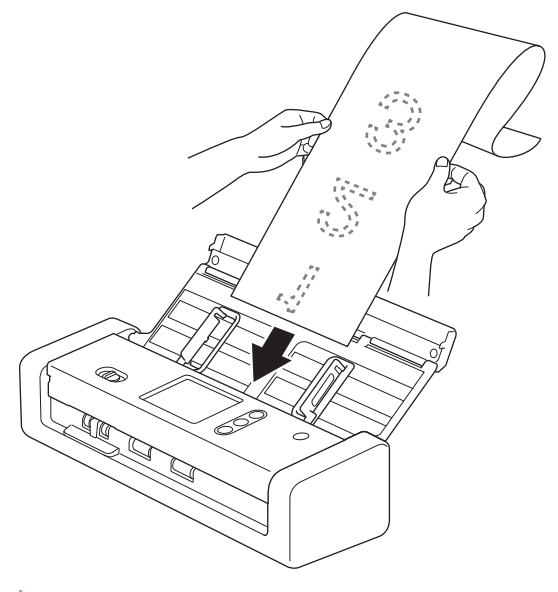

- Umieszczaj jeden dokument na raz.
- Przytrzymaj dokument ręką, jeśli jest dłuższy niż wysunięty podajnik ADF.
- Długi papier jest dostępny do skanowania w rozdzielczościach poniżej 300 x 300 dpi.
- Długi papier nie jest dostępny do skanowania 2-stronnego.

#### **Powiązane informacje**

<span id="page-31-0"></span> [Strona główna](#page-1-0) > [Obsługa papieru](#page-18-0) > [Wkładanie dokumentów](#page-25-0) > Ładowanie dokumentów o niestandardowym rozmiarze

## **Ładowanie dokumentów o niestandardowym rozmiarze**

Upewnij się, że dokumenty napisane piórem atramentowym lub poprawione korektorem są całkowicie suche.

1. Złóż dokument na pół i umieść go w arkuszu prowadzącym (nie dostarczony).

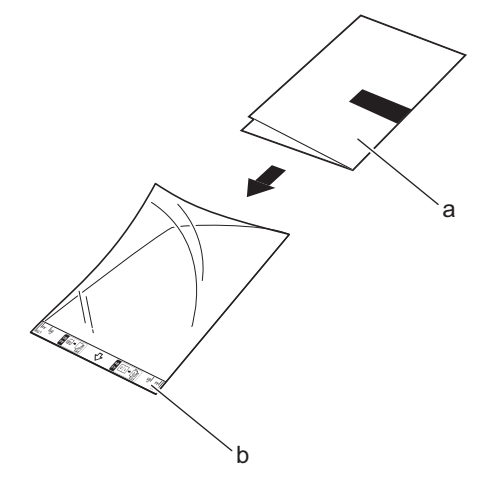

- a. Dokument stroną zadrukowaną w dół
- b. Arkusz prowadzący stroną zadrukowaną w górę

Umieść papierowy dokument na środku arkusza prowadzącego i wyrównaj górną krawędź dokumentu z górną krawędzią arkusza prowadzącego.

2. Wyreguluj prowadnice papieru (1), dopasowując je do szerokości arkusza prowadzącego.

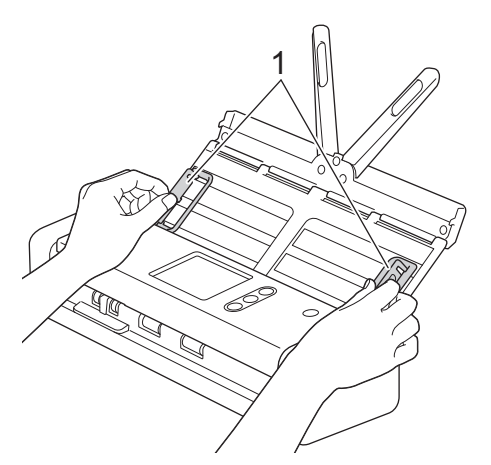

3. Włóż arkusz prowadzący *wydrukiem do dołu* do podajnika ADF pomiędzy prowadnicami papieru aż do momentu wyczucia zetknięcia dokumentu z wnętrzem urządzenia.

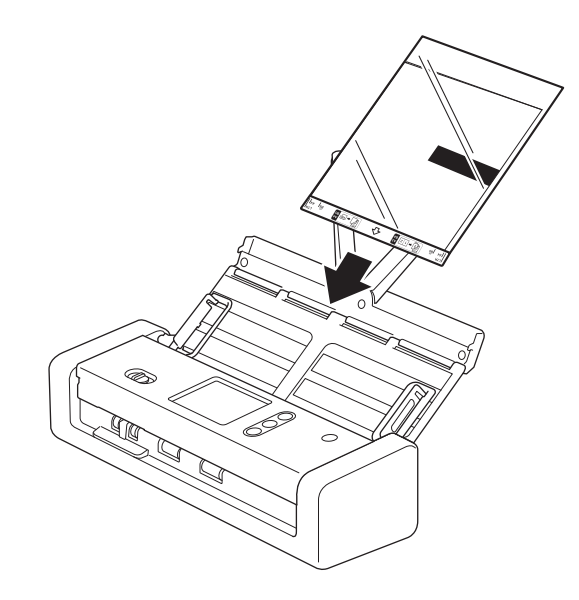

Aby zmniejszyć ilość niezadrukowanej przestrzeni na środku skanowanej strony, umieść złożoną krawędź oryginalnego dokumentu bliżej krawędzi arkusza prowadzącego.

#### **Powiązane informacje**

<span id="page-33-0"></span> [Strona główna](#page-1-0) > [Obsługa papieru](#page-18-0) > [Wkładanie dokumentów](#page-25-0) > Ładowanie paragonów, wycinków, zdjęć i innych dokumentów

## **Ładowanie paragonów, wycinków, zdjęć i innych dokumentów**

Upewnij się, że dokumenty napisane piórem atramentowym lub poprawione korektorem są całkowicie suche.

1. Umieść dokument w arkuszu prowadzącym (nie dostarczony).

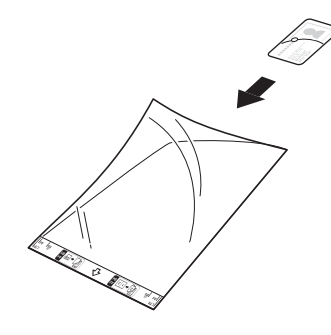

- Umieść papierowy dokument na środku arkusza prowadzącego i wyrównaj górną krawędź dokumentu z górną krawędzią arkusza prowadzącego.
	- Jeśli paragon jest dłuższy niż arkusz prowadzący, można go złożyć w dwóch miejscach, aby zawinął się podczas wkładania w arkusz prowadzący.

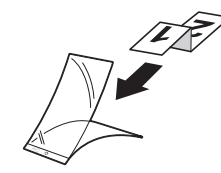

2. Wyreguluj prowadnice papieru (1), dopasowując je do szerokości arkusza prowadzącego.

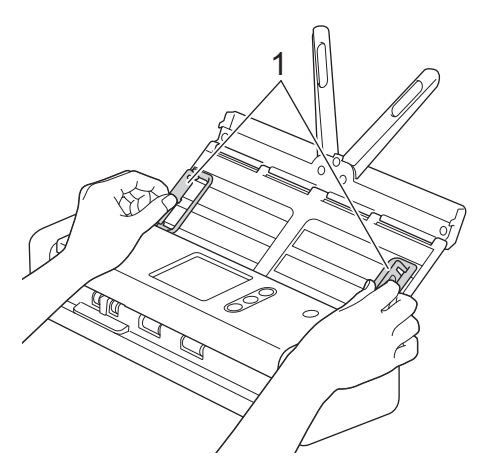

3. Włóż arkusz prowadzący *wydrukiem do dołu* do podajnika ADF pomiędzy prowadnicami papieru aż do momentu wyczucia zetknięcia dokumentu z wnętrzem urządzenia.

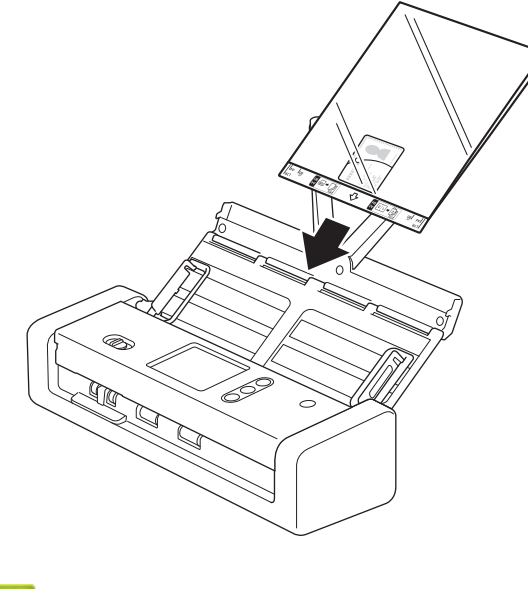

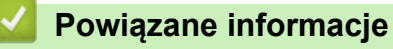

<span id="page-35-0"></span> [Strona główna](#page-1-0) > Scan (Skanowanie)

## **Scan (Skanowanie)**

- [Przed przystąpieniem do skanowania](#page-36-0)
- [Skanowanie w trybie zasilania z magistrali](#page-37-0)
- [Skanowanie przy użyciu funkcji skanowania urządzenia Brother](#page-38-0)
- [Skanowanie z komputera \(Windows\)](#page-69-0)
- [Skanowanie z komputera \(Mac\)](#page-83-0)
[Strona główna](#page-1-0) > [Scan \(Skanowanie\)](#page-35-0) > Przed przystąpieniem do skanowania

## **Przed przystąpieniem do skanowania**

Ø

Przed rozpoczęciem skanowania sprawdź następujące warunki:

- Upewnij się, że sterownik skanera został zainstalowany. Aby zainstalować sterownik skanera >> Podręcznik *szybkiej obsługi*
- Jeśli urządzenie Brother połączone jest przewodem USB, należy upewnić się, że przewód interfejsu jest fizycznie dobrze podłączony.

W przypadku korzystania z funkcji sieci bezprzewodowej należy upewnić się, że skaner jest włączony i podłączony do tej samej sieci, co komputer.

 [Strona główna](#page-1-0) > [Scan \(Skanowanie\)](#page-35-0) > Skanowanie w trybie zasilania z magistrali

## **Skanowanie w trybie zasilania z magistrali**

#### **Pokrewne Modele**: ADS-1200

Ø

W trybie zasilania z magistrali urządzenie może być zasilane z portu USB komputera, umożliwiając skanowanie w miejscach, w których nie jest dostępne gniazdko elektryczne.

- Tryb zasilania z magistrali nie jest obsługiwany w przypadku korzystania z kabla micro USB 2.0 wymagany jest kabel micro USB 3.0.
	- Tryb zasilania z magistrali nie jest obsługiwany w przypadku korzystania z sieci bezprzewodowej.
- Szybkość skanowania będzie niższa w trybie zasilania z magistrali.
- Długi papier i gruby papier nie mogą być skanowane w trybie zasilania z magistrali.
- Funkcja skanowania do USB nie jest obsługiwana w trybie zasilania z magistrali.

### **Powiązane informacje**

• [Scan \(Skanowanie\)](#page-35-0)

<span id="page-38-0"></span> [Strona główna](#page-1-0) > [Scan \(Skanowanie\)](#page-35-0) > Skanowanie przy użyciu funkcji skanowania urządzenia Brother

## **Skanowanie przy użyciu funkcji skanowania urządzenia Brother**

- [Zapisywanie zeskanowanych dokumentów na komputerze](#page-39-0)
- [Zapisz zeskanowane dokumenty za pomocą funkcji skanowania do przepływu pracy](#page-40-0)
- [Zapisywanie zeskanowanych dokumentów w urządzeniu flash USB](#page-41-0)
- [Przesyłanie skanowanych danych do serwera poczty e-mail](#page-45-0)
- [Konfigurowanie książki adresowej](#page-47-0)
- [Skanowanie do serwera FTP](#page-50-0)
- [Skanowanie do serwera SFTP](#page-54-0)
- [Skanowanie do sieci](#page-58-0)
- [Usługi sieci Web do skanowania w sieci \(Windows 7, Windows 8 i Windows 10\)](#page-62-0)
- [Opcje skanowania w przypadku użycia ekranu dotykowego](#page-66-0)
- [Ograniczanie funkcji skanowania z urządzeń zewnętrznych](#page-68-0)

<span id="page-39-0"></span> [Strona główna](#page-1-0) > [Scan \(Skanowanie\)](#page-35-0) > [Skanowanie przy użyciu funkcji skanowania urządzenia](#page-38-0) [Brother](#page-38-0) > Zapisywanie zeskanowanych dokumentów na komputerze

## **Zapisywanie zeskanowanych dokumentów na komputerze**

>> ADS-1200 >> ADS-1700W

### **ADS-1200**

Użyj aplikacji Brother iPrint&Scan do zmiany ustawień skanowania, takich jak rozdzielczość, rozmiar pliku lub typ skanowania. Przejdź na stronę posiadanego modelu **Pobieranie** w witrynie Brother Solutions Center pod adresem [support.brother.com](https://support.brother.com/), aby pobrać najnowszą aplikację.

- 1. Załaduj dokument.
- 2. Naciśnij  $\left( \Box \Box \right)$  (Skanowanie do komputera) na panelu sterowania.

Urządzenie rozpocznie skanowanie.

### **ADS-1700W**

Aby zmienić ustawienia skanowania, takie jak rozdzielczość, rozmiar pliku lub typ skanowania, postępuj zgodnie z poniższymi krokami.

- 1. Załaduj dokument.
- 2. Naciśnij < lub >, aby wyświetlić [do komputera], a następnie naciśnij.
- 3. Jeśli do urządzenia podłączonych jest wiele komputerów, naciśnij ▲ lub ▼, aby wyświetlić komputer docelowy, na którym chcesz zapisać dokument, a następnie go naciśnij.
- 4. Aby zmienić ustawienia skanowania, naciśnij [Opcje]. Skonfiguruj następujące ustawienia, a następnie naciśnij [OK]:
	- [Ustawienia skanowania]
	- [Skanowanie dwustronne]
	- [Typ skanowania]
	- [Rozdzielczość]
	- [Typ pliku]
	- [Rozmiar dokumentu]
	- [Pomiń pustą stronę]
	- [Ustawienia zaawansowane]

• Aby skonfigurować inne ustawienia, naciśnij [Ustawienia zaawansowane].

• Aby zapisać ustawienia jako skrót, naciśnij [Zapisz jako skrót].

5. Naciśnij [Start].

Urządzenie rozpocznie skanowanie.

- [Skanowanie przy użyciu funkcji skanowania urządzenia Brother](#page-38-0)
- [Brother iPrint&Scan dla systemu Windows i komputerów Mac](#page-145-0)

<span id="page-40-0"></span> [Strona główna](#page-1-0) > [Scan \(Skanowanie\)](#page-35-0) > [Skanowanie przy użyciu funkcji skanowania urządzenia](#page-38-0) [Brother](#page-38-0) > Zapisz zeskanowane dokumenty za pomocą funkcji skanowania do przepływu pracy

# **Zapisz zeskanowane dokumenty za pomocą funkcji skanowania do przepływu pracy**

**Pokrewne Modele**: ADS-1700W

Należy wcześniej skonfigurować ustawienia skanowania do przepływu pracy za pomocą aplikacji Brother iPrint&Scan (dla systemu Windows i komputerów Mac).

1. Załaduj dokument.

Ø

- 2. Naciśnij < lub >, aby wyświetlić [Obieg zadań], a następnie naciśnij.
- 3. Zapisz miejsce docelowe, w którym mają być zapisane zeskanowane dokumenty. Jeśli do urządzenia podłączonych jest wiele komputerów, naciśnij A lub V, aby wyświetlić komputer docelowy, na którym chcesz zapisać dokument, a następnie go naciśnij.
- 4. Wybierz przepływ pracy.
- 5. Naciśnij [Start].

• Aby zapisać ustawienia jako skrót, naciśnij [Zapisz jako skrót].

Urządzenie rozpocznie skanowanie.

- [Skanowanie przy użyciu funkcji skanowania urządzenia Brother](#page-38-0)
- [Brother iPrint&Scan dla systemu Windows i komputerów Mac](#page-145-0)

<span id="page-41-0"></span> [Strona główna](#page-1-0) > [Scan \(Skanowanie\)](#page-35-0) > [Skanowanie przy użyciu funkcji skanowania urządzenia](#page-38-0) [Brother](#page-38-0) > Zapisywanie zeskanowanych dokumentów w urządzeniu flash USB

# **Zapisywanie zeskanowanych dokumentów w urządzeniu flash USB**

Aby uniknąć uszkodzenia napędu lub danych zapisanych na napędzie USB flash, NIE WOLNO go odłączać, gdy urządzenie do niego skanuje.

#### >> ADS-1200 [>> ADS-1700W](#page-43-0)

### **ADS-1200**

D

Aby zmienić ustawienia skanowania, takie jak rozdzielczość, rozmiar pliku lub typ skanowania, postępuj zgodnie z poniższymi krokami.

- 1. Wykonaj jedną z następujących czynności:
	- **Windows**

Kliknij **Brother Utilities** na pulpicie, a następnie kliknij listę rozwijaną i wybierz z niej nazwę posiadanego modelu (jeżeli nie jest jeszcze zaznaczona). Kliknij Narzędzia na lewym pasku nawigacji, a następnie kliknij opcję **Zdalna konfiguracja**.

• Mac

D

Na pasku menu **Finder (Wyszukiwarka)** kliknij **Go (Idź)** > **Applications (Programy)** > **Brother** > **ADS1190\_1200\_1250W\_1700W**, a następnie kliknij dwukrotnie ikonę **Zdalna konfiguracja**.

Jeśli używane urządzenie jest podłączone za pośrednictwem sieci, wprowadź hasło, jeśli to konieczne.

2. Wybierz **Skanuj do USB** w drzewie nawigacyjnym, a następnie skonfiguruj ustawienia skanowania stosownie do potrzeb.

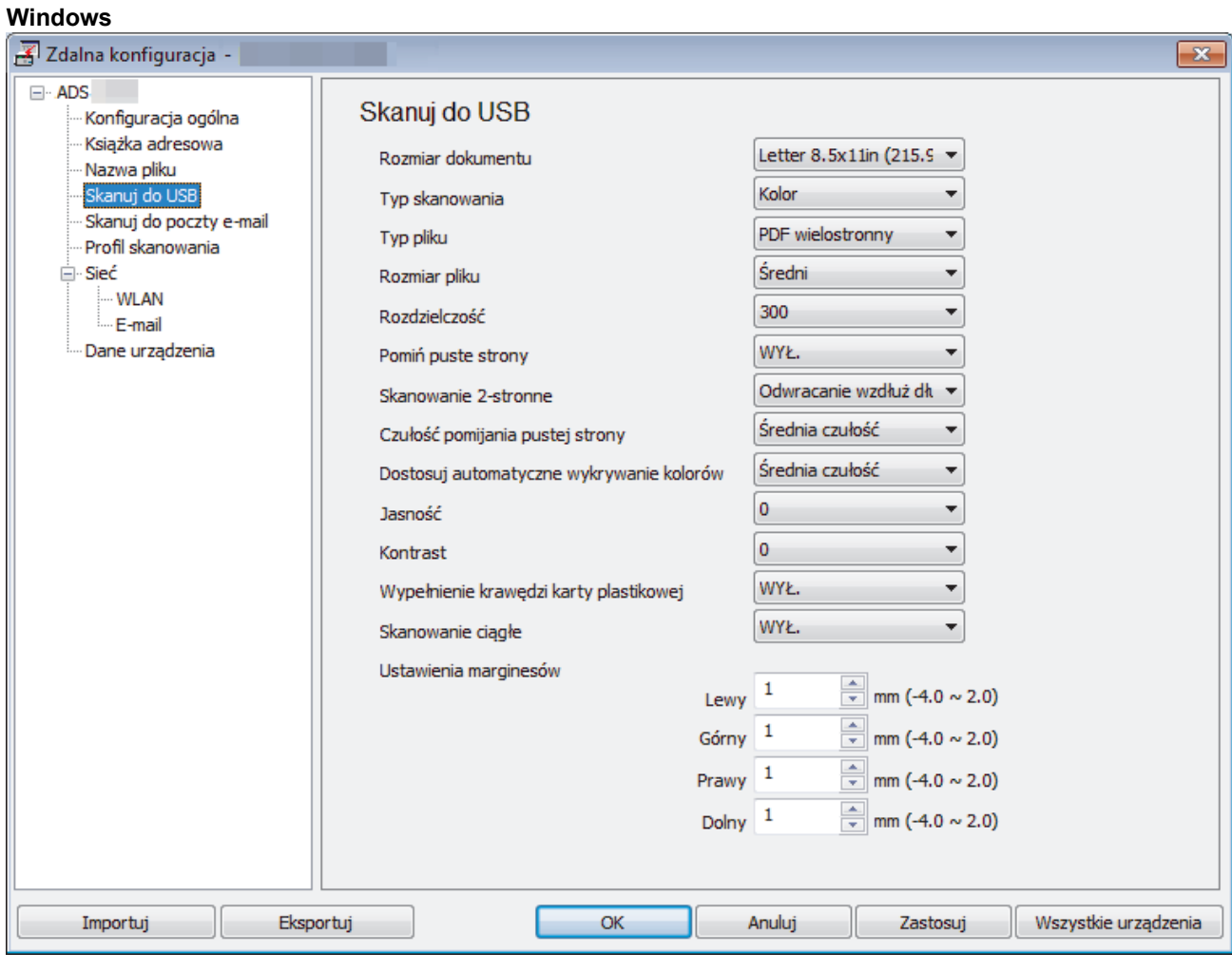

<span id="page-43-0"></span>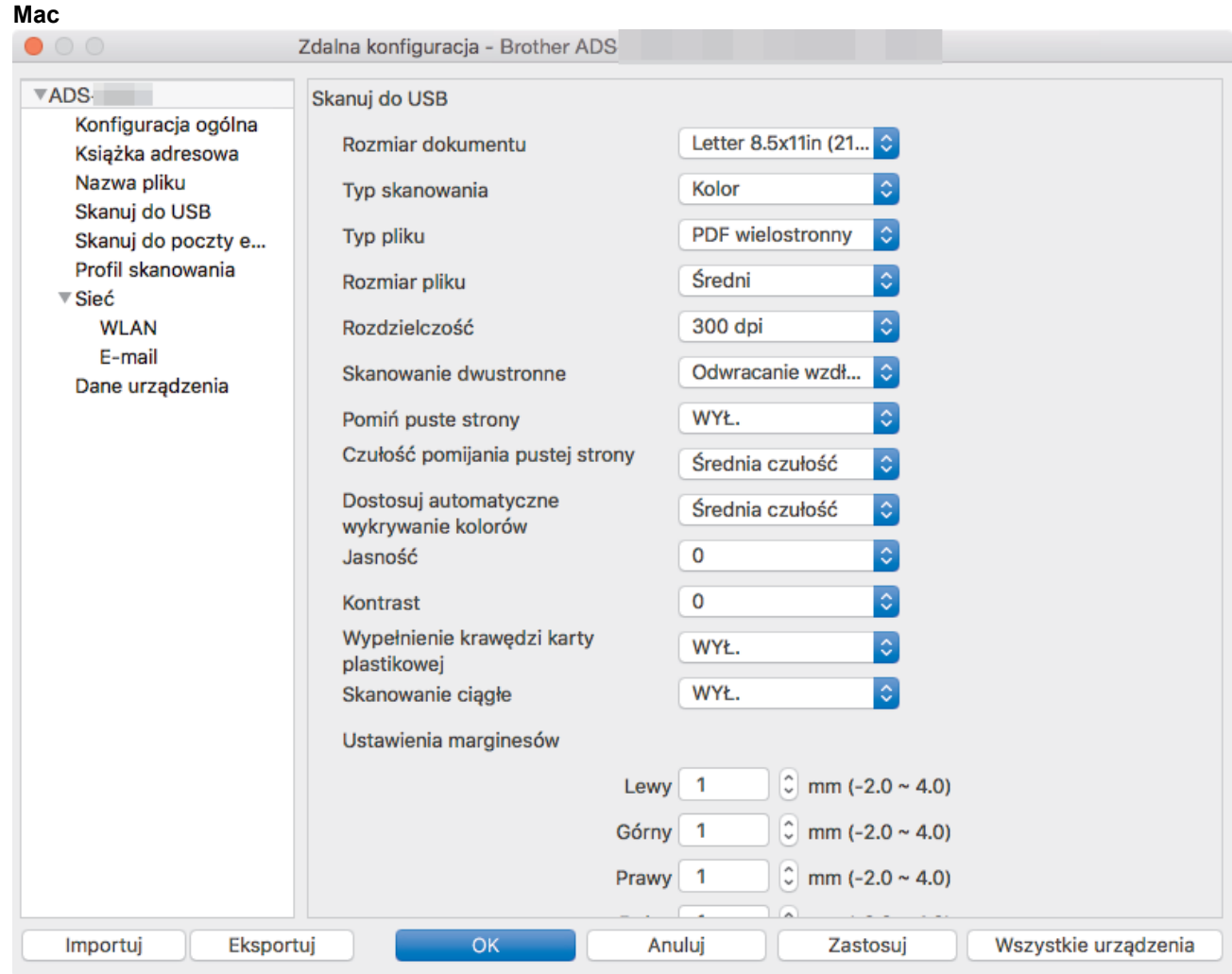

- 3. Kliknij **OK**, aby zamknąć okno Zdalna konfiguracja.
- 4. Włóż napęd flash USB do urządzenia.
- 5. Załaduj dokument.
- 6. Naciśnij ( $\epsilon$   $\leq$  ) (Skanowanie do USB) na panelu sterowania.

Urządzenie rozpocznie skanowanie, a zeskanowane dane zostaną zapisane na nośniku flash USB.

## **ADS-1700W**

- Aby zmienić ustawienia skanowania, takie jak rozdzielczość, rozmiar pliku lub typ skanowania, postępuj zgodnie z poniższymi krokami.
- Ta procedura wyjaśnia sposób zmiany ustawień za każdym razem podczas skanowania dokumentów. Aby użyć tych samych ustawień za każdym razem, należy zmienić ustawienia za pomocą okna Zdalna konfiguracja.
- 1. Załaduj dokument.
- 2. Włóż napęd flash USB do urządzenia.

Ekran Skanowanie do USB wyświetlany jest automatycznie. Jeśli ekran Skanowanie do USB nie zostanie wyświetlony, naciśnij [na USB] na ekranie głównym.

- 3. Aby zmienić ustawienia skanowania, naciśnij [Opcje]. Skonfiguruj następujące ustawienia, a następnie naciśnij [OK]:
	- [Skanowanie dwustronne]
	- [Typ skanowania]
	- [Rozdzielczość]
	- [Typ pliku]
- [Rozmiar dokumentu]
- [Rozmiar pliku]
- [Wypełnienie krawędzi karty]
- [Pomiń pustą stronę]
- [Ustawienia zaawansowane]
- [Ustaw nowe wartości domyślne]
- [Reset ustawień]
- Ø • Aby skonfigurować inne ustawienia, naciśnij [Ustawienia zaawansowane].
	- Aby zapisać ustawienia jako skrót, naciśnij [Zapisz jako skrót].
	- Aby wybrać [Długi papier (wąski)] lub [Długi papier (normalny)] dla [Rozmiar dokumentu], użyj następujących ustawień:
		- [Skanowanie dwustronne]: [Wył.]
		- [Typ skanowania]: Inne niż [Auto] ([Kolor], [Szary] lub [Czarno-biały])
		- [Rozdzielczość]: Niższa niż 300 dpi
		- [Pomiń pustą stronę]: [Wył.]
	- Jeśli z listy rozwijanej [Typ pliku] wybrano podpisany PDF, należy skonfigurować ustawienia certyfikatu za pomocą funkcji Zarządzanie przez Internet.
	- Funkcja [Wypełnienie krawędzi karty] jest dostępna tylko w przypadku skanowania z Gniazda karty.
- 4. Naciśnii [Start].

Urządzenie rozpocznie skanowanie, a zeskanowane dane zostaną zapisane na nośniku flash USB.

## **Powiązane informacje**

• [Skanowanie przy użyciu funkcji skanowania urządzenia Brother](#page-38-0)

<span id="page-45-0"></span> [Strona główna](#page-1-0) > [Scan \(Skanowanie\)](#page-35-0) > [Skanowanie przy użyciu funkcji skanowania urządzenia](#page-38-0) [Brother](#page-38-0) > Przesyłanie skanowanych danych do serwera poczty e-mail

# **Przesyłanie skanowanych danych do serwera poczty e-mail**

**Pokrewne Modele**: ADS-1700W

Przed użyciem tej funkcji należy najpierw skonfigurować ustawienia serwera e-mail za pomocą funkcji Zarządzanie przez Internet. >> Powiązane informacje:*Bezpieczne wysyłanie wiadomości e-mail* 

- 1. Załaduj dokument.
- 2. Naciśnij ◀ lub ▶, aby wyświetlić [na serwer e-mail], a następnie naciśnij.
- 3. Wykonaj jedną z następujących czynności, aby wprowadzić docelowy adres e-mail:
	- Wprowadź ręcznie adres e-mail.
	- Wybieranie adresu e-mail z książki adresowej:
		- a. Naciśnij [Książka adresowa].
		- b. Naciskaj przyciski *L* lub **V**, aż odnaleziona zostanie poszukiwana nazwa.
		- c. Naciśnij nazwę na liście rezultatów.
		- d. Naciśnij [OK].
- 4. Naciśnij [OK].
- 5. Aby zmienić ustawienia skanowania, naciśnij [Opcje]. Skonfiguruj następujące ustawienia, a następnie naciśnij [OK]:
	- [Skanowanie dwustronne]
	- [Typ skanowania]
	- [Rozdzielczość]
	- [Typ pliku]
	- [Rozmiar dokumentu]
	- [Rozmiar pliku]
	- [Wypełnienie krawędzi karty]
	- [Pomiń pustą stronę]
	- [Ustawienia zaawansowane]
	- [Ustaw nowe wartości domyślne]
	- [Reset ustawień]
	- Aby skonfigurować inne ustawienia, naciśnij [Ustawienia zaawansowane].
	- Aby zapisać ustawienia jako skrót, naciśnij [Zapisz jako skrót].
	- Jeśli z listy rozwijanej [Typ pliku] wybrano podpisany PDF, należy skonfigurować ustawienia certyfikatu za pomocą funkcji Zarządzanie przez Internet.
	- Funkcja [Wypełnienie krawędzi karty] jest dostępna tylko w przypadku skanowania z Gniazda karty.
- 6. Naciśnij [Start].

Urządzenie rozpocznie skanowanie, a następnie wyśle zeskanowany dokument bezpośrednio na adres email.

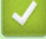

- [Skanowanie przy użyciu funkcji skanowania urządzenia Brother](#page-38-0)
- [Użyj opcji Wiadomość weryfikacji transmisji](#page-46-0)
- [Bezpieczne wysyłanie wiadomości e-mail](#page-143-0)

<span id="page-46-0"></span> [Strona główna](#page-1-0) > [Scan \(Skanowanie\)](#page-35-0) > [Skanowanie przy użyciu funkcji skanowania urządzenia](#page-38-0) [Brother](#page-38-0) > [Przesyłanie skanowanych danych do serwera poczty e-mail](#page-45-0) > Użyj opcji Wiadomość weryfikacji transmisii

# **Użyj opcji Wiadomość weryfikacji transmisji**

**Pokrewne Modele**: ADS-1700W

Użycie opcji Wiadomość weryfikacji transmisji powoduje wysłania żądania powiadomienia z komputera docelowego, że wiadomość e-mail została odebrana i przetworzona. Użyj funkcji Zarządzanie przez Internet w celu włączenia funkcji weryfikacji. Gdy opcja **Request Delivery Notification (Żądaj powiadomienia o dostarczeniu)** ma wartość **On (Wł.)**, wiadomość e-mail zawiera dodatkowe pole, które jest automatycznie uzupełniane datą i godziną dotarcia wiadomości.

- 1. Uruchom przeglądarkę internetową.
- 2. Wprowadź "https://adres IP urządzenia" w polu adresu przeglądarki (gdzie "adres IP urządzenia" jest adresem IP urządzenia).

Na przykład:

https://192.168.1.2

Jeśli zostanie wyświetlony monit o podanie hasła dla urządzenia, należy je wprowadzić, a następnie kliknąć → .

- 3. Kliknij kartę **E-mail**.
- 4. Kliknij **E-mail Send (Wyślij e-mail)**.
- 5. W polu **Request Delivery Notification (Żądaj powiadomienia o dostarczeniu)** kliknij **On (Wł.)**.
- 6. Kliknij **Submit (Wyślij)**.
	- Powiadomienie o losie wiadomości (MDN)

Pole to wymaga stanu wiadomości e-mail po dostarczeniu za pośrednictwem protokołu przesyłowego SMTP (Simple Mail Transfer Protocol). Po dotarciu wiadomości do odbiorcy dane te są wykorzystywane, gdy urządzenie lub użytkownik odczyta odebraną wiadomość e-mail. Jeśli na przykład wiadomość zostanie otwarta i przeczytana, odbiorca odeśle powiadomienie do pierwotnego urządzenia lub użytkownika.

Odbiorca musi aktywować pole MDN, aby mieć możliwość wysyłania raportu powiadomienia; w przeciwnym razie żądanie zostanie zignorowane.

• To urządzenie firmy Brother nie może odbierać wiadomości e-mail. Aby skorzystać z funkcji weryfikacji transmisji, należy przekierować powiadomienie zwrotne na inny adres e-mail. Skonfiguruj adres e-mail za pomocą funkcji Zarządzanie przez Internet. Uzyskaj dostęp do funkcji Zarządzanie przez Internet, kliknij kartę **E-mail**, kliknij **SMTP** i potwierdź **Device E-mail Address (Adres e-mail urządzenia)**. Wprowadź adres e-mail, na który chcesz otrzymać powiadomienie.

### **Powiązane informacje**

• [Przesyłanie skanowanych danych do serwera poczty e-mail](#page-45-0)

<span id="page-47-0"></span> [Strona główna](#page-1-0) > [Scan \(Skanowanie\)](#page-35-0) > [Skanowanie przy użyciu funkcji skanowania urządzenia](#page-38-0) [Brother](#page-38-0) > Konfigurowanie książki adresowej

# **Konfigurowanie książki adresowej**

**Pokrewne Modele**: ADS-1700W

Ø

Funkcja książki adresowej umożliwia wybranie adresu e-mail i wysłanie zeskanowanych danych bezpośrednio.

Skonfiguruj książkę adresową za pomocą funkcji Zdalna konfiguracja lub Zarządzanie przez Internet.

- [Skanowanie przy użyciu funkcji skanowania urządzenia Brother](#page-38-0)
- [Rejestrowanie adresu e-mali za pomocą zdalnej konfiguracji](#page-48-0)
- [Rejestrowanie adresu e-mail za pomocą funkcji Zarządzanie przez Internet](#page-49-0)

<span id="page-48-0"></span> [Strona główna](#page-1-0) > [Scan \(Skanowanie\)](#page-35-0) > [Skanowanie przy użyciu funkcji skanowania urządzenia](#page-38-0) [Brother](#page-38-0) > [Konfigurowanie książki adresowej](#page-47-0) > Rejestrowanie adresu e-mali za pomocą zdalnej konfiguracji

# **Rejestrowanie adresu e-mali za pomocą zdalnej konfiguracji**

#### **Pokrewne Modele**: ADS-1700W

Możesz zarejestrować do 300 adresów e-mail i wprowadzić nazwę dla każdego adresu.

- 1. Wykonaj jedną z następujących czynności:
	- Windows

Kliknij **Brother Utilities** na pulpicie, a następnie kliknij listę rozwijaną i wybierz z niej nazwę posiadanego modelu (jeżeli nie jest jeszcze zaznaczona). Kliknij Narzędzia na lewym pasku nawigacji, a następnie kliknij opcję **Zdalna konfiguracja**.

• Mac

Na pasku menu **Finder (Wyszukiwarka)** kliknij **Go (Idź)** > **Applications (Programy)** > **Brother** > **ADS1190\_1200\_1250W\_1700W**, a następnie kliknij dwukrotnie ikonę **Zdalna konfiguracja**.

Jeśli używane urządzenie jest podłączone za pośrednictwem sieci, wprowadź hasło, jeśli to konieczne.

2. Wybierz **Książka adresowa** w drzewie nawigacyjnym.

- 3. Kliknij **+** w obszarze **Kontakt**.
- 4. Wprowadź nazwę i adres e-mail.
- 5. Kliknij **Utwórz**.
- 6. Kliknij **OK**.

Aby utworzyć grupę, kliknij **+** w obszarze **Grupa**, a następnie skonfiguruj ustawienia stosownie do potrzeb.

 **Powiązane informacje**

• [Konfigurowanie książki adresowej](#page-47-0)

<span id="page-49-0"></span> [Strona główna](#page-1-0) > [Scan \(Skanowanie\)](#page-35-0) > [Skanowanie przy użyciu funkcji skanowania urządzenia](#page-38-0) [Brother](#page-38-0) > [Konfigurowanie książki adresowej](#page-47-0) > Rejestrowanie adresu e-mail za pomocą funkcji Zarządzanie przez Internet

# **Rejestrowanie adresu e-mail za pomocą funkcji Zarządzanie przez Internet**

#### **Pokrewne Modele**: ADS-1700W

Możesz zarejestrować do 300 adresów e-mail i wprowadzić nazwę dla każdego adresu.

1. Uruchom przeglądarkę internetową.

Wprowadź "https://adres IP urządzenia" w polu adresu przeglądarki (gdzie "adres IP urządzenia" jest adresem IP urządzenia). Na przykład: https://192.168.1.2

Jeśli zostanie wyświetlony monit o podanie hasła dla urządzenia, należy je wprowadzić, a następnie kliknąć  $\rightarrow$ .

- 2. Kliknij kartę **Address Book (Książka adresowa)**.
- 3. W polu **E-mail Address (Adres e-mail)** wpisz adres e-mail.
- 4. W polu **Name (Nazwa)** wpisz nazwę.
- 5. Kliknij **Submit (Wyślij)**.

- [Konfigurowanie książki adresowej](#page-47-0)
- [Dostęp do funkcji Zarządzanie przez Internet](#page-207-0)

<span id="page-50-0"></span> [Strona główna](#page-1-0) > [Scan \(Skanowanie\)](#page-35-0) > [Skanowanie przy użyciu funkcji skanowania urządzenia](#page-38-0) [Brother](#page-38-0) > Skanowanie do serwera FTP

# **Skanowanie do serwera FTP**

**Pokrewne Modele**: ADS-1700W

Skanuj dokumenty bezpośrednio do serwera FTP, gdy musisz udostępnić zeskanowane informacje. Dla większej wygody możesz skonfigurować różne profile, aby zapisać swoje ulubione lokalizacje docelowe dla funkcji Skanuj do FTP.

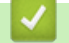

- [Skanowanie przy użyciu funkcji skanowania urządzenia Brother](#page-38-0)
- [Konfigurowanie profilu skanowania do serwera FTP](#page-51-0)
- [Przesyłanie skanowanych danych na serwer FTP](#page-53-0)

<span id="page-51-0"></span> [Strona główna](#page-1-0) > [Scan \(Skanowanie\)](#page-35-0) > [Skanowanie przy użyciu funkcji skanowania urządzenia](#page-38-0) [Brother](#page-38-0) > [Skanowanie do serwera FTP](#page-50-0) > Konfigurowanie profilu skanowania do serwera FTP

## **Konfigurowanie profilu skanowania do serwera FTP**

**Pokrewne Modele**: ADS-1700W

Skonfiguruj profil skanowania do serwera FTP, aby skanować i przesyłać skanowane dane bezpośrednio na serwer FTP.

Zalecamy użycie przeglądarki Microsoft Internet Explorer 8/10/11 dla systemu Windows lub Safari 8.0 dla komputerów Mac. JavaScript i pliki cookie muszą być zawsze włączone, niezależnie od używanej przeglądarki. W przypadku używania innej przeglądarki należy się upewnić, że jest zgodna z protokołem HTTP 1.0 i HTTP 1.1.

1. Uruchom przeglądarkę internetową.

Wprowadź "https://adres IP urządzenia" w polu adresu przeglądarki (gdzie "adres IP urządzenia" jest adresem IP urządzenia). Na przykład: https://192.168.1.2

Jeśli zostanie wyświetlony monit o podanie hasła dla urządzenia, należy je wprowadzić, a następnie kliknąć

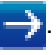

- 2. Kliknij kartę **Scan (Skanowanie)**.
- 3. Kliknij menu **Scan to FTP/SFTP/Network (Skanowanie na serwer FTP/SFTP/Sieć)** na lewym pasku nawigacyjnym.
- 4. Wybierz opcję **FTP**, a następnie kliknij przycisk **Submit (Wyślij)**.
- 5. Kliknij menu **Scan to FTP/SFTP/Network Profile (Profil skanowania na serwer FTP/SFTP/Sieć)** na lewym pasku nawigacyjnym.
- 6. Wybierz profil, który chcesz skonfigurować lub zmienić. Użycie następujących znaków: ?, /, \, ", :, <, >, | lub \* może powodować błąd wysyłania.

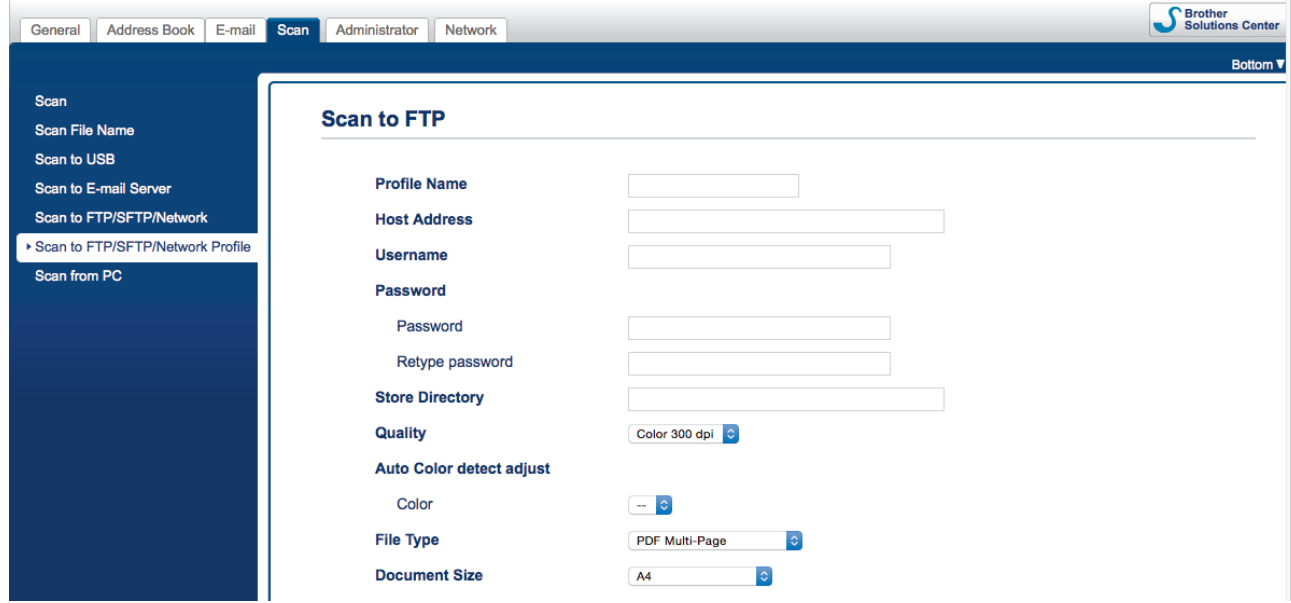

Zostanie wyświetlony ekran ustawień profilu.

7. W polu **Profile Name (Nazwa profilu)** wpisz nazwę tego profilu serwera (maksymalnie 14 znaków alfanumerycznych).

Nazwa ta będzie wyświetlana na wyświetlaczu LCD.

- 8. W polu **Host Address (Adres hosta)** wpisz adres hosta (na przykład: ftp.przyklad.com; do 64 znaków) lub adres IP (na przykład: 192.23.56.189), a następnie wpisz ścieżkę (do 255 znaków) do folderu na serwerze FTP, do którego mają być wysłane zeskanowane dane. Nie wpisuj symbolu ukośnika na początku ścieżki.
- 9. W polu **Username (Nazwa użytkownika)** wprowadź nazwę użytkownika (maksymalnie 32 znaki), który ma uprawnienia do zapisu danych na serwerze FTP.
- 10. W polu **Password (Hasło)** wpisz hasło (do 33 znaków) powiązane z nazwą użytkownika wprowadzoną w polu **Username (Nazwa użytkownika)**. Wpisz hasło ponownie w polu **Retype password (Wpisz ponownie hasło)**.
- 11. W polu **Store Directory (Katalog sklepu)** wprowadź ścieżkę do folderu serwera FTP (maksymalnie 255 znaków), do którego mają być wysyłane zeskanowane dane. Nie wpisuj symbolu ukośnika na początku ścieżki.
- 12. Kliknij listę rozwijaną **Quality (Jakość)**, a następnie wybierz ustawienie jakości. W przypadku wybrania **Auto (Automatyczne)** można wyregulować poziom wykrywania koloru za pomocą listy rozwijanej **Auto Color detect adjust (Dostosowanie automatycznego wykrywania koloru)**.
- 13. Kliknij listę rozwijaną **File Type (Typ pliku)**, a następnie wybierz typ pliku, który ma zostać użyty dla zeskanowanego dokumentu.
- 14. Kliknij listę rozwijaną **Document Size (Wielkość dokumentu)**, a następnie wybierz z listy rozmiar dokumentu. Jest to wymagane, aby skanowany plik miał właściwy rozmiar.
- 15. Włącz opcję **Edge Fill for Plastic Card (Wypełnianie krawędzi dla plastikowej karty)**, aby dodać białą krawędź wokół krawędzi skanowanego obrazu.

Funkcja **Edge Fill for Plastic Card (Wypełnianie krawędzi dla plastikowej karty)** jest dostępna tylko w przypadku skanowania z Gniazda karty.

- 16. W polu **Margin Settings (Ustawienia marginesu)** wprowadź wartość z zakresu od -4 do 2, aby dodać lub usunąć określony margines przy krawędzi obrazu.
- 17. Kliknij listę rozwijaną **File Size (Rozmiar pliku)** i wybierz z listy rozmiar pliku.
- 18. Wybierz **On (Wł.)** w opcji **Skip Blank Page (Pomijanie pustych stron)**, aby usunąć puste strony dokumentu z wyników skanowania.
- 19. Kliknij listę rozwijaną **Skip Blank Page sensitivity (Czułość pomijania pustych stron)** i wybierz poziom czułości.
- 20. Ustaw **On (Wł.)** dla ustawienia **2-sided Scan (Skanowanie dwustronne)**, aby skanować obie strony dokumentu.
- 21. Kliknij listę rozwijaną **Brightness (Jasność)** i wybierz poziom jasności.
- 22. Kliknij listę rozwijaną **Contrast (Kontrast)** i wybierz poziom kontrastu.
- 23. Wybierz **On (Wł.)** w opcji **Continuous Scan (Skanowanie ciągłe)**, aby kontynuować skanowanie.
- 24. Włącz lub wyłącz opcję **Passive Mode (Tryb pasywny)** w zależności od ustawień serwera FTP i konfiguracji zapory sieciowej. Funkcja ta jest domyślnie włączona. W większości przypadków nie ma potrzeby zmiany tego ustawienia.
- 25. Zmień ustawienie **Port Number (Numer portu)** używane do uzyskiwania dostępu do serwera FTP. Wartość domyślna tego ustawienia to port 21. W większości przypadków nie ma potrzeby zmiany tego ustawienia.
- 26. Kliknij **Submit (Wyślij)**.

W menu **Scan File Name (Nazwa pliku skanowania)** na lewym pasku nawigacyjnym można ustawić nazwę pliku skanowania oraz styl nazwy pliku.

### **Powiązane informacje**

• [Skanowanie do serwera FTP](#page-50-0)

<span id="page-53-0"></span> [Strona główna](#page-1-0) > [Scan \(Skanowanie\)](#page-35-0) > [Skanowanie przy użyciu funkcji skanowania urządzenia](#page-38-0) [Brother](#page-38-0) > [Skanowanie do serwera FTP](#page-50-0) > Przesyłanie skanowanych danych na serwer FTP

# **Przesyłanie skanowanych danych na serwer FTP**

#### **Pokrewne Modele**: ADS-1700W

- 1. Załaduj dokument.
- 2. Naciśnij ◀ lub ▶, aby wyświetlić [do FTP/SFTP], a następnie naciśnij.
- 3. Naciśnij przycisk ▲ lub ▼, aby wybrać jeden z przedstawionych profilów serwera FTP.
- 4. Jeśli profil Skanowania do serwera FTP nie został ukończony, naciśnij [Opcje]. Skonfiguruj następujące ustawienia, a następnie naciśnij [OK]:
	- [Skanowanie dwustronne]
	- [Typ skanowania]
	- [Rozdzielczość]
	- [Typ pliku]
	- [Rozmiar dokumentu]
	- [Rozmiar pliku]
	- [Wypełnienie krawędzi karty]
	- [Pomiń pustą stronę]
	- [Ustawienia zaawansowane]

Aby skonfigurować inne ustawienia, naciśnij [Ustawienia zaawansowane].

- Aby zapisać ustawienia jako skrót, naciśnij [Zapisz jako skrót].
- Jeśli z listy rozwijanej [Typ pliku] wybrano podpisany PDF, należy skonfigurować ustawienia certyfikatu za pomocą funkcji Zarządzanie przez Internet.
- Funkcja [Wypełnienie krawędzi karty] jest dostępna tylko w przypadku skanowania z Gniazda karty.
- 5. Naciśnij [Start].

Na ekranie LCD wyświetli się komunikat [Łączenie]. Po pomyślnym połączeniu się z serwerem FTP urządzenie rozpocznie skanowanie.

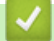

Ø

## **Powiązane informacje**

• [Skanowanie do serwera FTP](#page-50-0)

<span id="page-54-0"></span> [Strona główna](#page-1-0) > [Scan \(Skanowanie\)](#page-35-0) > [Skanowanie przy użyciu funkcji skanowania urządzenia](#page-38-0) [Brother](#page-38-0) > Skanowanie do serwera SFTP

## **Skanowanie do serwera SFTP**

**Pokrewne Modele**: ADS-1700W

Skanuj dokumenty bezpośrednio do serwera SFTP, gdy musisz udostępnić zeskanowane informacje. Dla większej wygody możesz skonfigurować różne profile, aby zapisać swoje ulubione lokalizacje docelowe dla funkcji Skanuj do SFTP.

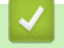

- [Skanowanie przy użyciu funkcji skanowania urządzenia Brother](#page-38-0)
- [Konfigurowanie profilu skanowania do serwera SFTP](#page-55-0)
- [Przesyłanie skanowanych danych na serwer SFTP](#page-57-0)

<span id="page-55-0"></span> [Strona główna](#page-1-0) > [Scan \(Skanowanie\)](#page-35-0) > [Skanowanie przy użyciu funkcji skanowania urządzenia](#page-38-0) [Brother](#page-38-0) > [Skanowanie do serwera SFTP](#page-54-0) > Konfigurowanie profilu skanowania do serwera SFTP

## **Konfigurowanie profilu skanowania do serwera SFTP**

**Pokrewne Modele**: ADS-1700W

Skonfiguruj profil skanowania do serwera SFTP, aby skanować i przesyłać skanowane dane bezpośrednio na serwer SFTP.

Zalecamy użycie przeglądarki Microsoft Internet Explorer 8/10/11 dla systemu Windows lub Safari 8.0 dla komputerów Mac. JavaScript i pliki cookie muszą być zawsze włączone, niezależnie od używanej przeglądarki. W przypadku używania innej przeglądarki należy się upewnić, że jest zgodna z protokołem HTTP 1.0 i HTTP 1.1.

1. Uruchom przeglądarkę internetową.

Wprowadź "https://adres IP urządzenia" w polu adresu przeglądarki (gdzie "adres IP urządzenia" jest adresem IP urządzenia). Na przykład: https://192.168.1.2

Jeśli zostanie wyświetlony monit o podanie hasła dla urządzenia, należy je wprowadzić, a następnie kliknąć

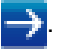

- 2. Kliknij kartę **Scan (Skanowanie)**.
- 3. Kliknij menu **Scan to FTP/SFTP/Network (Skanowanie na serwer FTP/SFTP/Sieć)** na lewym pasku nawigacyjnym.
- 4. Wybierz opcję **SFTP**, a następnie kliknij przycisk **Submit (Wyślij)**.
- 5. Kliknij menu **Scan to FTP/SFTP/Network Profile (Profil skanowania na serwer FTP/SFTP/Sieć)** na lewym pasku nawigacyjnym.
- 6. Wybierz profil, który chcesz skonfigurować lub zmienić. Użycie następujących znaków: ?, /, \, ", :, <, >, | lub \* może powodować błąd wysyłania.

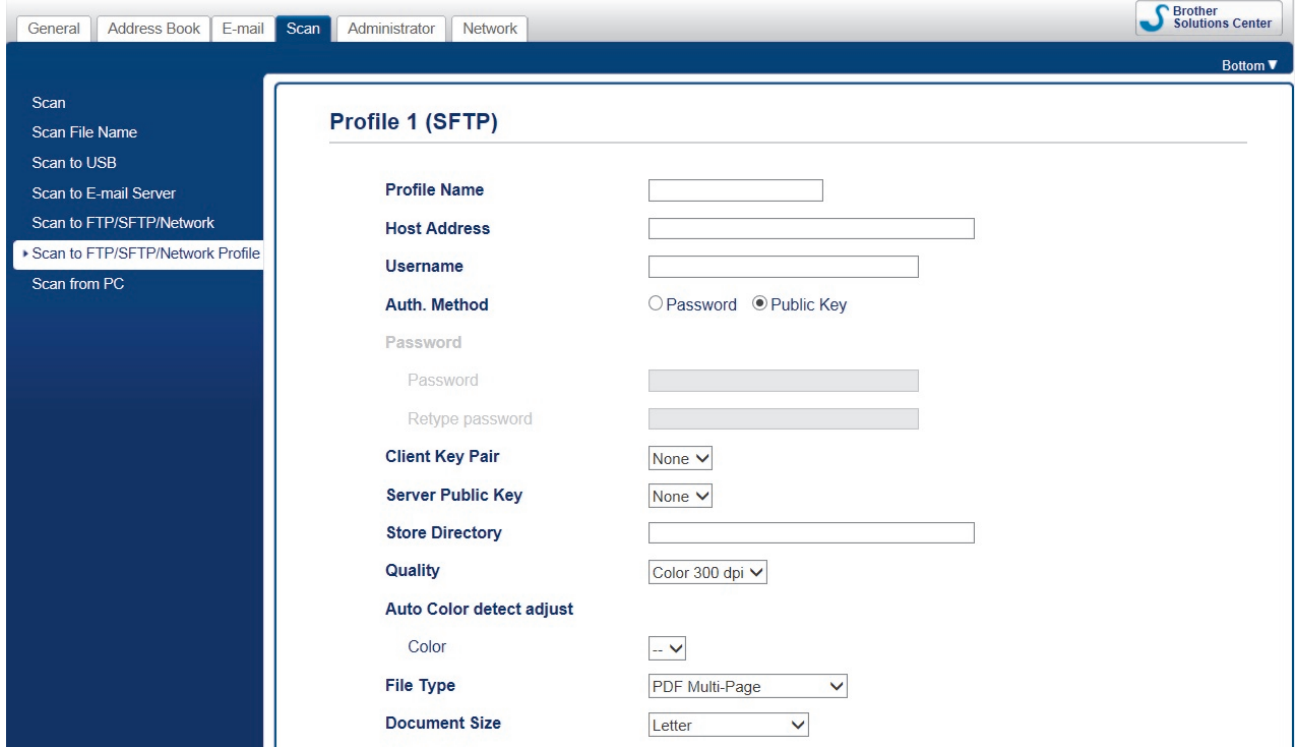

Zostanie wyświetlony ekran ustawień profilu.

7. W polu **Profile Name (Nazwa profilu)** wpisz nazwę tego profilu serwera (maksymalnie 14 znaków alfanumerycznych).

Nazwa ta będzie wyświetlana na wyświetlaczu LCD.

- 8. W polu **Host Address (Adres hosta)** wpisz adres hosta (na przykład: sftp.przyklad.com; do 64 znaków) lub adres IP (na przykład: 192.23.56.189), a następnie wpisz ścieżkę (do 255 znaków) do folderu na serwerze SFTP, do którego mają być wysłane zeskanowane dane. Nie wpisuj symbolu ukośnika na początku ścieżki.
- 9. W polu **Username (Nazwa użytkownika)** wprowadź nazwę użytkownika (maksymalnie 32 znaki), który ma uprawnienia do zapisu danych na serwerze SFTP.
- 10. W polu **Auth. Method (Metoda uwierzytelniania)** wybierz **Password (Hasło)** lub **Public Key (Klucz publiczny)**.
- 11. Wykonaj jedną z następujących czynności:
	- Jeśli wybrano **Password (Hasło)**, wpisz hasło (do 33 znaków) powiązane z nazwą użytkownika podaną w polu **Username (Nazwa użytkownika)**. Wpisz hasło ponownie w polu **Retype password (Wpisz ponownie hasło)**.
	- Jeśli wybrano **Public Key (Klucz publiczny)**, wybierz typ uwierzytelniania z listy rozwijanej **Client Key Pair (Para kluczy klienckich)**.
- 12. Wybierz typ uwierzytelniania z listy rozwijanej **Server Public Key (Klucz publiczny serwera)**.
- 13. W polu **Store Directory (Katalog sklepu)** wprowadź ścieżkę do folderu serwera SFTP (maksymalnie 255 znaków), do którego mają być wysyłane zeskanowane dane. Nie wpisuj symbolu ukośnika na początku ścieżki.
- 14. Kliknij listę rozwijaną **Quality (Jakość)**, a następnie wybierz ustawienie jakości. W przypadku wybrania **Auto (Automatyczne)** można wyregulować poziom wykrywania koloru za pomocą listy rozwijanej **Auto Color detect adjust (Dostosowanie automatycznego wykrywania koloru)**.
- 15. Kliknij listę rozwijaną **File Type (Typ pliku)**, a następnie wybierz typ pliku, który ma zostać użyty dla zeskanowanego dokumentu.
- 16. Kliknij listę rozwijaną **Document Size (Wielkość dokumentu)**, a następnie wybierz z listy rozmiar dokumentu. Jest to wymagane, aby skanowany plik miał właściwy rozmiar.
- 17. Włącz opcję **Edge Fill for Plastic Card (Wypełnianie krawędzi dla plastikowej karty)**, aby dodać białą krawędź wokół krawędzi skanowanego obrazu.

Funkcja **Edge Fill for Plastic Card (Wypełnianie krawędzi dla plastikowej karty)** jest dostępna tylko w przypadku skanowania z Gniazda karty.

- 18. W polu **Margin Settings (Ustawienia marginesu)** wprowadź wartość z zakresu od -4 do 2, aby dodać lub usunąć określony margines przy krawędzi obrazu.
- 19. Kliknij listę rozwijaną **File Size (Rozmiar pliku)** i wybierz z listy rozmiar pliku.
- 20. Wybierz **On (Wł.)** w opcji **Skip Blank Page (Pomijanie pustych stron)**, aby usunąć puste strony dokumentu z wyników skanowania.
- 21. Kliknij listę rozwijaną **Skip Blank Page sensitivity (Czułość pomijania pustych stron)** i wybierz poziom czułości.
- 22. Ustaw **On (Wł.)** dla ustawienia **2-sided Scan (Skanowanie dwustronne)**, aby skanować obie strony dokumentu.
- 23. Kliknij listę rozwijaną **Brightness (Jasność)** i wybierz poziom jasności.
- 24. Kliknij listę rozwijaną **Contrast (Kontrast)** i wybierz poziom kontrastu.
- 25. Wybierz **On (Wł.)** w opcji **Continuous Scan (Skanowanie ciągłe)**, aby kontynuować skanowanie.
- 26. Zmień ustawienie **Port Number (Numer portu)** używane do uzyskiwania dostępu do serwera SFTP. Wartość domyślna tego ustawienia to port 22. W większości przypadków nie ma potrzeby zmiany tego ustawienia.
- 27. Kliknij **Submit (Wyślij)**.

W menu **Scan File Name (Nazwa pliku skanowania)** na lewym pasku nawigacyjnym można ustawić nazwę pliku skanowania oraz styl nazwy pliku.

- [Skanowanie do serwera SFTP](#page-54-0)
- [Dostęp do funkcji Zarządzanie przez Internet](#page-207-0)

<span id="page-57-0"></span> [Strona główna](#page-1-0) > [Scan \(Skanowanie\)](#page-35-0) > [Skanowanie przy użyciu funkcji skanowania urządzenia](#page-38-0) [Brother](#page-38-0) > [Skanowanie do serwera SFTP](#page-54-0) > Przesyłanie skanowanych danych na serwer SFTP

# **Przesyłanie skanowanych danych na serwer SFTP**

#### **Pokrewne Modele**: ADS-1700W

- 1. Załaduj dokument.
- 2. Naciśnij ◀ lub ▶, aby wyświetlić [do FTP/SFTP], a następnie naciśnij.
- 3. Naciśnij przycisk ▲ lub ▼, aby wybrać jeden z przedstawionych profilów serwera SFTP.
- 4. Jeśli profil Skanowania do serwera SFTP nie został ukończony, naciśnij [Opcje]. Skonfiguruj następujące ustawienia, a następnie naciśnij [OK]:
	- [Skanowanie dwustronne]
	- [Typ skanowania]
	- [Rozdzielczość]
	- [Typ pliku]
	- [Rozmiar dokumentu]
	- [Rozmiar pliku]
	- [Wypełnienie krawędzi karty]
	- [Pomiń pustą stronę]
	- [Ustawienia zaawansowane]

Aby skonfigurować inne ustawienia, naciśnij [Ustawienia zaawansowane].

- Aby zapisać ustawienia jako skrót, naciśnij [Zapisz jako skrót].
- Jeśli z listy rozwijanej [Typ pliku] wybrano podpisany PDF, należy skonfigurować ustawienia certyfikatu za pomocą funkcji Zarządzanie przez Internet.
- Funkcja [Wypełnienie krawędzi karty] jest dostępna tylko w przypadku skanowania z Gniazda karty.
- 5. Naciśnij [Start].

Na ekranie LCD wyświetli się komunikat [Łączenie]. Po pomyślnym połączeniu się z serwerem SFTP urządzenie rozpocznie skanowanie.

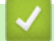

Ø

## **Powiązane informacje**

• [Skanowanie do serwera SFTP](#page-54-0)

<span id="page-58-0"></span> [Strona główna](#page-1-0) > [Scan \(Skanowanie\)](#page-35-0) > [Skanowanie przy użyciu funkcji skanowania urządzenia](#page-38-0) [Brother](#page-38-0) > Skanowanie do sieci

# **Skanowanie do sieci**

- [Konfigurowanie profilu skanowania do sieci](#page-59-0)
- [Prześlij zeskanowane dane na zmapowany napęd sieciowy \(CIFS\) na serwerze](#page-61-0)

<span id="page-59-0"></span> [Strona główna](#page-1-0) > [Scan \(Skanowanie\)](#page-35-0) > [Skanowanie przy użyciu funkcji skanowania urządzenia](#page-38-0) [Brother](#page-38-0) > [Skanowanie do sieci](#page-58-0) > Konfigurowanie profilu skanowania do sieci

## **Konfigurowanie profilu skanowania do sieci**

**Pokrewne Modele**: ADS-1700W

Ustaw profil skanowania do sieci, aby skanować i przesyłać skanowane dane bezpośrednio do folderu na zmapowanym napędzie sieciowym (CIFS) na serwerze.

Zalecamy użycie przeglądarki Microsoft Internet Explorer 8/10/11 dla systemu Windows lub Safari 8.0 dla komputerów Mac. JavaScript i pliki cookie muszą być zawsze włączone, niezależnie od używanej przeglądarki. W przypadku używania innej przeglądarki należy się upewnić, że jest zgodna z protokołem HTTP 1.0 i HTTP 1.1.

1. Uruchom przeglądarkę internetową.

Wprowadź "https://adres IP urządzenia" w polu adresu przeglądarki (gdzie "adres IP urządzenia" jest adresem IP urządzenia). Na przykład: https://192.168.1.2

Jeśli zostanie wyświetlony monit o podanie hasła dla urządzenia, należy je wprowadzić, a następnie kliknąć

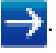

- 2. Kliknij kartę **Scan (Skanowanie)**.
- 3. Kliknij menu **Scan to FTP/SFTP/Network (Skanowanie na serwer FTP/SFTP/Sieć)** na lewym pasku nawigacyjnym.
- 4. Wybierz opcję **Network (Sieć)**, a następnie kliknij przycisk **Submit (Wyślij)**.
- 5. Kliknij menu **Scan to FTP/SFTP/Network Profile (Profil skanowania na serwer FTP/SFTP/Sieć)** na lewym pasku nawigacyjnym.
- 6. Wybierz profil, który chcesz skonfigurować lub zmienić. Użycie następujących znaków: ?, /, \, ", :, <, >, | lub \* może powodować błąd wysyłania.

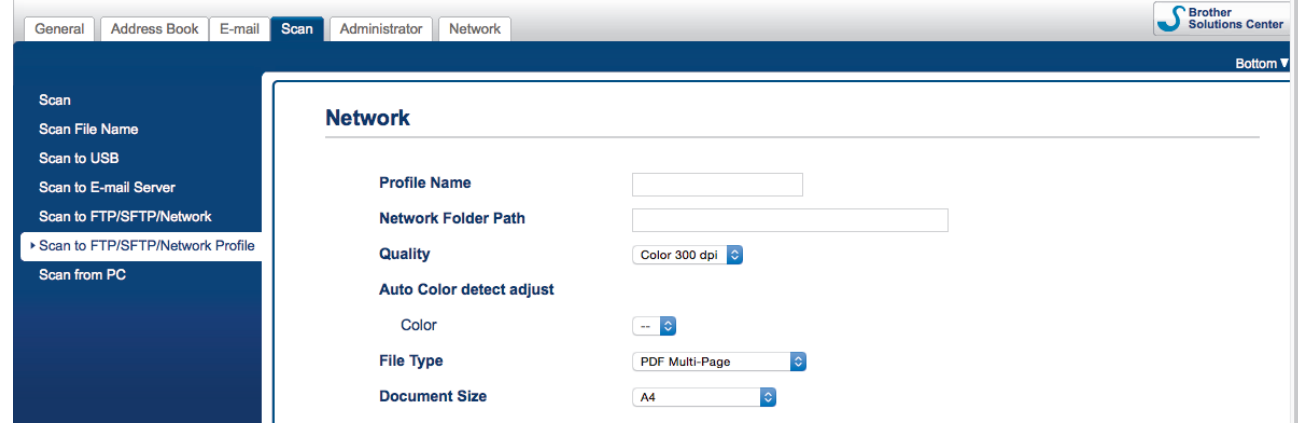

Zostanie wyświetlony ekran ustawień profilu.

7. W polu **Profile Name (Nazwa profilu)** wpisz nazwę tego profilu serwera (maksymalnie 14 znaków alfanumerycznych).

Nazwa ta będzie wyświetlana na wyświetlaczu LCD.

- 8. W polu **Network Folder Path (Ścieżka folderu sieciowego)** wprowadź ścieżkę do folderu na zmapowanym napędzie sieciowym (CIFS) na serwerze, do którego mają zostać wysłane zeskanowane dane.
- 9. Kliknij listę rozwijaną **Quality (Jakość)**, a następnie wybierz ustawienie jakości. W przypadku wybrania **Auto (Automatyczne)** można wyregulować poziom wykrywania koloru za pomocą listy rozwijanej **Auto Color detect adjust (Dostosowanie automatycznego wykrywania koloru)**.
- 10. Kliknij listę rozwijaną **File Type (Typ pliku)**, a następnie wybierz typ pliku, który ma zostać użyty dla zeskanowanego dokumentu.
- 11. Kliknij listę rozwijaną **Document Size (Wielkość dokumentu)**, a następnie wybierz z listy rozmiar dokumentu. Jest to wymagane, aby skanowany plik miał właściwy rozmiar.

12. Włącz opcję **Edge Fill for Plastic Card (Wypełnianie krawędzi dla plastikowej karty)**, aby dodać białą krawędź wokół krawędzi skanowanego obrazu.

Funkcja **Edge Fill for Plastic Card (Wypełnianie krawędzi dla plastikowej karty)** jest dostępna tylko w przypadku skanowania z Gniazda karty.

- 13. W polu **Margin Settings (Ustawienia marginesu)** wprowadź wartość z zakresu od -4 do 2, aby dodać lub usunąć określony margines przy krawędzi obrazu.
- 14. Kliknij listę rozwijaną **File Size (Rozmiar pliku)** i wybierz z listy rozmiar pliku.
- 15. Wybierz **On (Wł.)** w opcji **Skip Blank Page (Pomijanie pustych stron)**, aby usunąć puste strony dokumentu z wyników skanowania.
- 16. Kliknij listę rozwijaną **Skip Blank Page sensitivity (Czułość pomijania pustych stron)** i wybierz poziom czułości.
- 17. Ustaw **On (Wł.)** dla ustawienia **2-sided Scan (Skanowanie dwustronne)**, aby skanować obie strony dokumentu.
- 18. Kliknij listę rozwijaną **Brightness (Jasność)** i wybierz poziom jasności.
- 19. Kliknij listę rozwijaną **Contrast (Kontrast)** i wybierz poziom kontrastu.
- 20. Wybierz **On (Wł.)** w opcji **Continuous Scan (Skanowanie ciągłe)**, aby kontynuować skanowanie.
- 21. W polu **Username (Nazwa użytkownika)** wprowadź nazwę użytkownika (maksymalnie 96 znaków), który ma uprawnienia do zapisu danych w folderze określonym w polu **Network Folder Path (Ścieżka folderu sieciowego)**. Jeśli nazwa użytkownika jest częścią domeny, wprowadź nazwę użytkownika na jeden z następujących sposobów:

#### **user@domain (użytkownik@domena)**

#### **domain\user (domena\użytkownik)**

- 22. W polu **Password (Hasło)** wpisz hasło (do 33 znaków) powiązane z nazwą użytkownika wprowadzoną w polu **Username (Nazwa użytkownika)**. Wpisz hasło ponownie w polu **Retype password (Wpisz ponownie hasło)**.
- 23. Kliknij **Submit (Wyślij)**.
- 24. Należy poprawnie skonfigurować protokół SNTP (sieciowy serwer czasu) lub ustawić datę, godzinę i strefę czasową na panelu sterowania.

W menu **Scan File Name (Nazwa pliku skanowania)** na lewym pasku nawigacyjnym można ustawić nazwę pliku skanowania oraz styl nazwy pliku.

#### **Powiązane informacje**

• [Skanowanie do sieci](#page-58-0)

<span id="page-61-0"></span> [Strona główna](#page-1-0) > [Scan \(Skanowanie\)](#page-35-0) > [Skanowanie przy użyciu funkcji skanowania urządzenia](#page-38-0) [Brother](#page-38-0) > [Skanowanie do sieci](#page-58-0) > Prześlij zeskanowane dane na zmapowany napęd sieciowy (CIFS) na serwerze

# **Prześlij zeskanowane dane na zmapowany napęd sieciowy (CIFS) na serwerze**

**Pokrewne Modele**: ADS-1700W

Aby przesłać zeskanowane dane bezpośrednio do folderu na serwerze zmapowanego napędu sieciowego (CIFS), należy skonfigurować profil skanowania do sieci.

- 1. Załaduj dokument.
- 2. Naciśnij < lub >, aby wyświetlić [do sieci], a następnie naciśnij.
- 3. Naciśnij przycisk ▲ lub ▼, aby wybrać jeden z przedstawionych profilów serwera sieciowego.
- 4. Jeśli profil Skanowania do sieci nie został ukończony, naciśnij [Opcje]. Skonfiguruj następujące ustawienia, a następnie naciśnij [OK]:
	- [Skanowanie dwustronne]
	- [Typ skanowania]
	- [Rozdzielczość]
	- [Typ pliku]
	- [Rozmiar dokumentu]
	- [Rozmiar pliku]
	- [Wypełnienie krawędzi karty]
	- [Pomiń pustą stronę]
	- [Ustawienia zaawansowane]
	- Aby skonfigurować inne ustawienia, naciśnij [Ustawienia zaawansowane].
	- Aby zapisać ustawienia jako skrót, naciśnij [Zapisz jako skrót].
	- Jeśli z listy rozwijanej [Typ pliku] wybrano podpisany PDF, należy skonfigurować ustawienia certyfikatu za pomocą funkcji Zarządzanie przez Internet.
	- Funkcja [Wypełnienie krawędzi karty] jest dostępna tylko w przypadku skanowania z Gniazda karty.
- 5. Naciśnij [Start].

Ø

Na ekranie LCD wyświetli się komunikat [Łączenie]. Po pomyślnym połączeniu się z serwerem sieciowym urządzenie rozpocznie skanowanie.

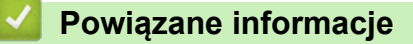

• [Skanowanie do sieci](#page-58-0)

<span id="page-62-0"></span> [Strona główna](#page-1-0) > [Scan \(Skanowanie\)](#page-35-0) > [Skanowanie przy użyciu funkcji skanowania urządzenia](#page-38-0) [Brother](#page-38-0) > Usługi sieci Web do skanowania w sieci (Windows 7, Windows 8 i Windows 10)

# **Usługi sieci Web do skanowania w sieci (Windows 7, Windows 8 i Windows 10)**

Protokół usług sieci Web umożliwia użytkownikom systemów Windows 7 Windows 8 i Windows 10 skanowanie przy użyciu urządzenia Brother w sieci. Należy zainstalować sterownik za pomocą usług sieci Web.

- [Użyj usług sieci Web do zainstalowania sterowników używanych do skanowania](#page-63-0) [\(Windows 7, Windows 8 i Windows 10\)](#page-63-0)
- [Skanowanie za pomocą usług sieci Web z urządzenia Brother \(Windows 7, Windows 8 i](#page-64-0) [Windows 10\)](#page-64-0)
- [Konfigurowanie ustawień skanowania dla usług sieci Web](#page-65-0)

<span id="page-63-0"></span> [Strona główna](#page-1-0) > [Scan \(Skanowanie\)](#page-35-0) > [Skanowanie przy użyciu funkcji skanowania urządzenia](#page-38-0) [Brother](#page-38-0) > [Usługi sieci Web do skanowania w sieci \(Windows 7, Windows 8 i Windows 10\)](#page-62-0) > Użyj usług sieci Web do zainstalowania sterowników używanych do skanowania (Windows 7, Windows 8 i Windows 10)

# **Użyj usług sieci Web do zainstalowania sterowników używanych do skanowania (Windows 7, Windows 8 i Windows 10)**

**Pokrewne Modele**: ADS-1700W

Użyj usług sieci Web do monitorowania skanerów w sieci.

- Upewnij się, że oprogramowanie i sterowniki Brother są zainstalowane.
- Sprawdź, czy komputer host i urządzenie Brother znajdują się w tej samej podsieci lub router jest odpowiednio skonfigurowany, aby mógł przekazywać dane pomiędzy dwoma urządzeniami.
- Przed skonfigurowaniem tego ustawienia należy skonfigurować adres IP w urządzeniu Brother.
- 1. Wykonaj jedną z następujących czynności:
	- Windows 10

Kliknij > **System** > **Panel sterowania**. W grupie **Sprzęt i dźwięk** kliknij **Dodaj urządzenie**.

• Windows 8.1

Przesuń kursor myszy w prawy dolny narożnik pulpitu. Po wyświetleniu paska menu kliknij **Ustawienia** > **Zmień ustawienia komputera** > **Komputer i urządzenia** > **Urządzenia** > **Dodaj urządzenie**.

Zostanie wyświetlona nazwa usługi internetowej urządzenia.

Windows 8

Przesuń kursor myszy w prawy dolny narożnik pulpitu. Po wyświetleniu paska menu kliknij **Ustawienia** > **Zmień ustawienia komputera** > **Urządzenia** > **Dodaj urządzenie**.

Zostanie wyświetlona nazwa usługi internetowej urządzenia.

Windows 7

### Kliknij **(Start)** > **Panel sterowania** > **Sieć i Internet** > **Wyświetl komputery i urządzenia sieciowe**.

Zostanie wyświetlona nazwa usług sieciowych urządzenia oraz ikona skanera.

Kliknij prawym przyciskiem myszy urządzenie, które chcesz zainstalować.

- Nazwa usług sieciowych dla urządzenia Brother to nazwa modelu i adres MAC (adres Ethernet) urządzenia (np. Brother ADS-XXXXX (nazwa modelu) [XXXXXXXXXXXX] (adres MAC/adres Ethernet)).
	- Windows 8/Windows 10

Przesuń kursor myszy na nazwę urządzenia, aby wyświetlić informacje o urządzeniu.

- 2. Wykonaj jedną z następujących czynności:
	- Windows 8/Windows 10

Wybierz urządzenie, które chcesz zainstalować, a następnie postępuj zgodnie z instrukcjami wyświetlanymi na ekranie.

Windows 7

Kliknij **Zainstaluj** w wyświetlonym menu.

Aby odinstalować sterowniki, kliknij **Odinstaluj** lub (**Usuń urządzenie**).

### **Powiązane informacje**

• [Usługi sieci Web do skanowania w sieci \(Windows 7, Windows 8 i Windows 10\)](#page-62-0)

<span id="page-64-0"></span> [Strona główna](#page-1-0) > [Scan \(Skanowanie\)](#page-35-0) > [Skanowanie przy użyciu funkcji skanowania urządzenia](#page-38-0) [Brother](#page-38-0) > [Usługi sieci Web do skanowania w sieci \(Windows 7, Windows 8 i Windows 10\)](#page-62-0) > Skanowanie za pomocą usług sieci Web z urządzenia Brother (Windows 7, Windows 8 i Windows 10)

# **Skanowanie za pomocą usług sieci Web z urządzenia Brother (Windows 7, Windows 8 i Windows 10)**

**Pokrewne Modele**: ADS-1700W

Jeśli sterownik do skanowania został zainstalowany za pośrednictwem usług sieci Web, menu skanowania usług sieci Web jest dostępne na wyświetlaczu LCD urządzenia Brother.

Niektóre znaki w komunikatach wyświetlanych na wyświetlaczu LCD mogą zostać zastąpione spacjami, jeśli ustawienia języka systemu operacyjnego i urządzenia Brother są różne.

- 1. Załaduj dokument.
- 2. Naciśnij < lub >, aby wyświetlić [Skanowanie WS], a następnie naciśnij.
- 3. Naciśnij typ skanowania, które chcesz przeprowadzić.
- 4. Naciśnij przycisk ▲ lub V, aby wyświetlić nazwę komputera, do którego mają być wysyłane dane, a następnie naciśnij nazwę komputera.
- 5. Naciśnij [Start].

Urządzenie rozpocznie skanowanie.

### **Powiązane informacje**

• [Usługi sieci Web do skanowania w sieci \(Windows 7, Windows 8 i Windows 10\)](#page-62-0)

<span id="page-65-0"></span> [Strona główna](#page-1-0) > [Scan \(Skanowanie\)](#page-35-0) > [Skanowanie przy użyciu funkcji skanowania urządzenia](#page-38-0) [Brother](#page-38-0) > [Usługi sieci Web do skanowania w sieci \(Windows 7, Windows 8 i Windows 10\)](#page-62-0) > Konfigurowanie ustawień skanowania dla usług sieci Web

# **Konfigurowanie ustawień skanowania dla usług sieci Web**

#### **Pokrewne Modele**: ADS-1700W

- 1. Wykonaj jedną z następujących czynności:
	- Windows 10

Kliknij > **System** > **Panel sterowania**. W grupie **Sprzęt i dźwięk** kliknij **Wyświetl urządzenia i drukarki**.

Windows 8

Przesuń kursor myszy w prawy dolny narożnik pulpitu. Gdy pojawi się pasek menu, kliknij opcję **Ustawienia**, a następnie kliknij **Panel sterowania**. W grupie **Sprzęt i dźwięk** kliknij **Wyświetl urządzenia i drukarki**.

Windows 7

Kliknij **(Start)** > **Urządzenia i drukarki**.

2. Kliknij prawym przyciskiem myszy ikonę urządzenia, a następnie wybierz **Profile skanowania...**.

Wyświetlone zostanie okno dialogowe **Profile skanowania...**.

- 3. Wybierz profil skanowania, którego chcesz użyć.
- 4. Upewnij się, że skaner wybrany na liście **Skaner** to urządzenie Brother obsługujące skanowanie za pomocą Usług internetowych, a następnie kliknij przycisk **Ustaw jako domyślne**.
- 5. Kliknij **Edytuj...**.

Wyświetlone zostanie okno dialogowe **Edytuj profil domyślny**.

- 6. Wybierz ustawienia **Źródło**, **Rozmiar papieru**, **Format koloru**, **Typ pliku**, **Rozdzielczość (DPI)**, **Jasność** i **Kontrast**.
- 7. Kliknij przycisk **Zapisz profil**.

Ustawienia te zostaną zastosowane podczas skanowania za pomocą protokołu usług sieci Web.

Jeśli wymagane jest wybranie aplikacji do skanowania, wybierz z listy program Faksowanie i skanowanie w systemie Windows lub Galeria fotografii systemu Windows.

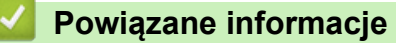

• [Usługi sieci Web do skanowania w sieci \(Windows 7, Windows 8 i Windows 10\)](#page-62-0)

<span id="page-66-0"></span> [Strona główna](#page-1-0) > [Scan \(Skanowanie\)](#page-35-0) > [Skanowanie przy użyciu funkcji skanowania urządzenia](#page-38-0) [Brother](#page-38-0) > Opcje skanowania w przypadku użycia ekranu dotykowego

# **Opcje skanowania w przypadku użycia ekranu dotykowego**

### **Pokrewne Modele**: ADS-1700W

Aby zmienić ustawienia skanowania, naciśnij [Opcje].

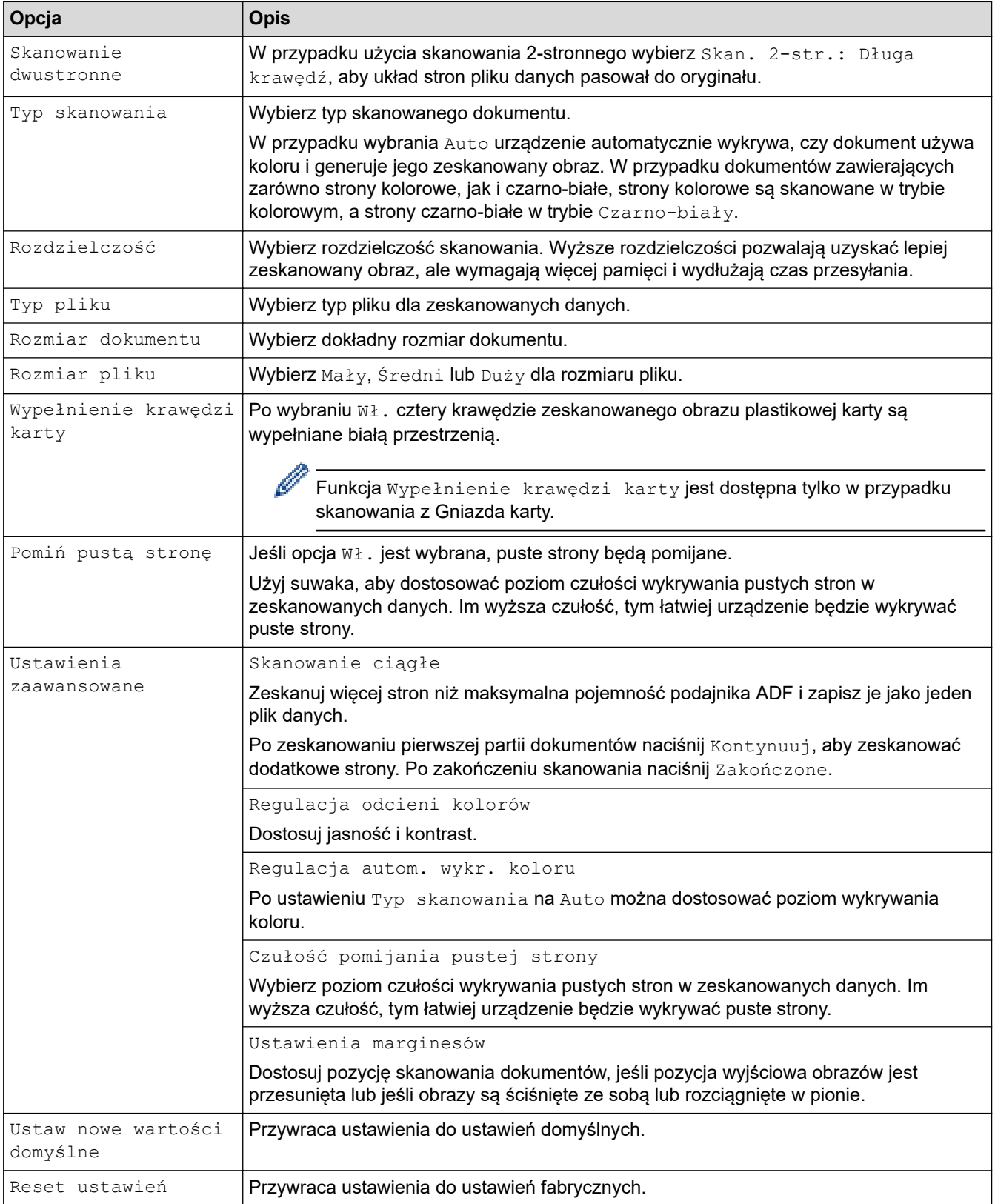

# **Powiązane informacje**

• [Skanowanie przy użyciu funkcji skanowania urządzenia Brother](#page-38-0)

<span id="page-68-0"></span> [Strona główna](#page-1-0) > [Scan \(Skanowanie\)](#page-35-0) > [Skanowanie przy użyciu funkcji skanowania urządzenia](#page-38-0) [Brother](#page-38-0) > Ograniczanie funkcji skanowania z urządzeń zewnętrznych

# **Ograniczanie funkcji skanowania z urządzeń zewnętrznych**

**Pokrewne Modele**: ADS-1700W

Ta funkcja umożliwia ograniczenie funkcji skanowania z urządzeń zewnętrznych. Gdy funkcje skanowania z urządzeń zewnętrznych zostaną ograniczone, na urządzeniu pojawia się komunikat o błędzie i użytkownicy nie mogą korzystać z tych funkcji skanowania.

Zalecamy użycie przeglądarki Microsoft Internet Explorer 8/10/11 dla systemu Windows lub Safari 8.0 dla komputerów Mac. JavaScript i pliki cookie muszą być zawsze włączone, niezależnie od używanej przeglądarki. W przypadku używania innej przeglądarki należy się upewnić, że jest zgodna z protokołem HTTP 1.0 i HTTP 1.1.

1. Uruchom przeglądarkę internetową.

Wprowadź "https://adres IP urządzenia" w polu adresu przeglądarki (gdzie "adres IP urządzenia" jest adresem IP urządzenia). Na przykład: https://192.168.1.2

Jeśli zostanie wyświetlony monit o podanie hasła dla urządzenia, należy je wprowadzić, a następnie kliknąć → .

- 2. Kliknij kartę **Scan (Skanowanie)**.
- 3. Kliknij menu **Scan from PC (Skanowanie z komputera)** na lewym pasku nawigacyjnym.
- 4. Wyłącz opcję **Pull Scan (Skanowanie pobierane)**.
- 5. Kliknij **Submit (Wyślij)**.

#### **Powiązane informacje**

• [Skanowanie przy użyciu funkcji skanowania urządzenia Brother](#page-38-0)

<span id="page-69-0"></span> [Strona główna](#page-1-0) > [Scan \(Skanowanie\)](#page-35-0) > Skanowanie z komputera (Windows)

## **Skanowanie z komputera (Windows)**

Komputera można używać na kilka sposobów do skanowania dokumentów za pomocą urządzenia Brother. Użyj programów dostarczonych przez firmę Brother lub z ulubionej aplikacji do skanowania.

- Skanowanie za pomocą Nuance™ PaperPort™ [14 lub innych aplikacji systemu Windows](#page-70-0)
- [Skanowanie za pomocą galerii zdjęć systemu Windows lub opcji faksowania i](#page-77-0) [skanowania w systemie Windows](#page-77-0)
- [Skanowanie z użyciem aplikacji Nuance](#page-81-0)™ Power PDF
- [Skanowanie za pomocą aplikacji Brother iPrint&Scan \(Windows\)](#page-82-0)

<span id="page-70-0"></span> [Strona główna](#page-1-0) > [Scan \(Skanowanie\)](#page-35-0) > [Skanowanie z komputera \(Windows\)](#page-69-0) > Skanowanie za pomocą Nuance™ PaperPort™ 14 lub innych aplikacji systemu Windows

# **Skanowanie za pomocą Nuance™ PaperPort™ 14 lub innych aplikacji systemu Windows**

Do skanowania można użyć aplikacji Nuance™ PaperPort™ 14, która została dostarczona ze sterownikiem skanera.

Aby uzyskać szczegółowe informacje o korzystaniu z każdej aplikacji, kliknij menu aplikacji **Pomoc**, a następnie kliknij **Podręcznik rozpoczęcia pracy** na pasku **Pomoc**.

Instrukcje skanowania opisane w poniższych krokach dotyczą aplikacji Nuance™ PaperPort™ 14. W przypadku innych aplikacji działających w systemie Windows kroki będą podobne. Aplikacja Nuance™ PaperPort™ 14 obsługuje zarówno sterowniki TWAIN, jak i WIA. W tych instrukcjach używany jest sterownik TWAIN (zalecany).

1. Załaduj dokument.

Ø

- 2. Uruchom aplikację Nuance™ PaperPort™ 14. Wykonaj jedną z następujących czynności:
	- Windows 7

```
Kliknij przycisk (Start) > Wszystkie programy > Nuance PaperPort 14 > PaperPort.
```
Windows 8

Kliknij (**PaperPort**).

Windows 10

Kliknij > **Nuance PaperPort 14** > **PaperPort**.

3. Kliknij menu **Pulpit**, a następnie kliknij **Ustawienia skanowania** na pasku **Pulpit**.

W lewej części ekranu zostanie wyświetlony panel **Skanuj lub pobierz zdjęcie**.

- 4. Kliknij **Wybierz**.
- 5. Z dostępnej listy skanerów wybierz **TWAIN: TW-Brother ADS-XXXXX** (gdzie ADS-XXXXX to nazwa modelu posiadanego urządzenia). Aby użyć sterownika WIA, wybierz sterownik Brother z prefiksem "WIA".
- 6. Zaznacz pole wyboru **Wyświetl okno dialogowe skanera** w panelu **Skanuj lub pobierz zdjęcie**.
- 7. Kliknij **Skanuj**.

Zostanie wyświetlone okno dialogowe konfiguracji skanera.

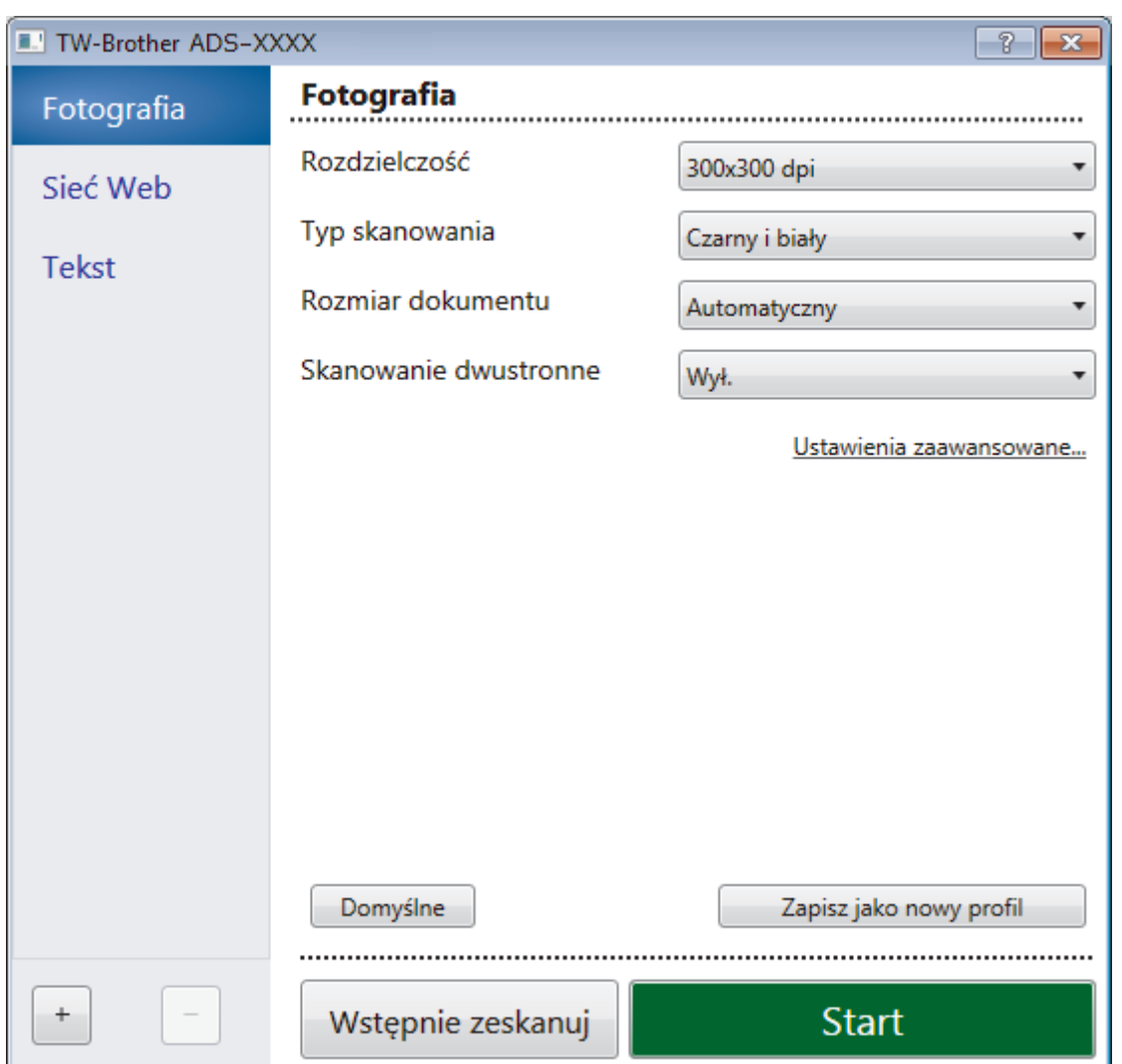

- 8. Wprowadź ustawienia w oknie dialogowym konfiguracji skanera zgodnie z potrzebą.
- 9. Kliknij listę rozwijaną **Rozmiar dokumentu** i wybierz rozmiar dokumentu.
- 10. Kliknij opcję **Wstępnie zeskanuj**, aby zobaczyć podgląd obrazu i wyciąć niechciane fragmenty przed zeskanowaniem.
- 11. Kliknij **Start**.

Urządzenie rozpocznie skanowanie.

- [Skanowanie z komputera \(Windows\)](#page-69-0)
- [Ustawienia sterownika TWAIN \(Windows\)](#page-72-0)
[Strona główna](#page-1-0) > [Scan \(Skanowanie\)](#page-35-0) > [Skanowanie z komputera \(Windows\)](#page-69-0) > [Skanowanie za pomocą](#page-70-0) Nuance™ PaperPort™ [14 lub innych aplikacji systemu Windows](#page-70-0) > Ustawienia sterownika TWAIN (Windows)

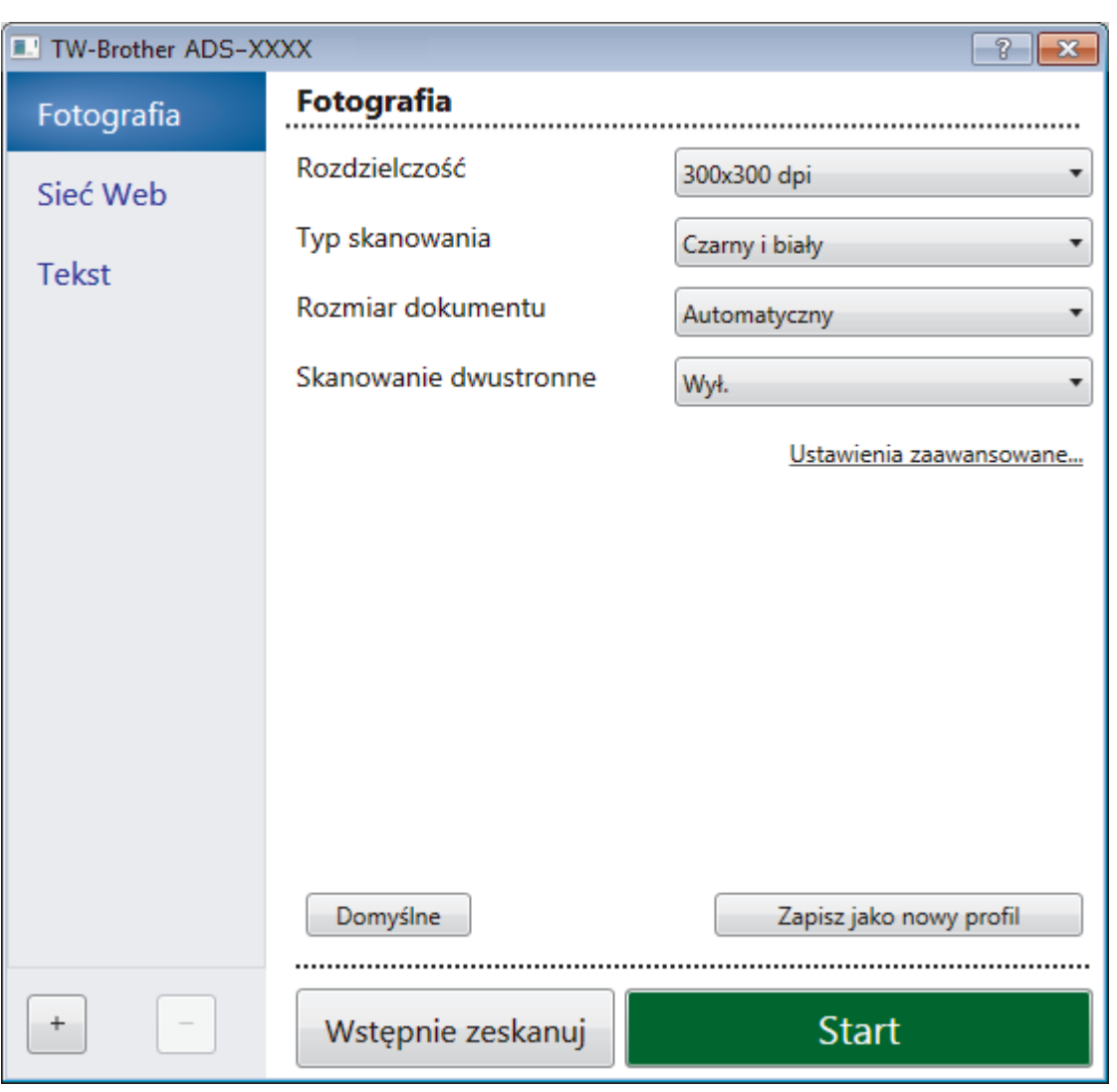

# **Ustawienia sterownika TWAIN (Windows)**

- Należy pamiętać, że nazwy opcji i dostępne wartości różnią się w zależności od urządzenia.
- Załaduj tylko jeden dokument na sekwencję skanowania **Długi papier** lub **Tryb arkusza prowadzącego**.

#### **1. Skanowanie**

Wybierz opcję **Fotografia**, **Sieć Web** lub **Tekst**, w zależności od typu dokumentu, który chcesz zeskanować.

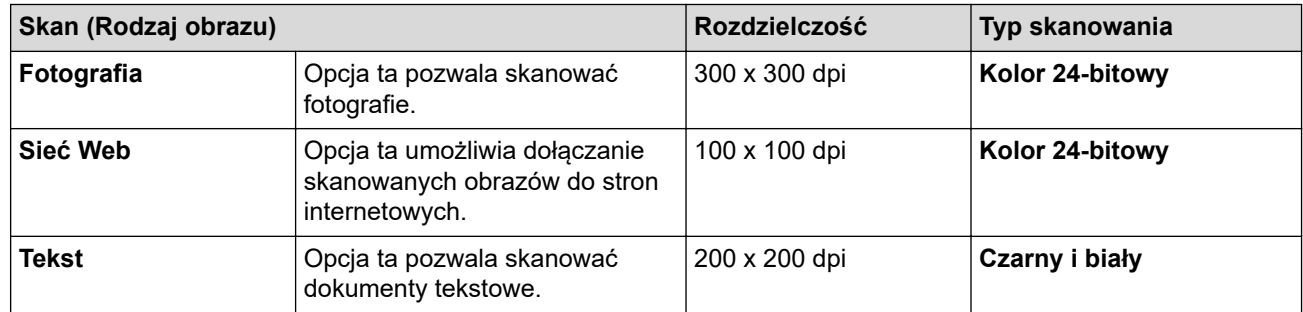

### **2. Rozdzielczość**

Wybierz rozdzielczość skanowania z listy rozwijanej **Rozdzielczość**. Wyższe rozdzielczości pozwalają uzyskać lepiej zeskanowany obraz, ale wymagają więcej pamięci i wydłużają czas przesyłania.

#### Długi papier jest dostępny do skanowania w rozdzielczościach poniżej 300 x 300 dpi.

#### **3. Typ skanowania**

Wybierz spośród wielu głębi koloru skanowania.

#### • **Automatyczny**

Automatycznie wykrywa, czy dokument używa koloru i generuje jego zeskanowany obraz. W przypadku dokumentów zawierających zarówno kolorowe, jak i czarno-białe strony, strony kolorowe zostaną zeskanowane w trybie kolorowym. a strony czarno-białe w trybie **Czarny i biały**.

#### • **Czarny i biały**

Przydatny do skanowania tekstu lub szkiców.

#### • **Szary (rozproszenie błędu)**

Przydatny do skanowania fotografii lub grafiki. (Rozpraszanie błędu to metoda tworzenia obrazów z symulowaną skalą szarości bez użycia prawdziwych szarych punktów. Czarne punkty układane są w specyficzne wzory, aby uzyskać wygląd szarości).

#### • **Czysty szary**

Przydatny do skanowania fotografii lub grafiki. Ten tryb jest dokładniejszy, ponieważ wykorzystuje maksymalnie 256 odcieni szarości.

#### • **Kolor 24-bitowy**

Użyj, aby utworzyć obraz o najdokładniejszym odwzorowaniu kolorów. Ten tryb wykorzystuje do skanowania obrazu 16,8 mln kolorów, ale wymaga największej ilości pamięci i ma najdłuższy czas przesyłania.

### **4. Rozmiar dokumentu**

Wybierz dokładny rozmiar dokumentu z listy zaprogramowanych rozmiarów skanowania. W przypadku wybrania opcji **Niestandardowy** zostanie wyświetlone okno dialogowe **Niestandardowy rozmiar dokumentu**, w którym można podać rozmiar dokumentu.

(ADS-1200) **Automatyczny** nie jest dostępny do skanowania z rozdzielczościami większymi niż 400 x 400 dpi.

#### **5. Skanowanie dwustronne**

Skanowanie obu stron dokumentu. Wybierz opcję **Pobier. od dłuż. krawędzi** lub **Pobier. od krót. krawędzi** w zależności od układu oryginału w celu upewnienia się, że utworzony plik danych wygląda dokładnie jak zeskanowany dokument.

#### **Skanowanie dwustronne** nie jest dostępne dla **Długi papier**.

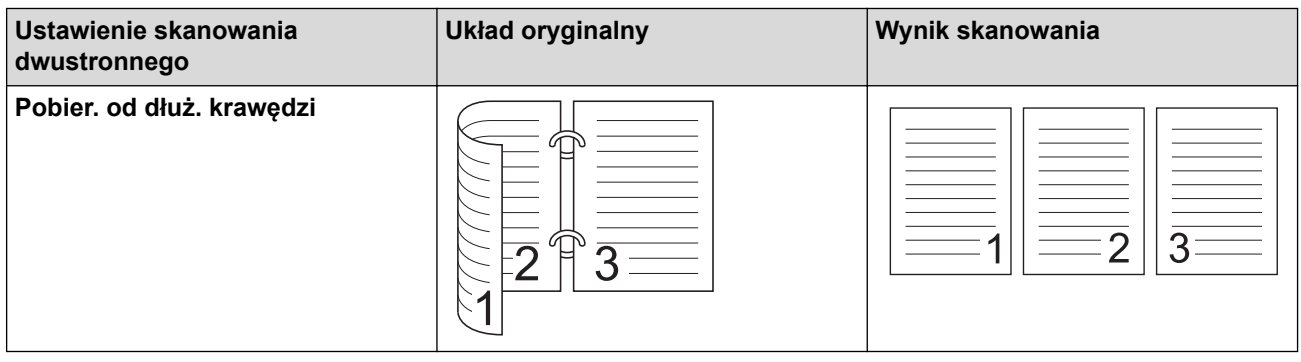

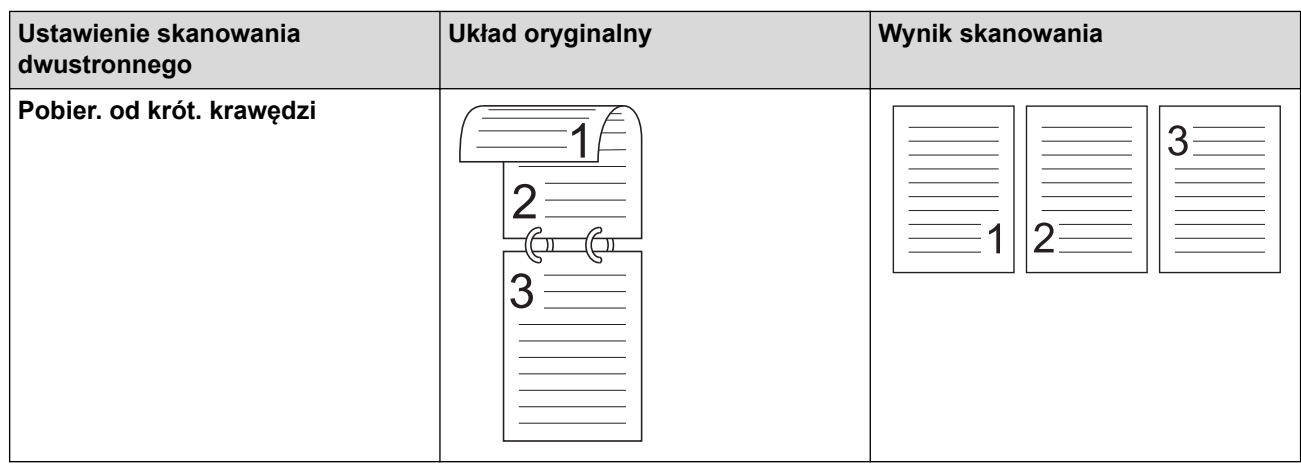

#### **6. Ustawienia zaawansowane...**

Skonfiguruj zaawansowane ustawienia, klikając przycisk **Ustawienia zaawansowane...** w oknie dialogowym konfiguracji skanera.

#### • **Korekta dokumentu**

- **Przycinanie**
	- **Automatyczne prostowanie**

Ustaw urządzenie na automatyczne korygowanie przekrzywionych dokumentów.

- Funkcja **Automatyczne prostowanie** jest automatycznie włączana po wybraniu **Automatyczny** dla **Rozmiar dokumentu**.

- (ADS-1200) **Automatyczne prostowanie** nie jest dostępny do skanowania z rozdzielczościami większymi niż 400 x 400 dpi.

#### • **Wykrywanie końca strony**

Automatycznie wykrywa koniec strony i automatycznie dostosowuje rozmiar strony, gdy długość dokumentu jest mniejsza niż wybrany **Rozmiar dokumentu**.

#### • **Ustawienia marginesów**

Ta funkcja umożliwia dodanie lub usunięcie określonego marginesu (od -4 mm do 2 mm) na krawędzi obrazu. Wartość dodatnia zmniejsza rozmiar zeskanowanego obrazu na wyjściu, a wartość ujemna zwiększa rozmiar zeskanowanego obrazu na wyjściu.

**Ustawienia marginesów** jest dostępne tylko wtedy, gdy **Rozmiar dokumentu** ustawiono na **Automatyczny**.

#### - **Obróć obraz**

Zmienia kierunek dokumentu w oparciu o orientację tekstu, gdy wybrano **Automatyczny**.

#### - **Wypełnienie krawędzi**

Wypełnienie krawędzi z czterech stron skanowanego obrazu przy użyciu wybranego koloru i zakresu.

#### - **Usuwanie otworów po dziurkaczu**

Ta funkcja usuwa otwory dziurkacza, wypełniając je bielą lub otaczającym kolorem.

#### - **Automatyczna korekta wykrywania kolorów**

W przypadku wybrania **Automatyczny** można wyregulować poziom wykrywania koloru. Zwiększenie wartości suwaka sprawi, że urządzenie częściej ustali, że dany dokument jest dokumentem kolorowym.

#### - **Pomiń pustą stronę**

Usuń puste strony dokumentu ze skanu.

#### • **Ulepszenie**

- **Korekcja rozproszenia — szary**

Ta funkcja dostosowuje jasność i kontrast w celu utworzenia obrazów szarych.

#### **Jasność**

Ustaw poziom **Jasność**, przesuwając suwak w prawą lub lewą stronę, co spowoduje rozjaśnienie lub przyciemnienie obrazu. Jeśli zeskanowany obraz jest zbyt jasny, ustaw niższą wartość jasności, a następnie zeskanuj dokument ponownie. Jeśli zeskanowany obraz jest za ciemny, ustaw wyższy poziom jasności i zeskanuj dokument ponownie. Aby ustawić jasność, możesz również wprowadzić wartość w polu.

#### **Kontrast**

Poziom **Kontrast** można zwiększyć lub zmniejszyć, przesuwając suwak w lewą lub prawą stronę. Zwiększenie kontrastu powoduje podkreślenie ciemnych i jasnych obszarów obrazu, natomiast zmniejszenie kontrastu — podkreślenie szczegółów w obszarach w kolorze szarym. Aby ustawić kontrast, możesz również wprowadzić wartość w polu.

#### - **Korekta tonu koloru**

Umożliwia dostosowanie jasności, kontrastu rozjaśnień i gammy podczas skanowania Prawdziwej szarości i koloru.

- **Przetwarzanie w tle**
	- **Usuwanie przenikania / wzoru**

Zapobieganie przemakaniu.

• **Usuń kolor tła**

Usuń podstawowy kolor dokumentów, aby zeskanowane dane były bardziej czytelne.

#### - **Usuwanie koloru**

Wybór koloru, który ma zostać usunięty ze skanowanego obrazu.

#### - **Wyróżnienie krawędzi**

Zwiększenie ostrości znaków oryginału.

Następujące pozycje można wybrać podczas skanowania obrazów kolorowych lub w skali szarości:

#### - **Korekta tonu koloru**

- **Wyróżnienie krawędzi**

#### • **Jakość obrazu czarno-białego**

#### - **Regulacja progu CZ-B**

To ustawienie umożliwia dostosowanie jakości obrazu podczas skanowania w trybie **Czarny i biały**. Większe wartości zwiększą ilość czerni w zeskanowanym obrazie, a mniejsze wartości zwiększą ilość bieli.

#### - **Korekta znaków**

Popraw uszkodzone lub niekompletne znaki oryginału w celu poprawy ich czytelności.

**Korekta znaków** można wybrać podczas skanowania obrazów monochromatycznych.

#### • **Kontrola podawania**

- **2 na 1**

Łączy dwa zeskanowane obrazy w jeden.

#### - **Tryb arkusza prowadzącego**

Użyj arkusza prowadzącego (nie dostarczony), aby skanować następujące typy dokumentów:

- Ważne dokumenty (zdjęcia, umowy)
- Cienki papier (rachunki)
- Papier o nieregularnym kształcie (wycinki)
- **Skanowanie jednej strony**

Skanuje jedną stronę z podajnika ADF niezależnie od liczby stron w podajniku ADF.

- **Skanowanie ciągłe**

Wybierz tę opcję, aby skanować dodatkowe dokumenty z tymi samymi ustawieniami, gdy skanowanie zostało zakończone. Jest przydatne podczas skanowania większej liczby dokumentów niż może się zmieścić do podajnika ADF lub podczas skanowania kilku dokumentów na raz.

Funkcja (ADS-1200) **Automatyczny** jest dostępna tylko wtedy, gdy używane jest połączenie USB.

#### • **Rozpoznawanie**

#### - **Wykrywanie kodu kreskowego**

Urządzenie odczytuje kod kreskowy wydrukowany na zeskanowanym obrazie. Określ typ kodu kreskowego i obszar wykrywania.

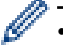

• **Wykrywanie kodu kreskowego** jest dostępny tylko wtedy, gdy wyłączono **2 na 1**.

• Użycie aplikacji innej firmy jest niezbędne do odczytywania kodów kreskowych, ponieważ sam sterownik TWAIN nie może konwertować kodu kreskowego na dane.

#### **Powiązane informacje**

• Skanowanie za pomocą Nuance™ PaperPort™ [14 lub innych aplikacji systemu Windows](#page-70-0)

<span id="page-77-0"></span> [Strona główna](#page-1-0) > [Scan \(Skanowanie\)](#page-35-0) > [Skanowanie z komputera \(Windows\)](#page-69-0) > Skanowanie za pomocą galerii zdjęć systemu Windows lub opcji faksowania i skanowania w systemie Windows

## **Skanowanie za pomocą galerii zdjęć systemu Windows lub opcji faksowania i skanowania w systemie Windows**

Galeria zdjęć systemu Windows lub opcja faksowania i skanowania w systemie Windows to inne opcje, których można użyć do skanowania.

Programy te wykorzystują sterownik skanera WIA.

- 1. Załaduj dokument.
- 2. Uruchom aplikację skanującą. Wykonaj jedną z następujących czynności:
	- Galeria fotografii systemu Windows (Windows 7) Kliknij **Plik** > **Importuj ze skanera lub aparatu fotograficznego**.
	- Faksowanie i skanowanie w systemie Windows Kliknij **Plik** > **Nowy** > **Skan...**.
- 3. Wybierz skaner, którego chcesz użyć.
- 4. Kliknij **Importuj** lub **OK**.

Wyświetlone zostanie okno dialogowe **Nowe skanowanie**.

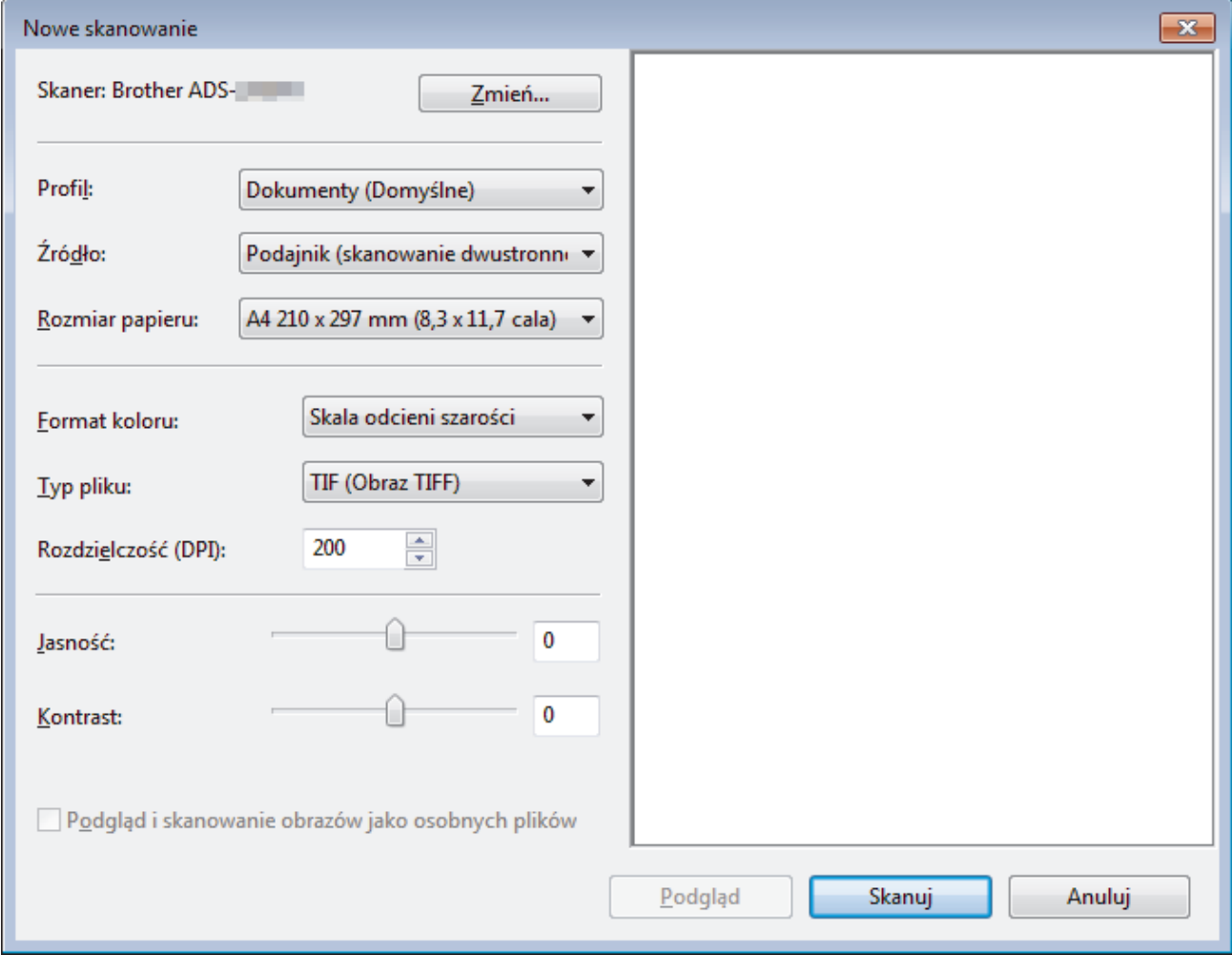

- 5. Wprowadź ustawienia w oknie dialogowym konfiguracji skanera zgodnie z potrzebą.
- 6. Kliknij **Skanuj**.

Urządzenie rozpocznie skanowanie.

- [Skanowanie z komputera \(Windows\)](#page-69-0)
- [Ustawienia sterownika WIA \(Windows\)](#page-79-0)

<span id="page-79-0"></span> [Strona główna](#page-1-0) > [Scan \(Skanowanie\)](#page-35-0) > [Skanowanie z komputera \(Windows\)](#page-69-0) > [Skanowanie za pomocą](#page-77-0) [galerii zdjęć systemu Windows lub opcji faksowania i skanowania w systemie Windows](#page-77-0) > Ustawienia sterownika WIA (Windows)

**Ustawienia sterownika WIA (Windows)**

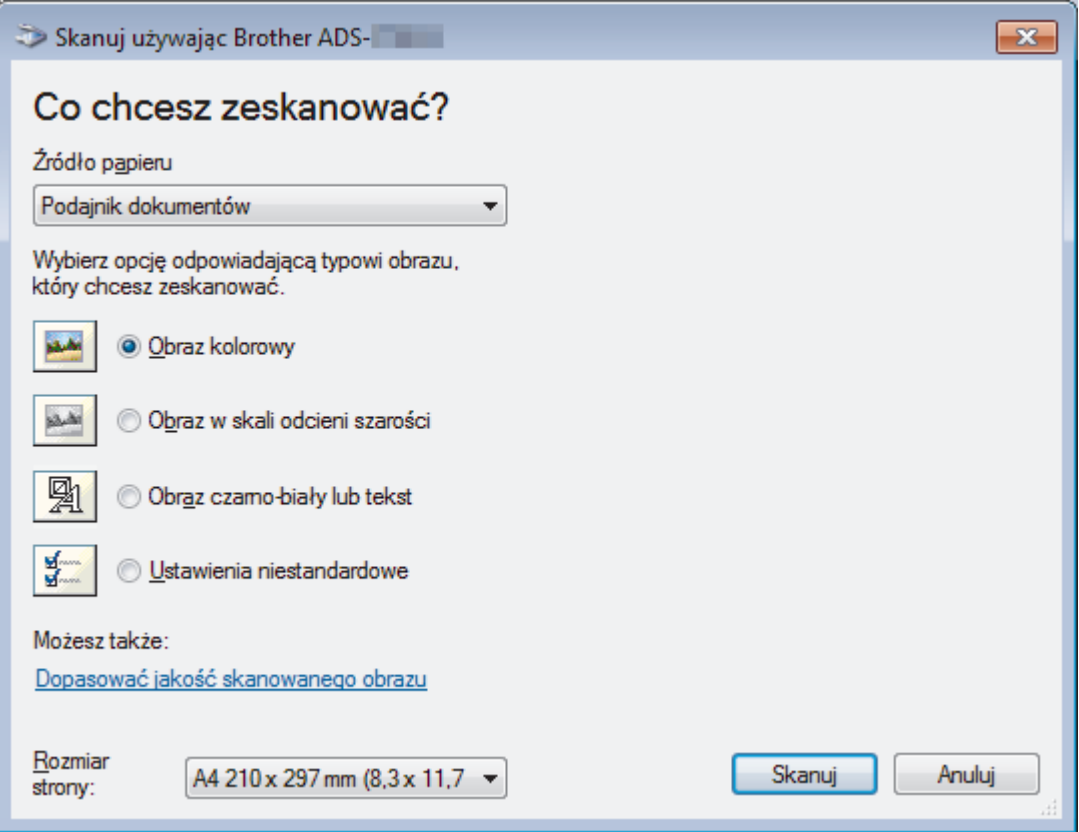

#### **1. Źródło papieru**

Można wybrać tylko **Podajnik dokumentów**.

#### **2. Typ zdjęcia (Typ obrazu)**

Wybierz **Obraz kolorowy**, **Obraz w skali odcieni szarości**, **Obraz czarno-biały lub tekst** lub **Ustawienia niestandardowe** w zależności od typu dokumentu, który ma być skanowany.

Aby zmienić ustawienia zaawansowane, kliknij łącze **Dopasować jakość skanowanego obrazu**.

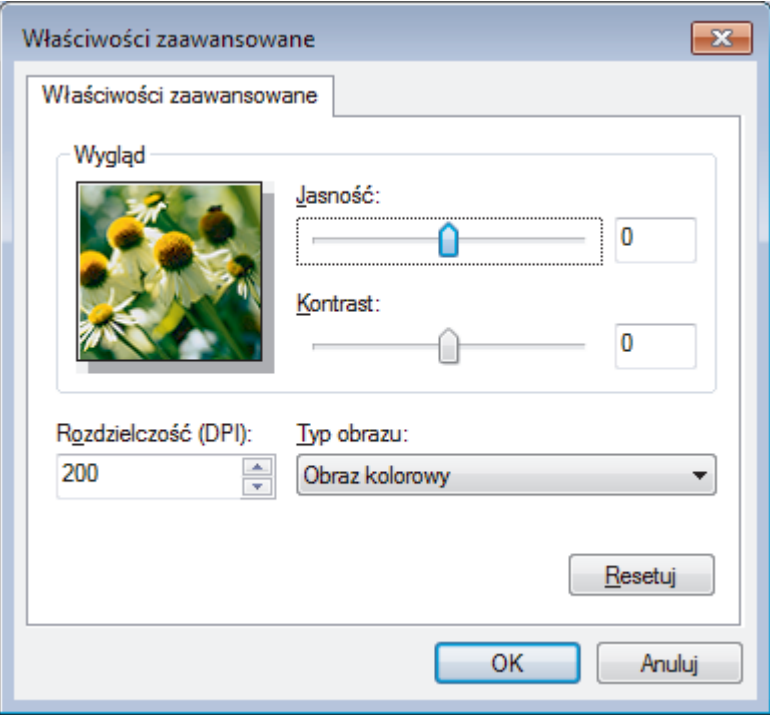

#### **1. Jasność**

Ustaw poziom **Jasność**, przesuwając suwak w prawą lub lewą stronę, co spowoduje rozjaśnienie lub przyciemnienie obrazu. Jeśli zeskanowany obraz jest za jasny, ustaw niższy poziom jasności i zeskanuj dokument ponownie. Jeśli zeskanowany obraz jest za ciemny, ustaw wyższy poziom jasności i zeskanuj dokument ponownie.

#### **2. Kontrast**

Poziom **Kontrast** można zwiększyć lub zmniejszyć, przesuwając suwak w lewą lub prawą stronę. Zwiększenie kontrastu powoduje podkreślenie ciemnych i jasnych obszarów obrazu, natomiast zmniejszenie kontrastu — podkreślenie szczegółów w obszarach w kolorze szarym. Aby ustawić poziom kontrast, możesz również wprowadzić wartość w polu.

#### **3. Rozdzielczość (DPI)**

Wybierz rozdzielczość skanowania z listy **Rozdzielczość (DPI)**. Wyższe rozdzielczości pozwalają uzyskać lepiej zeskanowany obraz, ale wymagają więcej pamięci i wydłużają czas przesyłania.

#### **4. Typ obrazu**

Wybierz lub zmień typ dokumentu, który ma być skanowany.

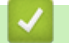

### **Powiązane informacje**

• [Skanowanie za pomocą galerii zdjęć systemu Windows lub opcji faksowania i skanowania w systemie](#page-77-0) **[Windows](#page-77-0)** 

 [Strona główna](#page-1-0) > [Scan \(Skanowanie\)](#page-35-0) > [Skanowanie z komputera \(Windows\)](#page-69-0) > Skanowanie z użyciem aplikacji Nuance™ Power PDF

# **Skanowanie z użyciem aplikacji Nuance™ Power PDF**

Do skanowania można używać aplikacji Nuance™ Power PDF. Pozwala ona skonwertować zeskanowane dane PDF na inne formaty m.in. Microsoft Word, Microsoft Excel, Microsoft PowerPoint, obrazy itp. W przypadku monitu o podanie numeru seryjnego podczas instalowania tego oprogramowania zobacz etykietę przymocowaną do skanera. Zobacz menu Help aplikacji Nuance™ Power PDF Help, aby uzyskać więcej informacji.

### **Powiązane informacje**

• [Skanowanie z komputera \(Windows\)](#page-69-0)

 [Strona główna](#page-1-0) > [Scan \(Skanowanie\)](#page-35-0) > [Skanowanie z komputera \(Windows\)](#page-69-0) > Skanowanie za pomocą aplikacji Brother iPrint&Scan (Windows)

## **Skanowanie za pomocą aplikacji Brother iPrint&Scan (Windows)**

Użyj aplikacji Brother iPrint&Scan dla systemu Windows, aby skanować z komputera. Przejdź na stronę posiadanego modelu **Pobieranie** w witrynie Brother Solutions Center pod adresem [support.brother.com](https://support.brother.com/), aby pobrać najnowszą aplikację.

- 1. Uruchom aplikację Brother iPrint&Scan. Wykonaj jedną z następujących czynności:
	- Windows 10

Kliknij > **Brother** > **Brother iPrint&Scan**.

Windows 8

Kliknij **Brother iPrint&Scan**.

Windows 7

Kliknij **(Start)** > **Wszystkie programy** > **Brother iPrint&Scan**.

- 2. Jeśli urządzenie Brother nie zostało wybrane, kliknij przycisk **Wybierz urządzenie**, a następnie postępuj zgodnie z instrukcjami wyświetlanymi na ekranie, aby wybrać urządzenie Brother.
- 3. Kliknij ikonę **Skan**, a następnie postępuj zgodnie z instrukcjami wyświetlanymi na ekranie, aby skanować dokumenty.

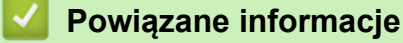

• [Skanowanie z komputera \(Windows\)](#page-69-0)

<span id="page-83-0"></span> [Strona główna](#page-1-0) > [Scan \(Skanowanie\)](#page-35-0) > Skanowanie z komputera (Mac)

### **Skanowanie z komputera (Mac)**

Komputera Mac można używać na kilka sposobów do skanowania dokumentów za pomocą urządzenia Brother. Użyj programów dostarczonych przez firmę Brother lub z ulubionej aplikacji do skanowania.

- [Skanowanie za pomocą programu Brother iPrint&Scan \(Mac\)](#page-84-0)
- [Zeskanuj przy użyciu aplikacji zgodnych ze standardem TWAIN \(Mac\)](#page-85-0)
- [Skanowanie za pomocą aplikacji Apple Image Capture \(sterownik ICA\)](#page-88-0)

<span id="page-84-0"></span> [Strona główna](#page-1-0) > [Scan \(Skanowanie\)](#page-35-0) > [Skanowanie z komputera \(Mac\)](#page-83-0) > Skanowanie za pomocą programu Brother iPrint&Scan (Mac)

## **Skanowanie za pomocą programu Brother iPrint&Scan (Mac)**

Użyj programu Brother iPrint&Scan dla komputerów Mac, aby skanować z komputera. Pobierz i zainstaluj aplikację Brother iPrint&Scan z serwisu App Store.

1. Na pasku menu **Finder (Wyszukiwarka)** kliknij **Go (Idź)** > **Applications (Programy)**, a następnie kliknij dwukrotnie ikonę iPrint&Scan.

Zostanie wyświetlony ekran programu Brother iPrint&Scan.

- 2. Jeśli urządzenie Brother nie zostało wybrane, kliknij przycisk **Wybierz urządzenie**, a następnie postępuj zgodnie z instrukcjami wyświetlanymi na ekranie, aby wybrać urządzenie Brother.
- 3. Kliknij ikonę **Skan**, a następnie postępuj zgodnie z instrukcjami wyświetlanymi na ekranie, aby skanować dokumenty.

- [Skanowanie z komputera \(Mac\)](#page-83-0)
- [Omówienie programu Brother iPrint&Scan](#page-146-0)

<span id="page-85-0"></span> [Strona główna](#page-1-0) > [Scan \(Skanowanie\)](#page-35-0) > [Skanowanie z komputera \(Mac\)](#page-83-0) > Zeskanuj przy użyciu aplikacji zgodnych ze standardem TWAIN (Mac)

## **Zeskanuj przy użyciu aplikacji zgodnych ze standardem TWAIN (Mac)**

Istnieje możliwość skanowania przy użyciu aplikacji zgodnych z TWAIN. Dodatkowe informacje dotyczące procedury skanowania można znaleźć w podręczniku używanej aplikacji.

1. Uruchom program graficzny i wybierz operację skanowania.

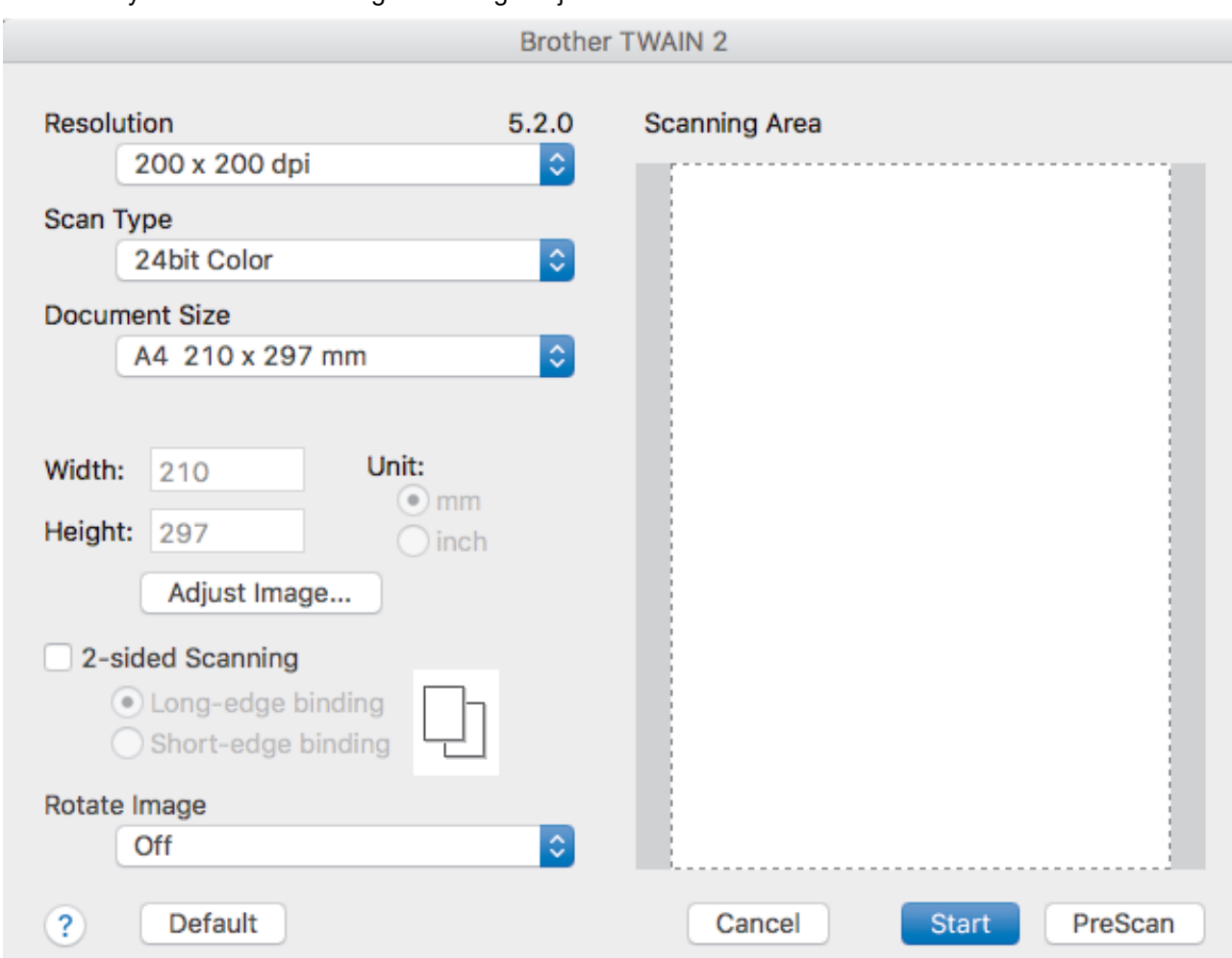

Zostanie wyświetlone okno dialogowe konfiguracji skanera.

- 2. Wprowadź ustawienia w oknie dialogowym konfiguracji skanera zgodnie z potrzebą.
- 3. Wybierz rozmiar dokumentu z listy rozwijanej **Document Size (Rozmiar dokumentu)**.
- 4. Kliknij opcję **PreScan (Wstępnie zeskanuj)**, aby zobaczyć podgląd obrazu i wyciąć niechciane fragmenty przed zeskanowaniem.
- 5. Kliknij **Start (Uruchom)**.

Urządzenie rozpocznie skanowanie.

- [Skanowanie z komputera \(Mac\)](#page-83-0)
- [Ustawienia sterownika TWAIN \(Mac\)](#page-86-0)

<span id="page-86-0"></span> [Strona główna](#page-1-0) > [Scan \(Skanowanie\)](#page-35-0) > [Skanowanie z komputera \(Mac\)](#page-83-0) > [Zeskanuj przy użyciu aplikacji](#page-85-0) [zgodnych ze standardem TWAIN \(Mac\)](#page-85-0) > Ustawienia sterownika TWAIN (Mac)

## **Ustawienia sterownika TWAIN (Mac)**

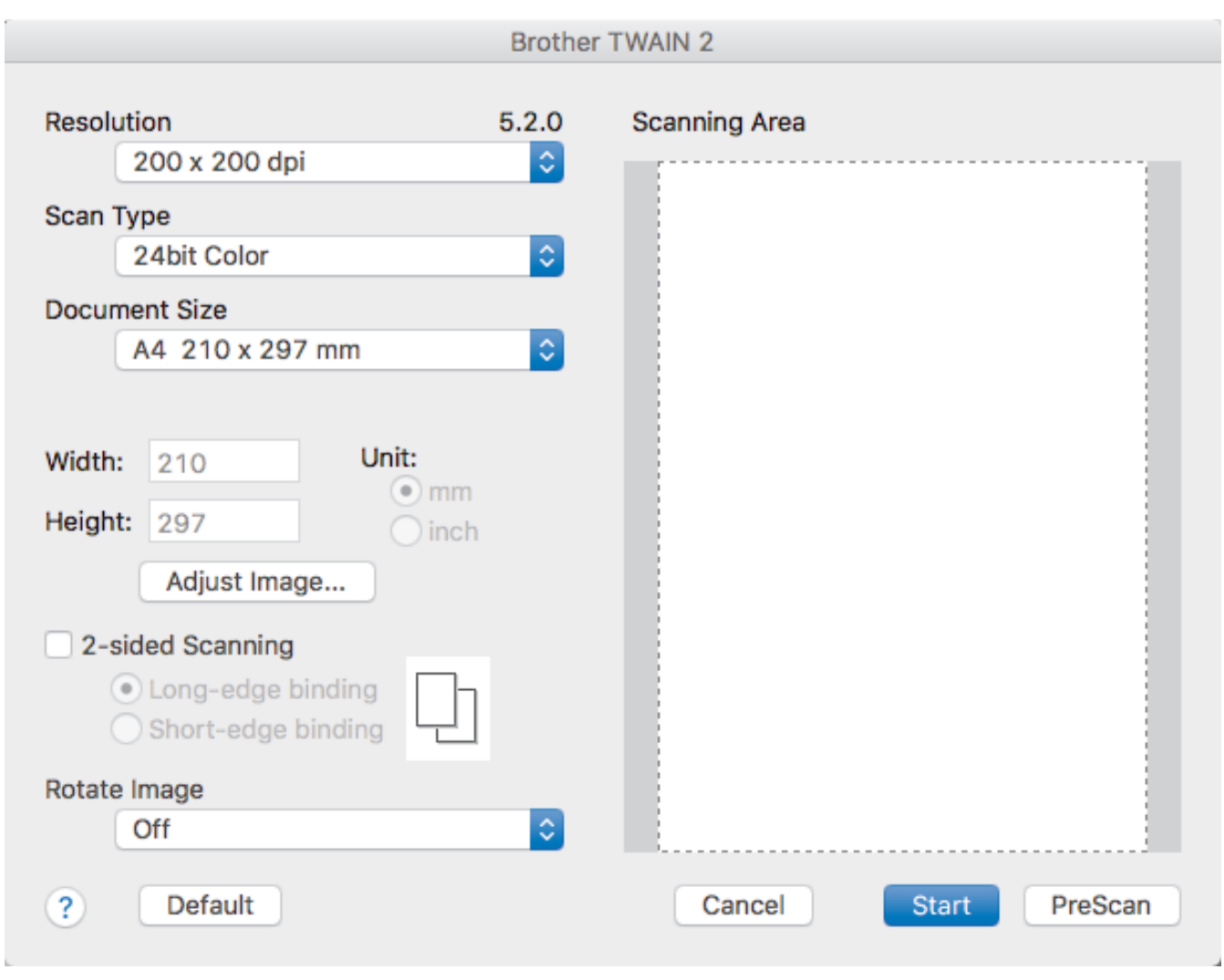

Dostępne opcje i ustawienia różnią się w zależności od urządzenia.

#### **1. Resolution (Rozdzielczość)**

Wybierz rozdzielczość skanowania z menu podręcznego **Resolution (Rozdzielczość)**. Wyższe rozdzielczości pozwalają uzyskać lepiej zeskanowany obraz, ale wymagają więcej pamięci i wydłużają czas przesyłania.

#### **2. Scan Type (Typ skanowania)**

Wybierz spośród wielu głębi koloru skanowania.

• **Black & White (Czarny i biały)**

Przydatny do skanowania tekstu lub szkiców.

#### • **Grey (Error Diffusion) (Szary (rozproszenie błędu))**

Przydatny do skanowania fotografii lub grafiki. (Rozpraszanie błędu to metoda tworzenia obrazów z symulowaną skalą szarości bez użycia prawdziwych szarych punktów. Czarne punkty układane są w specyficzne wzory, aby uzyskać wygląd szarości).

#### • **True Gray (Czysty szary)**

Przydatny do skanowania fotografii lub grafiki. Ten tryb jest dokładniejszy, ponieważ wykorzystuje maksymalnie 256 odcieni szarości.

#### • **24bit Colour (Kolor 24-bitowy)**

Użyj, aby utworzyć obraz o najdokładniejszym odwzorowaniu kolorów. Ten tryb wykorzystuje do skanowania obrazu 16,8 mln kolorów, ale wymaga największej ilości pamięci i ma najdłuższy czas przesyłania.

#### **3. Document Size (Rozmiar dokumentu)**

Wybierz dokładny rozmiar dokumentu z listy zaprogramowanych rozmiarów skanowania. W przypadku wybrania opcji **Custom (Niestandardowy)** użytkownik może podać rozmiar dokumentu.

#### **4. Adjust Image (Dostosuj obraz)**

Kliknij przycisk **Adjust Image (Dostosuj obraz)**, aby powiększyć obraz.

#### • **Brightness (Jasność)**

Ustaw poziom **Brightness (Jasność)**, przesuwając suwak w prawą lub lewą stronę, co spowoduje rozjaśnienie lub przyciemnienie obrazu.Jeśli zeskanowany obraz jest zbyt jasny, ustaw niższą wartość jasności, a następnie zeskanuj dokument ponownie. Jeśli zeskanowany obraz jest za ciemny, ustaw wyższy poziom jasności i zeskanuj dokument ponownie. Aby ustawić jasność, możesz również wprowadzić wartość w polu.

#### • **Contrast (Kontrast)**

Poziom **Contrast (Kontrast)** można zwiększyć lub zmniejszyć, przesuwając suwak w lewą lub prawą stronę. Zwiększenie kontrastu powoduje podkreślenie ciemnych i jasnych obszarów obrazu, natomiast zmniejszenie kontrastu — podkreślenie szczegółów w obszarach w kolorze szarym. Aby ustawić kontrast, możesz również wprowadzić wartość w polu.

Ustawienie **Contrast (Kontrast)** jest dostępne tylko po ustawieniu **Scan Type (Typ skanowania)** na **Grey (Error Diffusion) (Szary (rozproszenie błędu))**, **True Gray (Czysty szary)** lub **24bit Colour (Kolor 24 bitowy)**.

#### • **Reduce Noise (Redukcja zakłóceń)**

Ta opcja pozwala na zwiększenie jakości skanowanych obrazów. Ustawienie Redukcja zakłóceń jest dostępne tylko w przypadku użycia opcji **24bit Colour (Kolor 24-bitowy)** i dla rozdzielczości skanowania 300 x 300 dpi, 400 x 400 dpi lub 600 x 600 dpi.

#### **5. 2-sided Scanning (Skanowanie dwustronne)**

Skanowanie obu stron dokumentu.

#### **6. Obróć obraz**

Obrót zeskanowanego obrazu.

**7. PreScan (Wstępnie zeskanuj)**

Kliknij opcję **PreScan (Wstępnie zeskanuj)**, aby zobaczyć podgląd obrazu i wyciąć niechciane obszary przed zeskanowaniem. Przycinanie jest dostępne po wyłączeniu ustawienia **2-sided Scanning (Skanowanie dwustronne)**.

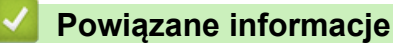

• [Zeskanuj przy użyciu aplikacji zgodnych ze standardem TWAIN \(Mac\)](#page-85-0)

<span id="page-88-0"></span> [Strona główna](#page-1-0) > [Scan \(Skanowanie\)](#page-35-0) > [Skanowanie z komputera \(Mac\)](#page-83-0) > Skanowanie za pomocą aplikacji Apple Image Capture (sterownik ICA)

# **Skanowanie za pomocą aplikacji Apple Image Capture (sterownik ICA)**

Można skanować dokumenty przy użyciu sterownika ICA. Pobierz i zainstaluj sterownik z witryny Brother Solutions Center pod adresem [support.brother.com](https://support.brother.com/). Można również skanować bezpośrednio za pomocą aplikacji **Pobieranie obrazów**.

- [Skanowanie z komputera \(Mac\)](#page-83-0)
- [Skanowanie przy pomocy aplikacji Apple Pobieranie obrazów](#page-89-0)
- [Ustawienia sterownika ICA](#page-91-0)

<span id="page-89-0"></span> [Strona główna](#page-1-0) > [Scan \(Skanowanie\)](#page-35-0) > [Skanowanie z komputera \(Mac\)](#page-83-0) > [Skanowanie za pomocą aplikacji](#page-88-0) [Apple Image Capture \(sterownik ICA\)](#page-88-0) > Skanowanie przy pomocy aplikacji Apple Pobieranie obrazów

## **Skanowanie przy pomocy aplikacji Apple Pobieranie obrazów**

1. Uruchom aplikację **Pobieranie obrazów**.

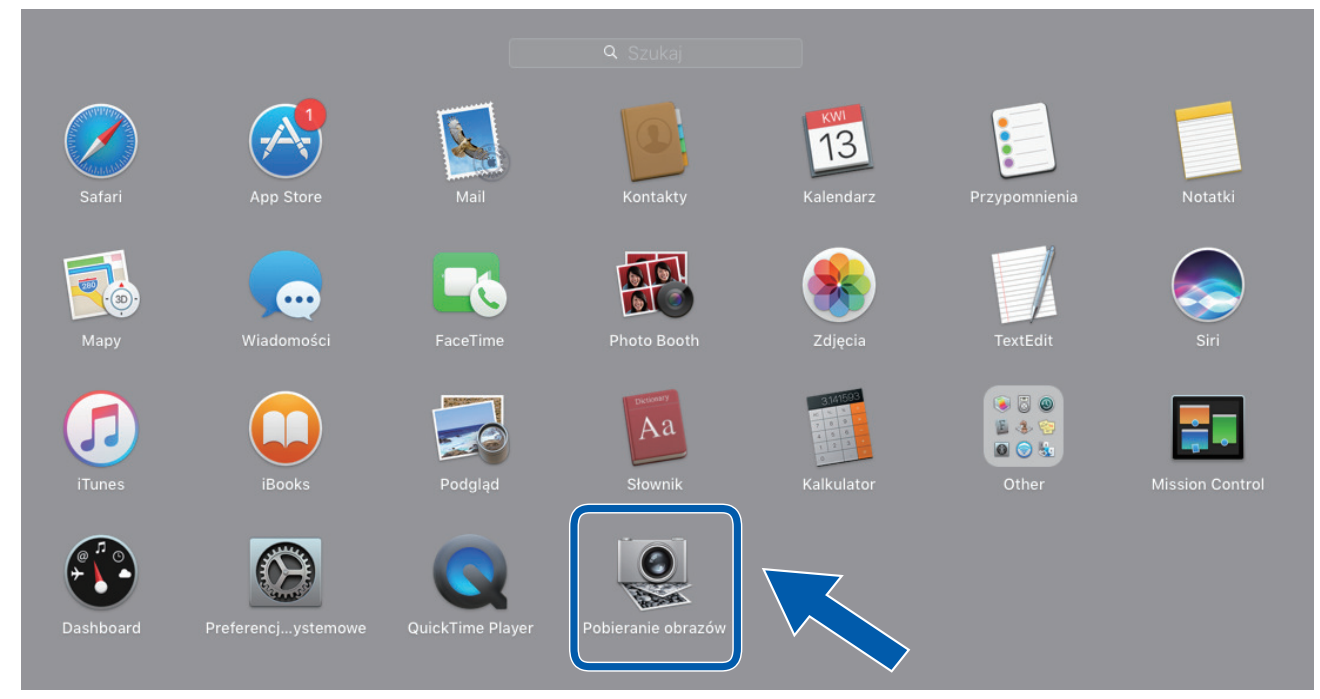

2. Wybierz urządzenie z listy w lewej części ekranu.

Jeśli urządzenie Brother jest podłączone do komputera Mac za pomocą przewodu USB, będzie ono widoczne w obszarze **URZĄDZENIA**. W przypadku podłączenia za pośrednictwem sieci urządzenie będzie widoczne w obszarze **UDOSTĘPNIANE**.

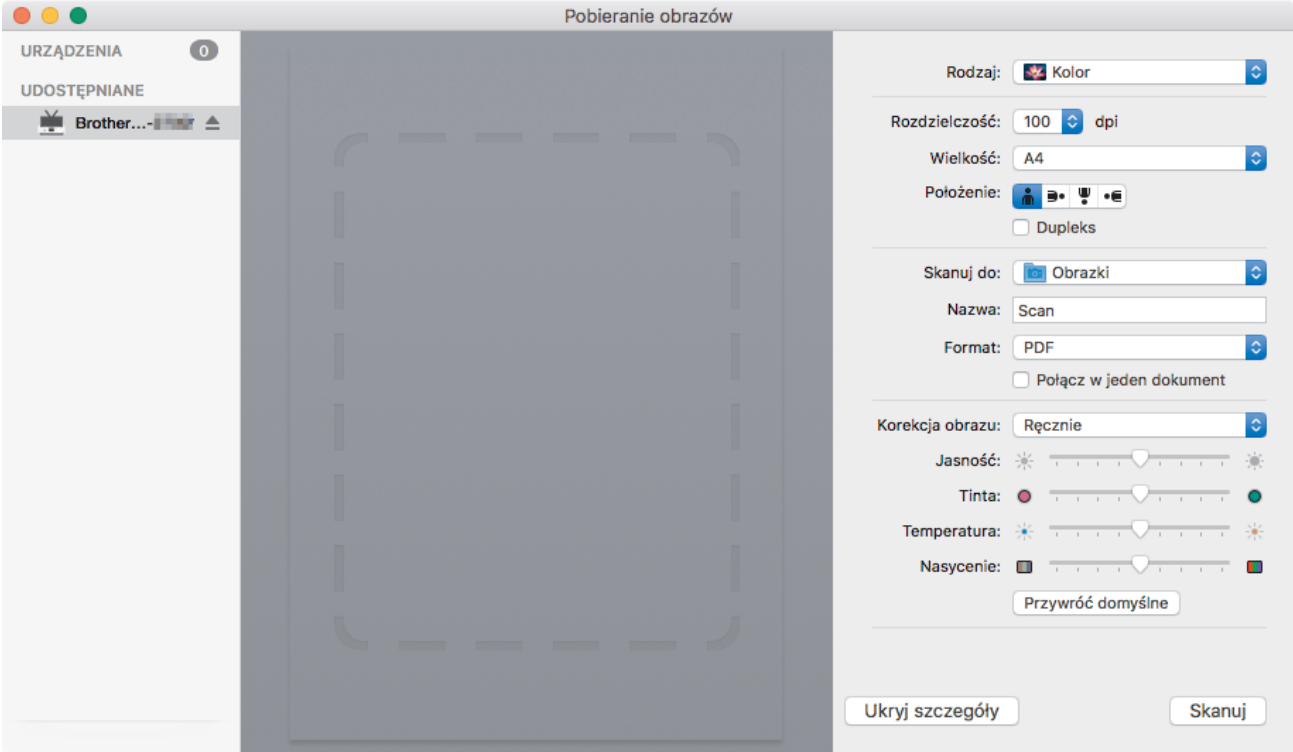

- 3. Załaduj dokument.
- 4. Wybierz rozmiar dokumentu.
- 5. Wybierz folder docelowy lub aplikację docelową z menu podręcznego **Skanuj do**.
- 6. Kliknij **Skanuj**.

Urządzenie rozpocznie skanowanie.

# **Powiązane informacje**

• [Skanowanie za pomocą aplikacji Apple Image Capture \(sterownik ICA\)](#page-88-0)

<span id="page-91-0"></span> [Strona główna](#page-1-0) > [Scan \(Skanowanie\)](#page-35-0) > [Skanowanie z komputera \(Mac\)](#page-83-0) > [Skanowanie za pomocą aplikacji](#page-88-0) [Apple Image Capture \(sterownik ICA\)](#page-88-0) > Ustawienia sterownika ICA

# **Ustawienia sterownika ICA**

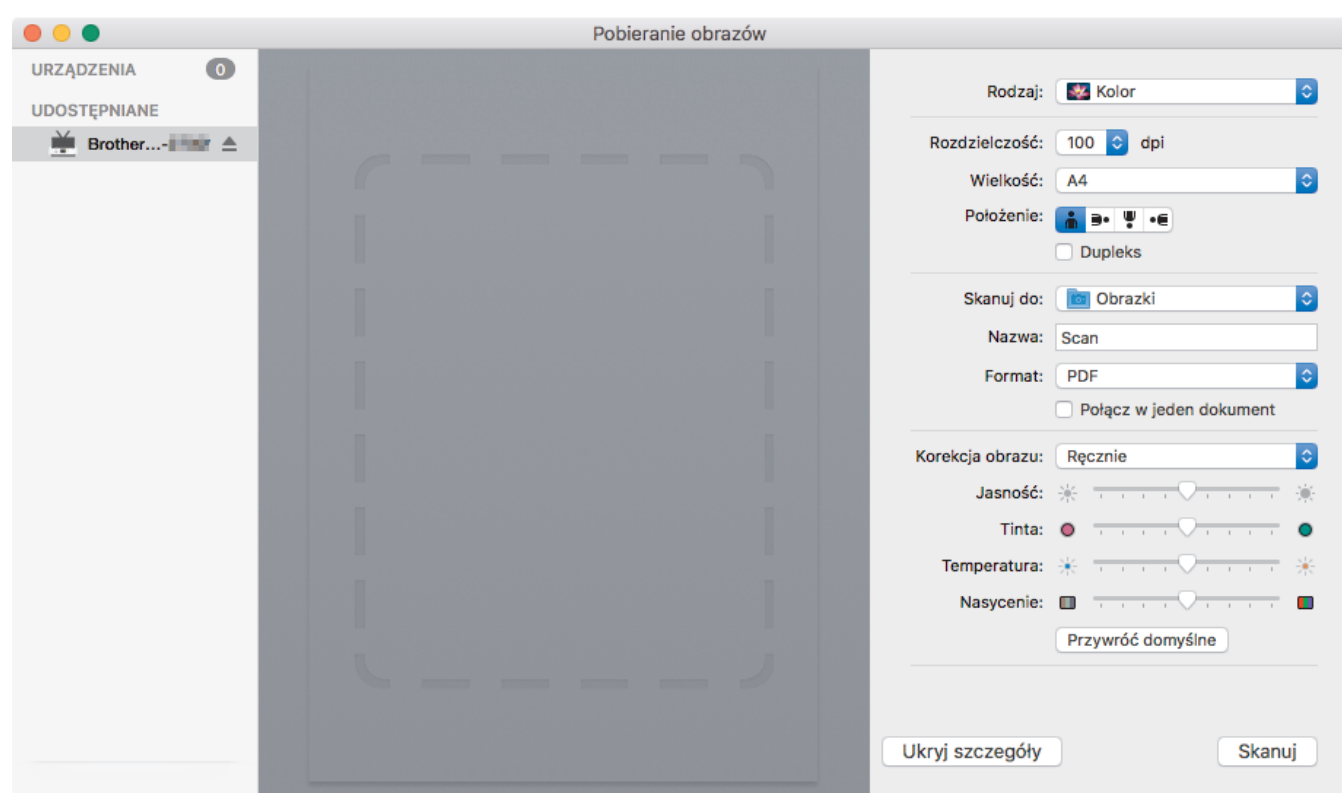

Aby wyregulować ustawienia przechwytywania obrazu, kliknij **Show Details (Pokaż szczegóły)**.

Nazwy opcji i dostępne wartości mogą różnić się w zależności od urządzenia.

#### **1. Rodzaj**

Umożliwia wybranie opcji **Kolor**, **Czarny i biały** lub **Tekst**.

**2. Rozdzielczość**

Określa żądaną rozdzielczość dokumentu.

#### **3. Rozmiar skanowania/Wielkość**

Określa rozmiar papieru dokumentu.

**4. Położenie**

Określa orientację dokumentu.

**5. Dupleks**

Umożliwia zaznaczenie pola wyboru **Dupleks** w celu wykonania skanowania 2-stronnego (dupleks).

#### **6. Skanuj do**

Określa folder docelowy lub aplikację docelową.

#### **7. Nazwa**

Umożliwia wprowadzenie prefiksu nazwy zeskanowanego obrazu.

#### **8. Format**

Określa format pliku zeskanowanych danych.

#### **9. Połącz w jeden dokument**

Umożliwia skanowanie dokumentu jako całości i zapisanie go w jednym pliku po wybraniu formatu pliku PDF lub TIFF.

### **10. Korekcja obrazu**

W zależności od wybranej opcji **Rodzaj**, umożliwia skonfigurowanie następujących ustawień:

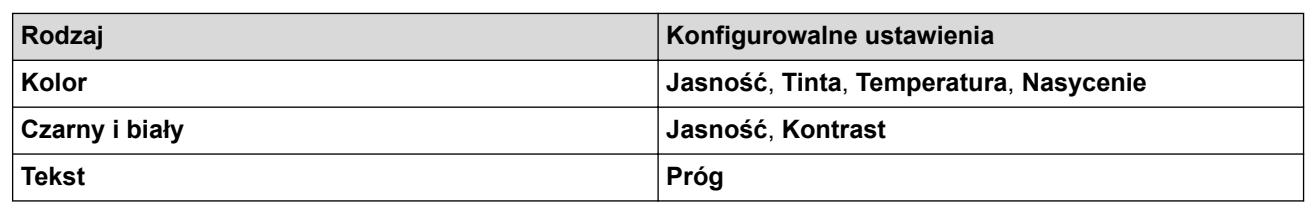

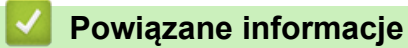

• [Skanowanie za pomocą aplikacji Apple Image Capture \(sterownik ICA\)](#page-88-0)

#### <span id="page-93-0"></span> [Strona główna](#page-1-0) > Sieć

## **Sieć**

- [Obsługiwane podstawowe funkcje sieciowe](#page-94-0)
- [Oprogramowanie i narzędzia do zarządzania siecią](#page-95-0)
- [Dodatkowe metody konfiguracji urządzenia Brother w sieci bezprzewodowej](#page-97-0)
- [Zaawansowane funkcje sieciowe](#page-114-0)
- [Informacje techniczne dla zaawansowanych użytkowników](#page-120-0)

<span id="page-94-0"></span> [Strona główna](#page-1-0) > [Sieć](#page-93-0) > Obsługiwane podstawowe funkcje sieciowe

# **Obsługiwane podstawowe funkcje sieciowe**

#### **Pokrewne Modele**: ADS-1700W

Urządzenie obsługuje różne funkcje w zależności od systemu operacyjnego. W tabeli przedstawiono funkcje sieciowe i połączenia obsługiwane w poszczególnych systemach operacyjnych.

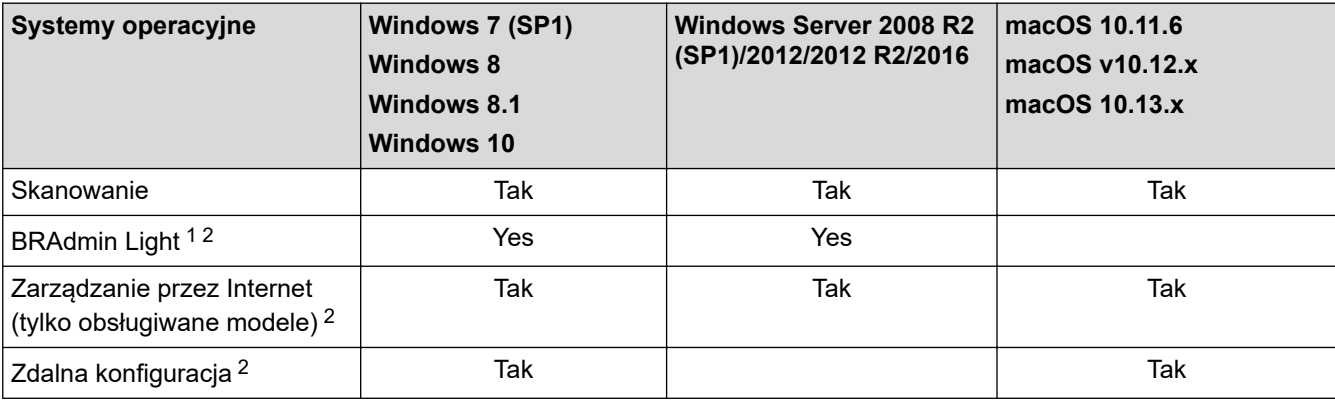

### **Powiązane informacje**

• [Sieć](#page-93-0)

<sup>1</sup> BRAdmin Light można pobrać ze strony **Pobieranie** dla danego modelu urządzenia pod adresem [support.brother.com](https://support.brother.com/).

<sup>2</sup> Domyślne hasło do zarządzania ustawieniami urządzenia to:

<sup>•</sup> hasło znajdujące się na spodzie urządzenia poprzedzone "Pwd".

<sup>•</sup> **initpass**

Zaleca się jego zmianę w celu ochrony urządzenia przed dostępem nieupoważnionych osób.

<span id="page-95-0"></span> [Strona główna](#page-1-0) > [Sieć](#page-93-0) > Oprogramowanie i narzędzia do zarządzania siecią

### **Oprogramowanie i narzędzia do zarządzania siecią**

Skonfiguruj i zmień ustawienia sieciowe urządzenia Brother za pomocą programu narzędziowego do zarządzania.

• [Informacje dotyczące oprogramowania i narzędzi zarządzania siecią](#page-96-0)

<span id="page-96-0"></span> [Strona główna](#page-1-0) > [Sieć](#page-93-0) > [Oprogramowanie i narzędzia do zarządzania siecią](#page-95-0) > Informacje dotyczące oprogramowania i narzędzi zarządzania siecią

# **Informacje dotyczące oprogramowania i narzędzi zarządzania siecią**

**Pokrewne Modele**: ADS-1700W

### **Zarządzanie przez Internet (tylko obsługiwane modele)**

Funkcja Zarządzanie przez Internet jest narzędziem umożliwiającym zarządzanie urządzeniem przy użyciu protokołu Hyper Text Transfer Protocol (HTTP) lub Hyper Text Transfer Protocol over Secure Socket Layer (HTTPS) za pomocą standardowej przeglądarki internetowej. Aby uzyskać dostęp do ustawień skanera i je zmieniać, należy wpisać w przeglądarce internetowej adres IP urządzenia.

### **BRAdmin Light (Windows) (tylko obsługiwane modele)**

BRAdmin Light to narzędzie służące do wstępnej konfiguracji urządzeń Brother podłączonych do sieci. Narzędzie to umożliwia również wyszukiwanie produktów firmy Brother w sieci, wyświetlanie ich stanu oraz konfigurację ich podstawowych ustawień sieciowych, takich jak adres IP.

Przejdź na stronę **Pobieranie** swojego modelu w witrynie Brother Solutions Center pod adresem [support.brother.com](https://support.brother.com/), aby pobrać najnowszą wersję programu BRAdmin Light firmy Brother.

• W przypadku używania zapory systemu Windows lub funkcji zapory aplikacji antyszpiegowskich lub antywirusowych należy je wyłączyć na czas konfiguracji. Po uzyskaniu pewności, że skanowanie jest możliwe, skonfiguruj ustawienia oprogramowania zgodnie z instrukcjami producenta.

### **Konfiguracja zdalna (Windows i Mac)**

Program zdalnej konfiguracji umożliwia konfigurację wielu ustawień urządzenia i sieci za pomocą aplikacji w systemie Windows lub w komputerze Mac. Po uruchomieniu aplikacji ustawienia urządzenia zostaną automatyczne pobrane do komputera i wyświetlone na ekranie komputera. W przypadku zmiany ustawień można je przesłać bezpośrednio do urządzenia.

Ten program narzędziowy może być używany w przypadku połączenia USB lub sieciowego.

#### **Powiązane informacje**

• [Oprogramowanie i narzędzia do zarządzania siecią](#page-95-0)

<span id="page-97-0"></span> [Strona główna](#page-1-0) > [Sieć](#page-93-0) > Dodatkowe metody konfiguracji urządzenia Brother w sieci bezprzewodowej

# **Dodatkowe metody konfiguracji urządzenia Brother w sieci bezprzewodowej**

- [Przed skonfigurowaniem urządzenia Brother w sieci bezprzewodowej](#page-98-0)
- [Konfiguracja urządzenia do pracy w sieci bezprzewodowej przy użyciu metody](#page-99-0) [jednoprzyciskowej trybu Wi-Fi Protected Setup](#page-99-0)™ (WPS)
- [Konfiguracja urządzenia do pracy w sieci bezprzewodowej przy użyciu metody PIN trybu](#page-100-0) [Wi-Fi Protected Setup](#page-100-0)™ (WPS)
- [Konfiguracja urządzenia do pracy w sieci bezprzewodowej przy użyciu Kreatora](#page-102-0) [konfiguracji panelu sterowania urządzenia](#page-102-0)
- [Korzystanie z Wi-Fi Direct](#page-104-0)®

# <span id="page-98-0"></span>**Przed skonfigurowaniem urządzenia Brother w sieci bezprzewodowej**

#### **Pokrewne Modele**: ADS-1700W

Przed próbą skonfigurowania sieci bezprzewodowej należy sprawdzić poniższe elementy:

• Przed rozpoczęciem konfiguracji połączenia bezprzewodowego należy uzyskać nazwę sieci (SSID) i klucz sieciowy (Hasło).

Jeśli te dane zabezpieczeń nie są znane, należy skontaktować się z producentem routera, administratorem systemu lub dostawcą usług internetowych.

• W celu uzyskania optymalnych wyników podczas normalnego codziennego skanowania dokumentów ustaw urządzenie firmy Brother jak najbliżej punktu dostępu/routera bezprzewodowego, tak aby dzieliło je jak najmniej przeszkód. Duże przedmioty oraz ściany znajdujące się pomiędzy obydwoma urządzeniami oraz zakłócenia wywołane przez inne urządzenia elektroniczne mogą mieć wpływ na szybkość transmisji danych dokumentów.

Ze względu na te czynniki sieć bezprzewodowa może nie być najlepszą metodą połączenia w przypadku niektórych typów dokumentów i aplikacji.

### **Powiązane informacje**

• [Dodatkowe metody konfiguracji urządzenia Brother w sieci bezprzewodowej](#page-97-0)

<span id="page-99-0"></span> [Strona główna](#page-1-0) > [Sieć](#page-93-0) > [Dodatkowe metody konfiguracji urządzenia Brother w sieci](#page-97-0) [bezprzewodowej](#page-97-0) > Konfiguracja urządzenia do pracy w sieci bezprzewodowej przy użyciu metody jednoprzyciskowej trybu Wi-Fi Protected Setup™ (WPS)

# **Konfiguracja urządzenia do pracy w sieci bezprzewodowej przy użyciu metody jednoprzyciskowej trybu Wi-Fi Protected Setup™ (WPS)**

#### **Pokrewne Modele**: ADS-1700W

Jeśli bezprzewodowy punkt dostępowy/router obsługuje standard Wi-Fi Protected Setup™ (WPS), można użyć metody WPS z poziomu menu panelu sterowania urządzenia w celu konfiguracji ustawień sieci bezprzewodowej.

Routery i punkty dostępowe obsługujące tryb WPS są oznaczone tym symbolem:

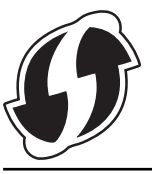

- 1. Naciśnij  $\|\cdot\|$  [Ustawienia] > [Sieć] > [WLAN] > [WPS].
- 2. Po wyświetleniu komunikatu [Włączyć WLAN? Kontynuować?] naciśnij przycisk [Tak].
	- Zostanie uruchomiony kreator konfiguracji połączenia bezprzewodowego. Aby anulować, naciśnij [Nie].
- 3. Gdy na ekranie dotykowym pojawi się monit o uruchomienie funkcji WPS, naciśnij przycisk WPS na bezprzewodowym punkcie dostępowym/routerze. Naciśnij [OK], po czym urządzenie automatycznie podejmie próbę połączenia się z siecią bezprzewodową.

Jeśli urządzenie bezprzewodowe zostanie pomyślnie połączone, na wyświetlaczu LCD pojawi się komunikat [Połączono].

Zakończono konfigurowanie sieci bezprzewodowej. Aby zainstalować sterowniki i oprogramowanie niezbędne do obsługi posiadanego urządzenia, przejdź do strony **Pobieranie** danego modelu w witrynie Brother Solutions Center: [support.brother.com](https://support.brother.com/).

Aby skonfigurować dodatkowe ustawienia sieciowe, użyj funkcji Zarządzanie przez Internet. **>>** Powiązane *informacje*: *Dostęp do funkcji Zarządzanie przez Internet*

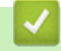

- [Dodatkowe metody konfiguracji urządzenia Brother w sieci bezprzewodowej](#page-97-0)
- [Dostęp do funkcji Zarządzanie przez Internet](#page-207-0)

<span id="page-100-0"></span> [Strona główna](#page-1-0) > [Sieć](#page-93-0) > [Dodatkowe metody konfiguracji urządzenia Brother w sieci](#page-97-0) [bezprzewodowej](#page-97-0) > Konfiguracja urządzenia do pracy w sieci bezprzewodowej przy użyciu metody PIN trybu Wi-Fi Protected Setup™ (WPS)

# **Konfiguracja urządzenia do pracy w sieci bezprzewodowej przy użyciu metody PIN trybu Wi-Fi Protected Setup™ (WPS)**

#### **Pokrewne Modele**: ADS-1700W

Jeśli punkt dostępowy/router bezprzewodowej sieci obsługuje tryb WPS, ustawienia sieci bezprzewodowej można skonfigurować, wykorzystując metodę osobistego numeru identyfikacyjnego (PIN).

Metoda PIN to jedna z metod połączenia opracowana przez organizację Wi-Fi Alliance®. Po wysłaniu kodu PIN utworzonego przez klienta (urządzenie użytkownika) do serwera Registrar (urządzenie zarządzające bezprzewodową siecią LAN) można skonfigurować ustawienia sieci bezprzewodowej i zabezpieczeń. Aby uzyskać dodatkowe informacje dotyczące sposobu uzyskania dostępu do trybu WPS, zapoznaj się z instrukcjami dołączonymi do bezprzewodowego punktu dostępowego/routera.

#### **Typ A**

Połączenie, gdy punkt dostępowy/router bezprzewodowej sieci (1) działa jako serwer Registrar.

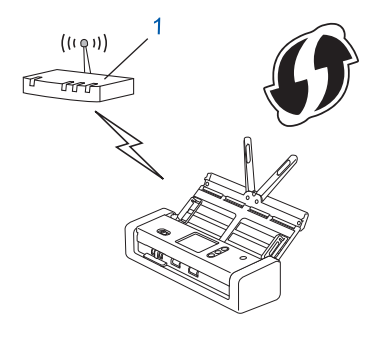

### **Typ B**

Połączenie, w którym inne urządzenie (2), np. komputer, służy jako serwer Registrar.

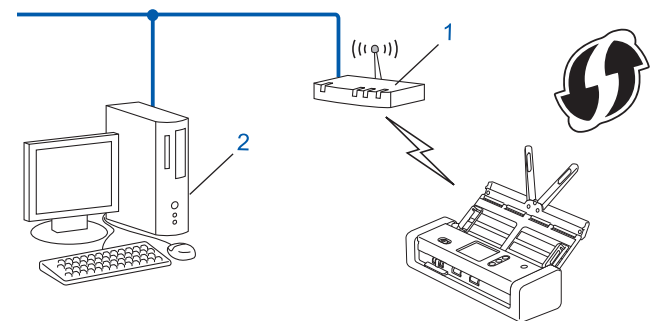

Routery i punkty dostępowe obsługujące tryb WPS są oznaczone tym symbolem:

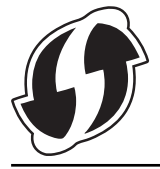

- 1. Naciśnij [Ustawienia] > [Sieć] > [WLAN] > [WPS z kodem PIN].
- 2. Po wyświetleniu komunikatu [Włączyć WLAN? Kontynuować?] naciśnij przycisk [Tak]. Zostanie uruchomiony kreator konfiguracji połączenia bezprzewodowego. Aby anulować, naciśnij [Nie].
- 3. Na wyświetlaczu LCD pojawi się ośmiocyfrowy kod PIN, a urządzenie rozpocznie wyszukiwanie punktu dostępowego/routera bezprzewodowej sieci.
- 4. W komputerze podłączonym do sieci wpisz w pasku adresu przeglądarki adres IP urządzenia używanego jako Registrar. (Na przykład: http://192.168.1.2)
- 5. Przejdź do strony ustawień WPS, wprowadź kod PIN, a następnie postępuj zgodnie z instrukcjami wyświetlanymi na ekranie.
	- Funkcję serwera Registrar pełni zwykle punkt dostępowy/router bezprzewodowej sieci.
		- Wygląd strony ustawień zależy od marki punktu dostępowego/routera bezprzewodowej sieci. Więcej szczegółowych informacji, zapoznaj się z instrukcjami dołączonymi do punktu dostępowego/routera bezprzewodowej sieci.

#### **Jeśli funkcję serwera Registrar pełni komputer z systemem Windows 7, Windows 8, Windows 8.1 lub Windows 10, wykonaj następujące czynności:**

- 6. Wykonaj jedną z następujących czynności:
	- Windows 10

Ô

#### Kliknij > **System** > **Panel sterowania**. W grupie **Sprzęt i dźwięk** kliknij **Dodaj urządzenie**.

• Windows 8 i Windows 8.1

Przesuń kursor myszy w prawy dolny narożnik pulpitu. Po wyświetleniu paska menu kliknij **Ustawienia** > **Panel sterowania** > **Sprzęt i dźwięk** > **Urządzenia i drukarki** > **Dodaj urządzenie**.

Windows 7

Kliknij **(Start)** > **Urządzenia i drukarki** > **Dodaj urządzenie**.

- Aby w roli serwera Registrar użyć komputera z systemem Windows 7, Windows 8, Windows 8.1 lub Windows 10, należy wcześniej zarejestrować go w sieci. Więcej szczegółowych informacji, zapoznaj się z instrukcjami dołączonymi do punktu dostępowego/routera bezprzewodowej sieci.
- Aby w roli serwera Registrar użyć komputera z systemem Windows 7, Windows 8, Windows 8.1 lub Windows 10, można zainstalować sterownik skanera po konfiguracji połączenia bezprzewodowego przez wykonanie instrukcji wyświetlanych na ekranie. Aby zainstalować pełny pakiet sterowników i oprogramowania, uu *Podręcznik szybkiej obsługi*.
- 7. Wybierz posiadane urządzenie, a następnie kliknij przycisk **Dalej**.
- 8. Wprowadź kod PIN podany na wyświetlaczu LCD urządzenia, a następnie kliknij przycisk **Dalej**.
- 9. (Tylko Windows 7) Wybierz sieć, a następnie kliknij **Dalej**.
- 10. Kliknij **Zamknij**.

Jeśli urządzenie bezprzewodowe zostanie pomyślnie połączone, na wyświetlaczu LCD pojawi się komunikat [Połączono].

Zakończono konfigurowanie sieci bezprzewodowej. Aby zainstalować sterowniki i oprogramowanie niezbędne do obsługi posiadanego urządzenia, przejdź do strony **Pobieranie** danego modelu w witrynie Brother Solutions Center: [support.brother.com](https://support.brother.com/).

Aby skonfigurować dodatkowe ustawienia sieciowe, użyj funkcji Zarządzanie przez Internet. **>>** Powiązane *informacje*: *Dostęp do funkcji Zarządzanie przez Internet*

- [Dodatkowe metody konfiguracji urządzenia Brother w sieci bezprzewodowej](#page-97-0)
- [Dostęp do funkcji Zarządzanie przez Internet](#page-207-0)

<span id="page-102-0"></span> [Strona główna](#page-1-0) > [Sieć](#page-93-0) > [Dodatkowe metody konfiguracji urządzenia Brother w sieci](#page-97-0) [bezprzewodowej](#page-97-0) > Konfiguracja urządzenia do pracy w sieci bezprzewodowej przy użyciu Kreatora konfiguracji panelu sterowania urządzenia

# **Konfiguracja urządzenia do pracy w sieci bezprzewodowej przy użyciu Kreatora konfiguracji panelu sterowania urządzenia**

**Pokrewne Modele**: ADS-1700W

Przed skonfigurowaniem urządzenia zalecamy spisanie ustawień sieci bezprzewodowej. Te informacje będą potrzebne w trakcie konfiguracji.

1. Sprawdź i zapisz bieżące ustawienia sieci bezprzewodowej.

**Nazwa sieci (SSID)**

**Klucz sieciowy (hasło)**

Na przykład:

**Nazwa sieci (SSID)**

WITAJ

**Klucz sieciowy (hasło)**

12345

Jeśli router wykorzystuje szyfrowanie WEP, wprowadź klucz sieciowy (hasło) używany jako pierwszy klucz WEP. Urządzenie Brother obsługuje tylko pierwszy klucz WEP.

- 2. Naciśnij [Ustawienia] > [Sieć] > [WLAN] > [Kreator konfiguracji].
- 3. Po wyświetleniu komunikatu [Włączyć WLAN? Kontynuować?] naciśnij przycisk [Tak].

Zostanie uruchomiony kreator konfiguracji połączenia bezprzewodowego. Aby anulować, naciśnij [Nie].

- 4. Urządzenie wyszuka sieci bezprzewodowe i wyświetli listę dostępnych identyfikatorów SSID. Naciśnij przycisk a lub b, aby wyświetlić identyfikator SSID, z którym chcesz się połączyć, a następnie naciśnij go.
- 5. Naciśnij [OK].
- 6. Wykonaj jedną z następujących czynności:
	- W przypadku korzystania z metody uwierzytelniania lub szyfrowania, która wymaga klucza sieciowego (hasła), wprowadź klucz sieciowy (hasło) zapisany w pierwszym kroku.
		- Po wprowadzeniu wszystkich znaków naciśnij [OK].
	- Jeśli używana jest metoda uwierzytelniania Otwarty system, a tryb szyfrowania to Brak, przejdź do następnego kroku.
- 7. Urządzenie rozpocznie próbę połączenia z wybranym urządzeniem bezprzewodowym.

Jeśli urządzenie bezprzewodowe zostanie pomyślnie połączone, na wyświetlaczu LCD pojawi się komunikat [Połączono].

Zakończono konfigurowanie sieci bezprzewodowej. Aby zainstalować sterowniki i oprogramowanie niezbędne do obsługi posiadanego urządzenia, przejdź do strony **Pobieranie** danego modelu w witrynie Brother Solutions Center: [support.brother.com](https://support.brother.com/).

Aby skonfigurować dodatkowe ustawienia sieciowe, użyj funkcji Zarządzanie przez Internet. **>>** Powiązane *informacje*: *Dostęp do funkcji Zarządzanie przez Internet*

- [Dodatkowe metody konfiguracji urządzenia Brother w sieci bezprzewodowej](#page-97-0)
- [Dostęp do funkcji Zarządzanie przez Internet](#page-207-0)

<span id="page-104-0"></span> [Strona główna](#page-1-0) > [Sieć](#page-93-0) > [Dodatkowe metody konfiguracji urządzenia Brother w sieci](#page-97-0) [bezprzewodowej](#page-97-0) > Korzystanie z Wi-Fi Direct®

# **Korzystanie z Wi-Fi Direct®**

- [Skanowanie z urządzenia mobilnego za pomocą funkcji Wi-Fi Direct](#page-105-0)
- [Konfiguracja sieci Wi-Fi Direct](#page-106-0)

<span id="page-105-0"></span> [Strona główna](#page-1-0) > [Sieć](#page-93-0) > [Dodatkowe metody konfiguracji urządzenia Brother w sieci](#page-97-0) [bezprzewodowej](#page-97-0) > [Korzystanie z Wi-Fi Direct](#page-104-0)® > Skanowanie z urządzenia mobilnego za pomocą funkcji Wi-Fi Direct

# **Skanowanie z urządzenia mobilnego za pomocą funkcji Wi-Fi Direct**

#### **Pokrewne Modele**: ADS-1700W

Wi-Fi Direct to jedna z metod konfiguracji sieci bezprzewodowej, opracowana przez Wi-Fi Alliance®. Umożliwia skonfigurowanie zabezpieczonej sieci bezprzewodowej pomiędzy urządzeniem Brother i urządzeniem mobilnym, takim jak urządzenie Android™, Windows, iPhone, iPod touch lub iPad bez potrzeby korzystania z punktu dostępowego. Wi-Fi Direct obsługuje konfigurację sieci bezprzewodowej za pomocą jednego naciśnięcia lub metody kodu PIN funkcji Wi-Fi Protected Setup™ (WPS). Sieć bezprzewodową można także skonfigurować przez ręczne ustawienie identyfikatora SSID i hasła. Funkcja Wi-Fi Direct urządzenia Brother obsługuje zabezpieczenia WPA2™ z szyfrowaniem AES.

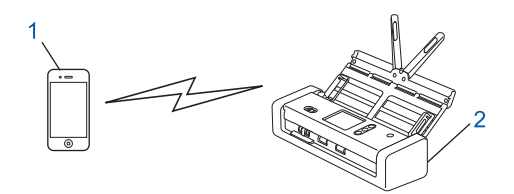

- 1. Urządzenie mobilne
- 2. Urządzenie Brother

### **Powiązane informacje**

• [Korzystanie z Wi-Fi Direct](#page-104-0)®

<span id="page-106-0"></span> [Strona główna](#page-1-0) > [Sieć](#page-93-0) > [Dodatkowe metody konfiguracji urządzenia Brother w sieci](#page-97-0) [bezprzewodowej](#page-97-0) > [Korzystanie z Wi-Fi Direct](#page-104-0)® > Konfiguracja sieci Wi-Fi Direct

# **Konfiguracja sieci Wi-Fi Direct**

Konfigurowanie ustawień sieci Wi-Fi Direct z panelu sterowania urządzenia.

- [Konfiguracja sieci Wi-Fi Direct informacje ogólne](#page-107-0)
- [Konfiguracja sieci Wi-Fi Direct przy użyciu metody jednoprzyciskowej](#page-109-0)
- [Konfiguracja sieci Wi-Fi Direct przy użyciu metody jednoprzyciskowej trybu Wi-Fi](#page-110-0) [Protected Setup](#page-110-0)™ (WPS)
- [Konfiguracja sieci Wi-Fi Direct przy użyciu metody PIN](#page-111-0)
- [Konfiguracja sieci Wi-Fi Direct przy użyciu metody PIN trybu Wi-Fi Protected Setup](#page-112-0)™ [\(WPS\)](#page-112-0)
- [Ręczna konfiguracja sieci Wi-Fi Direct](#page-113-0)

<span id="page-107-0"></span> [Strona główna](#page-1-0) > [Sieć](#page-93-0) > [Dodatkowe metody konfiguracji urządzenia Brother w sieci](#page-97-0) [bezprzewodowej](#page-97-0) > [Korzystanie z Wi-Fi Direct](#page-104-0)® > [Konfiguracja sieci Wi-Fi Direct](#page-106-0) > Konfiguracja sieci Wi-Fi Direct — informacje ogólne

# **Konfiguracja sieci Wi-Fi Direct — informacje ogólne**

#### **Pokrewne Modele**: ADS-1700W

Poniższe instrukcje przedstawiają pięć metod konfiguracji urządzenia Brother w środowisku sieci bezprzewodowej. Wybierz metodę odpowiednią dla danego środowiska:

Sprawdź konfigurację urządzenia mobilnego.

1. Czy urządzenie przenośne obsługuje sieć Wi-Fi Direct?

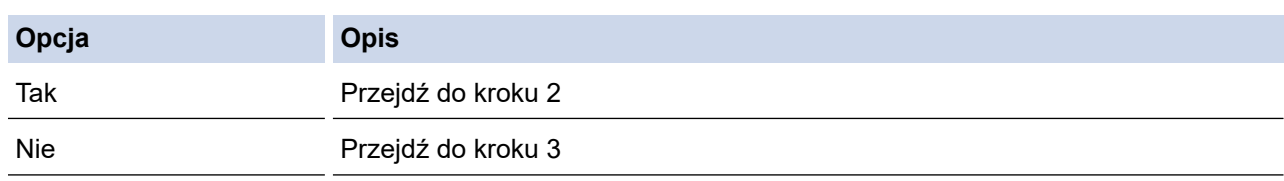

2. Czy urządzenie przenośne obsługuje konfigurację jednoprzyciskową sieci Wi-Fi Direct?

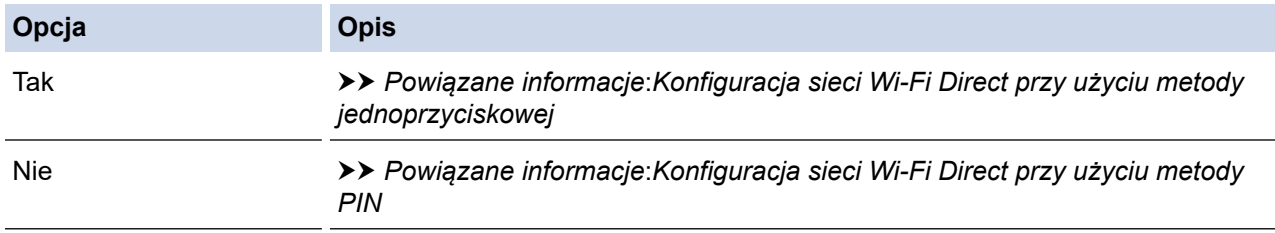

3. Czy urządzenie przenośne obsługuje funkcję Wi-Fi Protected Setup™ (WPS)?

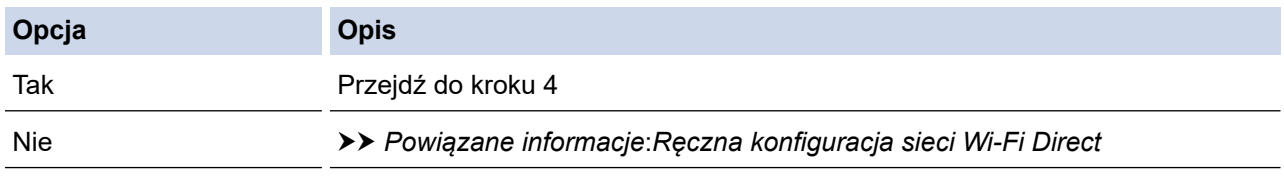

4. Czy urządzenie przenośne obsługuje konfigurację jednoprzyciskową funkcji Wi-Fi Protected Setup™ (WPS)?

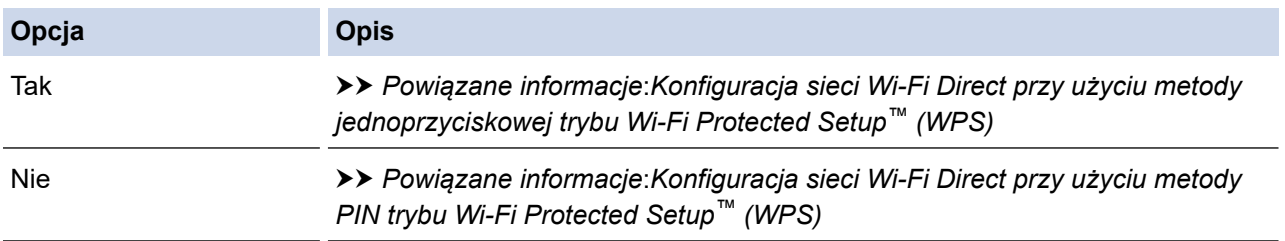

Aby można było użyć funkcji Brother iPrint&Scan w sieci Wi-Fi Direct skonfigurowanej metodą jednoprzyciskową przy użyciu Wi-Fi Direct lub metodą PIN przy użyciu Wi-Fi Direct, urządzenie użyte do konfiguracji Wi-Fi Direct musi pracować w systemie Android™ 4.0 lub nowszym.

- [Konfiguracja sieci Wi-Fi Direct](#page-106-0)
- [Konfiguracja sieci Wi-Fi Direct przy użyciu metody jednoprzyciskowej](#page-109-0)
- [Konfiguracja sieci Wi-Fi Direct przy użyciu metody PIN](#page-111-0)
- [Ręczna konfiguracja sieci Wi-Fi Direct](#page-113-0)
- [Konfiguracja sieci Wi-Fi Direct przy użyciu metody jednoprzyciskowej trybu Wi-Fi Protected Setup](#page-110-0)™ [\(WPS\)](#page-110-0)
- [Konfiguracja sieci Wi-Fi Direct przy użyciu metody PIN trybu Wi-Fi Protected Setup](#page-112-0)™ (WPS)

 [Strona główna](#page-1-0) > [Sieć](#page-93-0) > [Dodatkowe metody konfiguracji urządzenia Brother w sieci](#page-97-0) [bezprzewodowej](#page-97-0) > [Korzystanie z Wi-Fi Direct](#page-104-0)® > [Konfiguracja sieci Wi-Fi Direct](#page-106-0) > Konfiguracja sieci Wi-Fi Direct przy użyciu metody jednoprzyciskowej

# **Konfiguracja sieci Wi-Fi Direct przy użyciu metody jednoprzyciskowej**

#### **Pokrewne Modele**: ADS-1700W

Jeśli urządzenie przenośne obsługuje sieć Wi-Fi Direct, należy wykonać poniższe kroki w celu skonfigurowania sieci Wi-Fi Direct:

Gdy urządzenie otrzyma żądanie funkcji Wi-Fi Direct z urządzenia mobilnego, na ekranie LCD pojawi się komunikat [Odebrano prośbę o połączenie Wi-Fi Direct. Naciśnij [OK], aby połączyć. Nazwa urządzenia:]. Naciśnij [OK], aby nawiązać połączenie.

- 1. Naciśnij [Ustawienia] > [Sieć] > [Wi-Fi Direct] > [Przycisk].
- 2. Po wyświetleniu komunikatu [Aktywuj Wi-Fi Direct na drugim urządzeniu. Następnie naciśnij [OK].] aktywuj funkcję Wi-Fi Direct w urządzeniu mobilnym (szczegółowe instrukcje znajdują się w podręczniku użytkownika urządzenia mobilnego). Naciśnij [OK] w urządzeniu Brother.

Spowoduje to uruchomienie konfiguracji Wi-Fi Direct.

Jeśli urządzenie mobilne zostanie pomyślnie połączone, na urządzeniu pojawi się komunikat [Połączono]. Ukończono konfigurację sieci Wi-Fi Direct.

### **Powiązane informacje**

<span id="page-110-0"></span> [Strona główna](#page-1-0) > [Sieć](#page-93-0) > [Dodatkowe metody konfiguracji urządzenia Brother w sieci](#page-97-0) [bezprzewodowej](#page-97-0) > [Korzystanie z Wi-Fi Direct](#page-104-0)® > [Konfiguracja sieci Wi-Fi Direct](#page-106-0) > Konfiguracja sieci Wi-Fi Direct przy użyciu metody jednoprzyciskowej trybu Wi-Fi Protected Setup™ (WPS)

# **Konfiguracja sieci Wi-Fi Direct przy użyciu metody jednoprzyciskowej trybu Wi-Fi Protected Setup™ (WPS)**

**Pokrewne Modele**: ADS-1700W

Jeśli urządzenie mobilne obsługuje tryb Wi-Fi Protected Setup™ (WPS), należy wykonać następujące kroki w celu skonfigurowania sieci Wi-Fi Direct:

Gdy urządzenie otrzyma żądanie funkcji Wi-Fi Direct z urządzenia mobilnego, na ekranie LCD pojawi się komunikat [Odebrano prośbę o połączenie Wi-Fi Direct. Naciśnij [OK], aby połączyć. Nazwa urządzenia:]. Naciśnij [OK], aby nawiązać połączenie.

- 1. Naciśnij [Ustawienia] > [Sieć] > [Wi-Fi Direct] > [Przycisk].
- 2. Włącz metodę konfiguracji jednoprzyciskowej trybu WPS w urządzeniu mobilnym (szczegółowe instrukcje znajdują się w instrukcji obsługi urządzenia mobilnego) po wyświetleniu komunikatu [Aktywuj Wi-Fi Direct na drugim urządzeniu. Następnie naciśnij [OK].] na wyświetlaczu LCD urządzenia. Naciśnij [OK] w urządzeniu Brother.

Spowoduje to uruchomienie konfiguracji Wi-Fi Direct.

Jeśli urządzenie mobilne zostanie pomyślnie połączone, na urządzeniu pojawi się komunikat [Połączono]. Ukończono konfigurację sieci Wi-Fi Direct.

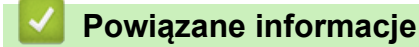

 [Strona główna](#page-1-0) > [Sieć](#page-93-0) > [Dodatkowe metody konfiguracji urządzenia Brother w sieci](#page-97-0) [bezprzewodowej](#page-97-0) > [Korzystanie z Wi-Fi Direct](#page-104-0)® > [Konfiguracja sieci Wi-Fi Direct](#page-106-0) > Konfiguracja sieci Wi-Fi Direct przy użyciu metody PIN

### **Konfiguracja sieci Wi-Fi Direct przy użyciu metody PIN**

**Pokrewne Modele**: ADS-1700W

Jeśli urządzenie mobilne obsługuje metodę PIN sieci Wi-Fi Direct, należy wykonać poniższe kroki w celu skonfigurowania sieci Wi-Fi Direct:

Gdy urządzenie otrzyma żądanie funkcji Wi-Fi Direct z urządzenia mobilnego, na ekranie LCD pojawi się komunikat [Odebrano prośbę o połączenie Wi-Fi Direct. Naciśnij [OK], aby połączyć. Nazwa urządzenia:]. Naciśnij [OK], aby nawiązać połączenie.

- 1. Naciśnij [Ustawienia] > [Sieć] > [Wi-Fi Direct] > [Kod PIN].
- 2. Po wyświetleniu komunikatu [Aktywuj Wi-Fi Direct na drugim urządzeniu. Następnie naciśnij [OK].] aktywuj funkcję Wi-Fi Direct w urządzeniu mobilnym (szczegółowe instrukcje znajdują się w podręczniku użytkownika urządzenia mobilnego). Naciśnij [OK] w urządzeniu Brother.

Spowoduje to uruchomienie konfiguracji Wi-Fi Direct.

3. Urządzenie będzie oczekiwało na żądanie połączenia od urządzenia mobilnego. Po wyświetleniu komunikatu [Kod PIN] wprowadź w urządzeniu kod PIN wyświetlany na urządzeniu mobilnym. Naciśnij [OK]. Postępuj zgodnie z instrukcjami.

Jeśli kod PIN wyświetlany jest na urządzeniu Brother, wprowadź kod PIN w urządzeniu przenośnym.

Jeśli urządzenie mobilne zostanie pomyślnie połączone, na urządzeniu pojawi się komunikat [Połączono]. Ukończono konfigurację sieci Wi-Fi Direct.

### **Powiązane informacje**

<span id="page-112-0"></span> [Strona główna](#page-1-0) > [Sieć](#page-93-0) > [Dodatkowe metody konfiguracji urządzenia Brother w sieci](#page-97-0) [bezprzewodowej](#page-97-0) > [Korzystanie z Wi-Fi Direct](#page-104-0)® > [Konfiguracja sieci Wi-Fi Direct](#page-106-0) > Konfiguracja sieci Wi-Fi Direct przy użyciu metody PIN trybu Wi-Fi Protected Setup™ (WPS)

# **Konfiguracja sieci Wi-Fi Direct przy użyciu metody PIN trybu Wi-Fi Protected Setup™ (WPS)**

**Pokrewne Modele**: ADS-1700W

Jeśli urządzenie mobilne obsługuje metodę PIN trybu Wi-Fi Protected Setup™ (WPS), należy wykonać poniższe kroki w celu skonfigurowania sieci Wi-Fi Direct:

Gdy urządzenie otrzyma żądanie funkcji Wi-Fi Direct z urządzenia mobilnego, na ekranie LCD pojawi się komunikat [Odebrano prośbę o połączenie Wi-Fi Direct. Naciśnij [OK], aby połączyć. Nazwa urządzenia:]. Naciśnij [OK], aby nawiązać połączenie.

- 1. Naciśnij [[Ustawienia] > [Sieć] > [Wi-Fi Direct] > [Kod PIN].
- 2. Gdy zostanie wyświetlony komunikat [Aktywuj Wi-Fi Direct na drugim urządzeniu. Następnie naciśnij [OK].], aktywuj metodę konfiguracji WPS przy użyciu PIN w urządzeniu mobilnym (instrukcje można znaleźć w podręczniku użytkownika urządzenia mobilnego), a następnie naciśnij [OK] na urządzeniu Brother.

Spowoduje to uruchomienie konfiguracji Wi-Fi Direct.

3. Urządzenie będzie oczekiwało na żądanie połączenia od urządzenia mobilnego. Po wyświetleniu komunikatu [Kod PIN] wprowadź w urządzeniu kod PIN wyświetlany na urządzeniu mobilnym. Naciśnij [OK].

Jeśli urządzenie mobilne zostanie pomyślnie połączone, na urządzeniu pojawi się komunikat [Połączono]. Ukończono konfigurację sieci Wi-Fi Direct.

### **Powiązane informacje**

 [Strona główna](#page-1-0) > [Sieć](#page-93-0) > [Dodatkowe metody konfiguracji urządzenia Brother w sieci](#page-97-0) [bezprzewodowej](#page-97-0) > [Korzystanie z Wi-Fi Direct](#page-104-0)® > [Konfiguracja sieci Wi-Fi Direct](#page-106-0) > Ręczna konfiguracja sieci Wi-Fi Direct

### **Ręczna konfiguracja sieci Wi-Fi Direct**

#### **Pokrewne Modele**: ADS-1700W

Jeśli urządzenie mobilne nie obsługuje funkcji Wi-Fi Direct lub WPS, sieć Wi-Fi Direct należy skonfigurować recznie.

- 1. Naciśnij [Ustawienia] > [Sieć] > [Wi-Fi Direct] > [Ręcznie].
- 2. Urządzenie wyświetli nazwę SSID i hasło. Przejdź do ekranu ustawień sieci bezprzewodowej urządzenia mobilnego i wprowadź nazwę SSID oraz hasło.

Jeśli urządzenie mobilne zostanie pomyślnie połączone, na urządzeniu pojawi się komunikat [Połączono]. Ukończono konfigurację sieci Wi-Fi Direct.

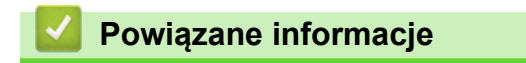

<span id="page-114-0"></span> [Strona główna](#page-1-0) > [Sieć](#page-93-0) > Zaawansowane funkcje sieciowe

### **Zaawansowane funkcje sieciowe**

• [Synchronizowanie czasu z serwerem SNTP przy użyciu funkcji Zarządzanie przez](#page-115-0) [Internet](#page-115-0)

<span id="page-115-0"></span> [Strona główna](#page-1-0) > [Sieć](#page-93-0) > [Zaawansowane funkcje sieciowe](#page-114-0) > Synchronizowanie czasu z serwerem SNTP przy użyciu funkcji Zarządzanie przez Internet

## **Synchronizowanie czasu z serwerem SNTP przy użyciu funkcji Zarządzanie przez Internet**

Do synchronizacji czasu używanego przez urządzenie podczas uwierzytelniania wobec serwera czasu SNTP używany jest protokół Simple Network Time Protocol (SNTP). (Nie jest to czas wyświetlany na wyświetlaczu LCD urządzenia). Czas urządzenia można zsynchronizować automatycznie lub ręcznie z czasem UTC (Coordinated Universal Time) udostępnianym przez serwer czasu SNTP.

- [Konfigurowanie daty i godziny przy użyciu funkcji Zarządzanie przez Internet](#page-116-0)
- [Konfiguracja protokołu SNTP przy użyciu funkcji Zarządzanie przez Internet](#page-118-0)

<span id="page-116-0"></span> [Strona główna](#page-1-0) > [Sieć](#page-93-0) > [Zaawansowane funkcje sieciowe](#page-114-0) > [Synchronizowanie czasu z serwerem SNTP](#page-115-0) [przy użyciu funkcji Zarządzanie przez Internet](#page-115-0) > Konfigurowanie daty i godziny przy użyciu funkcji Zarządzanie przez Internet

## **Konfigurowanie daty i godziny przy użyciu funkcji Zarządzanie przez Internet**

#### **Pokrewne Modele**: ADS-1700W

Skonfiguruj datę i godzinę w taki sposób, aby czas używany przez urządzenie był zsynchronizowany z serwerem czasu SNTP.

Ta funkcja jest niedostępna w niektórych krajach.

- 1. Uruchom przeglądarkę internetową.
- 2. Wprowadź "https://adres IP urządzenia" w polu adresu przeglądarki (gdzie "adres IP urządzenia" jest adresem IP urządzenia).

Na przykład:

https://192.168.1.2

Jeśli zostanie wyświetlony monit o podanie hasła dla urządzenia, należy je wprowadzić, a następnie kliknąć  $\rightarrow$ .

- 3. Kliknij kartę **Administrator**.
- 4. Kliknij **Date&Time (Data i godzina)** na lewym pasku nawigacyjnym.

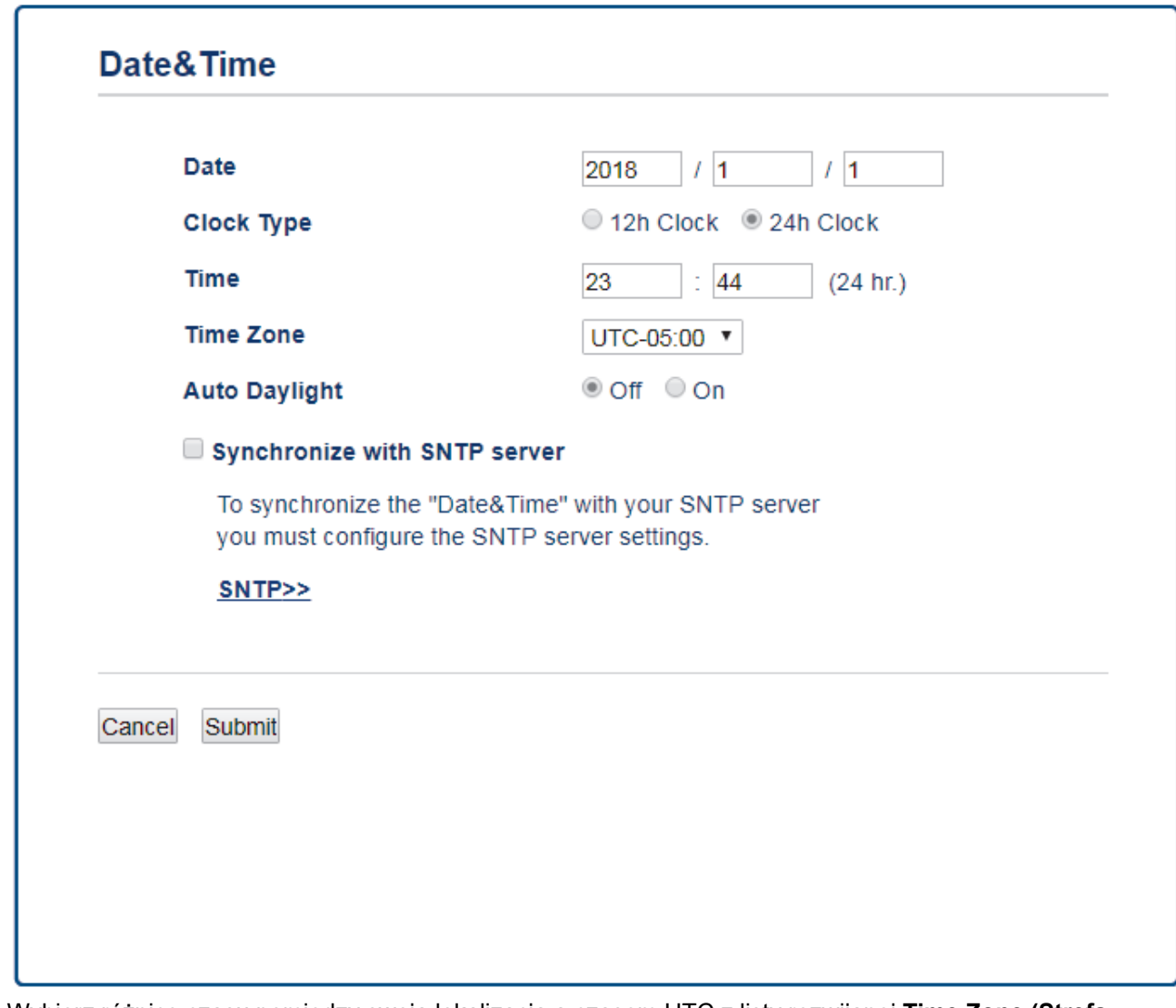

5. Wybierz różnicę czasu pomiędzy swoją lokalizacją a czasem UTC z listy rozwijanej **Time Zone (Strefa czasowa)**.

Na przykład strefą czasową czasu wschodniego w Stanach Zjednoczonych i Kandzie jest UTC-05:00.

- 6. Zaznacz pole wyboru **Synchronize with SNTP server (Synchronizuj z serwerem SNTP)**.
- 7. Kliknij **Submit (Wyślij)**.

### **Powiązane informacje**

• [Synchronizowanie czasu z serwerem SNTP przy użyciu funkcji Zarządzanie przez Internet](#page-115-0)

<span id="page-118-0"></span> [Strona główna](#page-1-0) > [Sieć](#page-93-0) > [Zaawansowane funkcje sieciowe](#page-114-0) > [Synchronizowanie czasu z serwerem SNTP](#page-115-0) [przy użyciu funkcji Zarządzanie przez Internet](#page-115-0) > Konfiguracja protokołu SNTP przy użyciu funkcji Zarządzanie przez Internet

## **Konfiguracja protokołu SNTP przy użyciu funkcji Zarządzanie przez Internet**

**Pokrewne Modele**: ADS-1700W

Skonfiguruj protokół SNTP w taki sposób, aby zsynchronizować czas używany przez urządzenie podczas uwierzytelniania wobec serwera czasu SNTP.

Ta funkcja jest niedostępna w niektórych krajach.

- 1. Uruchom przeglądarkę internetową.
- 2. Wprowadź "https://adres IP urządzenia" w polu adresu przeglądarki (gdzie "adres IP urządzenia" jest adresem IP urządzenia).

Na przykład:

https://192.168.1.2

Jeśli zostanie wyświetlony monit o podanie hasła dla urządzenia, należy je wprowadzić, a następnie kliknąć → .

- 3. Kliknij kartę **Network (Sieć)**.
- 4. Kliknij menu **Protocol (Protokół)** na lewym pasku nawigacyjnym.
- 5. Zaznacz pole wyboru **SNTP**, aby aktywować ustawienia.
- 6. Uruchom ponownie urządzenie Brother, aby aktywować konfigurację.
- 7. Obok pola wyboru SNTP kliknij **Advanced Setting (Zaawansowane ustawienia)** i skonfiguruj ustawienia stosownie do potrzeb.

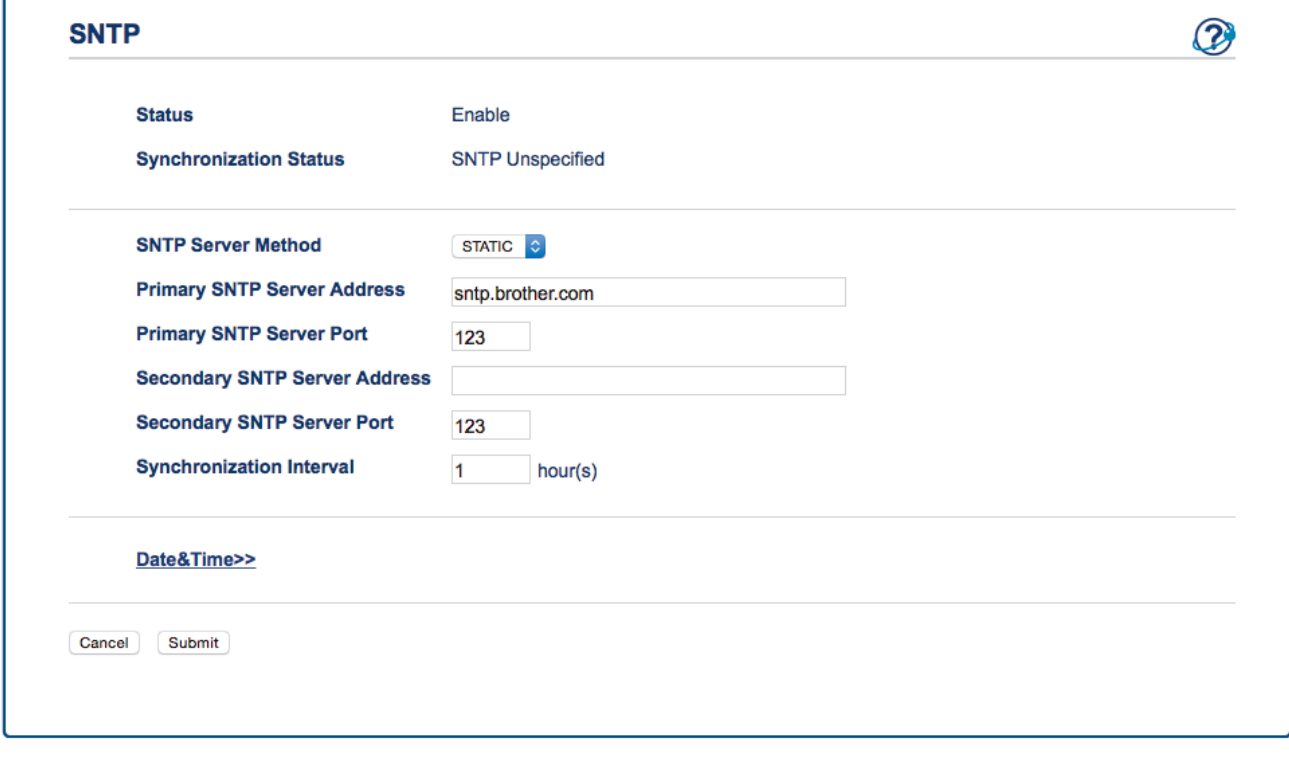

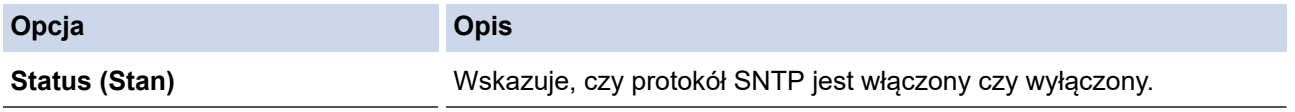

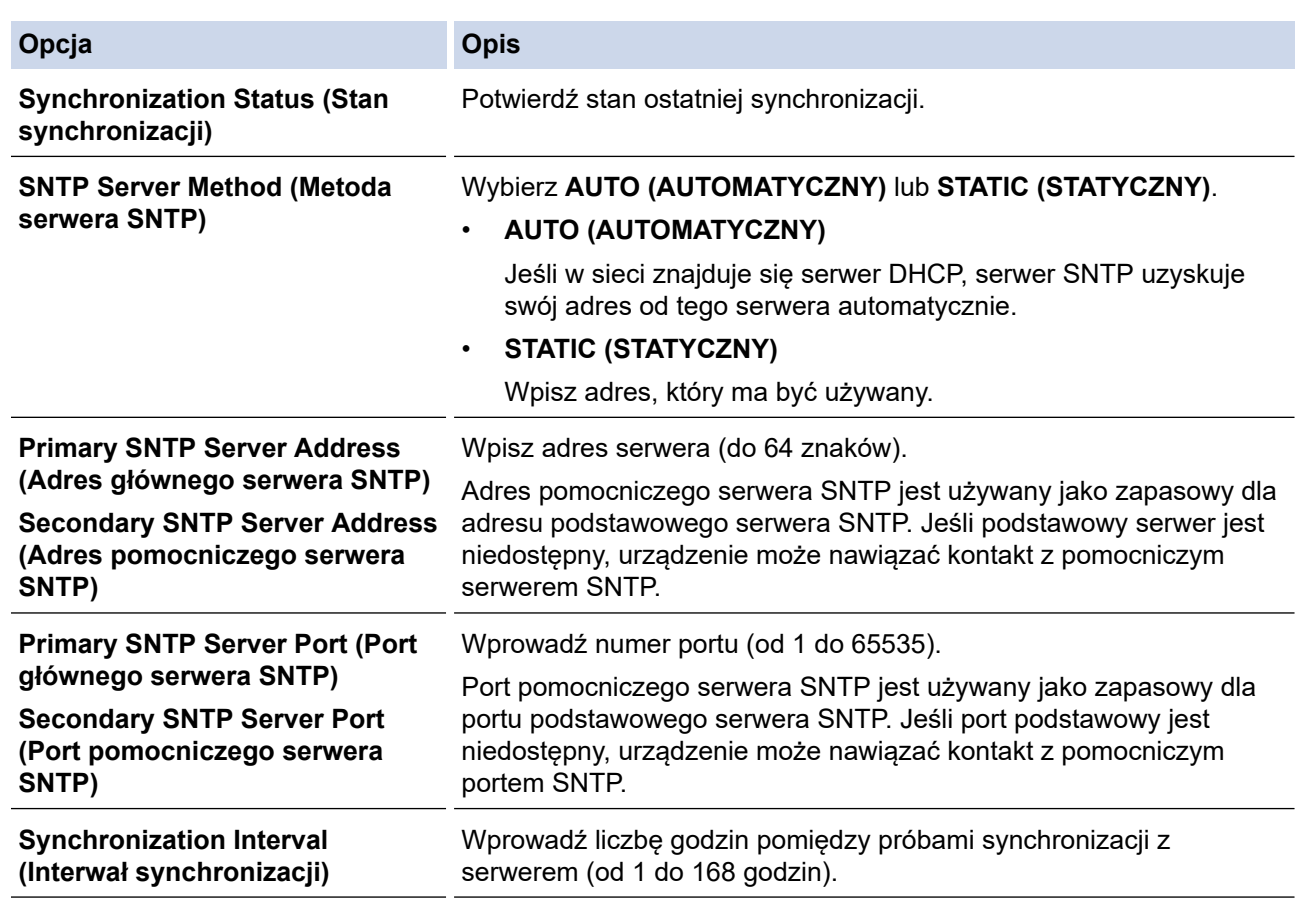

### 8. Kliknij **Submit (Wyślij)**.

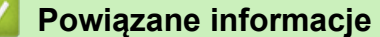

• [Synchronizowanie czasu z serwerem SNTP przy użyciu funkcji Zarządzanie przez Internet](#page-115-0)

<span id="page-120-0"></span> [Strona główna](#page-1-0) > [Sieć](#page-93-0) > Informacje techniczne dla zaawansowanych użytkowników

### **Informacje techniczne dla zaawansowanych użytkowników**

• [Kody błędów bezprzewodowej sieci LAN](#page-121-0)

<span id="page-121-0"></span> [Strona główna](#page-1-0) > [Sieć](#page-93-0) > [Informacje techniczne dla zaawansowanych użytkowników](#page-120-0) > Kody błędów bezprzewodowej sieci LAN

## **Kody błędów bezprzewodowej sieci LAN**

**Pokrewne Modele**: ADS-1700W

Jeżeli na wyświetlaczu LCD pojawi się komunikat o błędzie, znajdź komunikat w tabeli i użyj zalecanego rozwiązania, aby naprawić błąd.

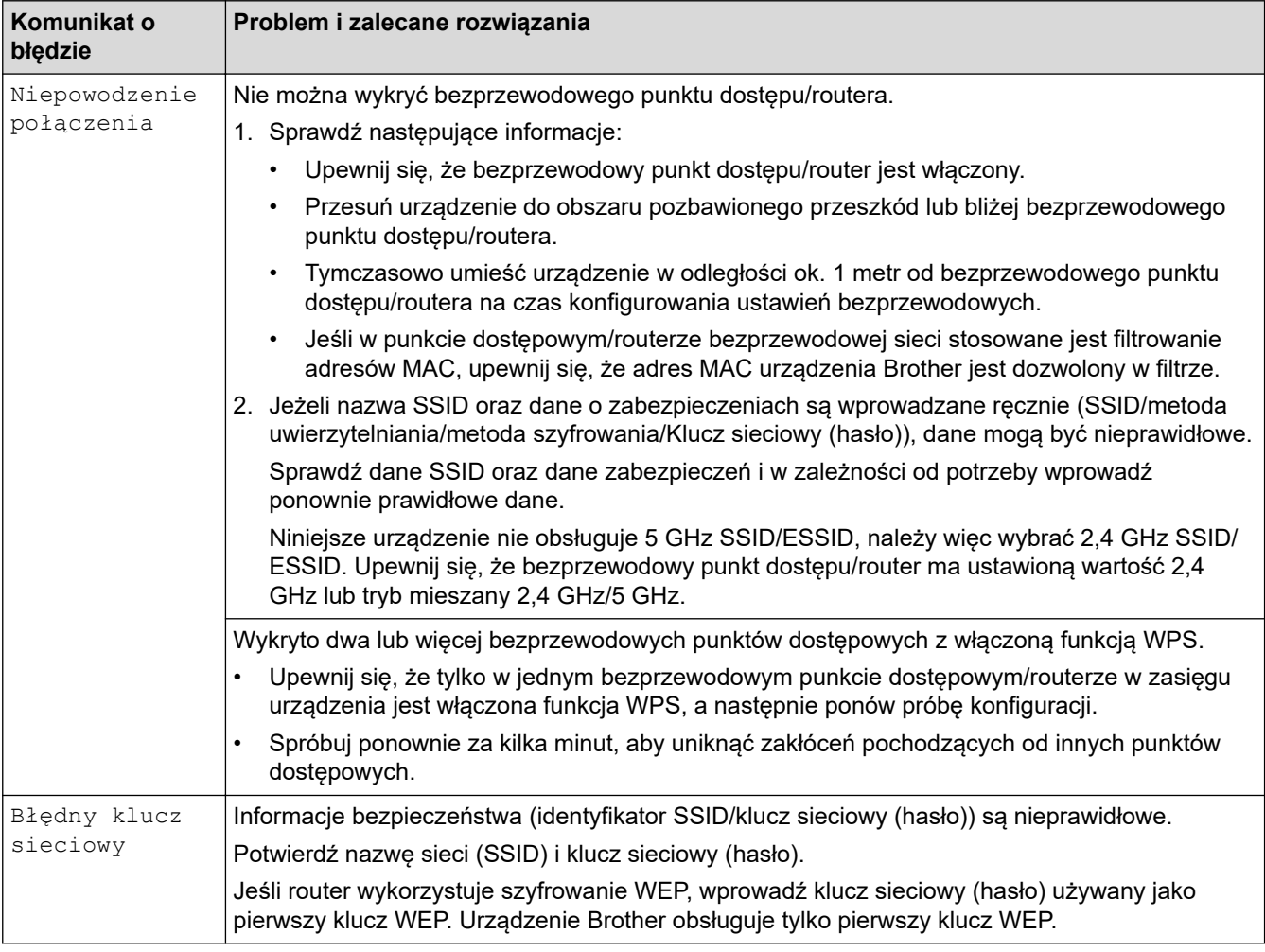

### **Powiązane informacje**

• [Informacje techniczne dla zaawansowanych użytkowników](#page-120-0)

<span id="page-122-0"></span> [Strona główna](#page-1-0) > Zabezpieczenia

# **Zabezpieczenia**

- [Blokada ustawień urządzenia](#page-123-0)
- [Funkcje zabezpieczeń sieci](#page-127-0)

<span id="page-123-0"></span> [Strona główna](#page-1-0) > [Zabezpieczenia](#page-122-0) > Blokada ustawień urządzenia

# **Blokada ustawień urządzenia**

• [Omówienie funkcji blokady ustawień](#page-124-0)

<span id="page-124-0"></span> [Strona główna](#page-1-0) > [Zabezpieczenia](#page-122-0) > [Blokada ustawień urządzenia](#page-123-0) > Omówienie funkcji blokady ustawień

## **Omówienie funkcji blokady ustawień**

Użyj funkcji Blokady ustawień, aby zablokować nieupoważniony dostęp do ustawień urządzenia. Gdy blokada ustawień jest włączona, dostęp do ustawień urządzenia wymaga wprowadzenia hasła.

Funkcja zdalnej konfiguracji nie zostanie uruchomiona, gdy blokada ustawień będzie włączona.

- [Ustawienie lub zmiana hasła blokady ustawień](#page-125-0)
- [Włączanie blokady ustawień](#page-126-0)

Ø

<span id="page-125-0"></span> [Strona główna](#page-1-0) > [Zabezpieczenia](#page-122-0) > [Blokada ustawień urządzenia](#page-123-0) > [Omówienie funkcji blokady](#page-124-0) [ustawień](#page-124-0) > Ustawienie lub zmiana hasła blokady ustawień

## **Ustawienie lub zmiana hasła blokady ustawień**

**Pokrewne Modele**: ADS-1700W

1. Naciśnij  $\|\cdot\|$  [Ustawienia] > [Konfiguracja ogólna] > [Blokada ustawień].

Aby zmienić hasło, naciśnij  $\mathbf{E}$  [Ustawienia] > [Konfiguracja ogólna] > [Blokada ustawień] > [Ustaw hasło], a następnie wprowadź istniejące 4-cyfrowe hasło.

- 2. Wprowadź czterocyfrową liczbę, która ma być hasłem, korzystając z cyfr od 0 do 9. Naciśnij [OK].
- 3. Gdy na wyświetlaczu ekranie dotykowym wyświetlony zostanie komunikat [Weryfikacja:], wpisz ponownie nowe hasło. Naciśnij [OK].
- 4. Naciśnij $\binom{1}{n}$

Ø

 **Powiązane informacje**

• [Omówienie funkcji blokady ustawień](#page-124-0)

<span id="page-126-0"></span> [Strona główna](#page-1-0) > [Zabezpieczenia](#page-122-0) > [Blokada ustawień urządzenia](#page-123-0) > [Omówienie funkcji blokady](#page-124-0) [ustawień](#page-124-0) > Włączanie blokady ustawień

### **Włączanie blokady ustawień**

**Pokrewne Modele**: ADS-1700W

Ø

Użyj funkcji Blokady ustawień, aby zablokować nieupoważniony dostęp do ustawień urządzenia. Gdy blokada ustawień jest włączona, dostęp do ustawień urządzenia wymaga wprowadzenia hasła.

- 1. Naciśnij  $\prod_{i=1}^{n}$  [Ustawienia] > [Konfiguracja ogólna] > [Blokada ustawień] > [Blokada  $wy1.=>w1.$ ].
- 2. Wprowadź bieżące 4-cyfrowe hasło. Naciśnij [OK].

Aby wyłączyć Blokadę ustawień, naciśnij opcję na ekranie dotykowym, wprowadź aktualne czterocyfrowe hasło, a następnie naciśnij [OK].

#### **Powiązane informacje**

• [Omówienie funkcji blokady ustawień](#page-124-0)

<span id="page-127-0"></span> [Strona główna](#page-1-0) > [Zabezpieczenia](#page-122-0) > Funkcje zabezpieczeń sieci

### **Funkcje zabezpieczeń sieci**

- [Secure Function Lock 3.0 \(Blokada funkcji 3.0\)](#page-128-0)
- [Bezpieczne zarządzanie urządzeniem sieciowym przy użyciu protokołu SSL/TLS](#page-132-0)
- [Bezpieczne wysyłanie wiadomości e-mail](#page-143-0)

<span id="page-128-0"></span> [Strona główna](#page-1-0) > [Zabezpieczenia](#page-122-0) > [Funkcje zabezpieczeń sieci](#page-127-0) > Secure Function Lock 3.0 (Blokada funkcji 3.0)

# **Secure Function Lock 3.0 (Blokada funkcji 3.0)**

- [Przed użyciem opcji Secure Function Lock 3.0](#page-129-0)
- [Konfigurowanie funkcji Blokada funkcji 3.0 za pomocą narzędzia Zarządzanie przez](#page-130-0) [przeglądarkę WWW](#page-130-0)
- [Konfiguracja trybu publicznego opcji Secure Function Lock 3.0](#page-131-0)

<span id="page-129-0"></span> [Strona główna](#page-1-0) > [Zabezpieczenia](#page-122-0) > [Funkcje zabezpieczeń sieci](#page-127-0) > [Secure Function Lock 3.0 \(Blokada funkcji](#page-128-0) [3.0\)](#page-128-0) > Przed użyciem opcji Secure Function Lock 3.0

# **Przed użyciem opcji Secure Function Lock 3.0**

**Pokrewne Modele**: ADS-1700W

Secure Function Lock (Blokada funkcji) umożliwia ograniczenie dostępu publicznego do następujących operacji urządzenia:

- Skanowanie do komputera/Skanowanie do przepływu pracy
- Skanowanie na serwer FTP/SFTP
- Skanowanie do sieci
- Skanowanie do USB
- Skanowanie do serwera poczty e-mail
- Skanowanie do WSS (Web Service Scan)

Secure Function Lock (Blokada funkcji) uniemożliwia również zmianę ustawień domyślnych urządzenia przez użytkowników poprzez ograniczenie dostępu do ustawień urządzenia.

Przed użyciem zabezpieczonych funkcji należy wprowadzić hasło administratora. Administrator może wprowadzić ograniczenia dla poszczególnych użytkowników wraz z hasłem użytkownika. Dokładnie zapisz swoje hasło. Jeżeli je zapomnisz, konieczne będzie zresetowanie hasła zapisanego w urządzeniu. Aby uzyskać informacje na temat sposobu resetowania hasła, należy skontaktować się z działem obsługi klienta firmy Brother.

• Tylko administrator może ustawiać ograniczenia i wprowadzać zmiany dla poszczególnych użytkowników.

• Tylko system Windows:

Secure Function Lock (Blokada funkcji) może być ustawiona za pomocą narzędzia Zarządzanie przez Internet.

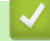

#### **Powiązane informacje**

• [Secure Function Lock 3.0 \(Blokada funkcji 3.0\)](#page-128-0)

<span id="page-130-0"></span> [Strona główna](#page-1-0) > [Zabezpieczenia](#page-122-0) > [Funkcje zabezpieczeń sieci](#page-127-0) > [Secure Function Lock 3.0 \(Blokada funkcji](#page-128-0) [3.0\)](#page-128-0) > Konfigurowanie funkcji Blokada funkcji 3.0 za pomocą narzędzia Zarządzanie przez przeglądarkę WWW

## **Konfigurowanie funkcji Blokada funkcji 3.0 za pomocą narzędzia Zarządzanie przez przeglądarkę WWW**

#### **Pokrewne Modele**: ADS-1700W

- 1. Uruchom przeglądarkę internetową.
- 2. Wprowadź "https://adres IP urządzenia" w polu adresu przeglądarki (gdzie "adres IP urządzenia" jest adresem IP urządzenia).

Na przykład:

https://192.168.1.2

Jeśli zostanie wyświetlony monit o podanie hasła dla urządzenia, należy je wprowadzić, a następnie kliknąć → .

- 3. Kliknij kartę **Administrator**.
- 4. Kliknij menu **User Restriction Function (Funkcje ograniczone dla użytkownika)** na lewym pasku nawigacyjnym.
- 5. Kliknij menu **Secure Function Lock (Blokada funkcji)**.
- 6. Kliknij **Submit (Wyślij)**.
- 7. Kliknij menu **User List (Lista użytkowników)** na lewym pasku nawigacyjnym.
- 8. W polu **User List (Lista użytkowników)** wpisz nazwę użytkownika.
- 9. W polu **PIN Number (Numer PIN)** wpisz czterocyfrowe hasło.
- 10. Wybierz **User List / Restricted Functions (Lista użytkowników / ograniczone funkcje)** z listy rozwijanej dla każdego użytkownika.
- 11. Kliknij **Submit (Wyślij)**.

#### **Powiązane informacje**

• [Secure Function Lock 3.0 \(Blokada funkcji 3.0\)](#page-128-0)

<span id="page-131-0"></span> [Strona główna](#page-1-0) > [Zabezpieczenia](#page-122-0) > [Funkcje zabezpieczeń sieci](#page-127-0) > [Secure Function Lock 3.0 \(Blokada funkcji](#page-128-0) [3.0\)](#page-128-0) > Konfiguracja trybu publicznego opcji Secure Function Lock 3.0

# **Konfiguracja trybu publicznego opcji Secure Function Lock 3.0**

**Pokrewne Modele**: ADS-1700W

Na ekranie opcji Secure Function Lock (Blokada funkcji) można skonfigurować tryb publiczny, który ogranicza dostęp do funkcji przez użytkowników publicznych. Użytkownicy publiczni nie muszą wprowadzać hasła, aby korzystać z funkcji udostępnionych za pomocą ustawień trybu publicznego.

- 1. Uruchom przeglądarkę internetową.
- 2. Wprowadź "https://adres IP urządzenia" w polu adresu przeglądarki (gdzie "adres IP urządzenia" jest adresem IP urządzenia).

Na przykład:

https://192.168.1.2

Jeśli zostanie wyświetlony monit o podanie hasła dla urządzenia, należy je wprowadzić, a następnie kliknąć → .

- 3. Kliknij kartę **Administrator**.
- 4. Kliknij menu **Restricted Functions (Ograniczone funkcje)**.
- 5. Wybierz **Secure Function Lock (Blokada funkcji)**.
- 6. Kliknij **Submit (Wyślij)**.
- 7. Kliknij menu **Restricted Functions (Ograniczone funkcje)**.
- 8. Zaznacz pole wyboru w wierszu **Public Mode (Tryb publiczny)**, aby zezwolić na użycie wymienionej funkcji, ewentualnie usuń zaznaczenie pola, aby ograniczyć możliwość jej użycia.
- 9. Kliknij **Submit (Wyślij)**.

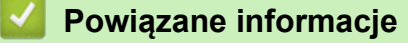

• [Secure Function Lock 3.0 \(Blokada funkcji 3.0\)](#page-128-0)

<span id="page-132-0"></span> [Strona główna](#page-1-0) > [Zabezpieczenia](#page-122-0) > [Funkcje zabezpieczeń sieci](#page-127-0) > Bezpieczne zarządzanie urządzeniem sieciowym przy użyciu protokołu SSL/TLS

### **Bezpieczne zarządzanie urządzeniem sieciowym przy użyciu protokołu SSL/TLS**

<span id="page-133-0"></span> [Strona główna](#page-1-0) > [Zabezpieczenia](#page-122-0) > [Funkcje zabezpieczeń sieci](#page-127-0) > [Bezpieczne zarządzanie urządzeniem](#page-132-0) [sieciowym przy użyciu protokołu SSL/TLS](#page-132-0) > Certyfikaty i funkcja Zarządzanie przez przeglądarkę WWW

- [Obsługiwane funkcje certyfikatu zabezpieczającego](#page-134-0)
- [Importowanie i eksportowanie certyfikatu CA](#page-135-0)
- [Zarządzaj wieloma certyfikatami](#page-136-0)
- [Tworzenie certyfikatu podpisanego samodzielnie](#page-137-0)
- [Instalowanie samodzielnie podpisanego certyfikatu dla użytkowników systemu Windows](#page-138-0) [z uprawnieniami Administratora](#page-138-0)
- [Importowanie i eksportowanie samodzielnie podpisanego certyfikatu z urządzenia](#page-140-0) [Brother](#page-140-0)

<span id="page-134-0"></span> [Strona główna](#page-1-0) > [Zabezpieczenia](#page-122-0) > [Funkcje zabezpieczeń sieci](#page-127-0) > [Bezpieczne zarządzanie urządzeniem](#page-132-0) [sieciowym przy użyciu protokołu SSL/TLS](#page-132-0) > [Certyfikaty i funkcja Zarządzanie przez przeglądarkę](#page-133-0) [WWW](#page-133-0) > Obsługiwane funkcje certyfikatu zabezpieczającego

## **Obsługiwane funkcje certyfikatu zabezpieczającego**

#### **Pokrewne Modele**: ADS-1700W

Urządzenie Brother pozwala na korzystanie z wielu certyfikatów zabezpieczających, co umożliwia bezpieczne zarządzanie, uwierzytelnianie i komunikację z urządzeniem. Urządzenie umożliwia korzystanie z następujących funkcji certyfikatu zabezpieczającego:

- Komunikacja z użyciem protokołu SSL/TLS
- Komunikacja SSL na potrzeby protokołu SMTP

Urządzenie Brother obsługuje następujące technologie:

• Wstępnie zainstalowany certyfikat

Urządzenie dysponuje wstępnie zainstalowanym samopodpisanym certyfikatem. Ten certyfikat umożliwia użycie protokołu SSL/TLS w komunikacji bez potrzeby tworzenia lub instalowania innego certyfikatu.

Wstępnie zainstalowany samopodpisany certyfikat stanowi do pewnego stopnia zabezpieczenie komunikacji. Aby zapewnić wyższy stopień bezpieczeństwa, zalecamy stosowanie certyfikatu wydanego przez zaufaną organizację.

• Certyfikat samopodpisany

To urządzenie wystawia swój własny certyfikat. Ten certyfikat umożliwia użycie protokołu SSL/TLS w komunikacji bez potrzeby tworzenia lub instalowania innego certyfikatu z ośrodka certyfikacji.

• Certyfikat z ośrodka certyfikacji (CA)

Istnieją dwie metody instalowania certyfikatu pochodzącego z CA. W przypadku posiadania certyfikatu pochodzącego z ośrodka certyfikacji lub w celu użycia certyfikatu pochodzącego z zewnętrznego, zaufanego ośrodka certyfikacji:

- Użycie żądania podpisania certyfikatu (CSR) z tego urządzenia.
- Importowanie certyfikatu i klucza prywatnego.
- Certyfikat ośrodka certyfikacji (CA)

Aby użyć certyfikatu CA, który identyfikuje ośrodek certyfikacji i posiadany przez niego klucz prywatny, należy przed skonfigurowaniem funkcji zabezpieczeń w sieci zaimportować certyfikat CA z ośrodka certyfikacji.

- Jeśli planowane jest użycie protokołu SSL/TLS w komunikacji, zalecamy w pierwszej kolejności skontaktowanie się z administratorem systemu.
- Przywrócenie fabrycznych ustawień domyślnych urządzenia powoduje usunięcie zainstalowanego certyfikatu i klucza prywatnego. Aby zachować ten sam certyfikat i klucz prywatny po zresetowaniu urządzenia, należy je wyeksportować przed zresetowaniem, a następnie ponownie zainstalować.

#### **Powiązane informacje**

<span id="page-135-0"></span> [Strona główna](#page-1-0) > [Zabezpieczenia](#page-122-0) > [Funkcje zabezpieczeń sieci](#page-127-0) > [Bezpieczne zarządzanie urządzeniem](#page-132-0) [sieciowym przy użyciu protokołu SSL/TLS](#page-132-0) > [Certyfikaty i funkcja Zarządzanie przez przeglądarkę](#page-133-0) [WWW](#page-133-0) > Importowanie i eksportowanie certyfikatu CA

## **Importowanie i eksportowanie certyfikatu CA**

#### **Pokrewne Modele**: ADS-1700W

- 1. Uruchom przeglądarkę internetową.
- 2. Wprowadź "https://adres IP urządzenia" w polu adresu przeglądarki (gdzie "adres IP urządzenia" jest adresem IP urządzenia).

Na przykład:

https://192.168.1.2

Jeśli zostanie wyświetlony monit o podanie hasła dla urządzenia, należy je wprowadzić, a następnie kliknąć  $\rightarrow$ .

- 3. Kliknij kartę **Network (Sieć)**.
- 4. Kliknij kartę **Security (Zabezpieczenia)**.
- 5. Kliknij **CA Certificate (Certyfikat CA)**.
- 6. Wykonaj jedną z następujących czynności:
	- Aby zaimportować certyfikat CA, kliknij **Import CA Certificate (Importowanie certyfikatu CA)**. Przejdź do pliku, który ma zostać importowany.
	- Aby wyeksportować certyfikat CA, wybierz certyfikat do wyeksportowania i kliknij **Export (Eksportuj)**.
- 7. Kliknij **Submit (Wyślij)**.

#### **Powiązane informacje**

<span id="page-136-0"></span> [Strona główna](#page-1-0) > [Zabezpieczenia](#page-122-0) > [Funkcje zabezpieczeń sieci](#page-127-0) > [Bezpieczne zarządzanie urządzeniem](#page-132-0) [sieciowym przy użyciu protokołu SSL/TLS](#page-132-0) > [Certyfikaty i funkcja Zarządzanie przez przeglądarkę](#page-133-0) [WWW](#page-133-0) > Zarządzaj wieloma certyfikatami

## **Zarządzaj wieloma certyfikatami**

#### **Pokrewne Modele**: ADS-1700W

Funkcja obsługi wielu certyfikatów umożliwia zarządzanie poszczególnymi certyfikatami zainstalowanymi w urządzeniu przy użyciu funkcji Zarządzanie przez Internet. Na ekranie **CA Certificate (Certyfikat CA)** funkcji Zarządzanie przez przeglądarkę WWW można wyświetlać zawartość certyfikatu, a także usuwać lub eksportować certyfikaty.

Można zapisać maksymalnie trzy certyfikaty CA w celu korzystania z protokołu SSL.

Zalecamy przechowywanie o jeden certyfikat mniej niż dozwolone, zachowując puste miejsce na wypadek wygaśnięcia certyfikatu. Gdy certyfikat utraci ważność, można zaimportować nowy certyfikat w zarezerwowane miejsce, a następnie usunąć certyfikat, którego ważność wygasła. Zapewni to uniknięcie usterek konfiguracji.

W przypadku stosowania protokołu SSL do komunikacji SMTP nie jest wymagane wybranie certyfikatu. Niezbędny certyfikat jest wybierany automatycznie.

#### **Powiązane informacje**

<span id="page-137-0"></span> [Strona główna](#page-1-0) > [Zabezpieczenia](#page-122-0) > [Funkcje zabezpieczeń sieci](#page-127-0) > [Bezpieczne zarządzanie urządzeniem](#page-132-0) [sieciowym przy użyciu protokołu SSL/TLS](#page-132-0) > [Certyfikaty i funkcja Zarządzanie przez przeglądarkę](#page-133-0) [WWW](#page-133-0) > Tworzenie certyfikatu podpisanego samodzielnie

## **Tworzenie certyfikatu podpisanego samodzielnie**

#### **Pokrewne Modele**: ADS-1700W

- 1. Uruchom przeglądarkę internetową.
- 2. Wprowadź "https://adres IP urządzenia" w polu adresu przeglądarki (gdzie "adres IP urządzenia" jest adresem IP urządzenia).

Na przykład:

https://192.168.1.2

Jeśli zostanie wyświetlony monit o podanie hasła dla urządzenia, należy je wprowadzić, a następnie kliknąć  $\rightarrow$ .

- 3. Kliknij kartę **Network (Sieć)**.
- 4. Kliknij kartę **Security (Zabezpieczenia)**.
- 5. Kliknij menu **Certificate (Certyfikat)** na lewym pasku nawigacyjnym.
- 6. Kliknij **Create Self-Signed Certificate (Utwórz certyfikat samopodpisany)**.
- 7. Wprowadź informacje w polach **Common Name (Nazwa zwykła)** i **Valid Date (Prawidłowa data)**.
	- Długość tekstu w polu **Common Name (Nazwa zwykła)** jest mniejsza niż 64 bajty. Wprowadź identyfikator, taki jak adres IP, nazwa węzła lub nazwa domeny, używany w celu uzyskania dostępu do urządzenia za pośrednictwem komunikacji z wykorzystaniem protokołu SSL/TLS. Domyślnie wyświetlana jest nazwa węzła.
	- W przypadku korzystania z komunikacji z wykorzystaniem protokołu IPPS lub HTTPS i wprowadzenia w polu adresu URL innej nazwy niż w używanej przez samodzielnie podpisany certyfikat w polu **Common Name (Nazwa zwykła)** zostanie wyświetlone okno ostrzeżenia.
- 8. Wybierz ustawienie z listy rozwijanej **Public Key Algorithm (Algorytm klucza publicznego)**. Domyślne ustawienie to **RSA(2048bit) (RSA (2048 bitów))**.
- 9. Wybierz ustawienie z listy rozwijanej **Digest Algorithm (Algorytm skrótu)**. Domyślne ustawienie to **SHA256**.
- 10. Kliknij **Submit (Wyślij)**.
- 11. Kliknij kartę **Network (Sieć)**.
- 12. Kliknij menu **Protocol (Protokół)** na lewym pasku nawigacyjnym.
- 13. Kliknij **HTTP Server Settings (Ustawienia serwera HTTP)**.
- 14. Wybierz certyfikat, który chcesz skonfigurować, z listy rozwijanej **Select the Certificate (Wybierz certyfikat)**.
- 15. Kliknij **Submit (Wyślij)**.
- 16. Kliknij **Yes (Tak)**, aby uruchomić ponownie urządzenie.

Samodzielnie podpisany certyfikat zostaje utworzony i zapisany w pamięci urządzenia.

Aby korzystać z komunikacji z zastosowaniem protokołu SSL/TLS, samodzielnie podpisany certyfikat należy także zainstalować na komputerze.

### **Powiązane informacje**

<span id="page-138-0"></span> [Strona główna](#page-1-0) > [Zabezpieczenia](#page-122-0) > [Funkcje zabezpieczeń sieci](#page-127-0) > [Bezpieczne zarządzanie urządzeniem](#page-132-0) [sieciowym przy użyciu protokołu SSL/TLS](#page-132-0) > [Certyfikaty i funkcja Zarządzanie przez przeglądarkę](#page-133-0) [WWW](#page-133-0) > Instalowanie samodzielnie podpisanego certyfikatu dla użytkowników systemu Windows z uprawnieniami Administratora

## **Instalowanie samodzielnie podpisanego certyfikatu dla użytkowników systemu Windows z uprawnieniami Administratora**

#### **Pokrewne Modele**: ADS-1700W

Poniższe kroki dotyczą programu Microsoft Internet Explorer. W przypadku korzystania z innej przeglądarki, zapoznaj się z dokumentacją przeglądarki, aby uzyskać pomoc w instalowaniu certyfikatów.

- 1. Wykonaj jedną z następujących czynności:
	- (Windows 7 oraz Windows Server 2008)
		- Kliknij **(Start)** > **Wszystkie programy**.
	- (Windows 8)

Kliknij prawym przyciskiem myszy ikonę (**Internet Explorer**) na pasku zadań.

• (Windows 10 oraz Windows Server 2016)

Kliknij > **Akcesoria systemu**.

• (Windows Server 2012 i Windows Server 2012 R2)

Kliknij przycisk (**Internet Explorer**), a następnie kliknij prawym przyciskiem myszy ikonę (**Internet Explorer**) na pasku zadań.

2. Kliknij prawym przyciskiem pozycję **Internet Explorer**, a następnie kliknij polecenie **Uruchom jako administrator**.

Jeśli wyświetlona zostanie opcja **Więcej**, kliknij **Więcej**.

Jeśli wyświetlony zostanie ekran **Kontrola konta użytkownika**, kliknij **Tak**.

- 3. Wpisz "https://adres IP urządzenia" w pasku adresu przeglądarki, aby uzyskać dostęp do urządzenia (gdzie "adres IP urządzenia" to adres IP urządzenia lub nazwa węzła przypisana do certyfikatu).
- 4. Kliknij **Kontynuuj przeglądanie tej witryny sieci Web (niezalecane).**
- 5. Kliknij łącze **Błąd certyfikatu**, a następnie łącze **Wyświetl certyfikat**.

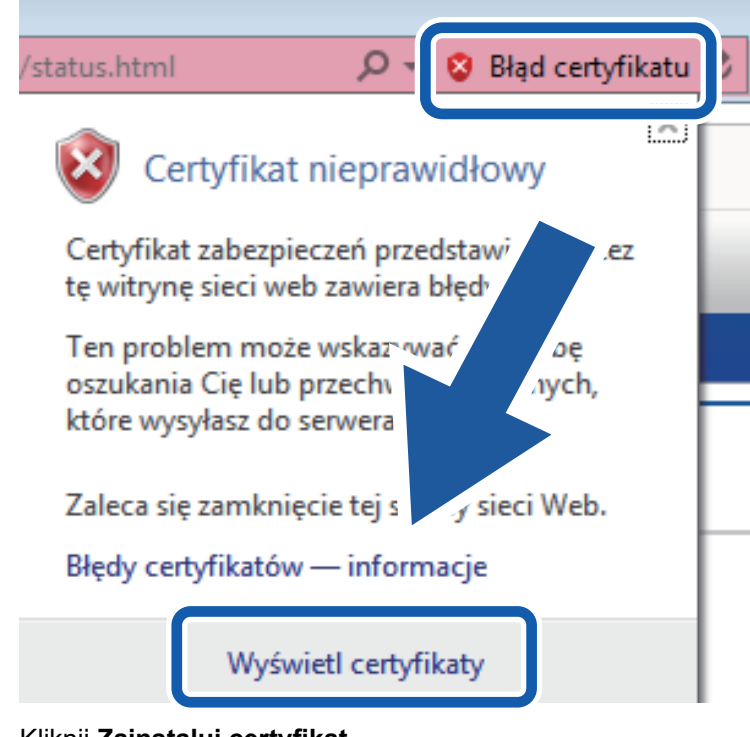

- 6. Kliknij **Zainstaluj certyfikat...**.
- 7. Po wyświetleniu okna **Kreator importu certyfikatów** kliknij przycisk **Dalej**.
- 8. Wybierz **Umieść wszystkie certyfikaty w następującym magazynie**, a następnie kliknij **Przeglądaj...**.
- 9. Wybierz **Zaufane główne urzędy certyfikacji**, a następnie kliknij **OK**.
- 10. Kliknij **Dalej**.
- 11. Kliknij **Zakończ**.
- 12. Kliknij przycisk **Tak**, jeżeli odcisk palca jest prawidłowy.
- 13. Kliknij **OK**.

Samodzielnie wystawiony certyfikat został zainstalowany na komputerze i możliwa jest komunikacja za pośrednictwem protokołu SSL/TLS.

### **Powiązane informacje**

<span id="page-140-0"></span> [Strona główna](#page-1-0) > [Zabezpieczenia](#page-122-0) > [Funkcje zabezpieczeń sieci](#page-127-0) > [Bezpieczne zarządzanie urządzeniem](#page-132-0) [sieciowym przy użyciu protokołu SSL/TLS](#page-132-0) > [Certyfikaty i funkcja Zarządzanie przez przeglądarkę](#page-133-0) [WWW](#page-133-0) > Importowanie i eksportowanie samodzielnie podpisanego certyfikatu z urządzenia Brother

## **Importowanie i eksportowanie samodzielnie podpisanego certyfikatu z urządzenia Brother**

Samodzielnie podpisany certyfikat można zapisać w urządzeniu Brother i zarządzać nim poprzez importowanie i eksportowanie.

- [Importowanie certyfikatu podpisanego samodzielnie](#page-141-0)
- [Eksportowanie certyfikatu podpisanego samodzielnie](#page-142-0)

<span id="page-141-0"></span> [Strona główna](#page-1-0) > [Zabezpieczenia](#page-122-0) > [Funkcje zabezpieczeń sieci](#page-127-0) > [Bezpieczne zarządzanie urządzeniem](#page-132-0) [sieciowym przy użyciu protokołu SSL/TLS](#page-132-0) > [Certyfikaty i funkcja Zarządzanie przez przeglądarkę](#page-133-0) [WWW](#page-133-0) > [Importowanie i eksportowanie samodzielnie podpisanego certyfikatu z urządzenia](#page-140-0) [Brother](#page-140-0) > Importowanie certyfikatu podpisanego samodzielnie

## **Importowanie certyfikatu podpisanego samodzielnie**

#### **Pokrewne Modele**: ADS-1700W

- 1. Uruchom przeglądarkę internetową.
- 2. Wprowadź "https://adres IP urządzenia" w polu adresu przeglądarki (gdzie "adres IP urządzenia" jest adresem IP urządzenia).

Na przykład:

https://192.168.1.2

Jeśli zostanie wyświetlony monit o podanie hasła dla urządzenia, należy je wprowadzić, a następnie kliknąć .

- 3. Kliknij kartę **Network (Sieć)**.
- 4. Kliknij kartę **Security (Zabezpieczenia)**.
- 5. Kliknij menu **Certificate (Certyfikat)** na lewym pasku nawigacyjnym.
- 6. Kliknij **Import Certificate and Private Key (Importuj certyfikat i klucz prywatny)**.
- 7. Przejdź do pliku, który ma zostać importowany.
- 8. Jeżeli plik jest zaszyfrowany, wprowadź hasło, a następnie kliknij przycisk **Submit (Wyślij)**.

Samodzielnie podpisany certyfikat zostanie pomyślnie importowany do urządzenia.

Aby korzystać z komunikacji z zastosowaniem protokołu SSL/TLS, samodzielnie podpisany certyfikat należy także zainstalować na komputerze. Aby uzyskać więcej informacji, skontaktuj się z administratorem sieci.

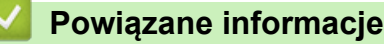

• [Importowanie i eksportowanie samodzielnie podpisanego certyfikatu z urządzenia Brother](#page-140-0)

<span id="page-142-0"></span> [Strona główna](#page-1-0) > [Zabezpieczenia](#page-122-0) > [Funkcje zabezpieczeń sieci](#page-127-0) > [Bezpieczne zarządzanie urządzeniem](#page-132-0) [sieciowym przy użyciu protokołu SSL/TLS](#page-132-0) > [Certyfikaty i funkcja Zarządzanie przez przeglądarkę](#page-133-0) [WWW](#page-133-0) > [Importowanie i eksportowanie samodzielnie podpisanego certyfikatu z urządzenia](#page-140-0) [Brother](#page-140-0) > Eksportowanie certyfikatu podpisanego samodzielnie

# **Eksportowanie certyfikatu podpisanego samodzielnie**

#### **Pokrewne Modele**: ADS-1700W

- 1. Uruchom przeglądarkę internetową.
- 2. Wprowadź "https://adres IP urządzenia" w polu adresu przeglądarki (gdzie "adres IP urządzenia" jest adresem IP urządzenia).

Na przykład:

https://192.168.1.2

Jeśli zostanie wyświetlony monit o podanie hasła dla urządzenia, należy je wprowadzić, a następnie kliknąć .

- 3. Kliknij kartę **Network (Sieć)**.
- 4. Kliknij kartę **Security (Zabezpieczenia)**.
- 5. Kliknij menu **Certificate (Certyfikat)** na lewym pasku nawigacyjnym.
- 6. Kliknij przycisk **Export (Eksportuj)** widoczny z **Certificate List (Lista certyfikatów)**.
- 7. Jeśli chcesz zaszyfrować plik, wpisz hasło w polu **Enter password (Wprowadź hasło)**. Jeśli pole **Enter password (Wprowadź hasło)** jest puste, plik wyjściowy nie zostanie zaszyfrowany.
- 8. Wprowadź ponownie hasło w polu **Retype password (Wpisz ponownie hasło)**, a następnie kliknij przycisk **Submit (Wyślij)**.
- 9. Kliknij **Zapisz**.

Samodzielnie podpisany certyfikat zostanie wyeksportowany do komputera.

Możesz również zaimportować samodzielnie podpisany certyfikat na swój komputer.

### **Powiązane informacje**

• [Importowanie i eksportowanie samodzielnie podpisanego certyfikatu z urządzenia Brother](#page-140-0)

<span id="page-143-0"></span> [Strona główna](#page-1-0) > [Zabezpieczenia](#page-122-0) > [Funkcje zabezpieczeń sieci](#page-127-0) > Bezpieczne wysyłanie wiadomości e-mail

### **Bezpieczne wysyłanie wiadomości e-mail**

#### **Pokrewne Modele**: ADS-1700W

- 1. Uruchom przeglądarkę internetową.
- 2. Wprowadź "https://adres IP urządzenia" w polu adresu przeglądarki (gdzie "adres IP urządzenia" jest adresem IP urządzenia).

Na przykład:

https://192.168.1.2

Jeśli zostanie wyświetlony monit o podanie hasła dla urządzenia, należy je wprowadzić, a następnie kliknąć → .

- 3. Kliknij kartę **Network (Sieć)**.
- 4. Kliknij menu **Protocol (Protokół)** na lewym pasku nawigacyjnym.
- 5. W polu **SMTP** kliknij opcję **Advanced Settings (Zaawansowane ustawienia)**, a następnie upewnij się, że dla opcji **SMTP** zostało wybrane ustawienie **Enabled (Włączone)**.
- 6. Skonfiguruj ustawienia **SMTP**.
	- Potwierdź poprawność konfiguracji poczty e-mail, wysyłając testową wiadomość e-mail.
	- Jeśli ustawienia serwera SMTP nie są znane, skontaktuj się z administratorem sieci lub dostawcą usług internetowych (Internet Service Provider, ISP).
- 7. Po zakończeniu kliknij **Submit (Wyślij)**.

Wyświetlone zostanie okno dialogowe **Test Send E-mail Configuration (Testuj konfigurację wysyłania poczty e-mail)**.

8. Wykonaj instrukcje wyświetlane w oknie dialogowym, aby przetestować bieżące ustawienia.

#### **Wysyłanie wiadomości e-mail z uwierzytelnianiem użytkownika**

Urządzenie Brother obsługuje metodę SMTP-AUTH stosowaną podczas wysyłania wiadomości e-mail za pośrednictwem serwera poczty e-mail, który wymaga uwierzytelniania użytkownika. Ta metoda uniemożliwia dostęp nieuprawnionych użytkowników do serwera poczty e-mail. Ustawienia te można skonfigurować przy użyciu funkcji Zarządzanie przez Internet. Można użyć funkcji SMTP-AUTH do powiadomień e-mail, raportów email i skanowania do serwera poczty e-mail.

- **Ustawienia klienta poczty e-mail**
	- Dopasuj ustawienia metody uwierzytelniania SMTP do metody stosowanej przez aplikację do obsługi poczty e-mail.
	- Aby uzyskać informacje dotyczące konfiguracji serwera poczty e-mail, skontaktuj się z administratorem sieci lub dostawcą usług internetowych.
	- Należy zaznaczyć pole wyboru **SMTP-AUTH** w opcji **Server Authentication Method (Metoda uwierzytelniania serwera)**, aby włączyć uwierzytelnianie serwera SMTP.
- **Ustawienia protokołu SMTP**
	- Numer portu SMTP można zmienić za pomocą funkcji Zarządzanie przez przeglądarkę WWW. Jest to przydatne, jeśli dostawca usług internetowych stosuje usługę "Outbound Port 25 Blocking (OP25B)".
	- Zmiana numeru portu SMTP na używany przez usługodawcę internetowego dla serwera SMTP (na przykład port 587) umożliwi wysyłanie wiadomości e-mail za pośrednictwem serwera SMTP.

#### **Bezpieczne wysyłanie wiadomości e-mail z wykorzystaniem metody SSL/TLS**

To urządzenie obsługuje protokół TLS do wysyłania wiadomości e-mail za pośrednictwem serwera poczty e-mail wymagającego bezpiecznej komunikacji TLS. Aby wysyłać wiadomości e-mail za pośrednictwem serwera poczty e-mail, w którym stosowana jest komunikacja TLS, należy prawidłowo skonfigurować protokół TLS.

- **Numer portu**
	- Jeśli zostanie wybrana opcja **SSL/TLS**, wartość **Port** zostanie zmieniona na odpowiednią dla danego protokołu. Aby zmienić numer portu ręcznie, wpisz numer portu.
- Wymagane jest skonfigurowanie metody komunikacji SMTP odpowiedniej dla serwera poczty e-mail. Aby uzyskać więcej informacji dotyczących ustawień serwera poczty e-mail, skontaktuj się z administratorem sieci lub dostawcą usług internetowych.

W większości przypadków zabezpieczone usługi pocztowe wymagają następujących ustawień:

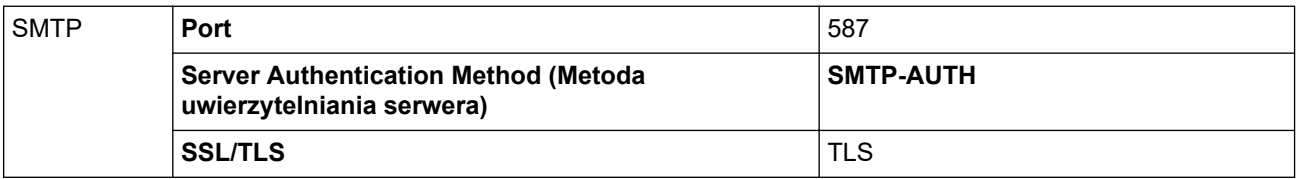

# **Powiązane informacje**

• [Funkcje zabezpieczeń sieci](#page-127-0)

<span id="page-145-0"></span> [Strona główna](#page-1-0) > Brother iPrint&Scan dla systemu Windows i komputerów Mac

### **Brother iPrint&Scan dla systemu Windows i komputerów Mac**

- [Omówienie programu Brother iPrint&Scan](#page-146-0)
- [Skonfiguruj ustawienia skanowania do przepływu pracy za pomocą aplikacji Brother](#page-147-0) [iPrint&Scan](#page-147-0)

<span id="page-146-0"></span> [Strona główna](#page-1-0) > [Brother iPrint&Scan dla systemu Windows i komputerów Mac](#page-145-0) > Omówienie programu Brother iPrint&Scan

# **Omówienie programu Brother iPrint&Scan**

Następujące ekrany przedstawiają przykład programu Brother iPrint&Scan dla systemu Windows. Można użyć ich do skanowania dokumentów i sprawdzenia stanu urządzenia. Rzeczywisty ekran może różnić się w zależności od wersji aplikacji.

System Windows

Przejdź na stronę **Pobieranie** swojego modelu w witrynie Brother Solutions Center pod adresem [support.brother.com,](https://support.brother.com/) aby pobrać najnowszą aplikację.

• Dla komputerów Mac

Pobierz i zainstaluj aplikację Brother iPrint&Scan z serwisu App Store.

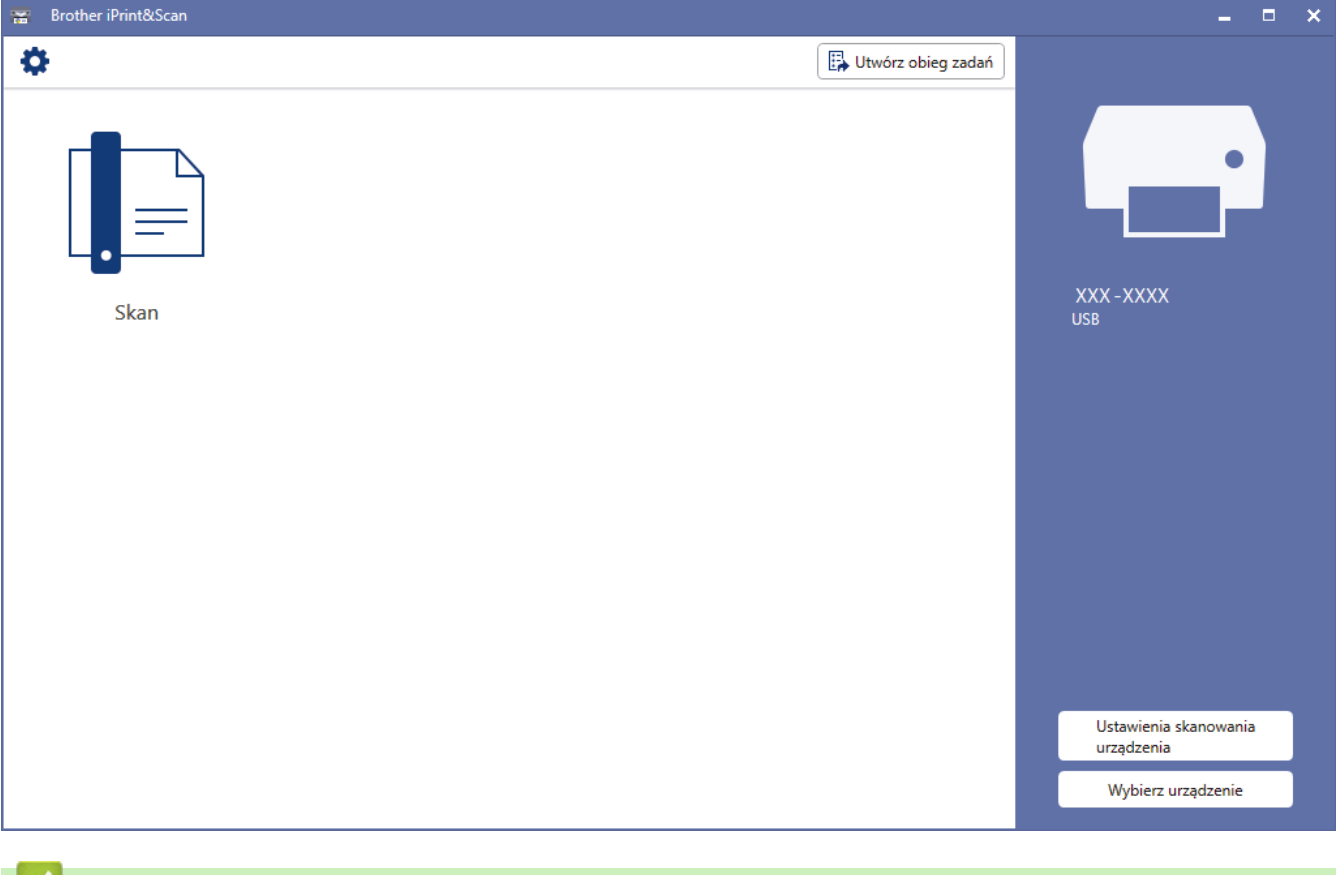

- **Powiązane informacje**
	- [Brother iPrint&Scan dla systemu Windows i komputerów Mac](#page-145-0)
	- [Skanowanie za pomocą programu Brother iPrint&Scan \(Mac\)](#page-84-0)

<span id="page-147-0"></span> [Strona główna](#page-1-0) > [Brother iPrint&Scan dla systemu Windows i komputerów Mac](#page-145-0) > Skonfiguruj ustawienia skanowania do przepływu pracy za pomocą aplikacji Brother iPrint&Scan

# **Skonfiguruj ustawienia skanowania do przepływu pracy za pomocą aplikacji Brother iPrint&Scan**

Następujące warunki muszą być spełnione, aby użyć funkcji skanowania do przepływu pracy:

- Windows
	- Sterownik skanera jest zainstalowany. Pobierz i zainstaluj sterownik z witryny Brother Solutions Center pod adresem [support.brother.com](https://support.brother.com/).
	- Skonfigurowano domyślne ustawienia dla skanowania z urządzenia.

Skonfiguruj ustawienia zgodnie ze wskazówkami wyświetlanymi na ekranie **Ustawienia skanowania urządzenia**.

- Mac
	- Narzędzie **iPrint&Scan Push Scan Tool** jest zainstalowane. Pobierz i zainstaluj sterownik **iPrint&Scan Push Scan Tool** z witryny Brother Solutions Center pod adresem [support.brother.com.](https://support.brother.com/)
	- Skonfigurowano domyślne ustawienia dla skanowania z urządzenia.

Na ekranie głównym Brother iPrint&Scan kliknij **Ustawienia skanowania urządzenia** > **Wybierz folder...** i zapisz w stosownym miejscu. Zakończ proces, postępując zgodnie z instrukcjami wyświetlanymi na ekranie.

>> Utwórz przepływ pracy

- >> Skonfiguruj przepływy prac
- >> Edytuj lub usuń przepływ pracy

#### **Utwórz przepływ pracy**

- 1. Na ekranie głównym Brother iPrint&Scan kliknij **Utwórz obieg zadań**.
- 2. Utwórz przepływ pracy, postępując zgodnie z instrukcjami wyświetlanymi na ekranie.

#### **Skonfiguruj przepływy prac**

- 1. Na ekranie głównym Brother iPrint&Scan kliknij **Ustawienia skanowania urządzenia** > **Obieg zadań**.
- 2. Wybierz przepływ pracy, który ma zostać wyświetlony po naciśnięciu przycisku Przepływ pracy na urządzeniu, a następnie kliknij **OK**.

#### **Edytuj lub usuń przepływ pracy**

- 1. Na ekranie głównym Brother iPrint&Scan kliknij **Ustawienie aplikacji** > **Zarządzanie obiegiem zadań**.
- 2. Wybierz przepływ pracy, który chcesz edytować lub usunąć, a następnie naciśnij **Edytuj** lub **Usuń**.

#### **Powiązane informacje**

• [Brother iPrint&Scan dla systemu Windows i komputerów Mac](#page-145-0)

<span id="page-148-0"></span> [Strona główna](#page-1-0) > Rozwiązywanie problemów

### **Rozwiązywanie problemów**

- [Komunikaty o błędzie i konserwacyjne](#page-149-0)
- [Sygnalizacja błędów i potrzeb konserwacyjnych](#page-154-0)
- [Zacięcie dokumentu](#page-157-0)
- [Zacięcie karty](#page-159-0)
- [Problemy z urządzeniem](#page-160-0)
- [Sprawdzanie numeru seryjnego](#page-175-0)
- [Resetowanie urządzenia Brother](#page-177-0)
- [Resetowanie liczników zużycia](#page-178-0)

# <span id="page-149-0"></span>**Komunikaty o błędzie i konserwacyjne**

#### **Pokrewne Modele**: ADS-1700W

Jak w przypadku każdego zaawansowanego produktu biurowego w urządzeniu mogą występować błędy i należy wymieniać materiały eksploatacyjne. Jeśli do tego dojdzie, urządzenie zidentyfikuje błąd bądź wymaganą rutynową konserwację i wyświetli odpowiedni komunikat. Najczęściej występujące komunikaty o błędach i konserwacji zostały przedstawione w poniższej tabeli.

Można naprawić większość z tych błędów i samodzielnie usunąć typowe komunikaty konserwacyjne. Jeśli potrzebujesz dalszych informacji, przejdź do strony posiadanego modelu **Odpowiedzi na często zadawane pytania i rozwiązywanie problemów** w witrynie Brother Solutions Center pod adresem [support.brother.com](https://support.brother.com/).

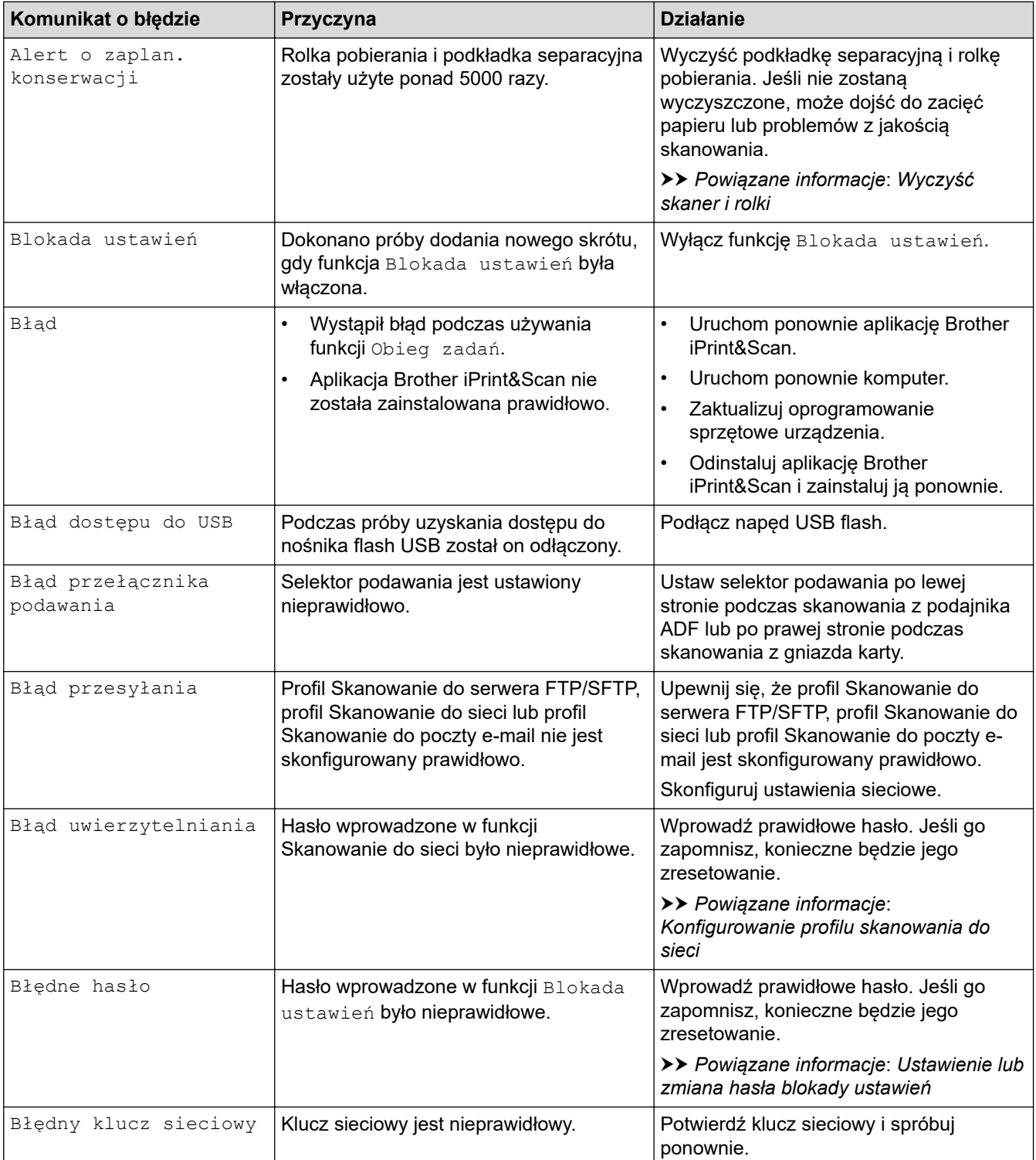

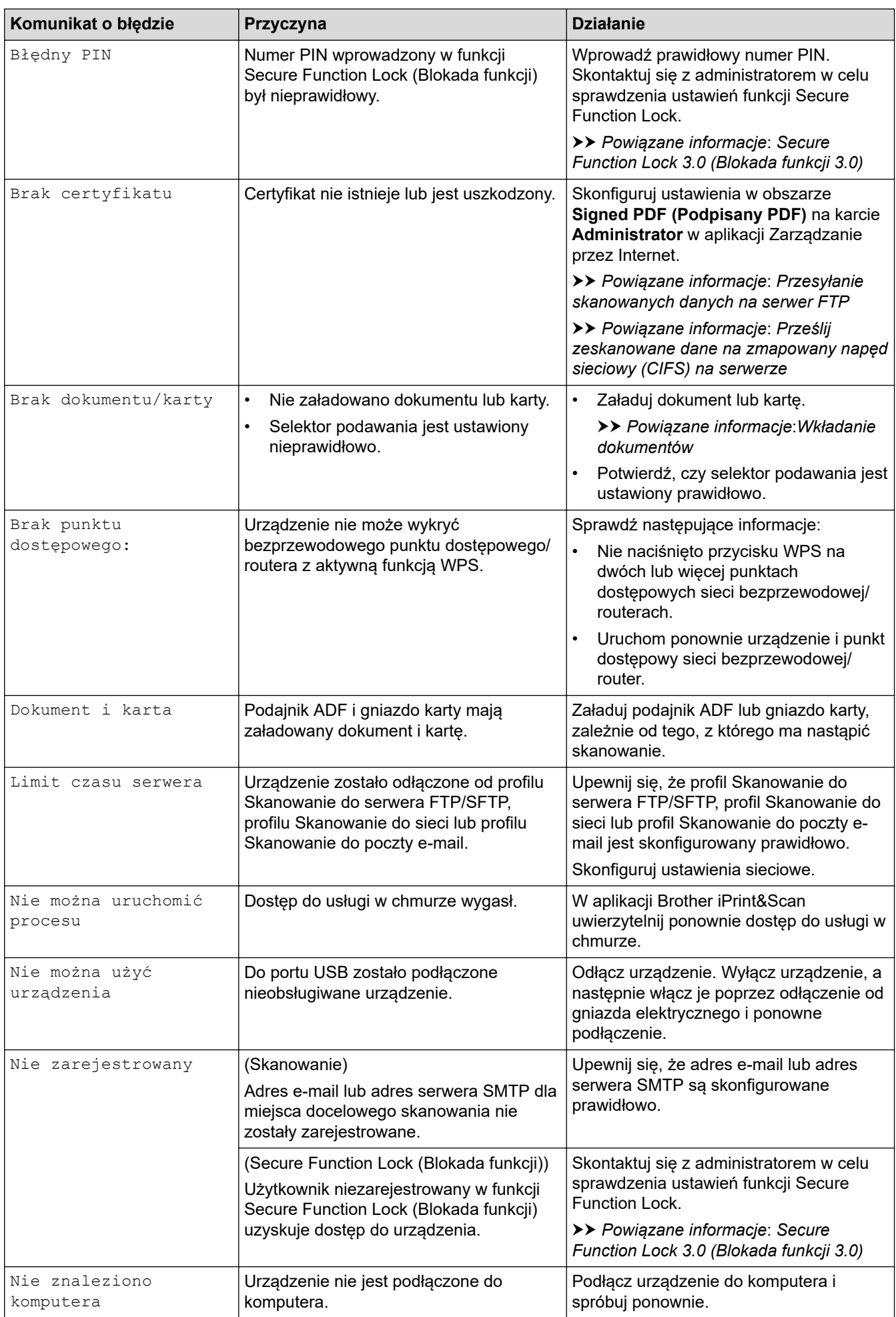

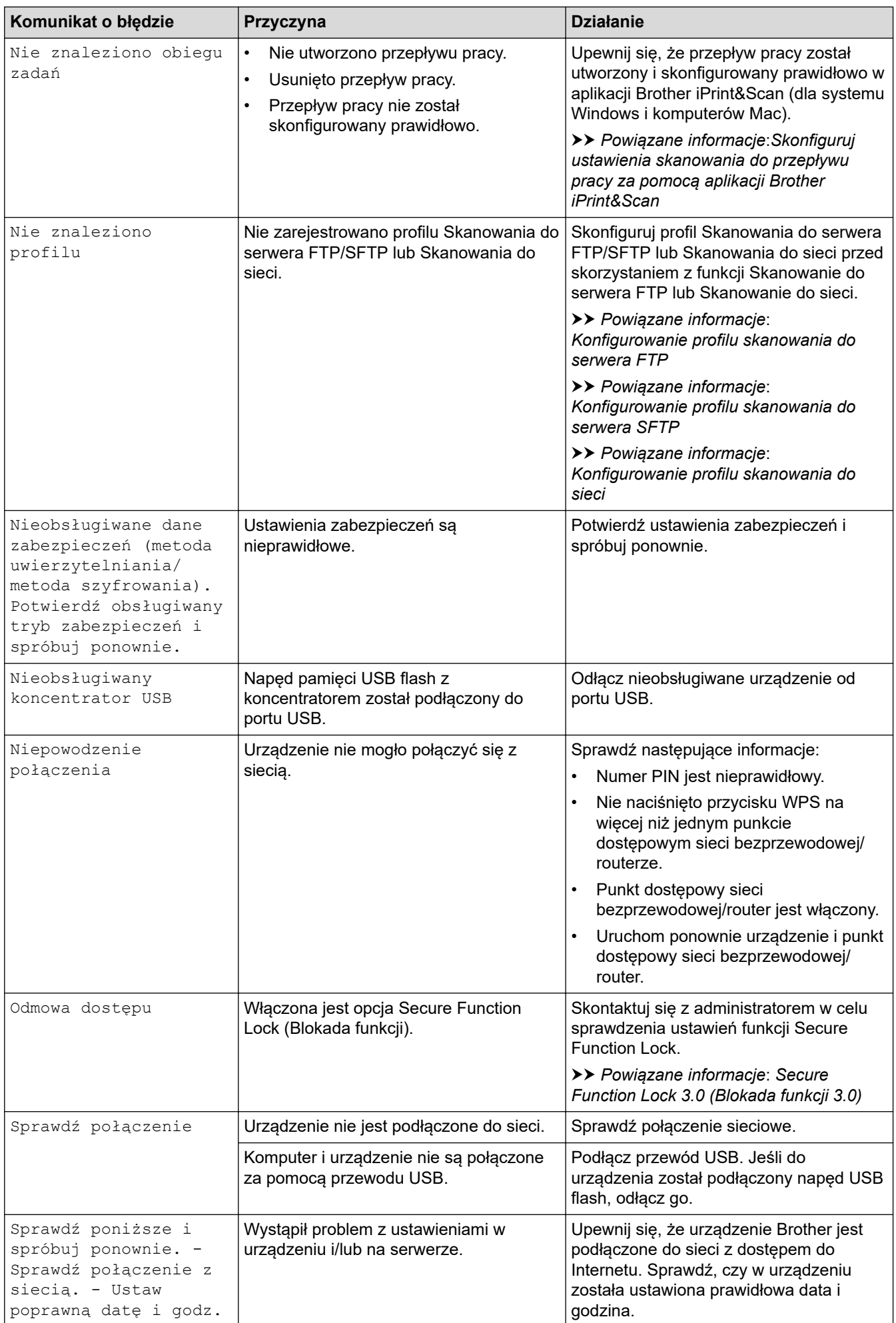

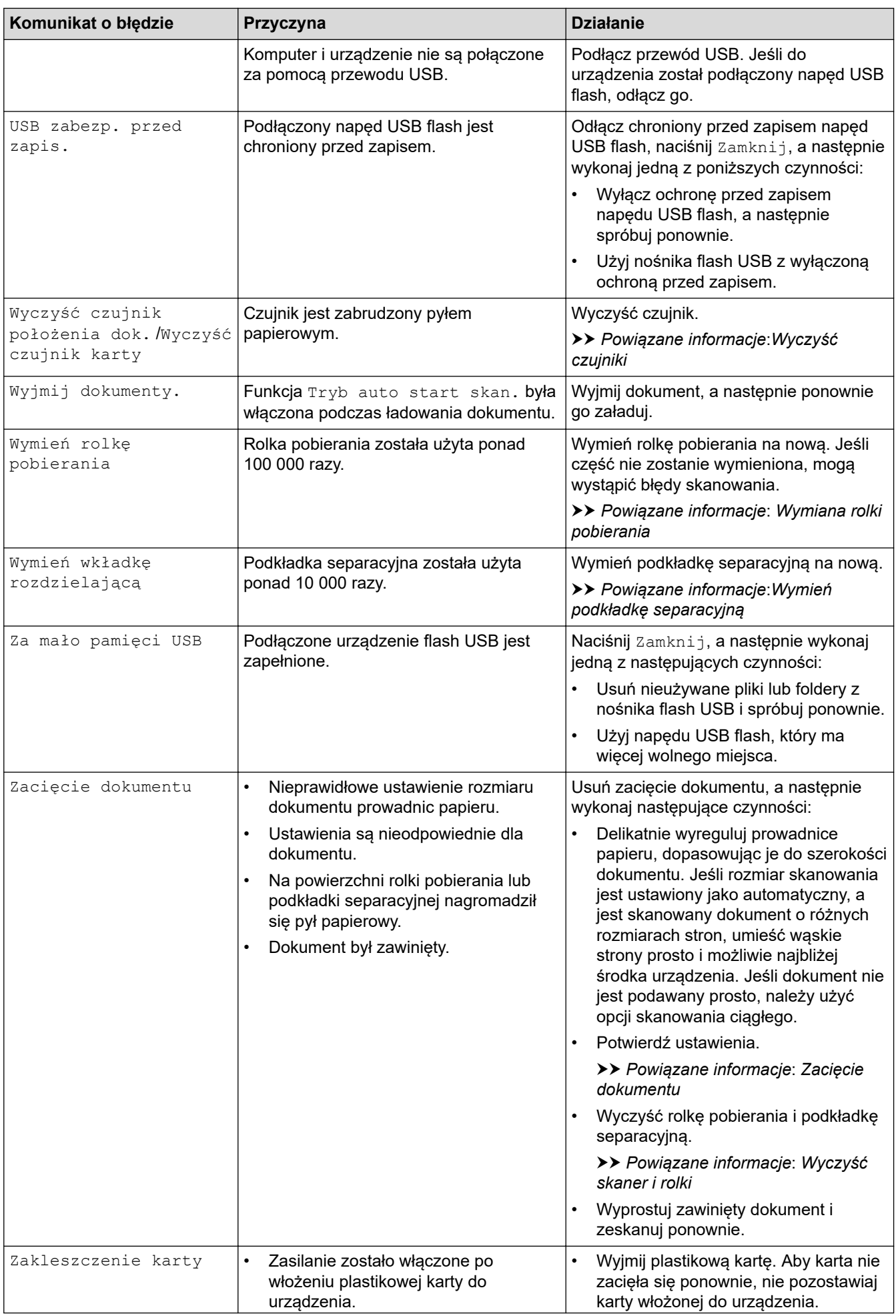

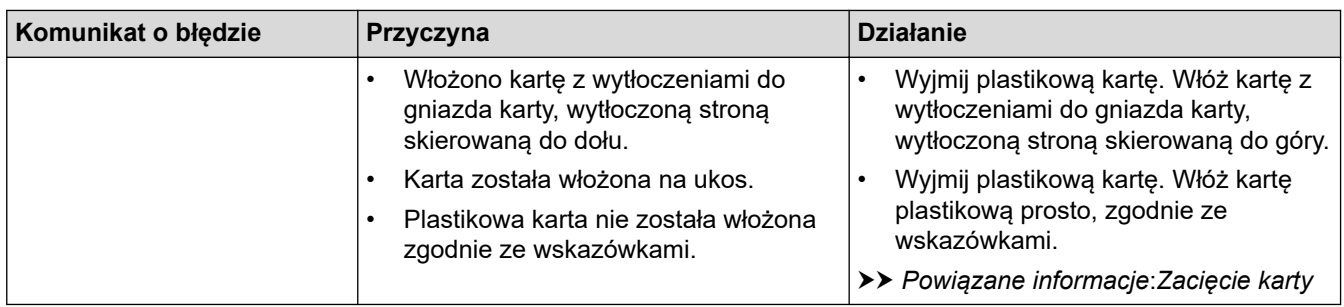

- [Rozwiązywanie problemów](#page-148-0)
- [Secure Function Lock 3.0 \(Blokada funkcji 3.0\)](#page-128-0)
- [Wyczyść skaner i rolki](#page-182-0)
- [Wymiana rolki pobierania](#page-190-0)
- [Wymień podkładkę separacyjną](#page-192-0)
- [Konfigurowanie profilu skanowania do sieci](#page-59-0)
- [Przesyłanie skanowanych danych na serwer FTP](#page-53-0)
- [Prześlij zeskanowane dane na zmapowany napęd sieciowy \(CIFS\) na serwerze](#page-61-0)
- [Konfigurowanie profilu skanowania do serwera FTP](#page-51-0)
- [Konfigurowanie profilu skanowania do serwera SFTP](#page-55-0)
- [Ustawienie lub zmiana hasła blokady ustawień](#page-125-0)
- [Zacięcie dokumentu](#page-157-0)
- [Wkładanie dokumentów](#page-25-0)
- [Zacięcie karty](#page-159-0)
- [Wyczyść czujniki](#page-185-0)
- [Skonfiguruj ustawienia skanowania do przepływu pracy za pomocą aplikacji Brother iPrint&Scan](#page-147-0)

# <span id="page-154-0"></span>**Sygnalizacja błędów i potrzeb konserwacyjnych**

#### **Pokrewne Modele**: ADS-1200

Poniższa tabela zawiera objaśnienia wskaźników LED na panelu sterowania.

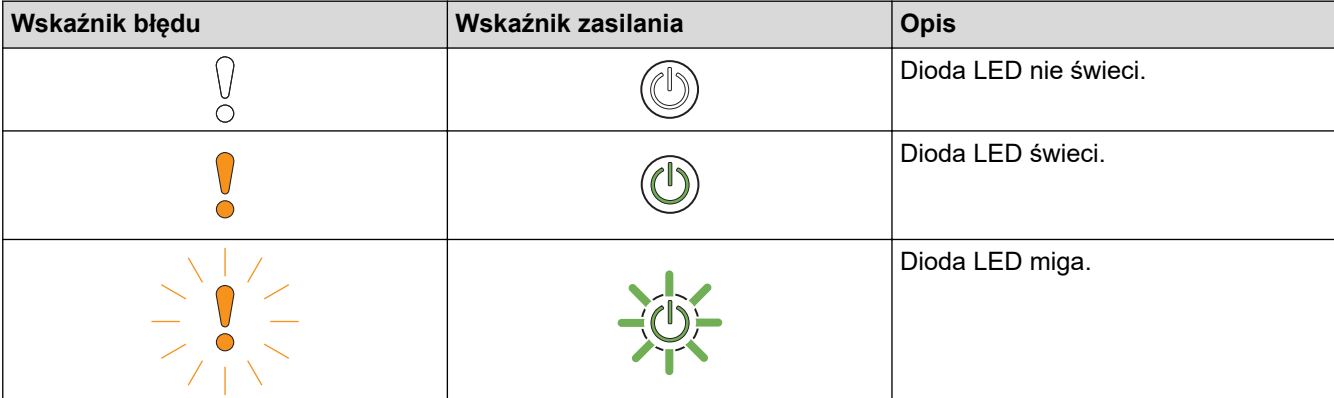

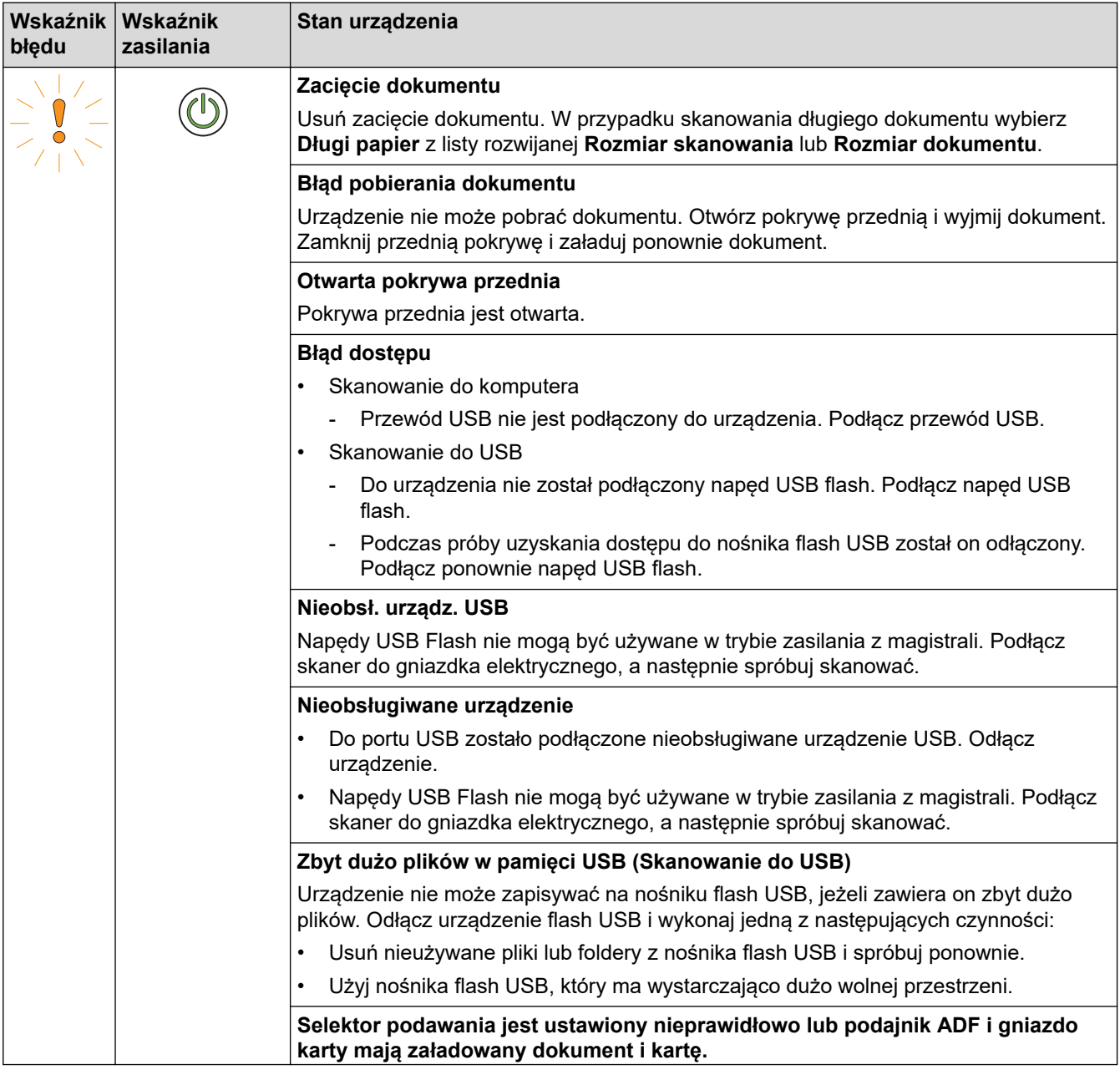

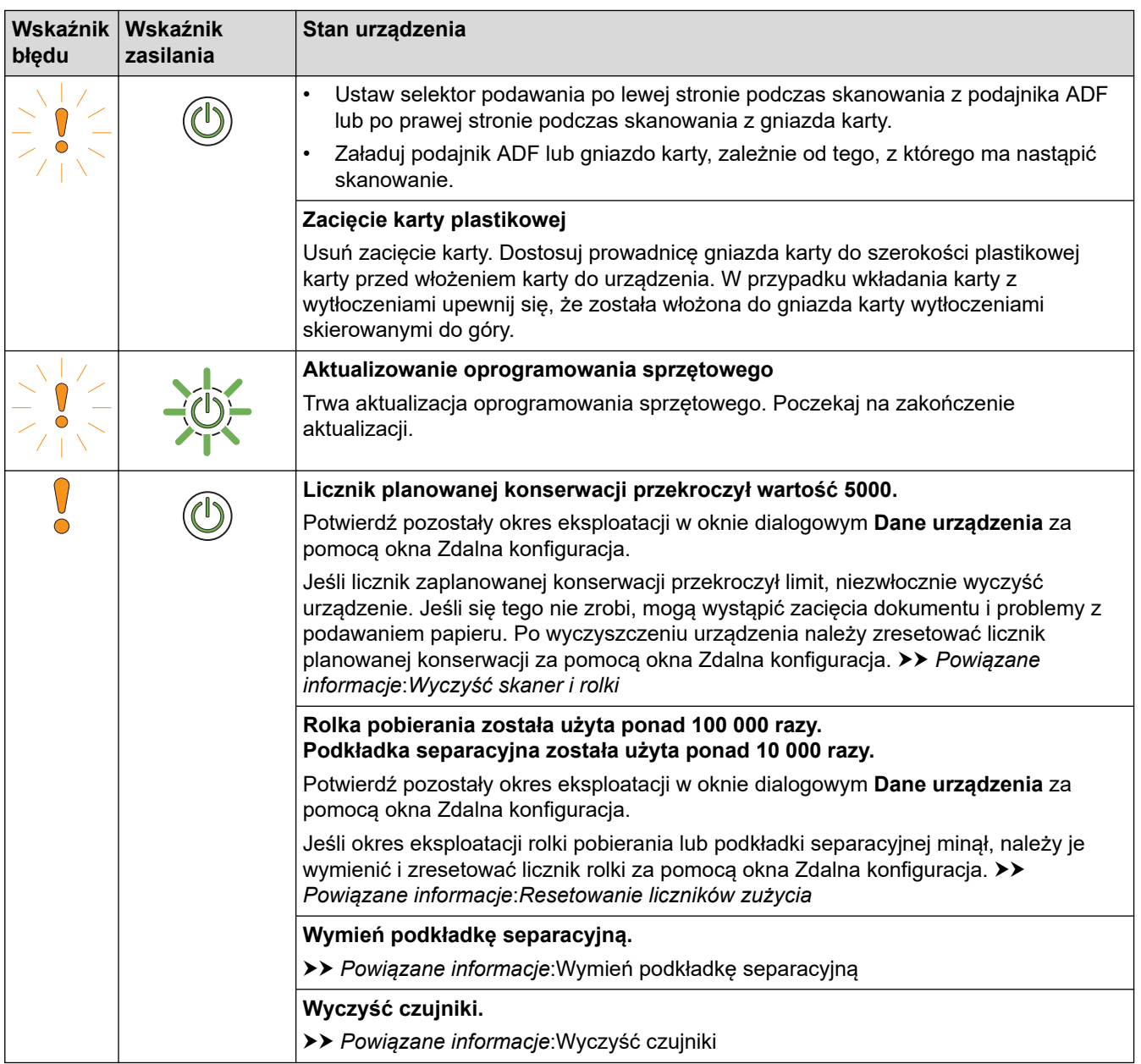

Ø Aby uzyskać więcej informacji na temat błędów, sprawdź stan urządzenia w aplikacji Brother iPrint&Scan (dla systemu Windows i komputerów Mac).

- [Rozwiązywanie problemów](#page-148-0)
- [Wskaźniki zgłoszenia serwisowego](#page-156-0)
- [Zacięcie dokumentu](#page-157-0)
- [Resetowanie liczników zużycia](#page-178-0)
- [Wyczyść skaner i rolki](#page-182-0)
- [Wyczyść czujniki](#page-185-0)
- [Wymiana rolki pobierania](#page-190-0)
- [Wymień podkładkę separacyjną](#page-192-0)
- [Brother iPrint&Scan dla systemu Windows i komputerów Mac](#page-145-0)

<span id="page-156-0"></span> [Strona główna](#page-1-0) > [Rozwiązywanie problemów](#page-148-0) > [Sygnalizacja błędów i potrzeb konserwacyjnych](#page-154-0) > Wskaźniki zgłoszenia serwisowego

# **Wskaźniki zgłoszenia serwisowego**

Jeśli wystąpi błąd, którego nie można samodzielnie usunąć, urządzenie wskaże konieczność wezwania serwisu, zapalając wskaźnik zasilania i migając wskaźnikiem błędu w pokazany sposób.

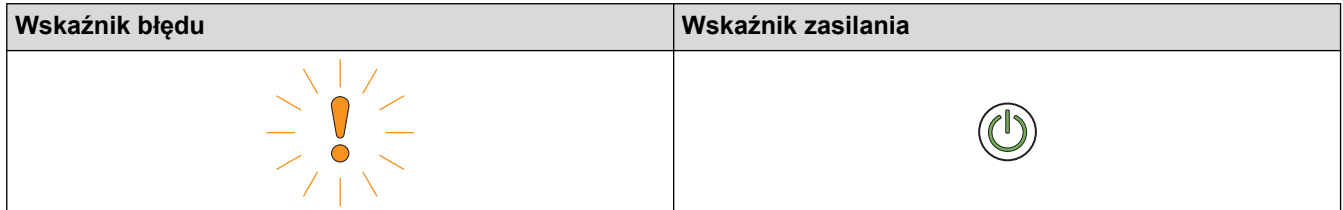

Jeśli wystąpi wskazanie konieczności wezwania serwisu, należy skontaktować się z przedstawicielem firmy Brother lub działem obsługi klienta firmy Brother.

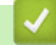

#### **Powiązane informacje**

• [Sygnalizacja błędów i potrzeb konserwacyjnych](#page-154-0)

<span id="page-157-0"></span> [Strona główna](#page-1-0) > [Rozwiązywanie problemów](#page-148-0) > Zacięcie dokumentu

### **Zacięcie dokumentu**

Dokumenty mogą zacinać się w zespole podajnika ADF, jeśli nie będą prawidłowo wkładane lub podawane, jeśli są za długie lub jeśli jednocześnie podanych zostanie kilka arkuszy (podawanie wielu arkuszy).

- 1. Wyjmij z podajnika ADF papier, który nie jest zacięty.
- 2. Otwórz pokrywę górną (1) i pokrywę przednią (2).

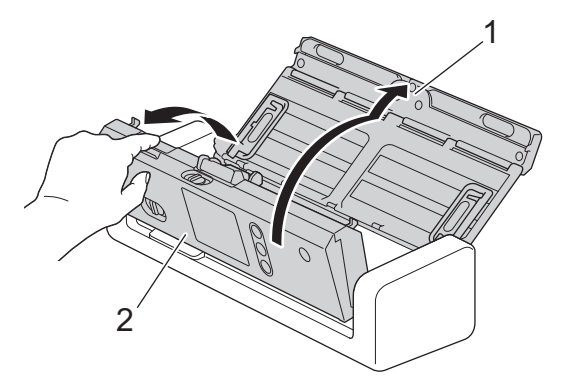

3. Delikatnie wyciągnij zacięty dokument z urządzenia.

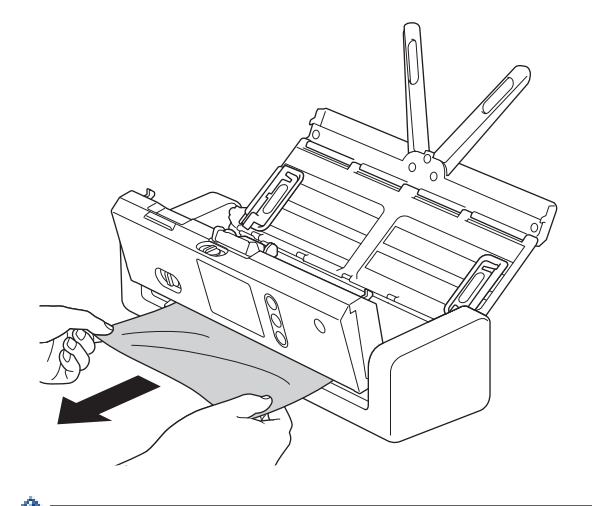

Sprawdź, czy wewnątrz urządzenia nie znajduje się porwany papier. Usuń porwany papier z wnętrza urządzenia.

- 4. Zamknij pokrywę przednią.
- 5. Naciśnij $(x)$

Podczas usuwania sklejonych arkuszy sprawdź, czy dotychczas zeskanowane dane zostały zapisane, i ponownie rozpocznij skanowanie od kolejnej strony lub od początku dokumentu.

### **WAŻNE**

- Aby uniknąć uszkodzenia zaciętego dokumentu, NIE ciągnij go przed otwarciem pokrywy przedniej.
- Przed zamknięciem pokrywy przedniej wyjmij cały papier z automatycznego podajnika ADF.
- Aby uniknąć zacięć dokumentów w przyszłości, wykonaj następujące czynności:
- Zamknij prawidłowo pokrywę przednią, dociskając ją lekko pośrodku.
- Prawidłowo skonfiguruj ustawienia dokumentu.
- Rozwachluj papier, aby pomóc zapobiegać zacięciom dokumentów i podawaniu wielu arkuszy dokumentów.
- Wyczyść podkładkę separacyjną i rolkę pobierania. uu *Powiązane informacje*: *Wyczyść skaner i rolki*
- Ułóż strony i umieść je w podajniku dokumentów.
- Upewnij się, że dokument jest w stanie akceptowalnym dla urządzenia.
- Włóż poprawnie dokument.
- Umieszczaj nie więcej niż 20 stron na raz.
- W przypadku użycia długiego papieru, aby uniknąć zacięcia papieru, należy wybrać opcję **Długi papier** z menu **Rozmiar dokumentu**.

- [Rozwiązywanie problemów](#page-148-0)
- [Sygnalizacja błędów i potrzeb konserwacyjnych](#page-154-0)
- [Wyczyść skaner i rolki](#page-182-0)
- [Akceptowalne dokumenty](#page-20-0)
- [Wkładanie dokumentów](#page-25-0)

<span id="page-159-0"></span> [Strona główna](#page-1-0) > [Rozwiązywanie problemów](#page-148-0) > Zacięcie karty

# **Zacięcie karty**

Karty mogą zaciąć się w gnieździe, jeśli nie zostaną włożone lub podane prawidłowo.

1. Otwórz pokrywę górną (1) i pokrywę przednią (2).

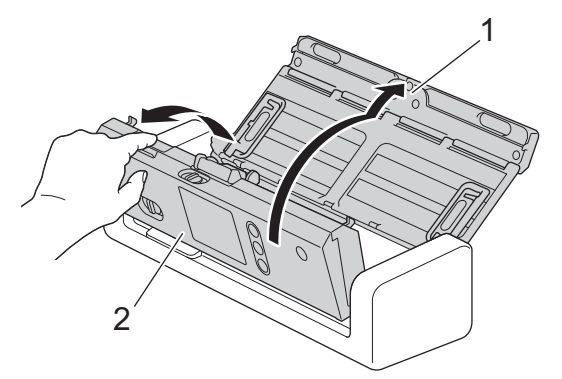

2. Wyjmij zaciętą kartę.

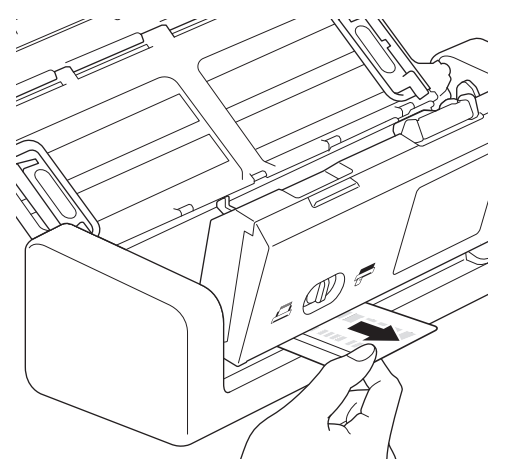

- 3. Zamknij pokrywę przednią.
- 4. Naciśnij $(\%)$

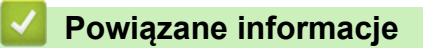

• [Rozwiązywanie problemów](#page-148-0)

<span id="page-160-0"></span> [Strona główna](#page-1-0) > [Rozwiązywanie problemów](#page-148-0) > Problemy z urządzeniem

# **Problemy z urządzeniem**

Większość problemów można usunąć samodzielnie. W przypadku problemu z urządzeniem zapoznaj się z poniższymi tematami. W przypadku potrzeby dodatkowej pomocy wskazówki **Odpowiedzi na często zadawane pytania i rozwiązywanie problemów** można znaleźć w witrynie Brother Solutions Center pod adresem [support.brother.com](https://support.brother.com/).

Ø Korzystanie z materiałów eksploatacyjnych firm innych niż Brother może mieć wpływ na jakość skanowania, wydajność sprzętu i niezawodność urządzenia.

- [Skanowanie i inne problemy](#page-161-0)
- [Problemy z siecią](#page-168-0)

<span id="page-161-0"></span> [Strona główna](#page-1-0) > [Rozwiązywanie problemów](#page-148-0) > [Problemy z urządzeniem](#page-160-0) > Skanowanie i inne problemy

# **Skanowanie i inne problemy**

# **Problemy ze skanowaniem**

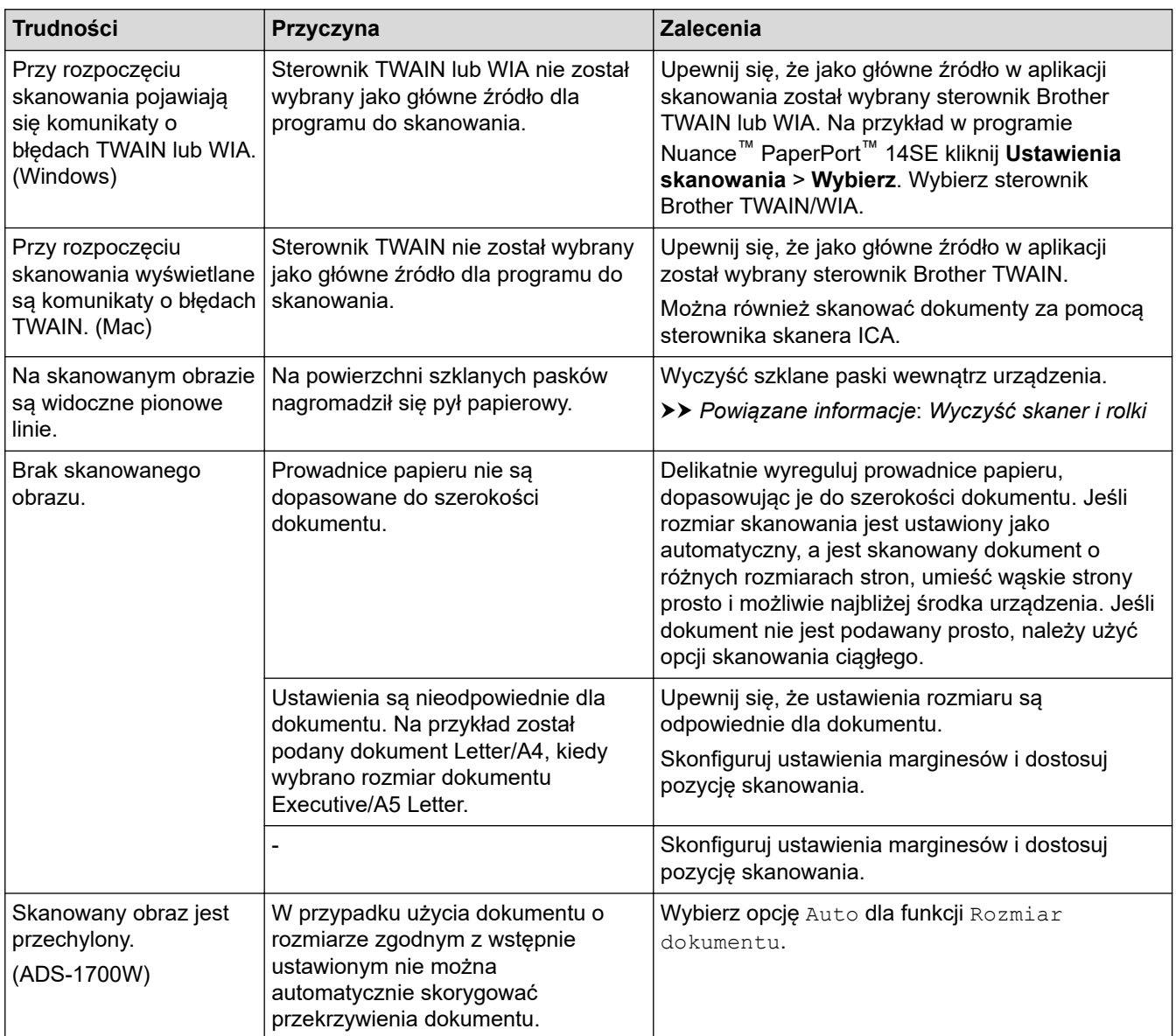

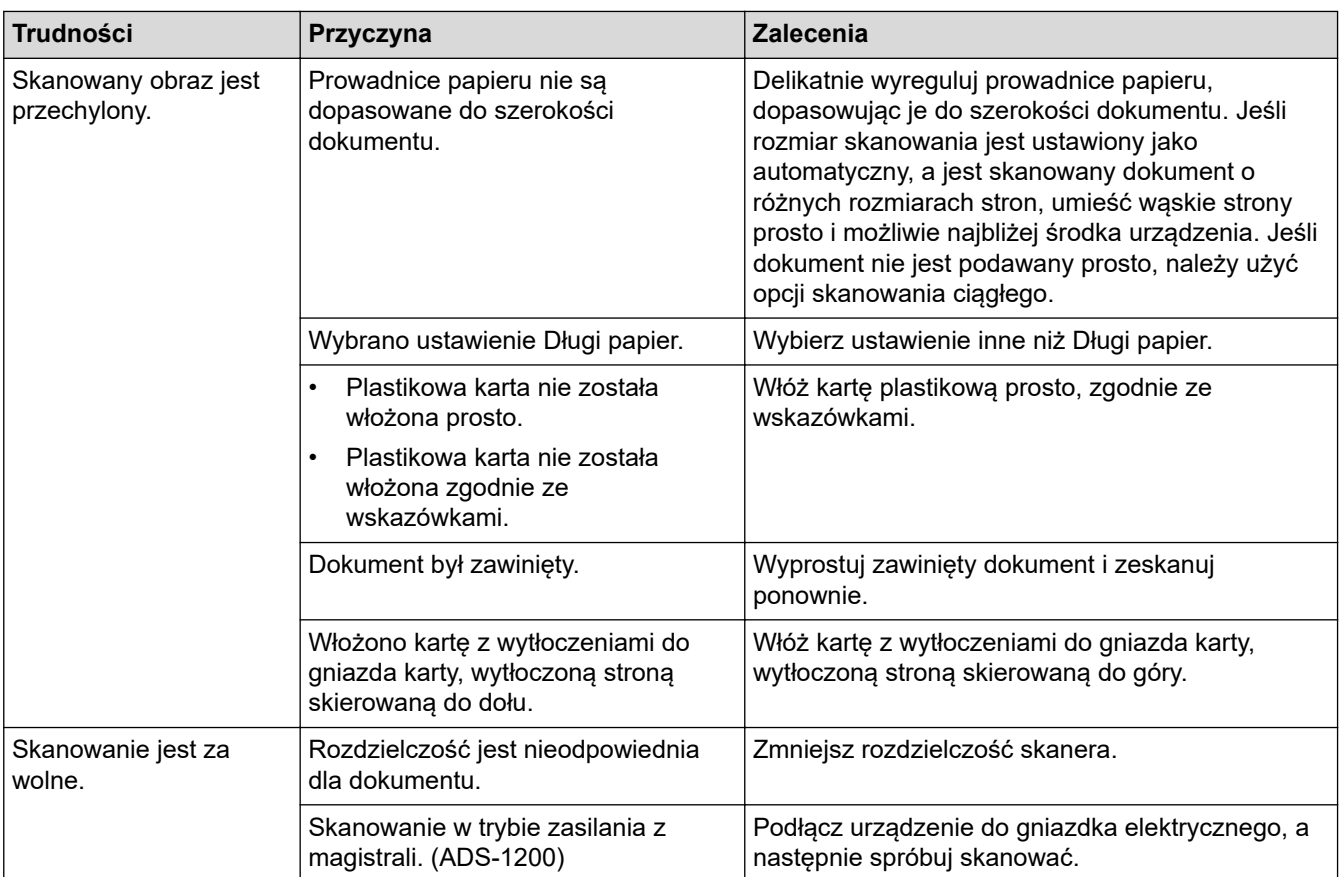

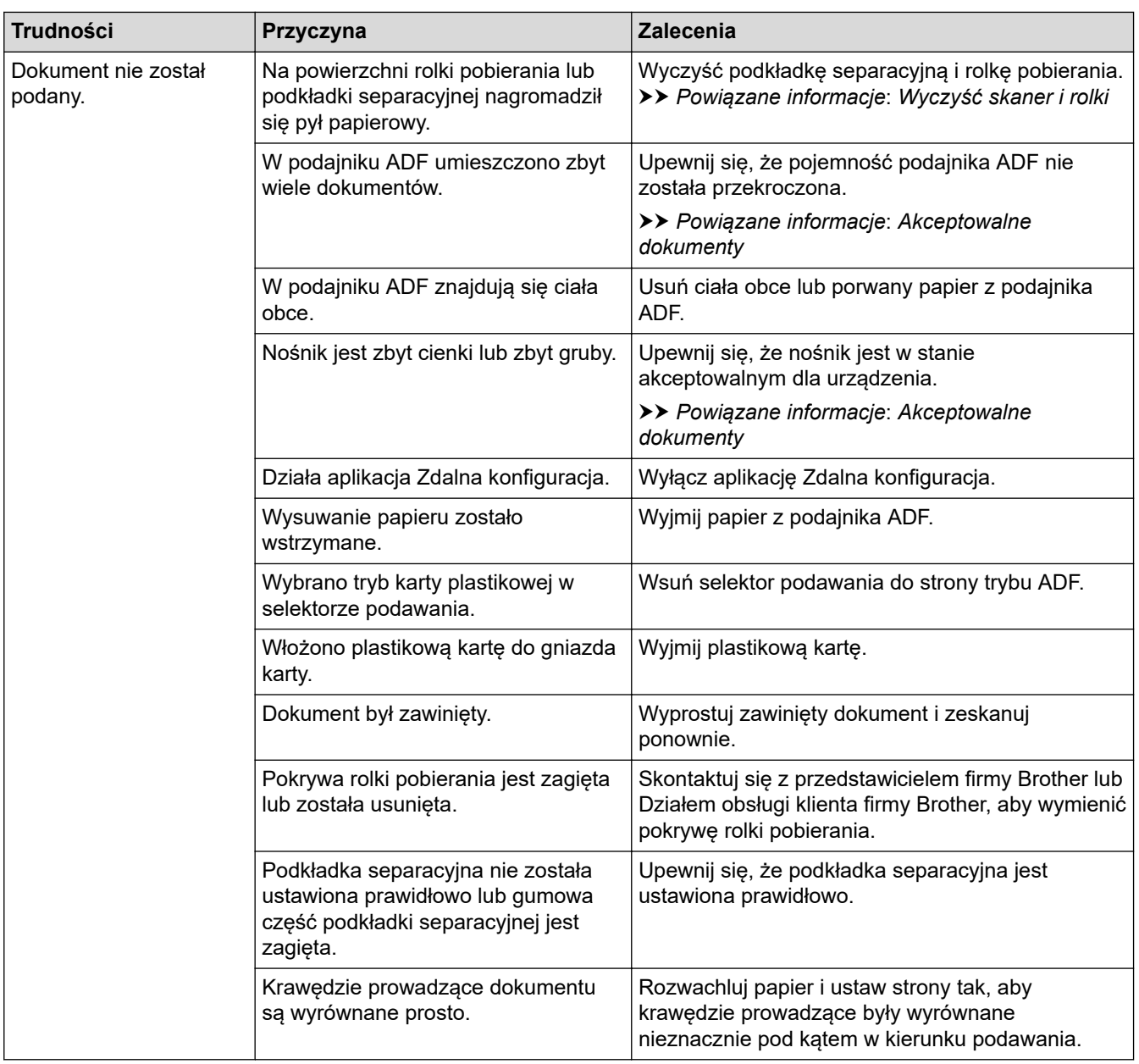

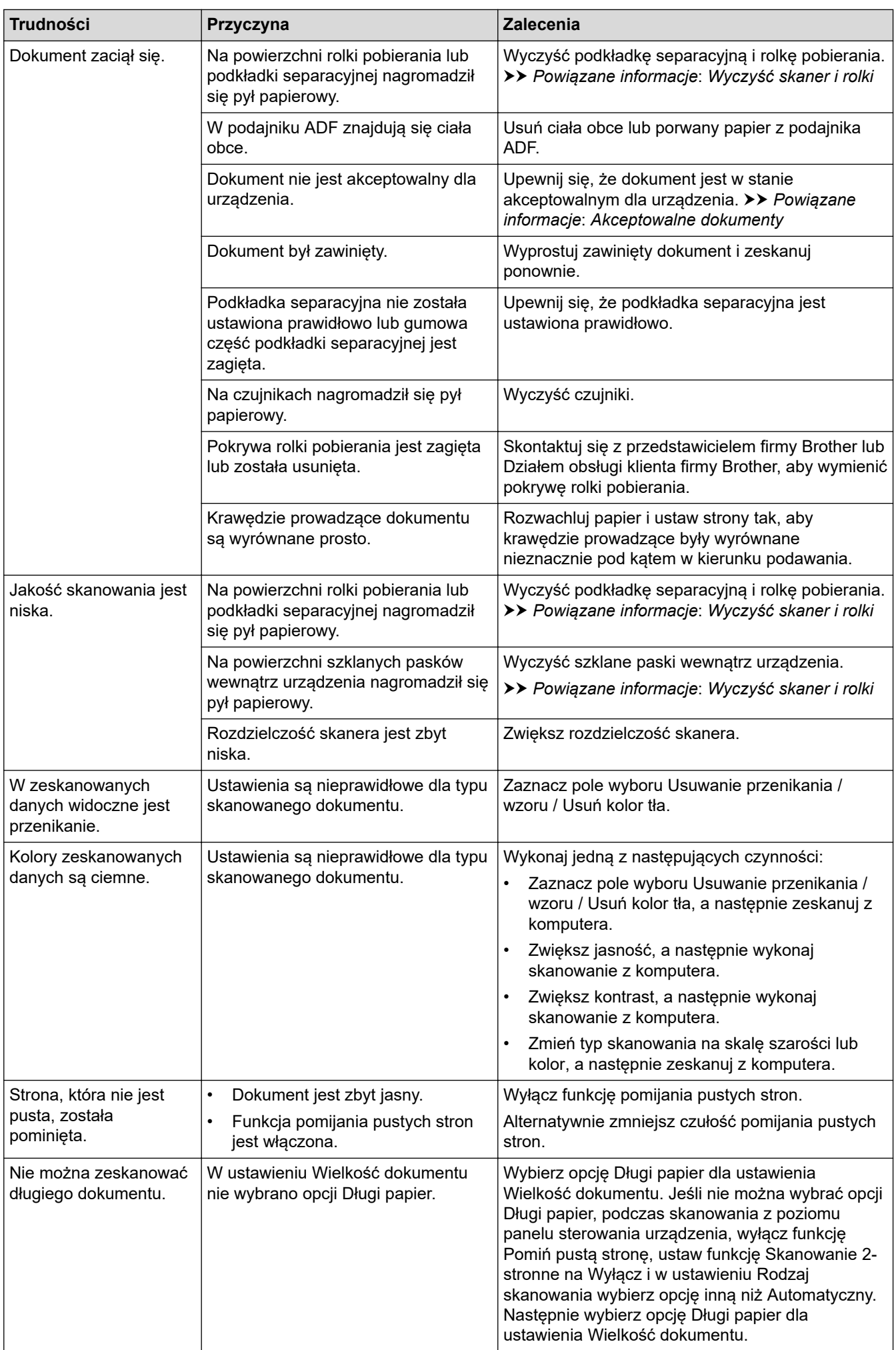

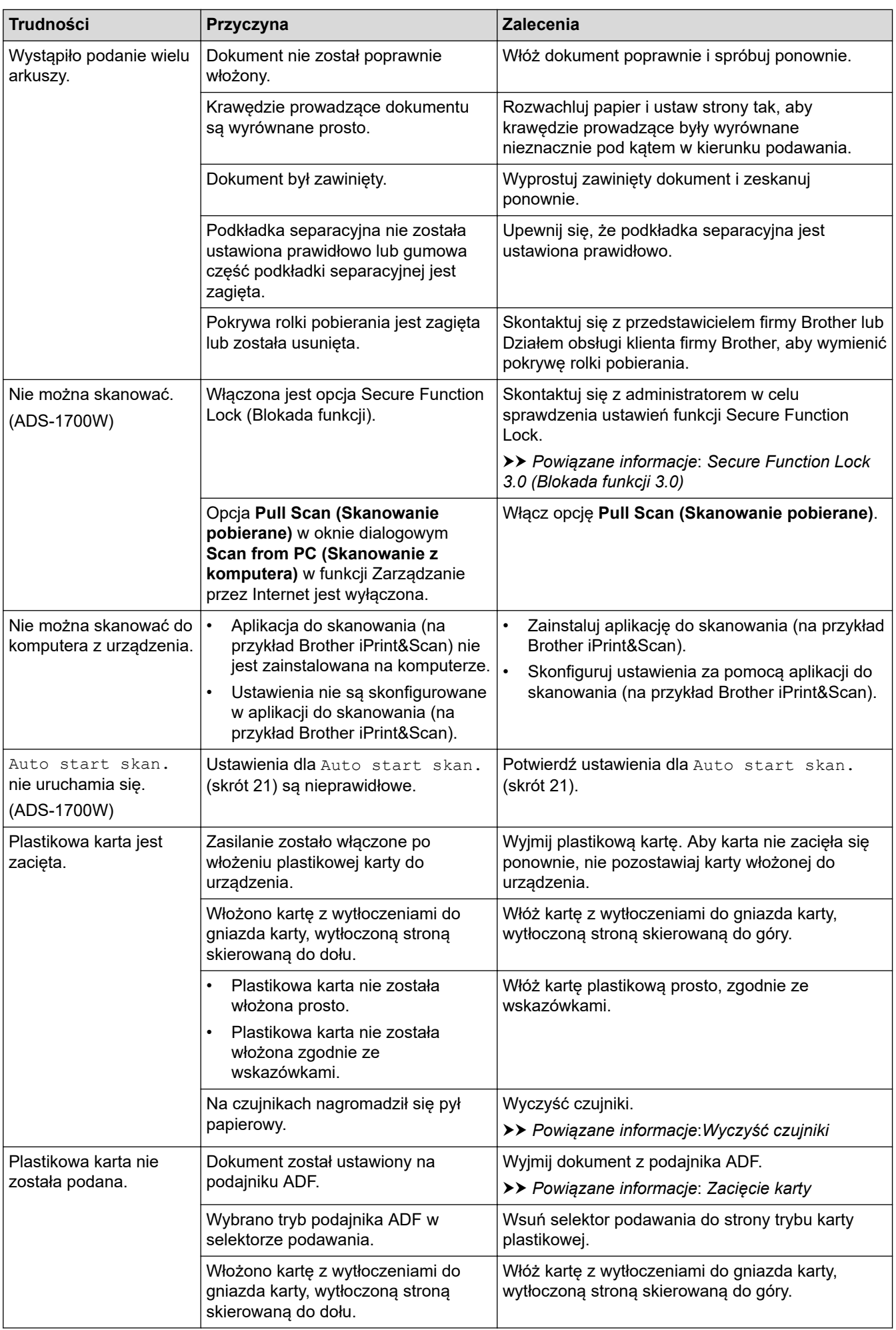

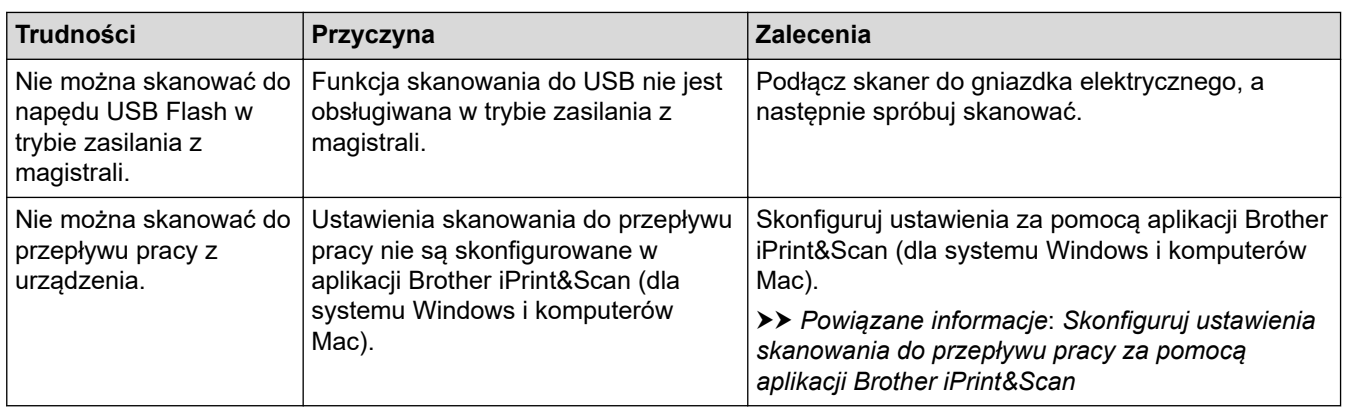

# **Problemy z oprogramowaniem**

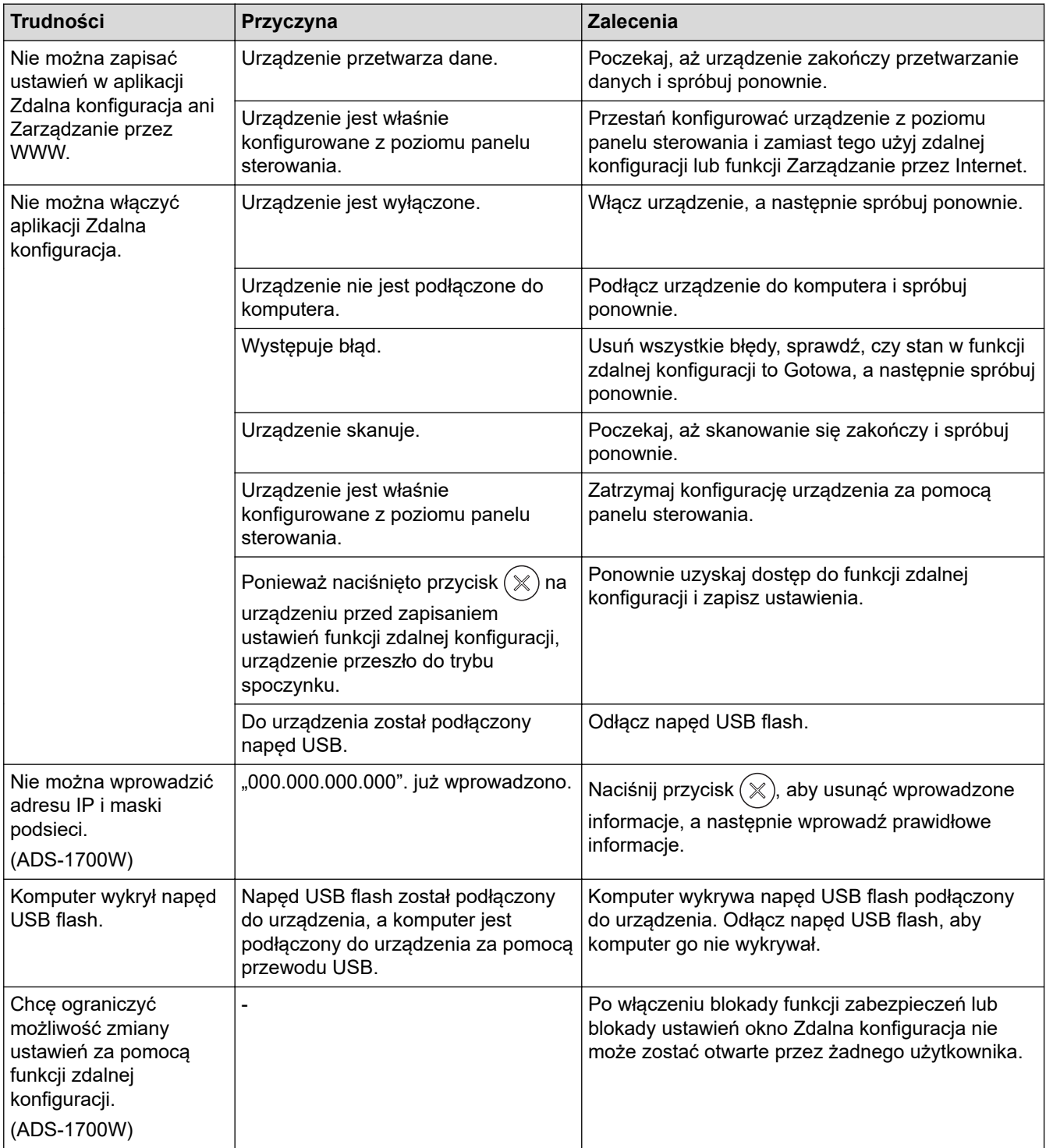

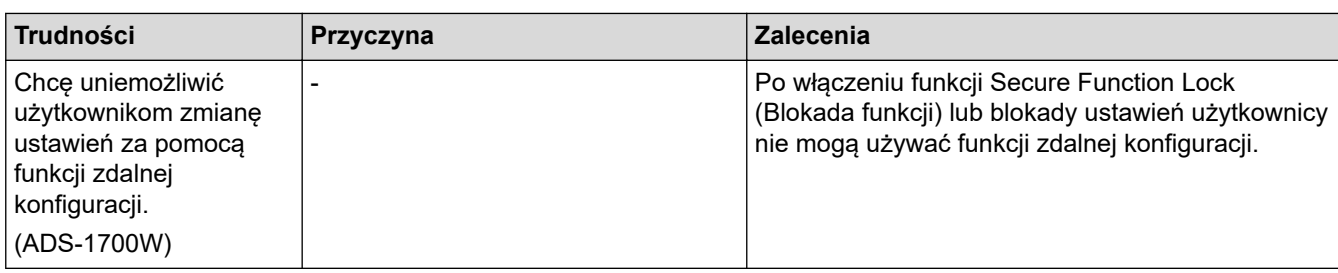

# **Inne problemy**

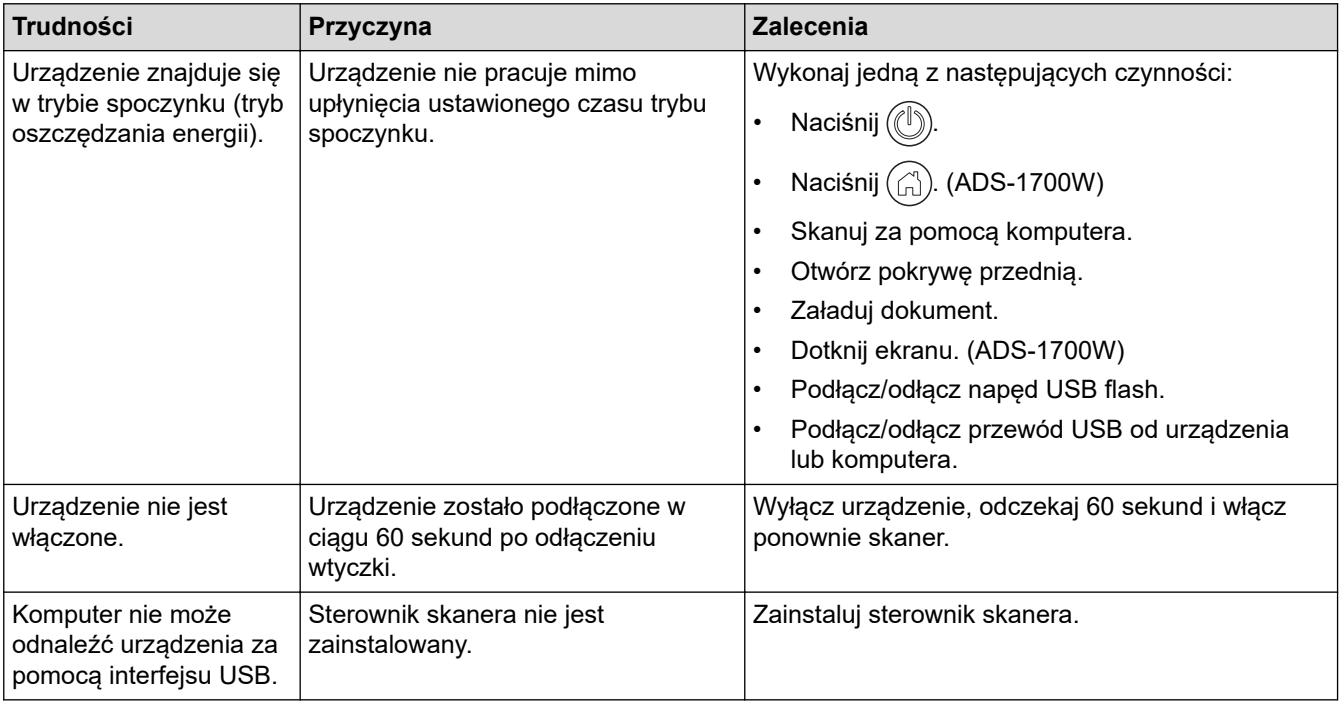

- [Problemy z urządzeniem](#page-160-0)
- [Wyczyść skaner i rolki](#page-182-0)
- [Secure Function Lock 3.0 \(Blokada funkcji 3.0\)](#page-128-0)
- [Akceptowalne dokumenty](#page-20-0)
- [Zacięcie karty](#page-159-0)
- [Wyczyść czujniki](#page-185-0)
- [Brother iPrint&Scan dla systemu Windows i komputerów Mac](#page-145-0)
- [Skonfiguruj ustawienia skanowania do przepływu pracy za pomocą aplikacji Brother iPrint&Scan](#page-147-0)

<span id="page-168-0"></span> [Strona główna](#page-1-0) > [Rozwiązywanie problemów](#page-148-0) > [Problemy z urządzeniem](#page-160-0) > Problemy z siecią

### **Problemy z siecią**

- [Jeśli nie można zakończyć konfiguracji sieci bezprzewodowej](#page-169-0)
- [Nie można wykryć skanera w sieci podczas instalacji](#page-171-0)
- [Urządzenie Brother nie skanuje w sieci](#page-172-0)
- [Aby sprawdzić, czy urządzenia sieciowe działają prawidłowo](#page-174-0)

<span id="page-169-0"></span> [Strona główna](#page-1-0) > [Rozwiązywanie problemów](#page-148-0) > [Problemy z urządzeniem](#page-160-0) > [Problemy z siecią](#page-168-0) > Jeśli nie można zakończyć konfiguracji sieci bezprzewodowej

# **Jeśli nie można zakończyć konfiguracji sieci bezprzewodowej**

**Pokrewne Modele**: ADS-1700W

Wyłącz i ponownie włącz router bezprzewodowy. Jeśli nie pozwoli to rozwiązać problemu, spróbuj ponownie skonfigurować ustawienia sieci bezprzewodowej. Jeśli problem nadal nie zostanie rozwiązany, należy użyć czynności wymienionych w poniższej tabeli.

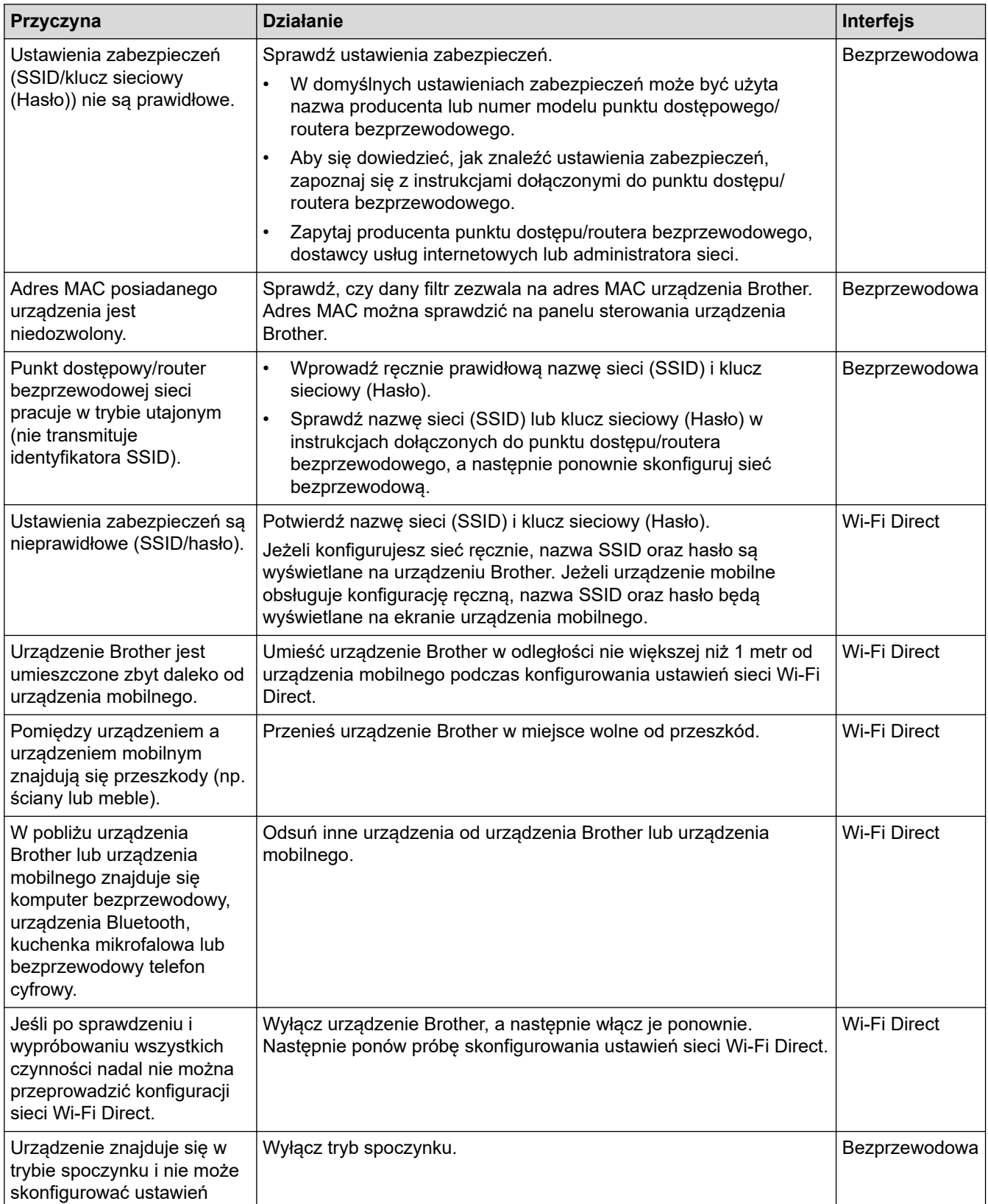

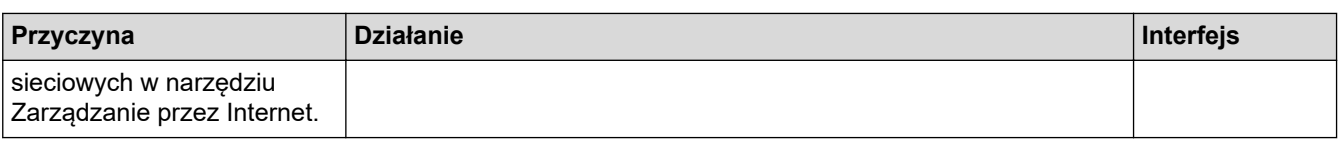

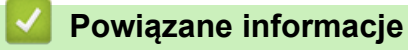

• [Problemy z siecią](#page-168-0)

<span id="page-171-0"></span> [Strona główna](#page-1-0) > [Rozwiązywanie problemów](#page-148-0) > [Problemy z urządzeniem](#page-160-0) > [Problemy z siecią](#page-168-0) > Nie można wykryć skanera w sieci podczas instalacji

# **Nie można wykryć skanera w sieci podczas instalacji**

#### **Pokrewne Modele**: ADS-1700W

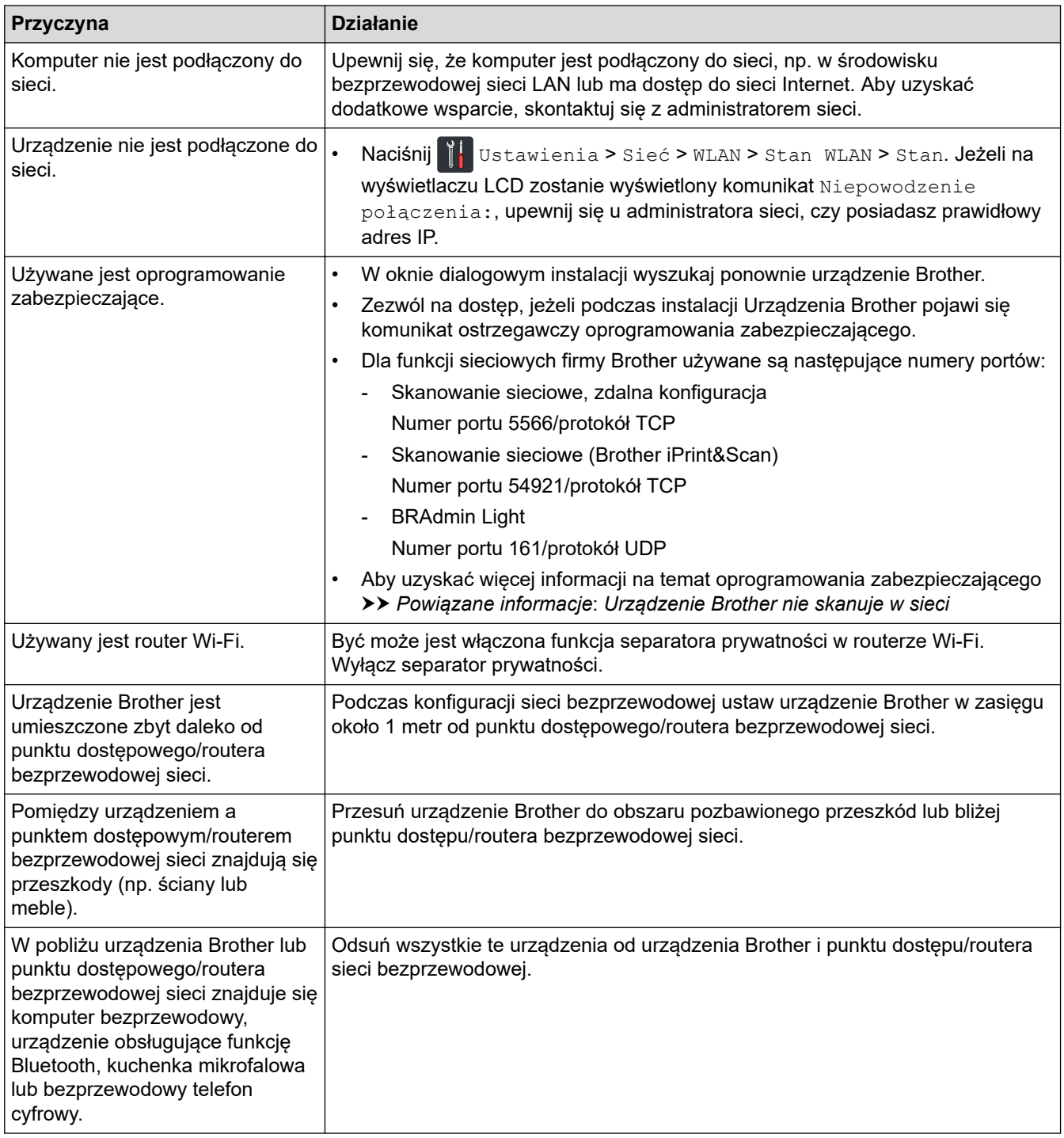

- [Problemy z siecią](#page-168-0)
- [Urządzenie Brother nie skanuje w sieci](#page-172-0)
- [Aby sprawdzić, czy urządzenia sieciowe działają prawidłowo](#page-174-0)
- [Sygnalizacja błędów i potrzeb konserwacyjnych](#page-154-0)

<span id="page-172-0"></span> [Strona główna](#page-1-0) > [Rozwiązywanie problemów](#page-148-0) > [Problemy z urządzeniem](#page-160-0) > [Problemy z siecią](#page-168-0) > Urządzenie Brother nie skanuje w sieci

# **Urządzenie Brother nie skanuje w sieci**

**Pokrewne Modele**: ADS-1700W

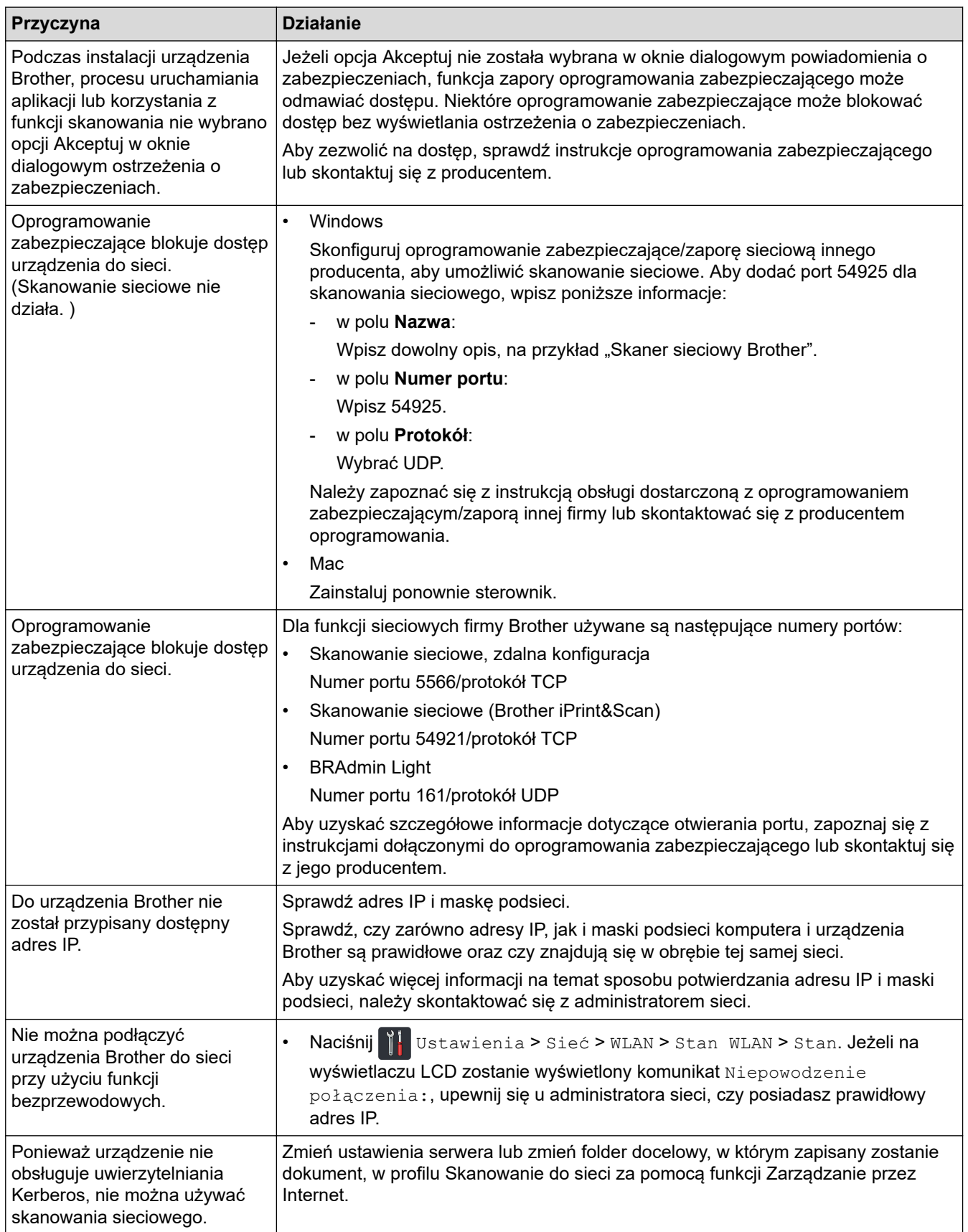

Jeśli po sprawdzeniu i wypróbowaniu wszystkich czynności urządzenie Brother nadal nie skanuje, odinstaluj oprogramowanie i sterowniki Brother i zainstaluj je ponownie.

- [Problemy z siecią](#page-168-0)
- [Nie można wykryć skanera w sieci podczas instalacji](#page-171-0)
- [Aby sprawdzić, czy urządzenia sieciowe działają prawidłowo](#page-174-0)
- [Sygnalizacja błędów i potrzeb konserwacyjnych](#page-154-0)

<span id="page-174-0"></span> [Strona główna](#page-1-0) > [Rozwiązywanie problemów](#page-148-0) > [Problemy z urządzeniem](#page-160-0) > [Problemy z siecią](#page-168-0) > Aby sprawdzić, czy urządzenia sieciowe działają prawidłowo

# **Aby sprawdzić, czy urządzenia sieciowe działają prawidłowo**

#### **Pokrewne Modele**: ADS-1700W

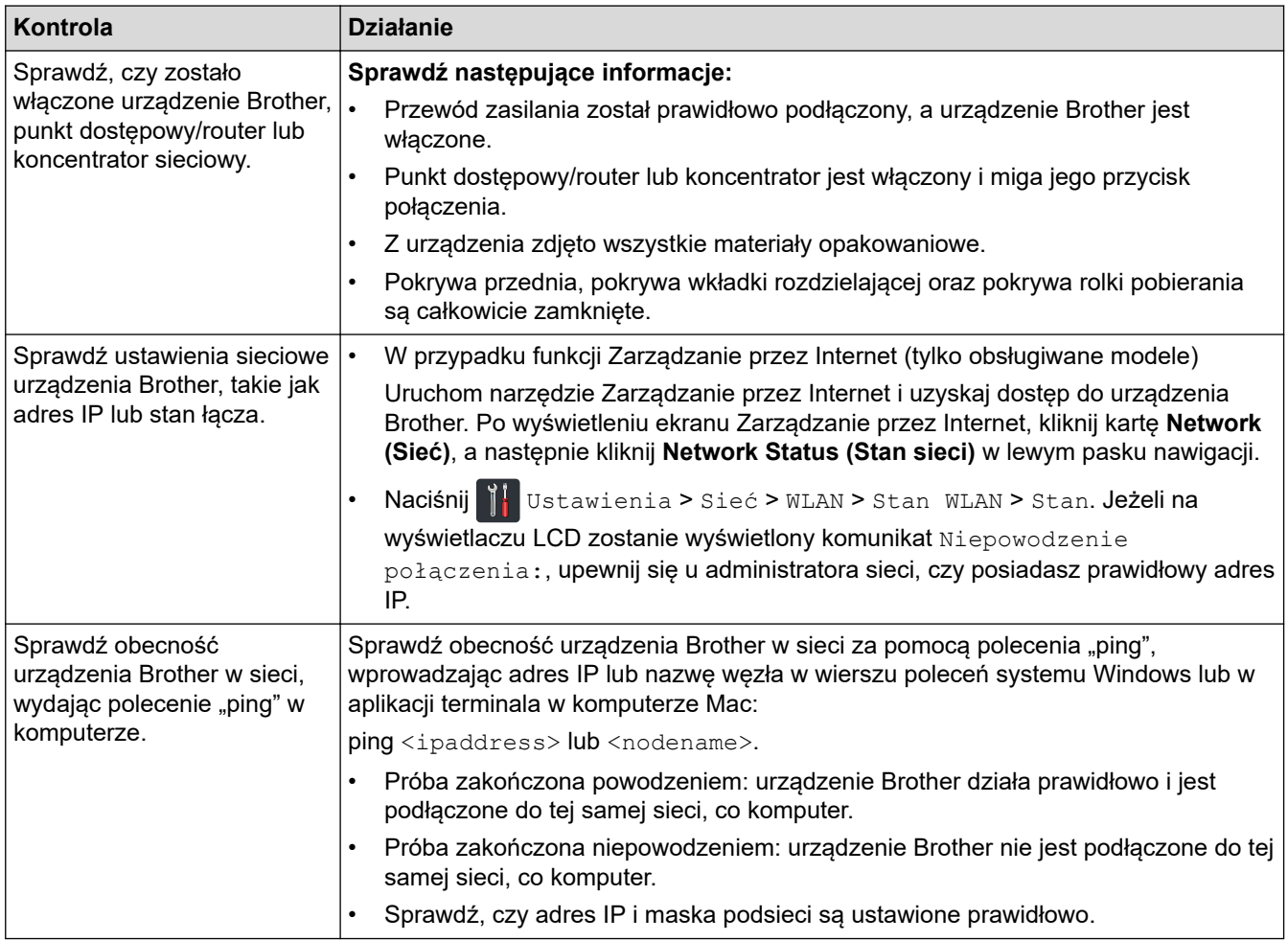

Jeśli po sprawdzeniu i wypróbowaniu wszystkich powyższych rozwiązań urządzenie nadal nie działa prawidłowo, należy zapoznać się z instrukcjami dołączonymi do punktu dostępowego/routera bezprzewodowej sieci, aby znaleźć informacje dotyczące identyfikatora SSID i klucza sieciowego (hasła) oraz prawidłowo je ustawić.

- [Problemy z siecią](#page-168-0)
- [Urządzenie Brother nie skanuje w sieci](#page-172-0)
- [Nie można wykryć skanera w sieci podczas instalacji](#page-171-0)
- [Sygnalizacja błędów i potrzeb konserwacyjnych](#page-154-0)

<span id="page-175-0"></span> [Strona główna](#page-1-0) > [Rozwiązywanie problemów](#page-148-0) > Sprawdzanie numeru seryjnego

### **Sprawdzanie numeru seryjnego**

>> ADS-1200 >> ADS-1700W

#### **ADS-1200**

- 1. Wykonaj jedną z następujących czynności:
	- Windows

Kliknij **Brother Utilities** na pulpicie, a następnie kliknij listę rozwijaną i wybierz z niej nazwę posiadanego modelu (jeżeli nie jest jeszcze zaznaczona). Kliknij Narzędzia na lewym pasku nawigacji, a następnie kliknij opcję **Zdalna konfiguracja**.

• Mac

Na pasku menu **Finder (Wyszukiwarka)** kliknij **Go (Idź)** > **Applications (Programy)** > **Brother** > **ADS1190\_1200\_1250W\_1700W**, a następnie kliknij dwukrotnie ikonę **Zdalna konfiguracja**.

Jeśli używane urządzenie jest podłączone za pośrednictwem sieci, wprowadź hasło, jeśli to konieczne.

2. Kliknij menu **Dane urządzenia** w lewym panelu nawigacyjnym.

W oknie wyświetlony zostanie **Numer seryjny** (w poniższym przykładzie użyto systemu Windows).

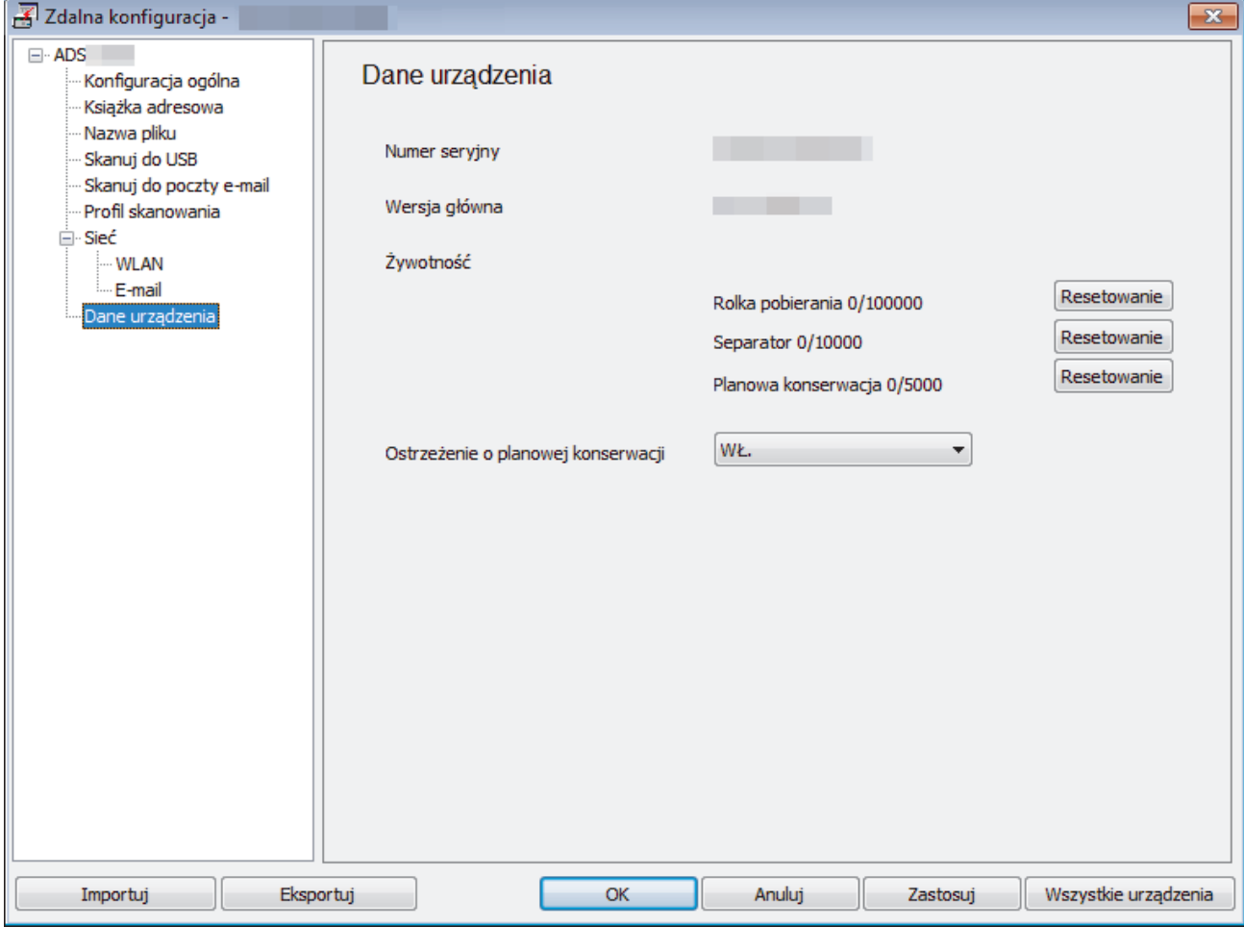

#### **ADS-1700W**

1. Naciśnij  $\|\cdot\|$  [Ustawienia] > [Dane urządzenia] > [Nr seryjny].

Na ekranie dotykowym zostanie wyświetlony komunikat [Nr seryjny].

# **Powiązane informacje**

• [Rozwiązywanie problemów](#page-148-0)

<span id="page-177-0"></span> [Strona główna](#page-1-0) > [Rozwiązywanie problemów](#page-148-0) > Resetowanie urządzenia Brother

# **Resetowanie urządzenia Brother**

Dostępne są następujące funkcje resetowania:

• Sieć (ADS-1700W)

Opcji resetowania Sieć należy użyć, aby przywrócić ustawienia sieciowe, takie jak hasło i adres IP, do fabrycznych ustawień domyślnych.

• Książka adresowa (ADS-1700W)

Można zresetować książkę adresową i usunąć wszystkie istniejące informacje kontaktowe.

Przed wykonaniem Resetowania sieci odłącz przewód interfejsu urządzenia.

#### >> ADS-1200 >> ADS-1700W

# **ADS-1200**

- 1. Wykonaj jedną z następujących czynności:
	- Windows

Kliknij **Brother Utilities** na pulpicie, a następnie kliknij listę rozwijaną i wybierz z niej nazwę posiadanego modelu (jeżeli nie jest jeszcze zaznaczona). Kliknij Narzędzia na lewym pasku nawigacji, a następnie kliknij opcję **Zdalna konfiguracja**.

• Mac

Ø

Na pasku menu **Finder (Wyszukiwarka)** kliknij **Go (Idź)** > **Applications (Programy)** > **Brother** > **ADS1190\_1200\_1250W\_1700W**, a następnie kliknij dwukrotnie ikonę **Zdalna konfiguracja**.

Jeśli używane urządzenie jest podłączone za pośrednictwem sieci, wprowadź hasło, jeśli to konieczne.

- 2. Kliknij menu **Dane urządzenia** w lewym panelu nawigacyjnym.
- 3. Kliknij przycisk **Resetowanie** w **Resetowanie do ustawień fabrycznych**.
- 4. Kliknij **OK**, aby zamknąć okno Zdalna konfiguracja.

### **ADS-1700W**

- 1. Naciśnij [Ustawienia] > [Konfiguracja początkowa] > [Resetowanie].
- 2. Naciśnij opcję resetowania, której chcesz użyć.
- 3. Naciśnij [OK] i przytrzymaj przez 2 sekundy, aby uruchomić ponownie urządzenie.

#### **Powiązane informacje**

• [Rozwiązywanie problemów](#page-148-0)

<span id="page-178-0"></span> [Strona główna](#page-1-0) > [Rozwiązywanie problemów](#page-148-0) > Resetowanie liczników zużycia

### **Resetowanie liczników zużycia**

Po wymianie jakichkolwiek części urządzenia należy zresetować licznik użycia, aby można było rozpocząć liczenie od 0.

>> ADS-1200 >> ADS-1700W

### **ADS-1200**

- 1. Wykonaj jedną z następujących czynności:
	- **Windows**

Kliknij **Brother Utilities** na pulpicie, a następnie kliknij listę rozwijaną i wybierz z niej nazwę posiadanego modelu (jeżeli nie jest jeszcze zaznaczona). Kliknij Narzędzia na lewym pasku nawigacji, a następnie kliknij opcję **Zdalna konfiguracja**.

• Mac

Na pasku menu **Finder (Wyszukiwarka)** kliknij **Go (Idź)** > **Applications (Programy)** > **Brother** > **ADS1190\_1200\_1250W\_1700W**, a następnie kliknij dwukrotnie ikonę **Zdalna konfiguracja**.

Jeśli używane urządzenie jest podłączone za pośrednictwem sieci, wprowadź hasło, jeśli to konieczne.

- 2. Kliknij menu **Dane urządzenia** w lewym panelu nawigacyjnym.
- 3. W sekcji **Żywotność** w **Rolka pobierania** i **Separator** kliknij przycisk **Resetowanie**.
- 4. Kliknij **OK**, aby zamknąć okno Zdalna konfiguracja.

### **ADS-1700W**

- 1. Naciśnij [Ustawienia] > [Dane urządzenia] > [Liczniki eksploatacyjne].
- 2. Aby zresetować licznik rolki, naciśnij [Licznik rolki poboru papieru].
- 3. Aby zresetować licznik podkładki separacyjnej, naciśnij [Licznik separatora].
- 4. Gdy na ekranie dotykowym zostanie wyświetlony komunikat potwierdzenia, naciśnij [Tak].
- 5. Naciśnij $(\text{A})$

- [Rozwiązywanie problemów](#page-148-0)
- [Sygnalizacja błędów i potrzeb konserwacyjnych](#page-154-0)

 [Strona główna](#page-1-0) > Rutynowa obsługa konserwacyjna

### **Rutynowa obsługa konserwacyjna**

- [Czyszczenie urządzenia Brother](#page-180-0)
- [Wymiana materiałów eksploatacyjnych](#page-186-0)
- [Pakowanie i wysyłanie urządzenia Brother](#page-194-0)
<span id="page-180-0"></span> [Strona główna](#page-1-0) > [Rutynowa obsługa konserwacyjna](#page-179-0) > Czyszczenie urządzenia Brother

## **Czyszczenie urządzenia Brother**

- [Czyszczenie obudowy urządzenia](#page-181-0)
- [Wyczyść skaner i rolki](#page-182-0)
- [Wyczyść czujniki](#page-185-0)

<span id="page-181-0"></span> [Strona główna](#page-1-0) > [Rutynowa obsługa konserwacyjna](#page-179-0) > [Czyszczenie urządzenia Brother](#page-180-0) > Czyszczenie obudowy urządzenia

# **Czyszczenie obudowy urządzenia**

- 1. Wyłącz i odłącz urządzenie od gniazda elektrycznego.
- 2. Wytrzyj pokrywę górną i panel sterowania za pomocą suchej, miękkiej, niestrzępiącej się szmatki, aby usunąć kurz.

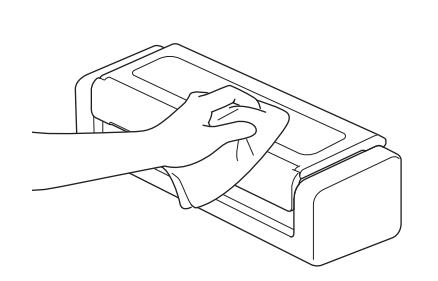

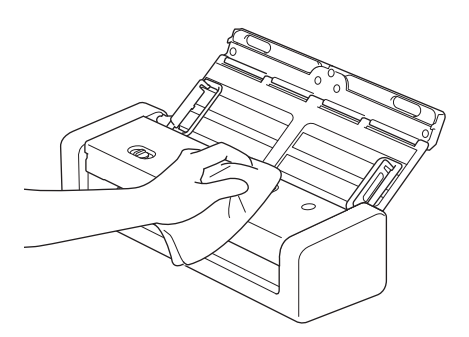

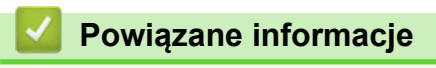

• [Czyszczenie urządzenia Brother](#page-180-0)

<span id="page-182-0"></span> [Strona główna](#page-1-0) > [Rutynowa obsługa konserwacyjna](#page-179-0) > [Czyszczenie urządzenia Brother](#page-180-0) > Wyczyść skaner i rolki

# **Wyczyść skaner i rolki**

Zanieczyszczenia lub ślady korektora w płynie na pasku szyby mogą powodować niską jakość zeskanowanych obrazów. Wyczyść skaner i rolki, jeśli w zeskanowanych danych pojawi się pionowa linia lub w zeskanowanych danych brakować będzie obszarów.

- 1. Wyłącz i odłącz urządzenie od gniazda elektrycznego.
- 2. Otwórz pokrywę górną (1) i pokrywę przednią (2).

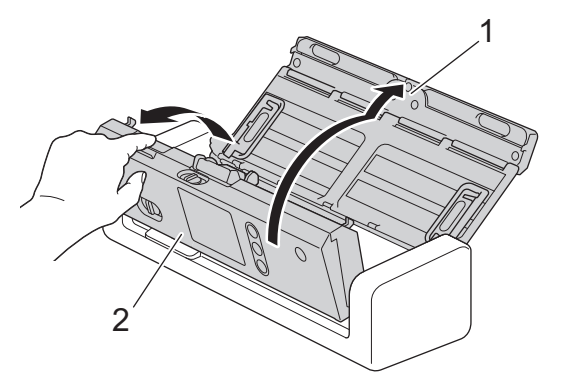

3. W podajniku dokumentów wyczyść szklane paski (1) (2) miękką, niestrzępiącą się szmatką zwilżoną wodą.

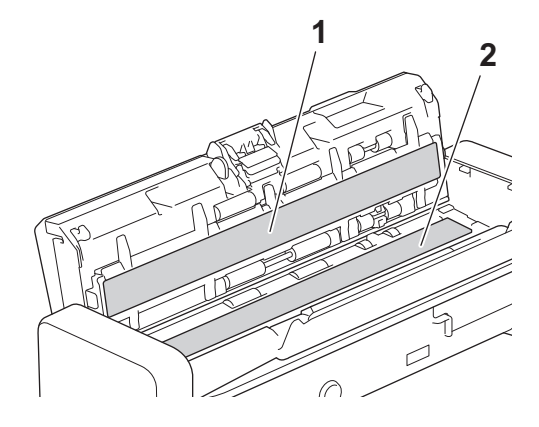

Należy uważać, aby nie dotknąć podkładki separacyjnej i obszaru wokół niej w urządzeniu. W przeciwnym razie może dojść do poważnych uszkodzeń urządzenia.

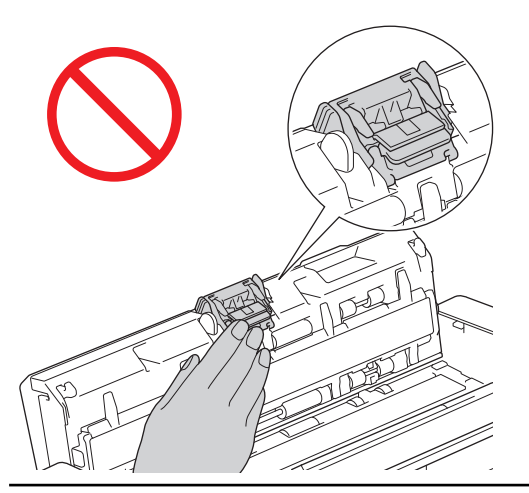

4. Ściśnij pokrywę rolki pobierania (1), a następnie podnieś pokrywę i ją wyjmij.

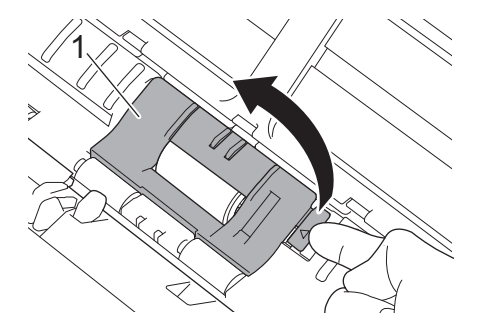

5. Przesuń rolkę pobierania (1) do prawej krawędzi.

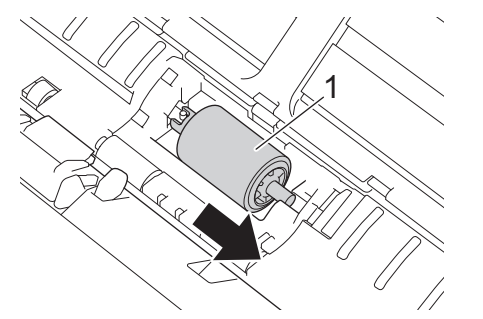

6. Ściśnij i wyciągnij rolkę pobierania z urządzenia.

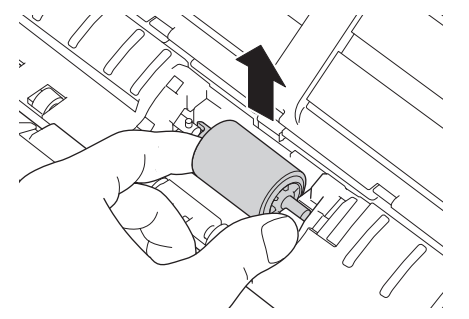

- 7. Wyczyść rolkę pobierania przy użyciu niestrzępiącej się szmatki zwilżonej wodą.
- 8. Umieść rolkę pobierania w urządzeniu.

k

Przed zamocowaniem rolki pobierania sprawdź jej lewą i prawą stronę.

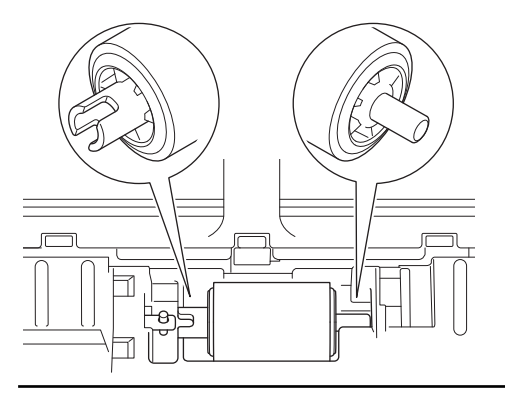

9. Wsuń rolkę pobierania (1) do lewej krawędzi, obracając rolkę pobierania.

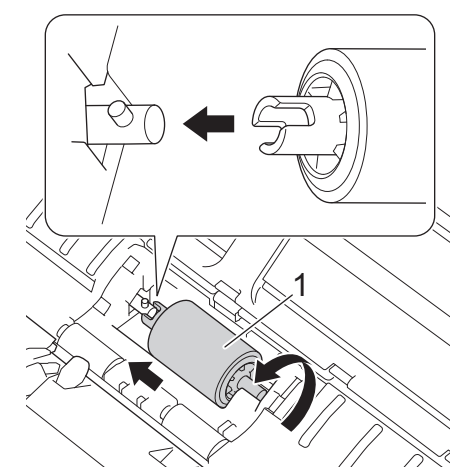

- 10. Zamknij pokrywę rolki pobierania.
- 11. Zamknij przednią pokrywę i górną pokrywę.

**(ADS-1700W)**

Po wyświetleniu [Alert o zaplan. konserwacji] na wyświetlaczu LCD urządzenia należy w krótkim czasie wyczyścić urządzenie. Jeśli się tego nie zrobi, mogą wystąpić zacięcia dokumentu i problemy z podawaniem papieru.

Najpierw należy przetrzeć palcem szkło, aby sprawdzić, czy czuć nierówności (brud lub zanieczyszczenia). Paski szklane należy wyczyścić niestrzępiącą się szmatką. Może być konieczne trzykrotne lub czterokrotne powtórzenie procesu czyszczenia. W celu sprawdzenia czystości zeskanuj dokument po każdym czyszczeniu.

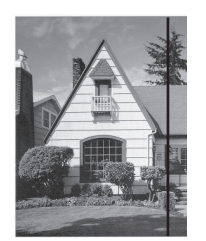

Jeśli na szklanym pasku znajdują się zanieczyszczenia lub korektor w płynie, na zeskanowanej próbce będzie widoczna pionowa linia.

#### **Powiązane informacje**

- [Czyszczenie urządzenia Brother](#page-180-0)
- [Sygnalizacja błędów i potrzeb konserwacyjnych](#page-154-0)
- [Zacięcie dokumentu](#page-157-0)
- [Skanowanie i inne problemy](#page-161-0)

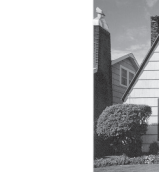

Po wyczyszczeniu szklanego paska pionowa linia zniknie.

<span id="page-185-0"></span> [Strona główna](#page-1-0) > [Rutynowa obsługa konserwacyjna](#page-179-0) > [Czyszczenie urządzenia Brother](#page-180-0) > Wyczyść czujniki

# **Wyczyść czujniki**

- 1. Wyłącz i odłącz urządzenie od gniazda elektrycznego.
- 2. Otwórz pokrywę górną (1) i pokrywę przednią (2).

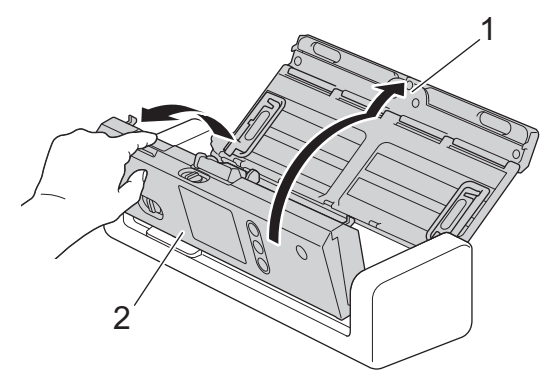

3. Wytrzyj nagromadzony papierowy pył z czujnika pozycji skanowania dokumentu (1) za pomocą miękkiej, niestrzępiącej się, wilgotnej szmatki.

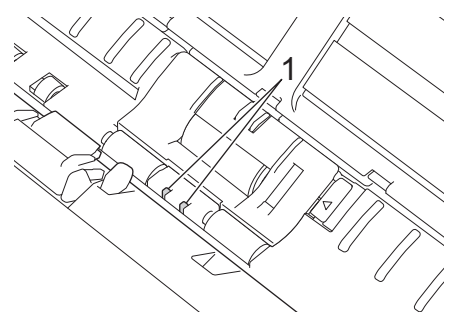

4. Wytrzyj nagromadzony papierowy pył z czujnika karty (1) za pomocą miękkiej, niestrzępiącej się, wilgotnej szmatki.

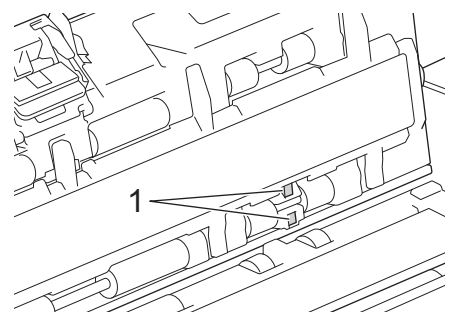

5. Zamknij przednią pokrywę i górną pokrywę.

#### **Powiązane informacje**

- [Czyszczenie urządzenia Brother](#page-180-0)
- [Sygnalizacja błędów i potrzeb konserwacyjnych](#page-154-0)

<span id="page-186-0"></span> [Strona główna](#page-1-0) > [Rutynowa obsługa konserwacyjna](#page-179-0) > Wymiana materiałów eksploatacyjnych

## **Wymiana materiałów eksploatacyjnych**

- [Materiały eksploatacyjne](#page-187-0)
- [Sprawdzenie cyklu wymiany materiałów eksploatacyjnych](#page-188-0)
- [Wymiana rolki pobierania](#page-190-0)
- [Wymień podkładkę separacyjną](#page-192-0)

<span id="page-187-0"></span> [Strona główna](#page-1-0) > [Rutynowa obsługa konserwacyjna](#page-179-0) > [Wymiana materiałów eksploatacyjnych](#page-186-0) > Materiały eksploatacyjne

# **Materiały eksploatacyjne**

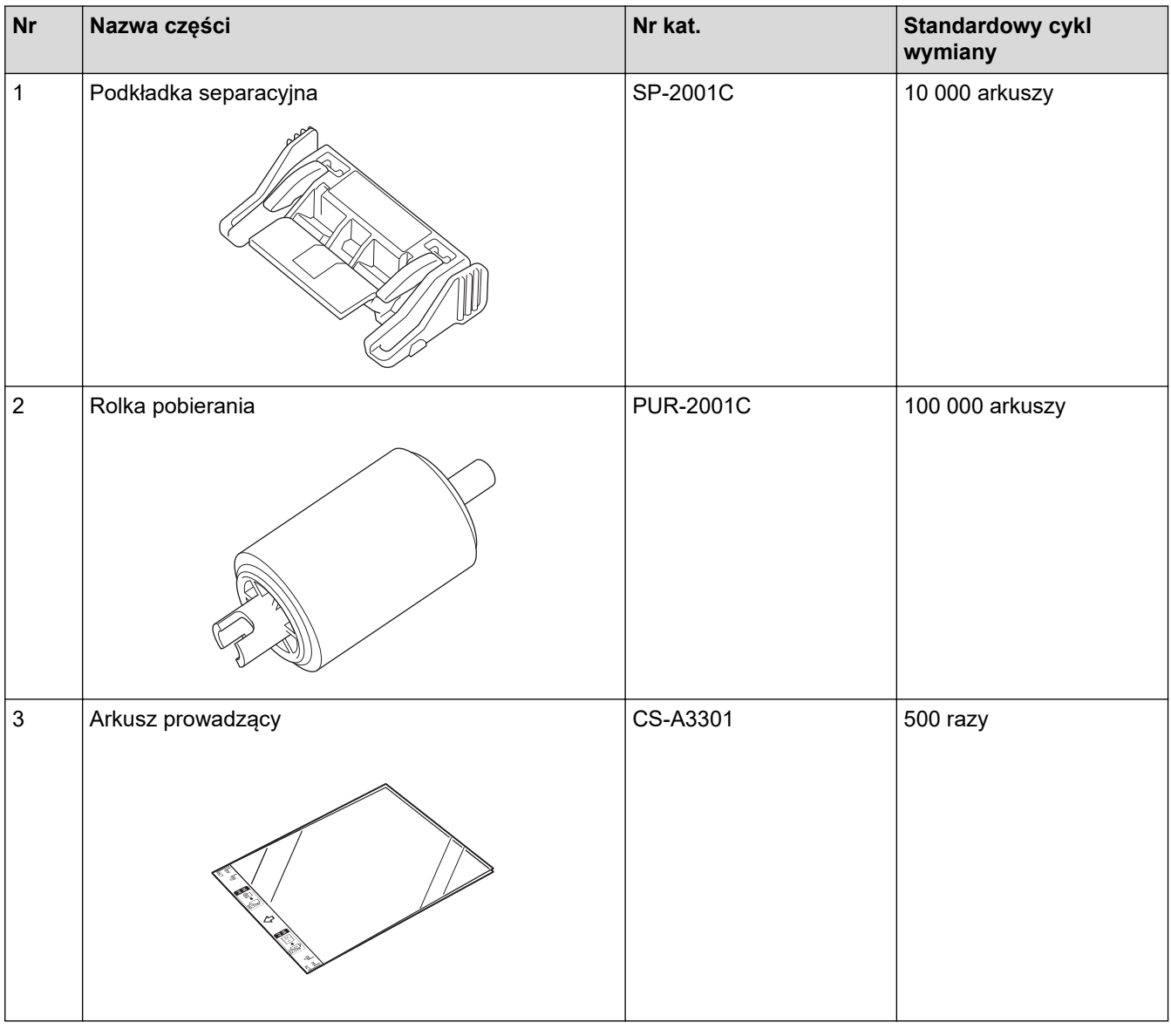

 **Powiązane informacje**

• [Wymiana materiałów eksploatacyjnych](#page-186-0)

<span id="page-188-0"></span> [Strona główna](#page-1-0) > [Rutynowa obsługa konserwacyjna](#page-179-0) > [Wymiana materiałów](#page-186-0) [eksploatacyjnych](#page-186-0) > Sprawdzenie cyklu wymiany materiałów eksploatacyjnych

### **Sprawdzenie cyklu wymiany materiałów eksploatacyjnych**

>> ADS-1200 >> ADS-1700W

### **ADS-1200**

- 1. Wykonaj jedną z następujących czynności:
	- **Windows**

Kliknij **Brother Utilities** na pulpicie, a następnie kliknij listę rozwijaną i wybierz z niej nazwę posiadanego modelu (jeżeli nie jest jeszcze zaznaczona). Kliknij Narzędzia na lewym pasku nawigacji, a następnie kliknij opcję **Zdalna konfiguracja**.

• Mac

Na pasku menu **Finder (Wyszukiwarka)** kliknij **Go (Idź)** > **Applications (Programy)** > **Brother** > **ADS1190\_1200\_1250W\_1700W**, a następnie kliknij dwukrotnie ikonę **Zdalna konfiguracja**.

Jeśli używane urządzenie jest podłączone za pośrednictwem sieci, wprowadź hasło, jeśli to konieczne.

2. Kliknij menu **Dane urządzenia** w lewym panelu nawigacyjnym.

W menu wyświetlony zostanie pozostały okres eksploatacji rolki pobierania i podkładki separacyjnej (w poniższym przykładzie użyto systemu Windows).

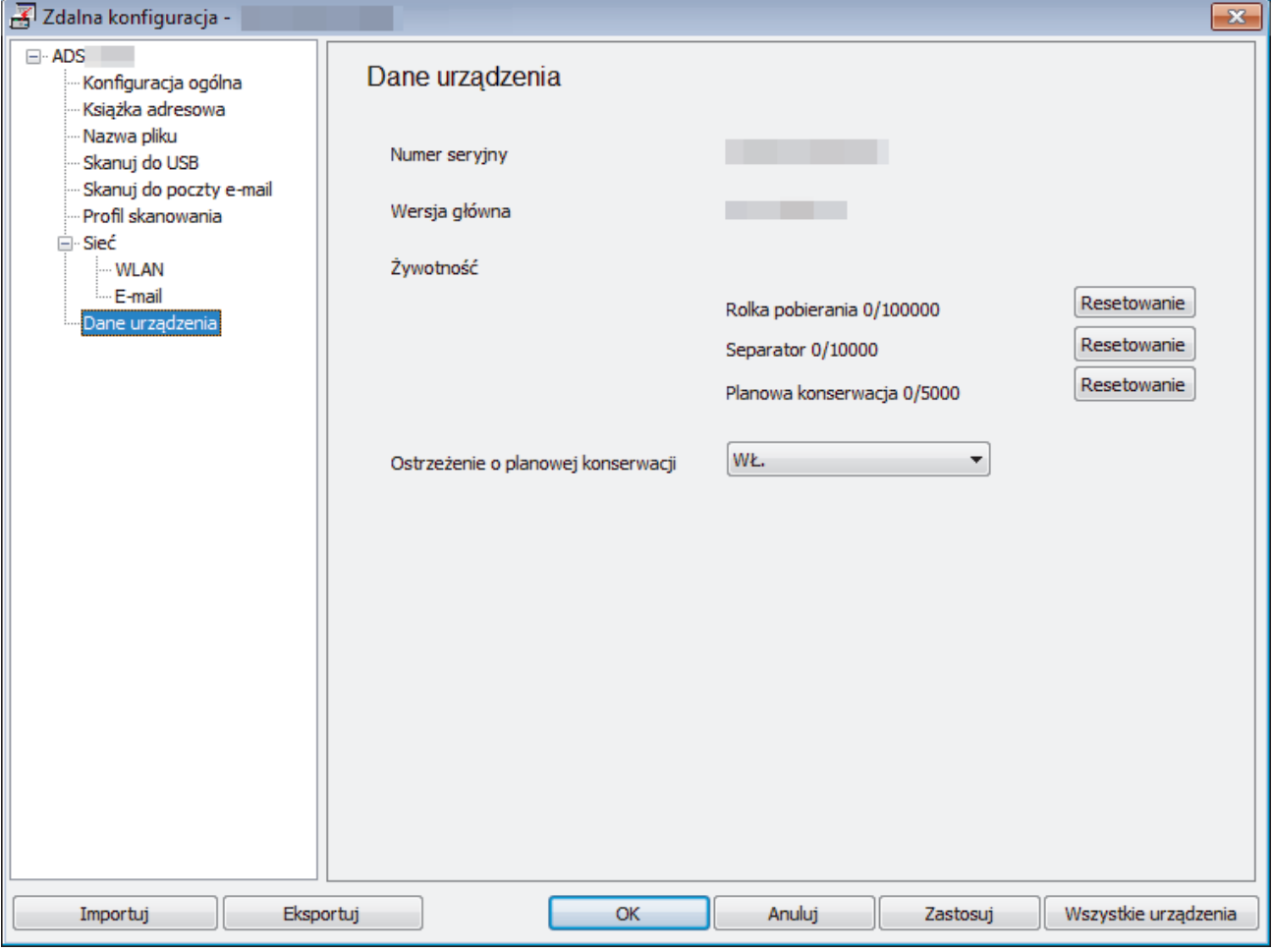

#### **ADS-1700W**

1. Naciśnij  $\| \cdot \|$  [Ustawienia] > [Dane urządzenia] > [Liczniki eksploatacyjne].

Na ekranie dotykowym zostanie wyświetlony komunikat [Licznik rolki poboru papieru].

Ø Jeśli na ekranie dotykowym zostanie wyświetlone wskazanie konieczności wymiany rolki wstecznej lub rolki pobierania, zamów wymagane części, a następnie wymień zużyte elementy na nowe.

#### **Powiązane informacje**

• [Wymiana materiałów eksploatacyjnych](#page-186-0)

<span id="page-190-0"></span> [Strona główna](#page-1-0) > [Rutynowa obsługa konserwacyjna](#page-179-0) > [Wymiana materiałów eksploatacyjnych](#page-186-0) > Wymiana rolki pobierania

# **Wymiana rolki pobierania**

Urządzenie jest wyposażone w licznik skanowania, który automatycznie zlicza ilość skanowań urządzenia. Po wykonaniu około 100 000 skanowań konieczna może być wymiana rolki pobierania.

1. Otwórz pokrywę górną (1) i pokrywę przednią (2).

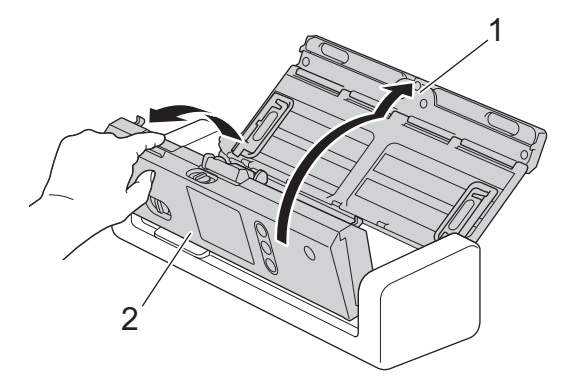

2. Ściśnij pokrywę rolki pobierania (1), a następnie podnieś pokrywę i ją wyjmij.

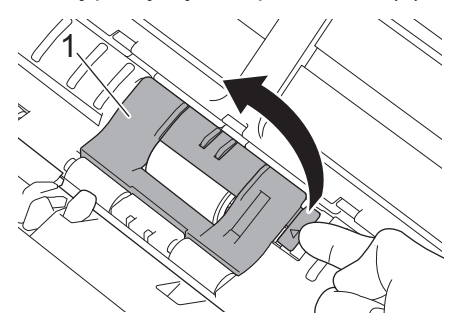

3. Przesuń rolkę pobierania (1) do prawej krawędzi.

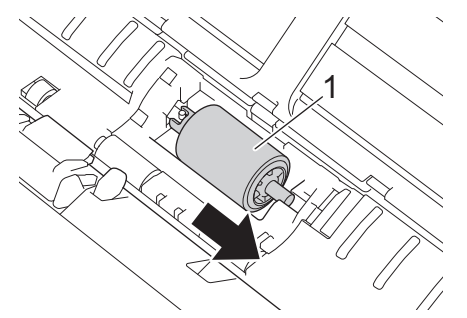

4. Ściśnij i wyciągnij rolkę pobierania z urządzenia.

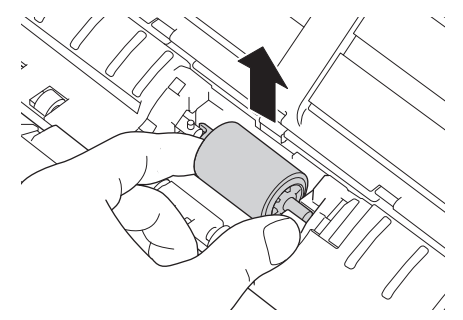

5. Umieść nową rolkę pobierania w urządzeniu.

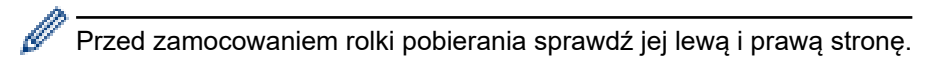

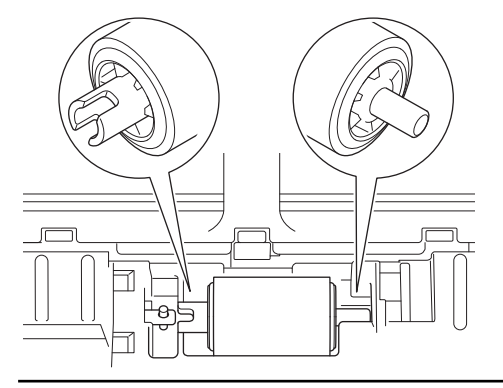

6. Wsuń rolkę pobierania (1) do lewej krawędzi, obracając rolkę pobierania.

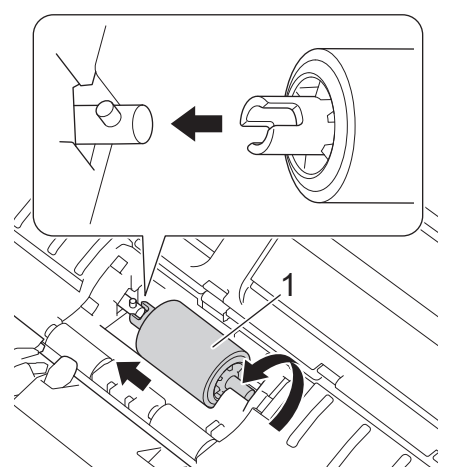

- 7. Zamknij pokrywę rolki pobierania.
- 8. Zamknij pokrywę przednią.
- 9. Zresetuj licznik rolki pobierania. >> Powiązane informacje:*Resetowanie liczników zużycia*

Potwierdź następujące:

Ø

• Wartość licznika rolki pobierania wynosi 0.

#### **Powiązane informacje**

- [Wymiana materiałów eksploatacyjnych](#page-186-0)
- [Resetowanie liczników zużycia](#page-178-0)

<span id="page-192-0"></span> [Strona główna](#page-1-0) > [Rutynowa obsługa konserwacyjna](#page-179-0) > [Wymiana materiałów eksploatacyjnych](#page-186-0) > Wymień podkładkę separacyjną

# **Wymień podkładkę separacyjną**

Urządzenie jest wyposażone w licznik skanowania, który automatycznie zlicza ilość skanowań urządzenia. Po wykonaniu około 10 000 skanów konieczna może być wymiana podkładki separacyjnej.

1. Otwórz pokrywę górną (1) i pokrywę przednią (2).

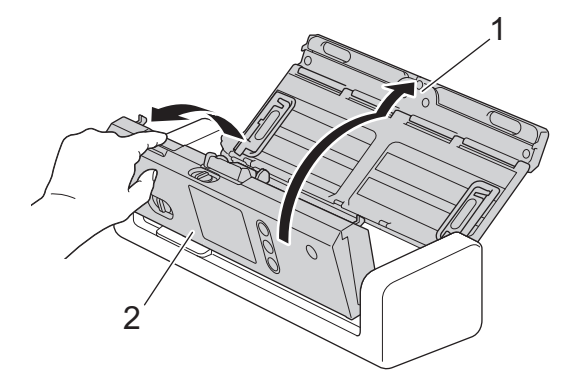

2. Ściśnij i pociągnij podkładkę separacyjną w górę.

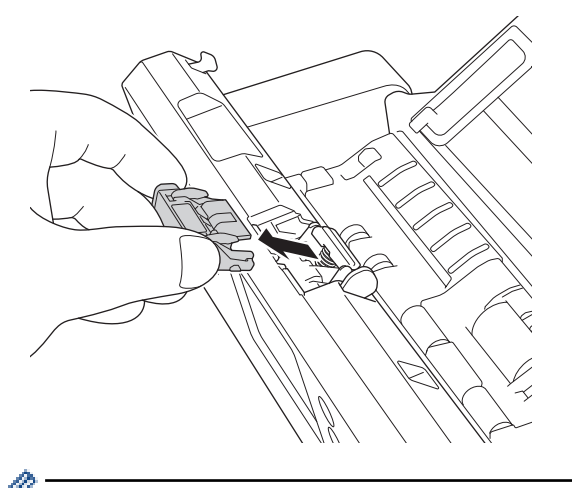

Należy uważać, aby nie dotknąć podkładki separacyjnej i obszaru wokół niej w urządzeniu. W przeciwnym razie może dojść do poważnych uszkodzeń urządzenia.

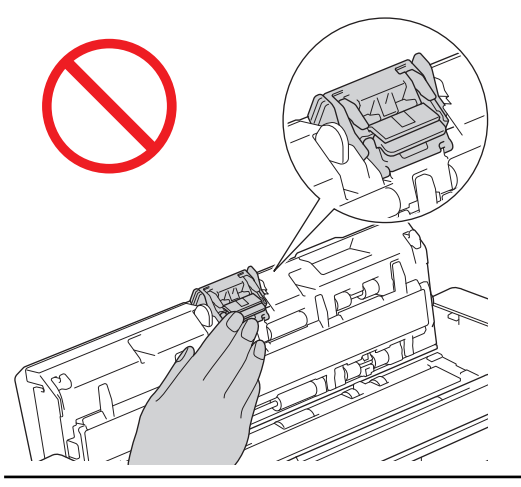

3. Przymocuj nową podkładkę separacyjną.

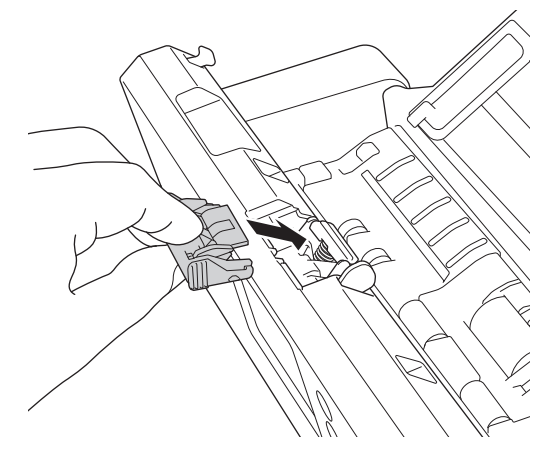

4. Zamknij przednią pokrywę i górną pokrywę.

#### Potwierdź następujące:

Ø

• Wartość licznika podkładki separacyjnej wynosi 0.

## **Powiązane informacje**

- [Wymiana materiałów eksploatacyjnych](#page-186-0)
- [Resetowanie liczników zużycia](#page-178-0)

 [Strona główna](#page-1-0) > [Rutynowa obsługa konserwacyjna](#page-179-0) > Pakowanie i wysyłanie urządzenia Brother

## **Pakowanie i wysyłanie urządzenia Brother**

Transportując urządzenie, użyj materiałów opakowaniowych dostarczonych wraz z urządzeniem. Nieprawidłowe zapakowanie urządzenia grozi jego uszkodzeniem podczas transportu, które może nie być objęte gwarancją.

Urządzenie powinno być odpowiednio ubezpieczone u przewoźnika.

1. Złóż prowadnice papieru (1), podpórki dokumentu (2), a następnie delikatnie zamknij górną pokrywę (3).

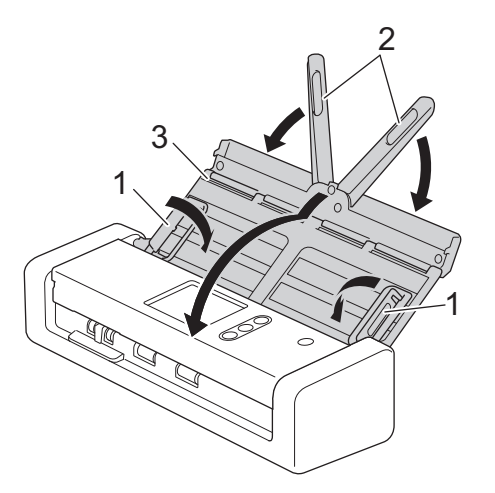

2. Zapakuj urządzenie do oryginalnego worka.

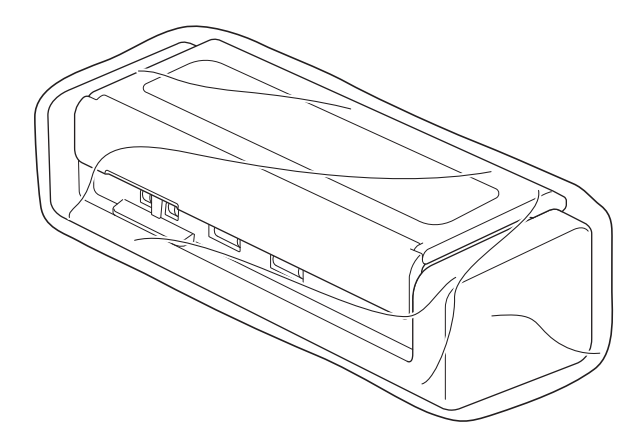

3. Spakuj urządzenie i materiały drukowane do oryginalnego opakowania, jak to zostało przedstawione.

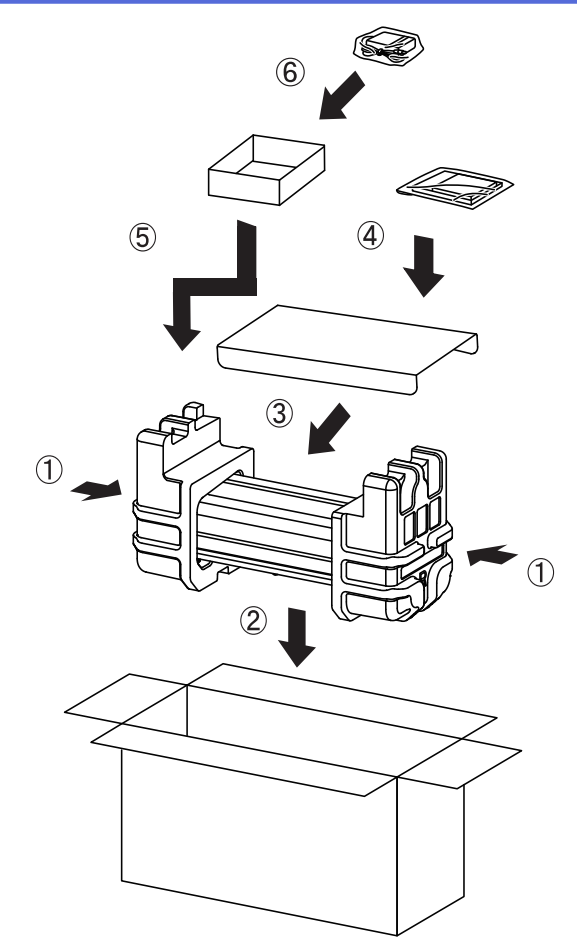

4. Zamknij pudło i oklej taśmą.

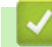

# **Powiązane informacje**

• [Rutynowa obsługa konserwacyjna](#page-179-0)

<span id="page-196-0"></span> [Strona główna](#page-1-0) > Ustawienia urządzenia

# **Ustawienia urządzenia**

- [Zmiana ustawień urządzenia za pomocą panelu sterowania](#page-197-0)
- [Zmiana ustawień urządzenia za pomocą komputera](#page-204-0)

<span id="page-197-0"></span> [Strona główna](#page-1-0) > [Ustawienia urządzenia](#page-196-0) > Zmiana ustawień urządzenia za pomocą panelu sterowania

## **Zmiana ustawień urządzenia za pomocą panelu sterowania**

- [W razie awarii zasilania \(zapisywanie w pamięci\)](#page-198-0)
- [Zmiana ustawień ogólnych za pomocą panelu sterowania](#page-199-0)
- [Zapisz swoje Ulubione ustawienia jako skrót](#page-201-0)

<span id="page-198-0"></span> [Strona główna](#page-1-0) > [Ustawienia urządzenia](#page-196-0) > [Zmiana ustawień urządzenia za pomocą panelu sterowania](#page-197-0) > W razie awarii zasilania (zapisywanie w pamięci)

# **W razie awarii zasilania (zapisywanie w pamięci)**

**Pokrewne Modele**: ADS-1700W

- Ustawienia menu są zapisywane trwale i w razie awarii zasilania nie zostaną utracone.
- Ustawienia tymczasowe zostaną utracone.
- Podczas awarii zasilania urządzenie zachowa datę i czas przez około 24 godziny.

#### **Powiązane informacje**

• [Zmiana ustawień urządzenia za pomocą panelu sterowania](#page-197-0)

<span id="page-199-0"></span> [Strona główna](#page-1-0) > [Ustawienia urządzenia](#page-196-0) > [Zmiana ustawień urządzenia za pomocą panelu](#page-197-0) [sterowania](#page-197-0) > Zmiana ustawień ogólnych za pomocą panelu sterowania

# **Zmiana ustawień ogólnych za pomocą panelu sterowania**

#### **Pokrewne Modele**: ADS-1700W

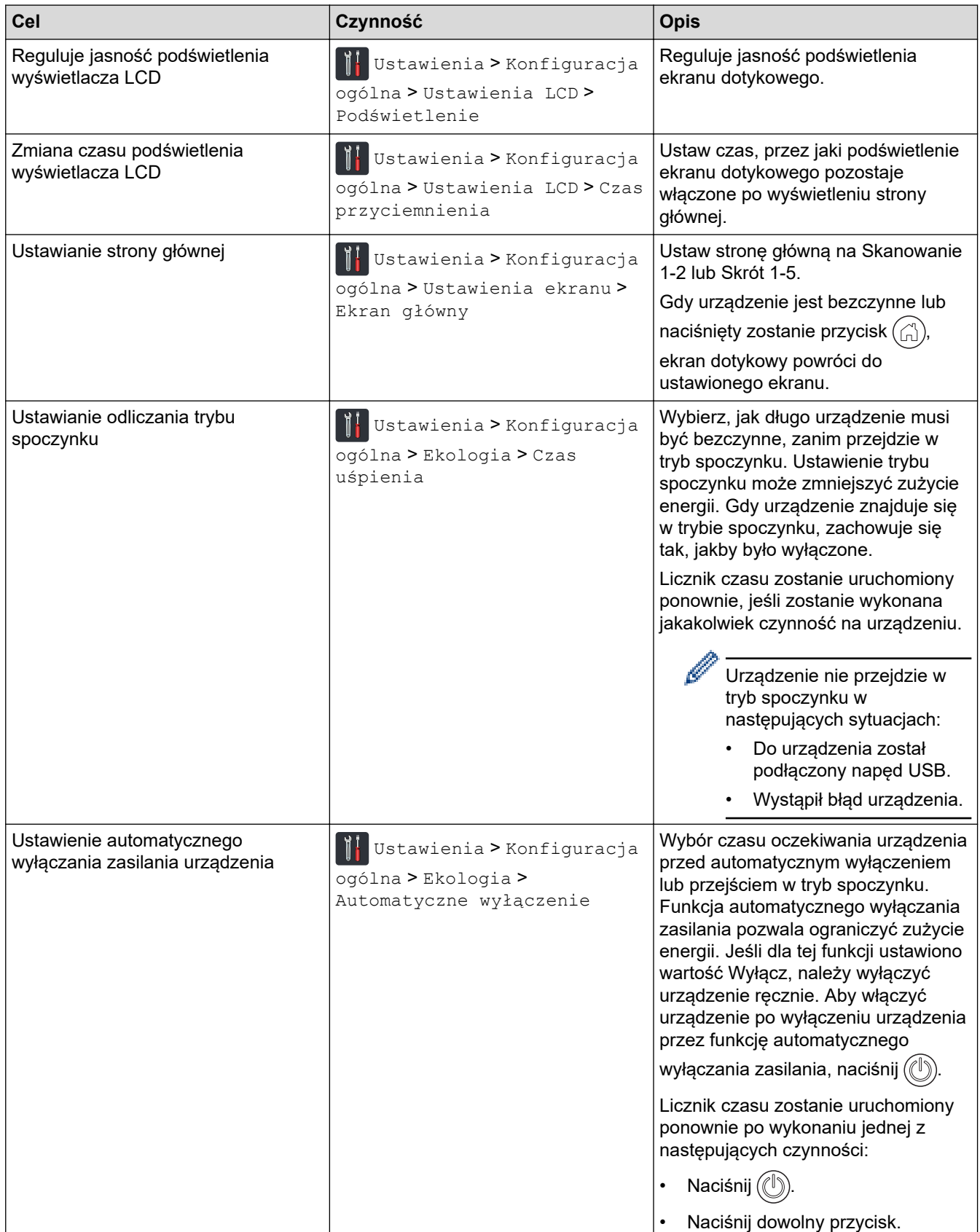

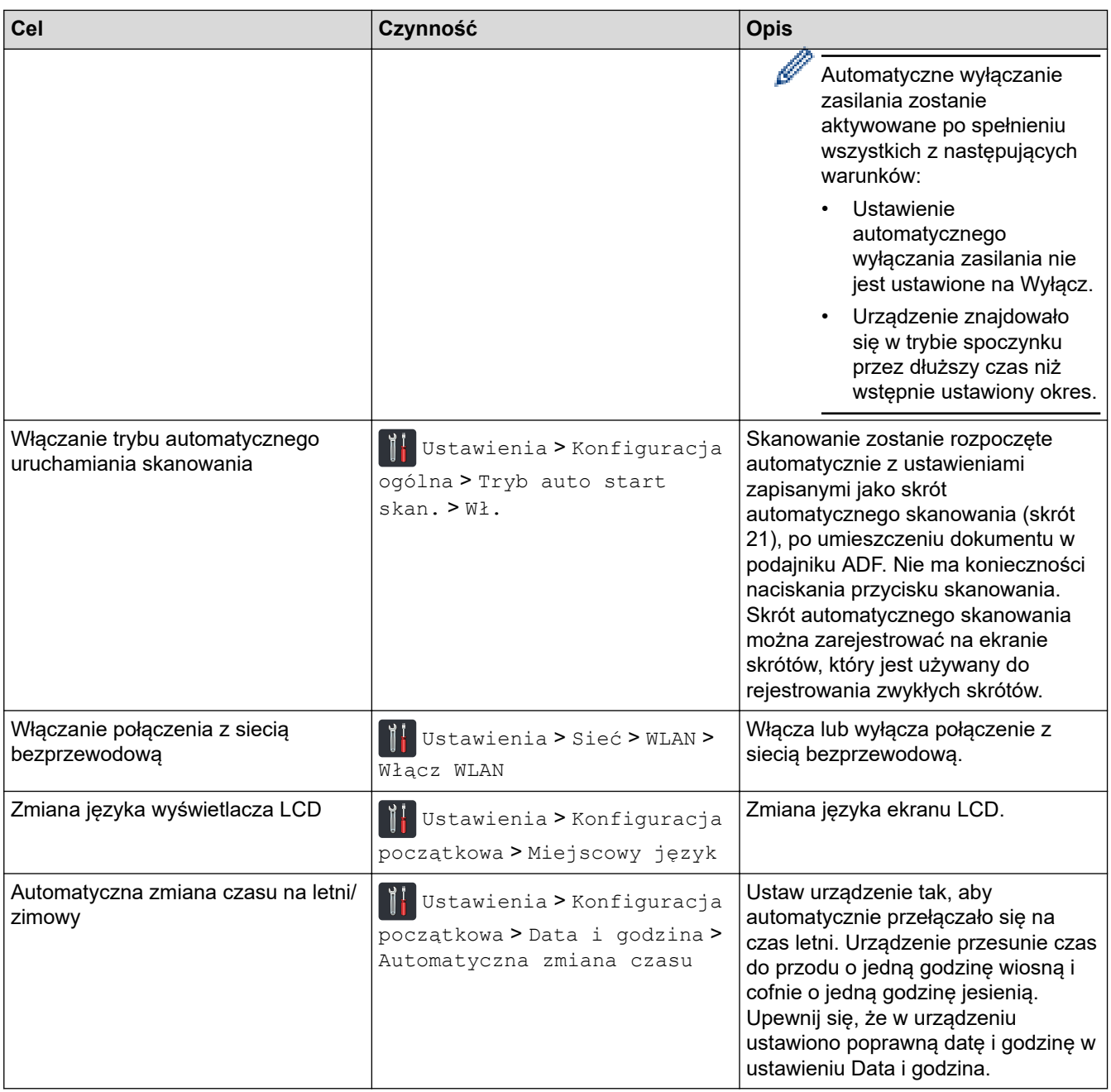

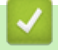

# **Powiązane informacje**

• [Zmiana ustawień urządzenia za pomocą panelu sterowania](#page-197-0)

<span id="page-201-0"></span> [Strona główna](#page-1-0) > [Ustawienia urządzenia](#page-196-0) > [Zmiana ustawień urządzenia za pomocą panelu](#page-197-0) [sterowania](#page-197-0) > Zapisz swoje Ulubione ustawienia jako skrót

# **Zapisz swoje Ulubione ustawienia jako skrót**

- [Dodawaj skróty](#page-202-0)
- [Zmień lub usuń skróty](#page-203-0)

<span id="page-202-0"></span> [Strona główna](#page-1-0) > [Ustawienia urządzenia](#page-196-0) > [Zmiana ustawień urządzenia za pomocą panelu](#page-197-0) [sterowania](#page-197-0) > [Zapisz swoje Ulubione ustawienia jako skrót](#page-201-0) > Dodawaj skróty

## **Dodawaj skróty**

#### **Pokrewne Modele**: ADS-1700W

Użyj funkcji Skróty, aby utworzyć skróty dla często wykonywanych operacji, takich jak Skanowanie do USB, Skanowanie do serwera poczty e-mail, Skanowanie do sieci i Skanowanie do serwera FTP/SFTP. Te ustawienia można przywołać i zastosować w dogodnej chwili.

Niniejsze instrukcje opisują sposób dodawania skrótu Skanowanie do USB. Kroki dodawania innych skrótów skanowania są bardzo podobne.

Aby dodać skrót do operacji Skanowanie do serwera FTP/SFTP lub Skanowanie do sieci, należy wcześniej dodać nazwę profilu.

1. Naciśnij + ([Skróty]).

Q

- 2. Naciśnij ◀ lub ▶, aby wyświetlić ekrany skrótów.
- 3. Naciśnij  $\left\| \cdot \right\|$ , aby dodać nowy skrót.
- 4. Naciśnij A lub V, aby wyświetlić menu [na USB].
- 5. Naciśnij [na USB].
- 6. Naciśnij [Opcje].
- 7. Naciśnij przycisk ▲ lub ▼, aby wyświetlić dostępne ustawienia, a następnie naciśnij ustawienie, które ma zostać zmienione.
- 8. Naciśnij przycisk ▲ lub ▼, aby wyświetlić dostępne opcje ustawienia, a następnie naciśnij żądane opcje. Powtórz te kroki, aby dodać dodatkowe skróty. Po zakończeniu naciśnij przycisk [OK].
- 9. Naciśnij [Zapisz jako skrót].
- 10. Sprawdź i zatwierdź wyświetloną listę wybranych ustawień. Naciśnij [OK].
- 11. Wprowadź nazwę skrótu. Naciśnij [OK].

Zostanie wyświetlony monit, czy skrót ma zostać zmieniony na skrót dostępny za jednym dotknięciem. Postępuj zgodnie z instrukcjami wyświetlanymi na ekranie LCD.

#### **Powiązane informacje**

• [Zapisz swoje Ulubione ustawienia jako skrót](#page-201-0)

<span id="page-203-0"></span> [Strona główna](#page-1-0) > [Ustawienia urządzenia](#page-196-0) > [Zmiana ustawień urządzenia za pomocą panelu](#page-197-0) [sterowania](#page-197-0) > [Zapisz swoje Ulubione ustawienia jako skrót](#page-201-0) > Zmień lub usuń skróty

## **Zmień lub usuń skróty**

**Pokrewne Modele**: ADS-1700W

- 1. Naciśnij  $\|\cdot\|$  [Ustawienia] > [Ustawienia skrótów] i przytrzymaj skrót, który chcesz zmienić.
- 2. Naciśnij [Edytuj].

Ø

Aby usunąć skrót, naciśnij przycisk [Usuń]. Aby edytować nazwę skrótu, naciśnij przycisk [Zmień nazwę] i postępuj zgodnie z komunikatami na wyświetlaczu LCD.

- 3. Zmień ustawienia wybranego skrótu.
- 4. Po zakończeniu naciśnij przycisk [Zapisz jako skrót].
- 5. Naciśnij [OK], aby potwierdzić.

#### **Powiązane informacje**

• [Zapisz swoje Ulubione ustawienia jako skrót](#page-201-0)

<span id="page-204-0"></span> [Strona główna](#page-1-0) > [Ustawienia urządzenia](#page-196-0) > Zmiana ustawień urządzenia za pomocą komputera

## **Zmiana ustawień urządzenia za pomocą komputera**

- [Zmiana ustawień urządzenia przy użyciu funkcji Zarządzanie przez Internet](#page-205-0)
- [Zmień ustawienia urządzenia za pomocą zdalnej konfiguracji](#page-209-0)

<span id="page-205-0"></span> [Strona główna](#page-1-0) > [Ustawienia urządzenia](#page-196-0) > [Zmiana ustawień urządzenia za pomocą komputera](#page-204-0) > Zmiana ustawień urządzenia przy użyciu funkcji Zarządzanie przez Internet

## **Zmiana ustawień urządzenia przy użyciu funkcji Zarządzanie przez Internet**

- [Czym jest funkcja Zarządzanie przez Internet?](#page-206-0)
- [Dostęp do funkcji Zarządzanie przez Internet](#page-207-0)
- [Ustawianie hasła logowania do funkcji Zarządzanie przez Internet](#page-208-0)

<span id="page-206-0"></span> [Strona główna](#page-1-0) > [Ustawienia urządzenia](#page-196-0) > [Zmiana ustawień urządzenia za pomocą komputera](#page-204-0) > [Zmiana](#page-205-0) [ustawień urządzenia przy użyciu funkcji Zarządzanie przez Internet](#page-205-0) > Czym jest funkcja Zarządzanie przez Internet?

# **Czym jest funkcja Zarządzanie przez Internet?**

**Pokrewne Modele**: ADS-1700W

Funkcja Zarządzanie przez Internet jest narzędziem umożliwiającym zarządzanie urządzeniem przy użyciu protokołu Hyper Text Transfer Protocol (HTTP) lub Hyper Text Transfer Protocol over Secure Socket Layer (HTTPS) za pomocą standardowej przeglądarki internetowej.

- Zalecamy użycie przeglądarki Microsoft Internet Explorer 8/10/11 dla systemu Windows lub Safari 8.0 dla komputerów Mac. JavaScript i pliki cookie muszą być zawsze włączone, niezależnie od używanej przeglądarki.
	- Należy używać protokołu TCP/IP w sieci i mieć prawidłowy adres IP zarejestrowany w serwerze skanowania oraz komputerze.

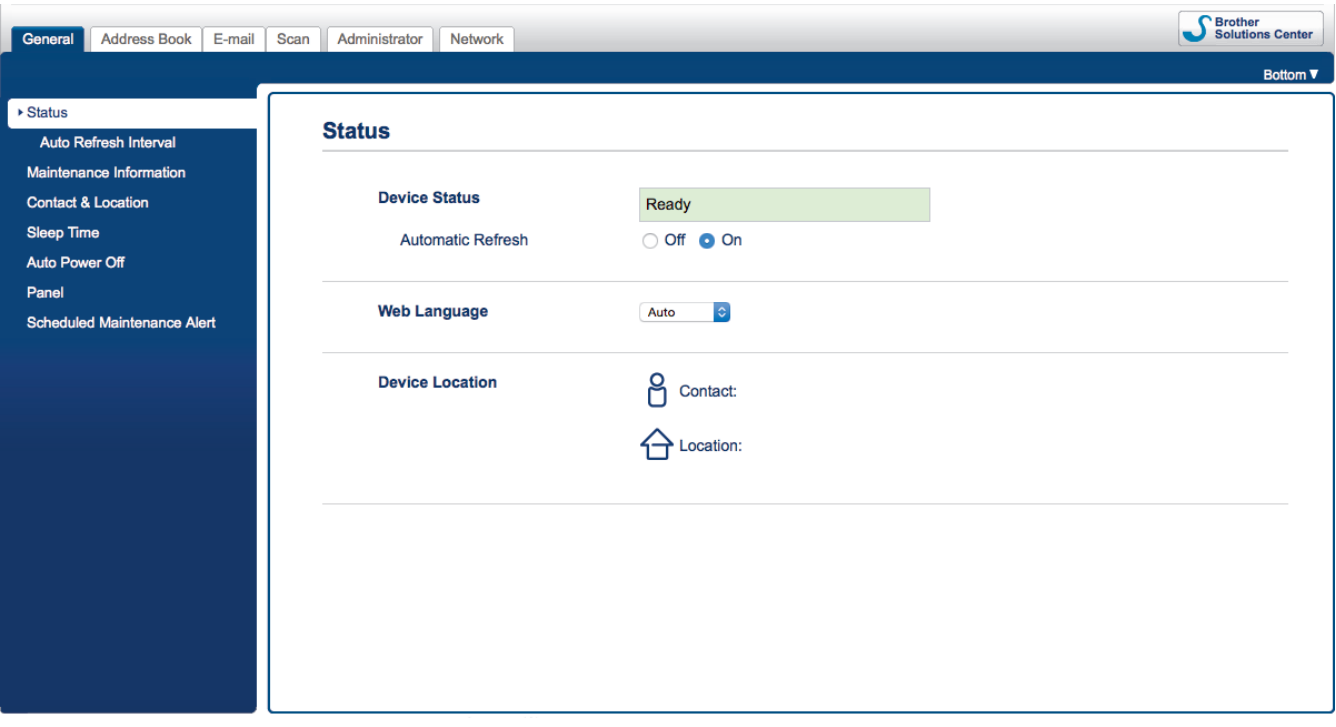

• Wyświetlony ekran może się różnić od przedstawionego.

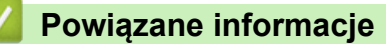

• [Zmiana ustawień urządzenia przy użyciu funkcji Zarządzanie przez Internet](#page-205-0)

<span id="page-207-0"></span> [Strona główna](#page-1-0) > [Ustawienia urządzenia](#page-196-0) > [Zmiana ustawień urządzenia za pomocą komputera](#page-204-0) > [Zmiana](#page-205-0) [ustawień urządzenia przy użyciu funkcji Zarządzanie przez Internet](#page-205-0) > Dostęp do funkcji Zarządzanie przez Internet

# **Dostęp do funkcji Zarządzanie przez Internet**

**Pokrewne Modele**: ADS-1700W

- Podczas konfigurowania ustawień za pomocą funkcji Zarządzanie przez Internet zaleca się korzystanie z zabezpieczonego protokołu HTTPS.
- Kiedy do konfiguracji za pomocą funkcji Zarządzanie przez Internet używany jest protokół HTTPS, przeglądarka wyświetla okno dialogowe ostrzeżenia. Aby uniknąć wyświetlania się okna dialogowego z ostrzeżeniem, można zainstalować samopodpisany certyfikat SSL do obsługi protokołu SSL/TLS. Aby uzyskać więcej informacji, **>>** Powiązane informacje
- Domyślne hasło do zarządzania ustawieniami urządzenia to:
	- hasło znajdujące się na spodzie urządzenia poprzedzone "Pwd".
	- **initpass**
	- Zaleca się jego zmianę w celu ochrony urządzenia przed dostępem nieupoważnionych osób.
- 1. Uruchom przeglądarkę internetową.
- 2. Wprowadź "https://adres IP urządzenia" w polu adresu przeglądarki (gdzie "adres IP urządzenia" jest adresem IP urządzenia).

Na przykład:

https://192.168.1.2

Jeśli zostanie wyświetlony monit o podanie hasła dla urządzenia, należy je wprowadzić, a następnie kliknąć

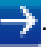

Teraz można zmienić ustawienia urządzenia.

#### **WAŻNE**

Jeśli ustawienia protokołu ulegną zmianie, należy uruchomić ponownie urządzenie po kliknięciu **Submit (Wyślij)**, aby aktywować nową konfigurację.

#### **Powiązane informacje**

- [Zmiana ustawień urządzenia przy użyciu funkcji Zarządzanie przez Internet](#page-205-0)
- [Certyfikaty i funkcja Zarządzanie przez przeglądarkę WWW](#page-133-0)
- [Tworzenie certyfikatu podpisanego samodzielnie](#page-137-0)
- [Instalowanie samodzielnie podpisanego certyfikatu dla użytkowników systemu Windows z uprawnieniami](#page-138-0) [Administratora](#page-138-0)

<span id="page-208-0"></span> [Strona główna](#page-1-0) > [Ustawienia urządzenia](#page-196-0) > [Zmiana ustawień urządzenia za pomocą komputera](#page-204-0) > [Zmiana](#page-205-0) [ustawień urządzenia przy użyciu funkcji Zarządzanie przez Internet](#page-205-0) > Ustawianie hasła logowania do funkcji Zarządzanie przez Internet

# **Ustawianie hasła logowania do funkcji Zarządzanie przez Internet**

#### **Pokrewne Modele**: ADS-1700W

Zalecamy ustawienie hasła logowania, aby zapobiec dostępowi bez uprawnień do funkcji Zarządzanie przez Internet.

- 1. Uruchom przeglądarkę internetową.
- 2. Wprowadź "https://adres IP urządzenia" w polu adresu przeglądarki (gdzie "adres IP urządzenia" jest adresem IP urządzenia).

Na przykład:

https://192.168.1.2

- 3. Wykonaj jedną z następujących czynności:
	- Jeśli hasło zostało wcześniej ustawione na wybrane przez użytkownika, wprowadź je, a następnie kliknij .
	- Jeśli hasło nie zostało ustawione wcześniej, wprowadź domyślne hasło logowania, a następnie kliknij . Domyślne hasło logowania to:
		- hasło znajdujące się na spodzie urządzenia poprzedzone "Pwd".
		- **initpass**
- 4. Kliknij **Administrator**.
- 5. Wpisz hasło, które ma być używane w polu **Enter New Password (Wprowadź nowe hasło)** (od 8 do 32 znaków).
- 6. Ponownie wprowadź hasło w polu **Confirm New Password (Potwierdź nowe hasło)**.
- 7. Kliknij **Submit (Wyślij)**.

W przyszłości podczas każdej próby dostępu do funkcji Zarządzanie przez Internet trzeba będzie wpisać hasło w polu **Login (Logowanie)**, a następnie kliknąć przycisk .

8. Po skonfigurowaniu ustawień kliknij , aby się wylogować.

Można również ustawić hasło, klikając przycisk **Please configure the password (Skonfiguruj hasło)** na stronie internetowej urządzenia (jeśli wcześniej nie ustawiono hasła logowania).

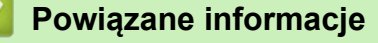

• [Zmiana ustawień urządzenia przy użyciu funkcji Zarządzanie przez Internet](#page-205-0)

<span id="page-209-0"></span> [Strona główna](#page-1-0) > [Ustawienia urządzenia](#page-196-0) > [Zmiana ustawień urządzenia za pomocą komputera](#page-204-0) > Zmień ustawienia urządzenia za pomocą zdalnej konfiguracji

## **Zmień ustawienia urządzenia za pomocą zdalnej konfiguracji**

Program Zdalna konfiguracja umożliwia skonfigurowanie wielu ustawień urządzenia Brother z komputera. Po uruchomieniu programu Zdalna konfiguracja ustawienia urządzenia Brother zostaną automatycznie pobrane do komputera i wyświetlone na ekranie. W przypadku zmiany ustawień w komputerze można je wczytać bezpośrednio do urządzenia.

- [Zdalna konfiguracja \(Windows\)](#page-210-0)
- [Zdalna konfiguracja \(Mac\)](#page-214-0)

<span id="page-210-0"></span> [Strona główna](#page-1-0) > [Ustawienia urządzenia](#page-196-0) > [Zmiana ustawień urządzenia za pomocą komputera](#page-204-0) > [Zmień](#page-209-0) [ustawienia urządzenia za pomocą zdalnej konfiguracji](#page-209-0) > Zdalna konfiguracja (Windows)

## **Zdalna konfiguracja (Windows)**

- [Konfigurowanie urządzenia Brother za pomocą funkcji Zdalna konfiguracja \(Windows\)](#page-211-0)
- [Zmień ustawienia ogólne za pomocą zdalnej konfiguracji](#page-213-0)

<span id="page-211-0"></span> [Strona główna](#page-1-0) > [Ustawienia urządzenia](#page-196-0) > [Zmiana ustawień urządzenia za pomocą komputera](#page-204-0) > [Zmień](#page-209-0) [ustawienia urządzenia za pomocą zdalnej konfiguracji](#page-209-0) > [Zdalna konfiguracja \(Windows\)](#page-210-0) > Konfigurowanie urządzenia Brother za pomocą funkcji Zdalna konfiguracja (Windows)

## **Konfigurowanie urządzenia Brother za pomocą funkcji Zdalna konfiguracja (Windows)**

1. Kliknij **Brother Utilities** na pulpicie, a następnie kliknij listę rozwijaną i wybierz z niej nazwę posiadanego modelu (jeżeli nie jest jeszcze zaznaczona). Kliknij Narzędzia na lewym pasku nawigacji, a następnie kliknij opcję **Zdalna konfiguracja**.

Jeśli używane urządzenie jest podłączone za pośrednictwem sieci, wprowadź hasło, jeśli to konieczne.

2. Skonfiguruj ustawienia stosownie do potrzeb.

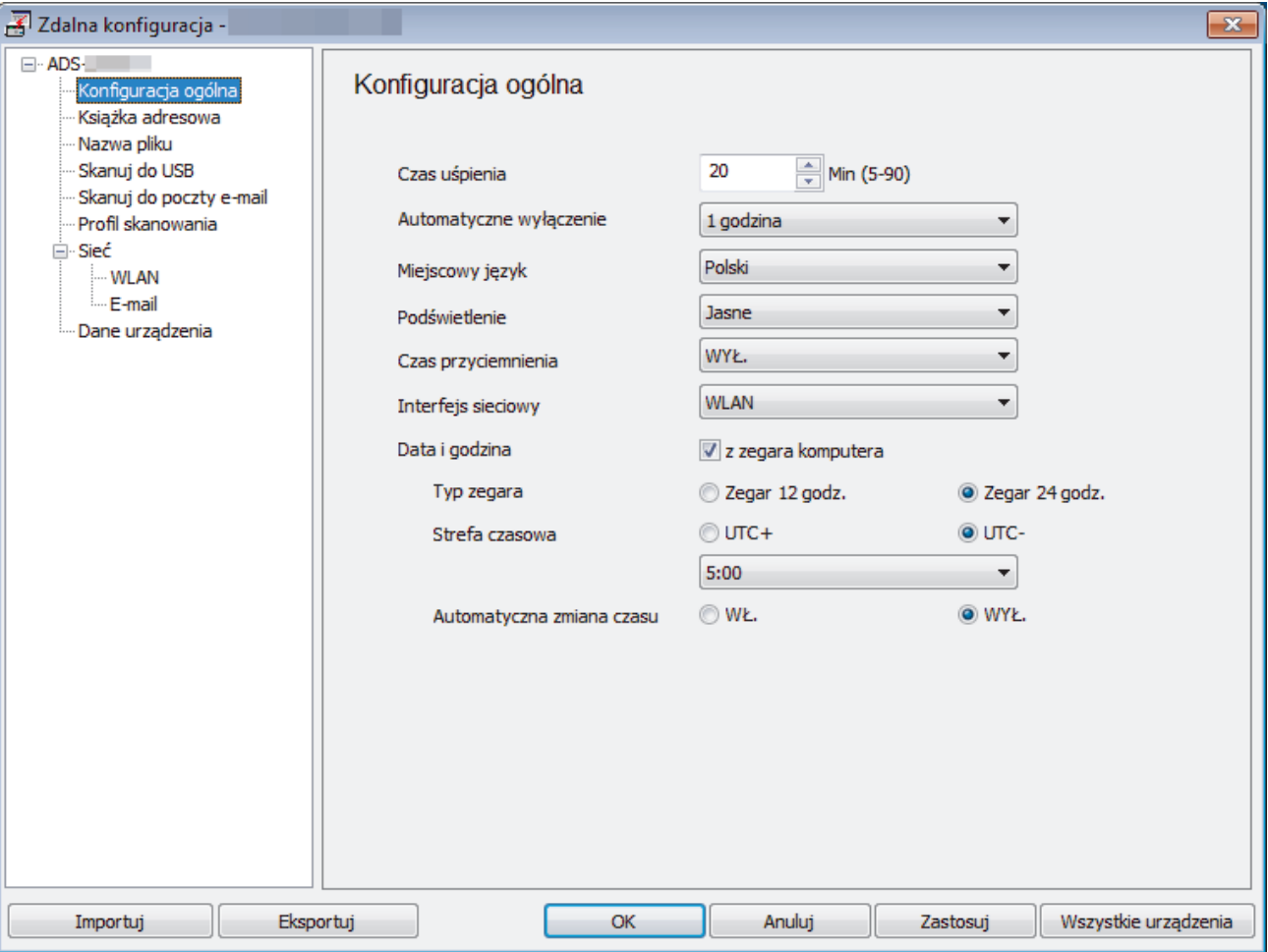

• Wyświetlony ekran może się różnić od przedstawionego.

#### **Eksportuj**

Kliknij, aby zapisać bieżące ustawienia konfiguracji do pliku.

#### **Importuj**

Kliknij, aby odczytać ustawienia z pliku.

#### **OK**

Kliknij, aby rozpocząć wczytywanie danych do urządzenia i wyjść z programu zdalnej konfiguracji. Jeśli pojawi się komunikat o błędzie, potwierdź poprawność danych i kliknij przycisk **OK**.

#### **Anuluj**

Kliknij, aby wyjść z programu zdalnej konfiguracji bez wczytywania danych do urządzenia.

#### **Zastosuj**

Kliknij, aby wczytać dane do urządzenia bez wychodzenia z programu zdalnej konfiguracji.

- 3. Kliknij **OK**.
- Jeśli komputer jest chroniony zaporą i skorzystanie z aplikacji Zdalna konfiguracja nie jest możliwe, konieczne może być skonfigurowanie zapory w celu umożliwienia komunikacji przez porty o numerach 52515-52614.
- Jeśli używana jest zapora systemu Windows i zainstalowano sterownik skanera, niezbędne ustawienia zapory zostały już skonfigurowane.

#### **Powiązane informacje**

• [Zdalna konfiguracja \(Windows\)](#page-210-0)

<span id="page-213-0"></span> [Strona główna](#page-1-0) > [Ustawienia urządzenia](#page-196-0) > [Zmiana ustawień urządzenia za pomocą komputera](#page-204-0) > [Zmień](#page-209-0) [ustawienia urządzenia za pomocą zdalnej konfiguracji](#page-209-0) > [Zdalna konfiguracja \(Windows\)](#page-210-0) > Zmień ustawienia ogólne za pomocą zdalnej konfiguracji

# **Zmień ustawienia ogólne za pomocą zdalnej konfiguracji**

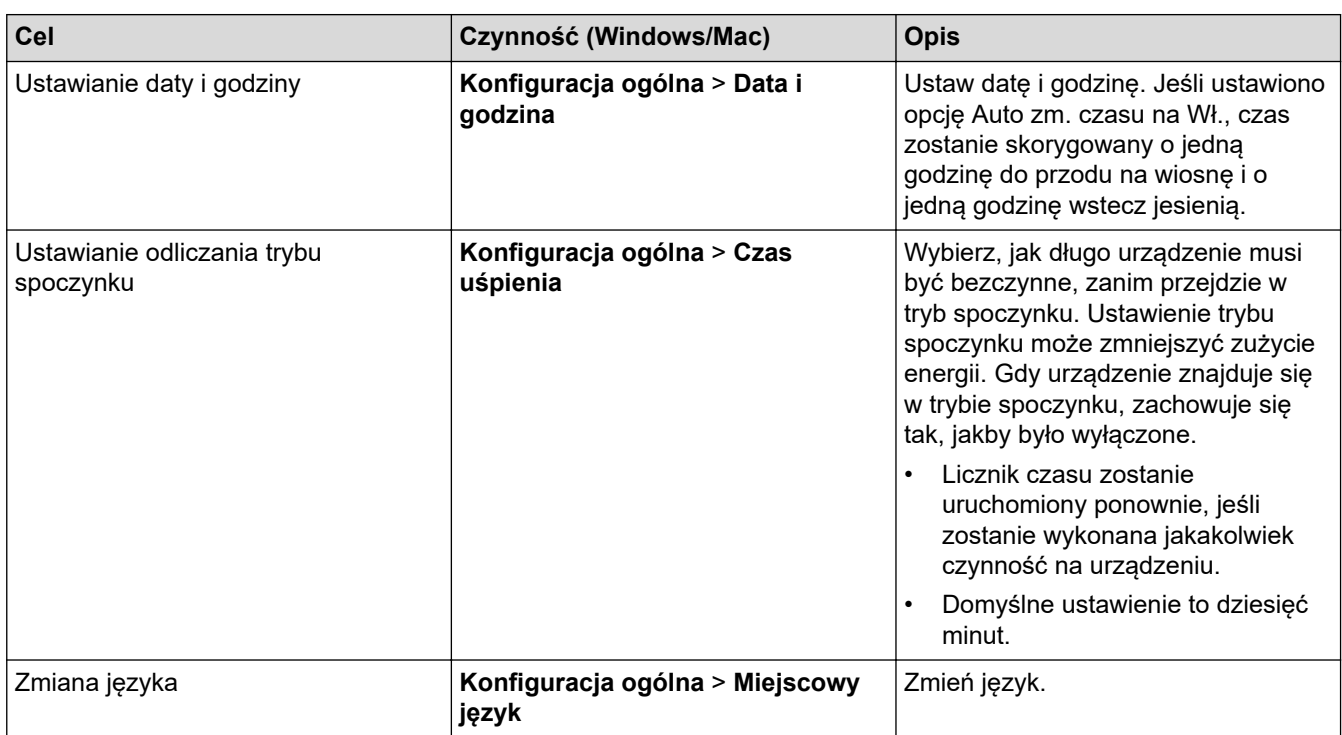

#### **Powiązane informacje**

- [Zdalna konfiguracja \(Windows\)](#page-210-0)
- [Zdalna konfiguracja \(Mac\)](#page-214-0)

<span id="page-214-0"></span> [Strona główna](#page-1-0) > [Ustawienia urządzenia](#page-196-0) > [Zmiana ustawień urządzenia za pomocą komputera](#page-204-0) > [Zmień](#page-209-0) [ustawienia urządzenia za pomocą zdalnej konfiguracji](#page-209-0) > Zdalna konfiguracja (Mac)

## **Zdalna konfiguracja (Mac)**

- [Konfigurowanie urządzenia Brother za pomocą funkcji Zdalna konfiguracja \(Mac\)](#page-215-0)
- [Zmień ustawienia ogólne za pomocą zdalnej konfiguracji](#page-213-0)

<span id="page-215-0"></span> [Strona główna](#page-1-0) > [Ustawienia urządzenia](#page-196-0) > [Zmiana ustawień urządzenia za pomocą komputera](#page-204-0) > [Zmień](#page-209-0) [ustawienia urządzenia za pomocą zdalnej konfiguracji](#page-209-0) > [Zdalna konfiguracja \(Mac\)](#page-214-0) > Konfigurowanie urządzenia Brother za pomocą funkcji Zdalna konfiguracja (Mac)

## **Konfigurowanie urządzenia Brother za pomocą funkcji Zdalna konfiguracja (Mac)**

1. Na pasku menu **Finder (Wyszukiwarka)** kliknij **Go (Idź)** > **Applications (Programy)** > **Brother** > **ADS1190\_1200\_1250W\_1700W**, a następnie kliknij dwukrotnie ikonę **Zdalna konfiguracja**.

Jeśli używane urządzenie jest podłączone za pośrednictwem sieci, wprowadź hasło, jeśli to konieczne.

2. Wybierz nazwę modelu z okna dialogowego Wykryj urządzenia, a następnie kliknij **Połącz**. Zostanie wyświetlone okno programu zdalnej konfiguracji.

Jeśli używane urządzenie jest podłączone za pośrednictwem sieci, wprowadź hasło, jeśli to konieczne.

3. Skonfiguruj ustawienia stosownie do potrzeb.

B

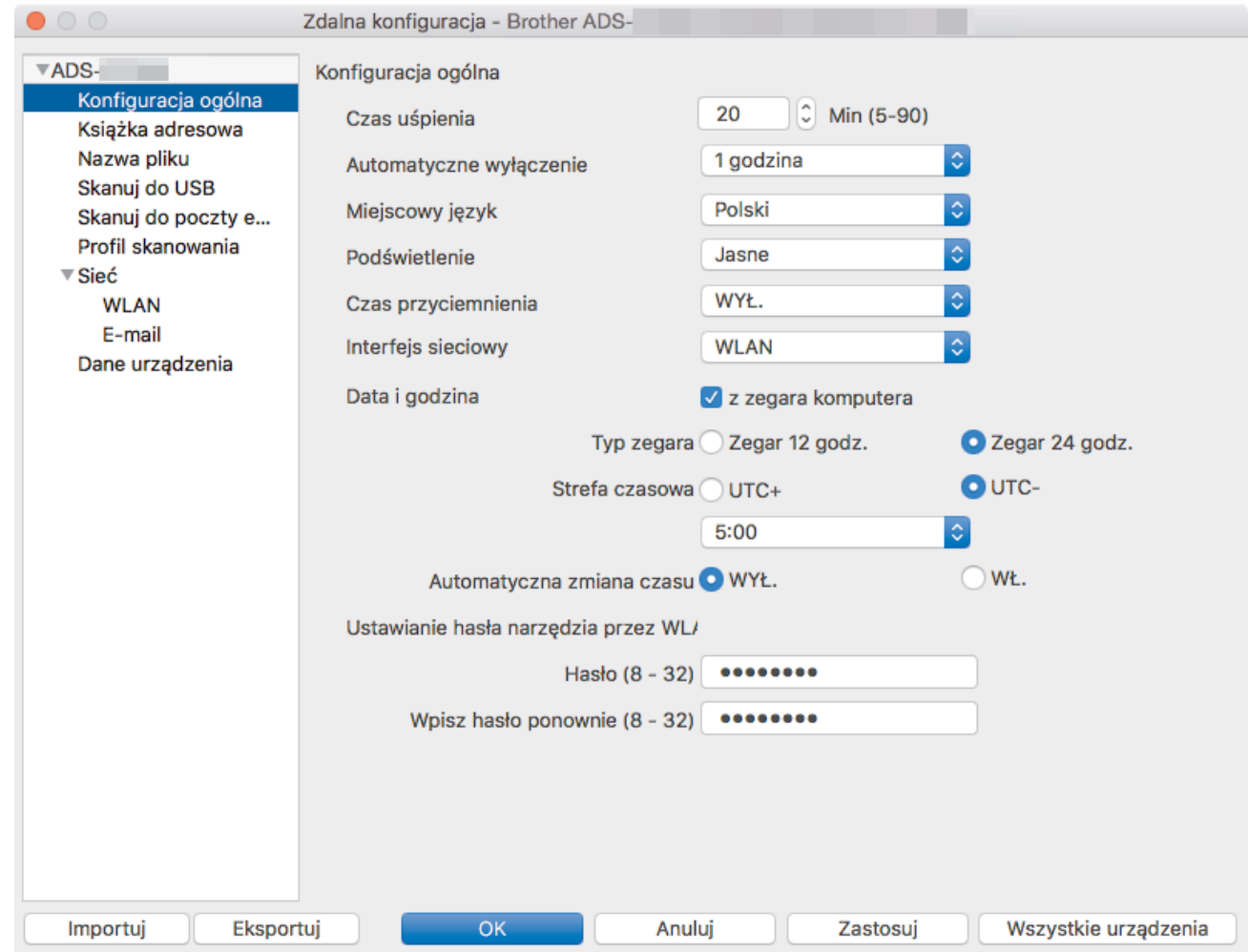

• Wyświetlony ekran może się różnić od przedstawionego.

#### **Eksportuj**

Kliknij, aby zapisać bieżące ustawienia konfiguracji do pliku.

#### **Importuj**

Kliknij, aby zaimportować plik i zapoznać się z jego ustawieniami.

#### **OK**

Kliknij, aby rozpocząć wczytywanie danych do urządzenia i wyjść z programu zdalnej konfiguracji. Jeśli pojawi się komunikat o błędzie, należy ponownie wprowadzić poprawne dane i kliknąć przycisk **OK**.
#### **Anuluj**

Kliknij, aby wyjść z programu zdalnej konfiguracji bez wczytywania danych do urządzenia.

#### **Zastosuj**

Kliknij, aby wczytać dane do urządzenia bez wychodzenia z programu zdalnej konfiguracji.

4. Po zakończeniu kliknij **OK**.

## **Powiązane informacje**

• [Zdalna konfiguracja \(Mac\)](#page-214-0)

 [Strona główna](#page-1-0) > [Ustawienia urządzenia](#page-196-0) > [Zmiana ustawień urządzenia za pomocą komputera](#page-204-0) > [Zmień](#page-209-0) [ustawienia urządzenia za pomocą zdalnej konfiguracji](#page-209-0) > [Zdalna konfiguracja \(Mac\)](#page-214-0) > Zmień ustawienia ogólne za pomocą zdalnej konfiguracji

# **Zmień ustawienia ogólne za pomocą zdalnej konfiguracji**

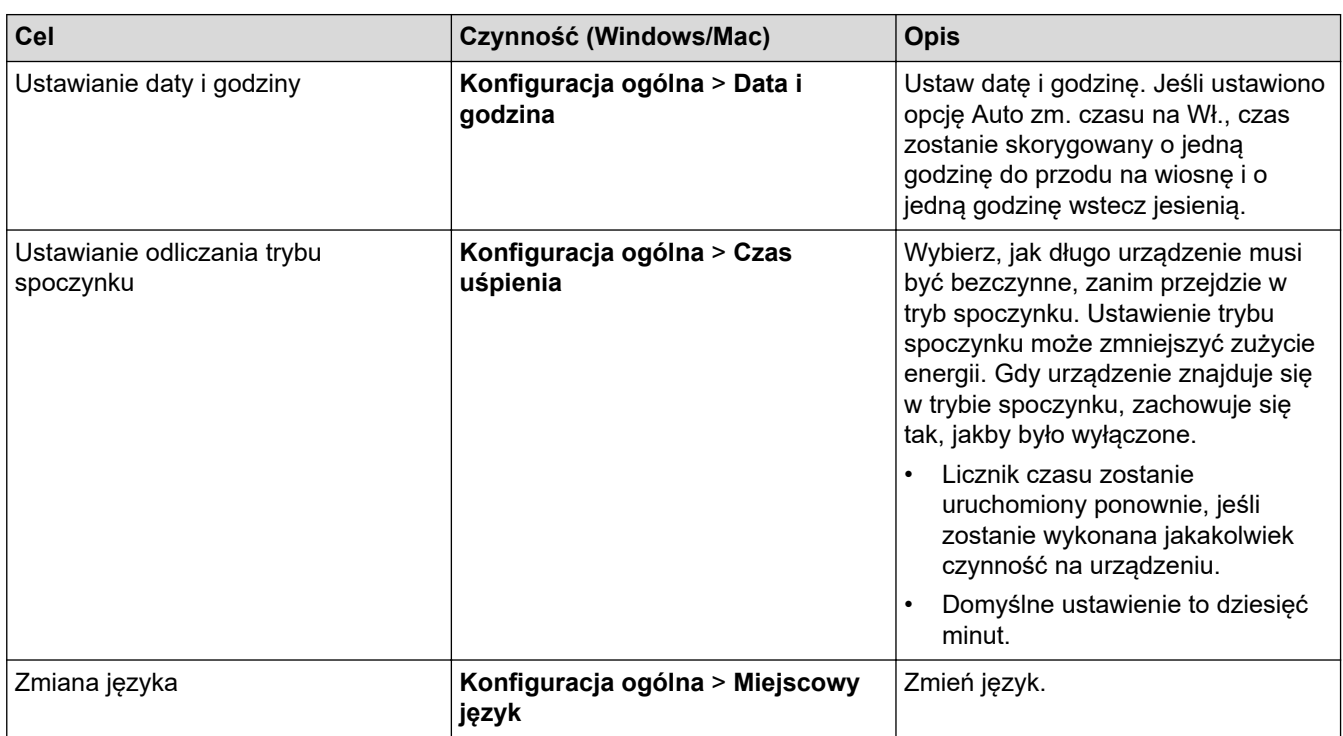

#### **Powiązane informacje**

- [Zdalna konfiguracja \(Windows\)](#page-210-0)
- [Zdalna konfiguracja \(Mac\)](#page-214-0)

#### <span id="page-218-0"></span> [Strona główna](#page-1-0) > Dodatek

# **Dodatek**

- [Dane techniczne](#page-219-0)
- [Wprowadzanie tekstu w urządzeniu Brother](#page-224-0)

# <span id="page-219-0"></span>**Dane techniczne**

# **Specyfikacja ogólna**

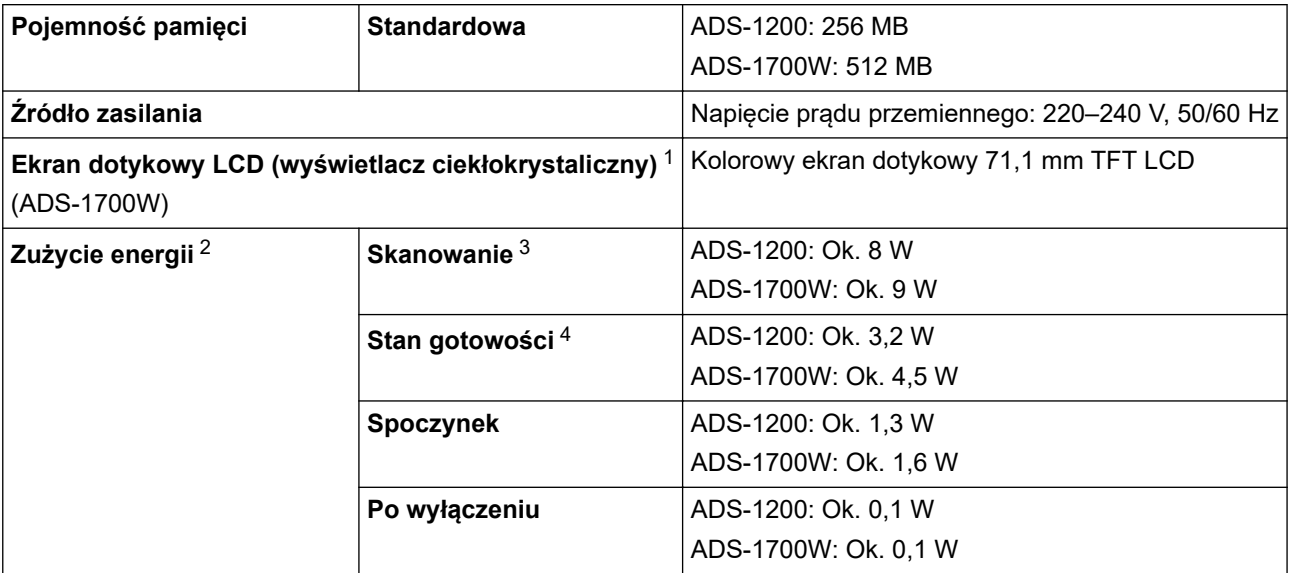

<span id="page-220-0"></span>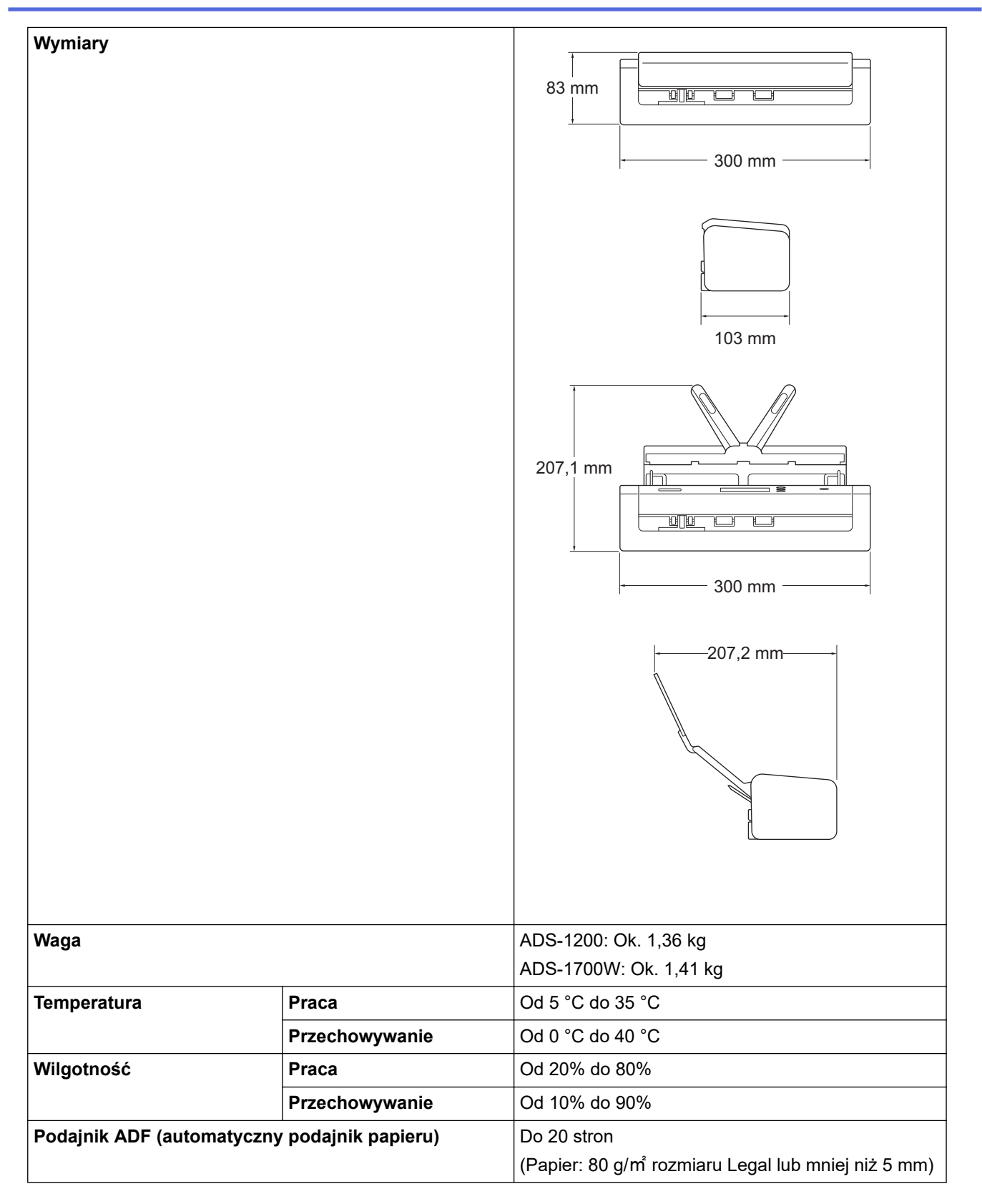

1 Zmierzony po przekątnej.

2 Mierzone, gdy urządzenie jest podłączone do komputera.

3 W przypadku użycia skanowania 2-stronnego (dupleks).

4 Gdy podłączony jest port USB.

## **Specyfikacja dokumentów**

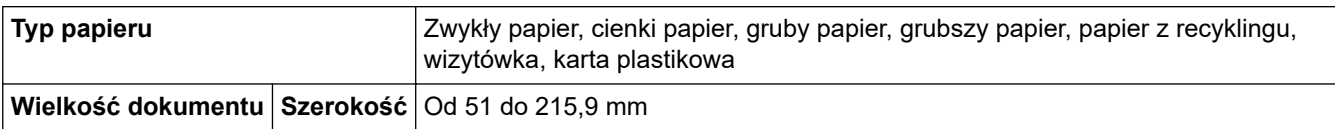

## **Specyfikacja skanera**

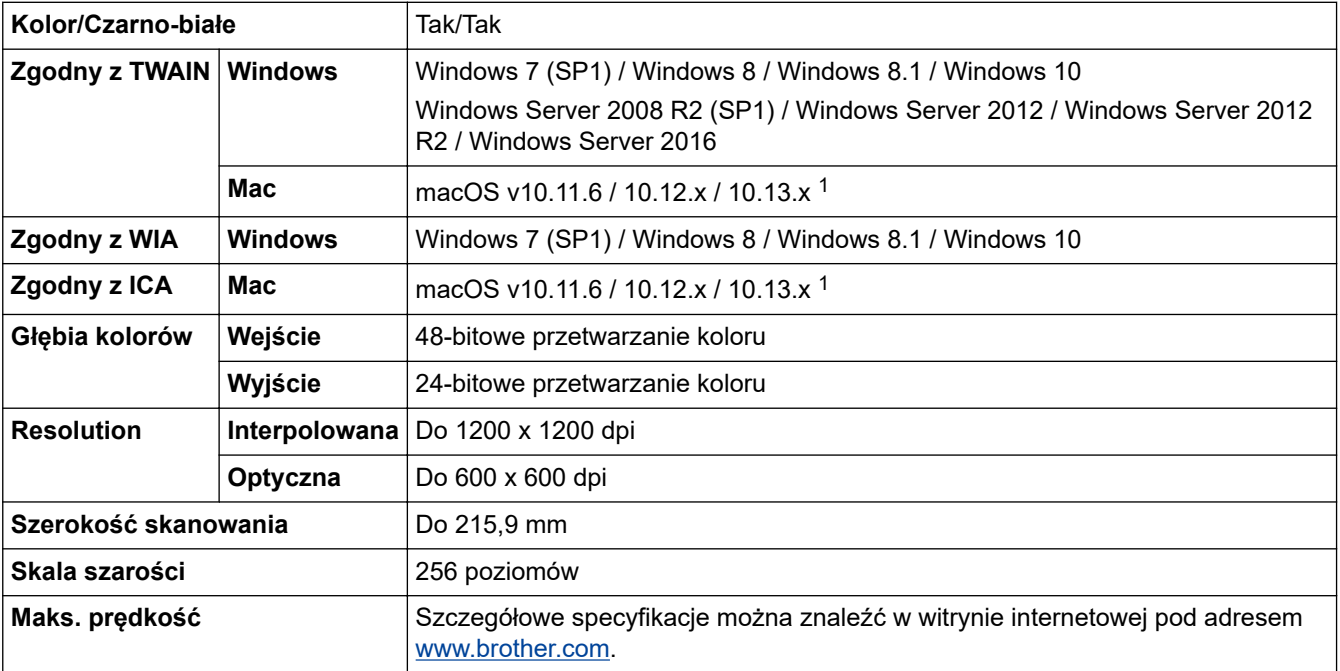

1 Aby uzyskać najnowsze aktualizacje sterownika dla używanej wersji systemu macOS, należy odwiedzić stronę [support.brother.com.](https://support.brother.com/)

## **Specyfikacja funkcji skanowania bezpośredniego (Skanowanie do USB)**

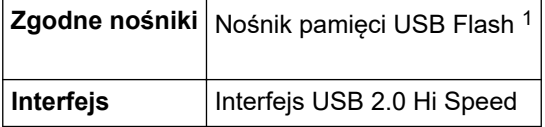

1 Pamięć masowa USB, w standardzie do 128 GB. Obsługiwane formaty: FAT12/FAT16/FAT32/exFAT

## **Specyfikacje interfejsu**

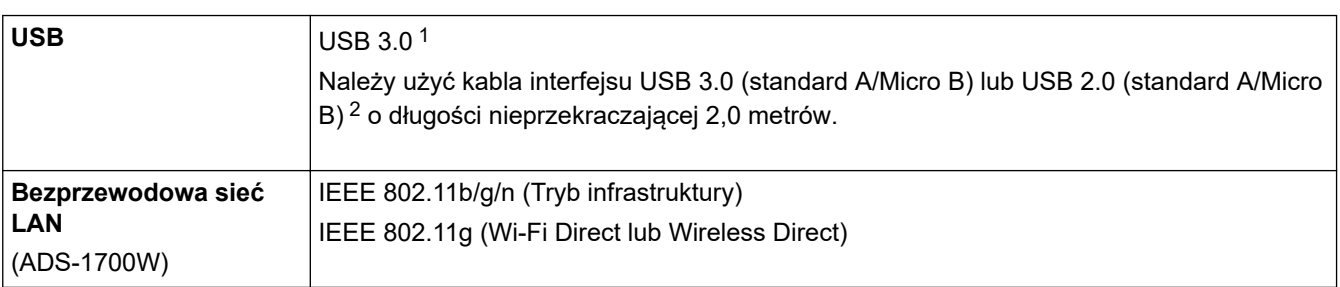

1 Urządzenie posiada interfejs USB 3.0. Urządzenie można również podłączyć do komputera posiadającego interfejs USB 1.0/1.1/2.0. Porty USB innych firm nie są obsługiwane.

2 Użycie kabla micro USB 3.0 podłączonego do portu USB 3.0 w komputerze jest zalecane w przypadku skanowania w trybie zasilania z magistrali (ADS-1200).

#### **Specyfikacje sieciowe (ADS-1700W)**

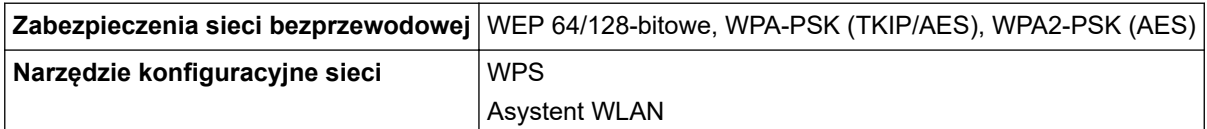

## **Obsługiwane protokoły i funkcje zabezpieczeń (ADS-1700W)**

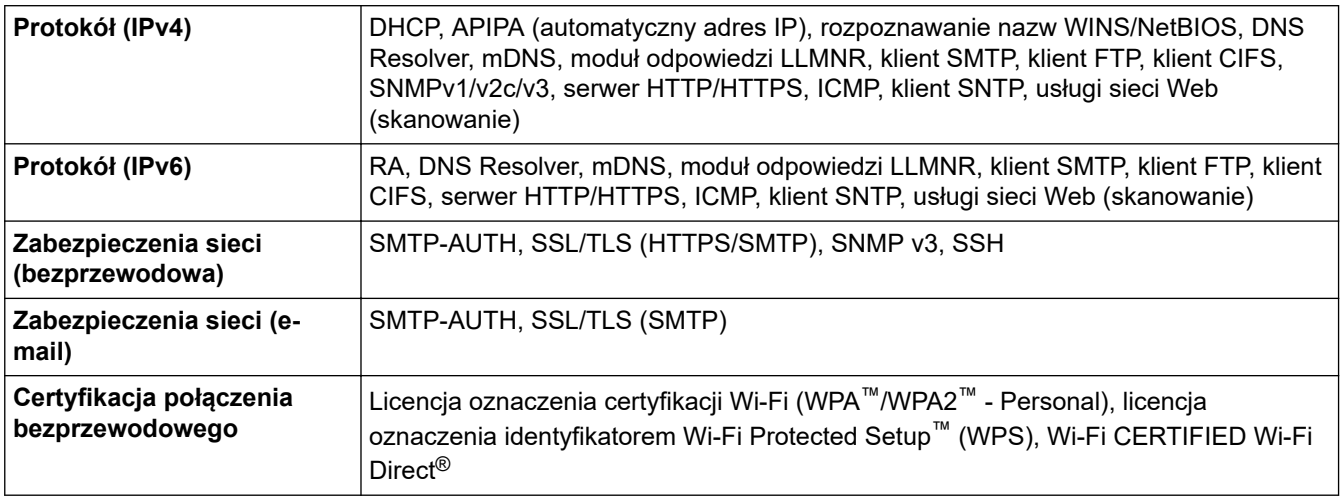

# **Specyfikacja wymagań dotyczących komputera**

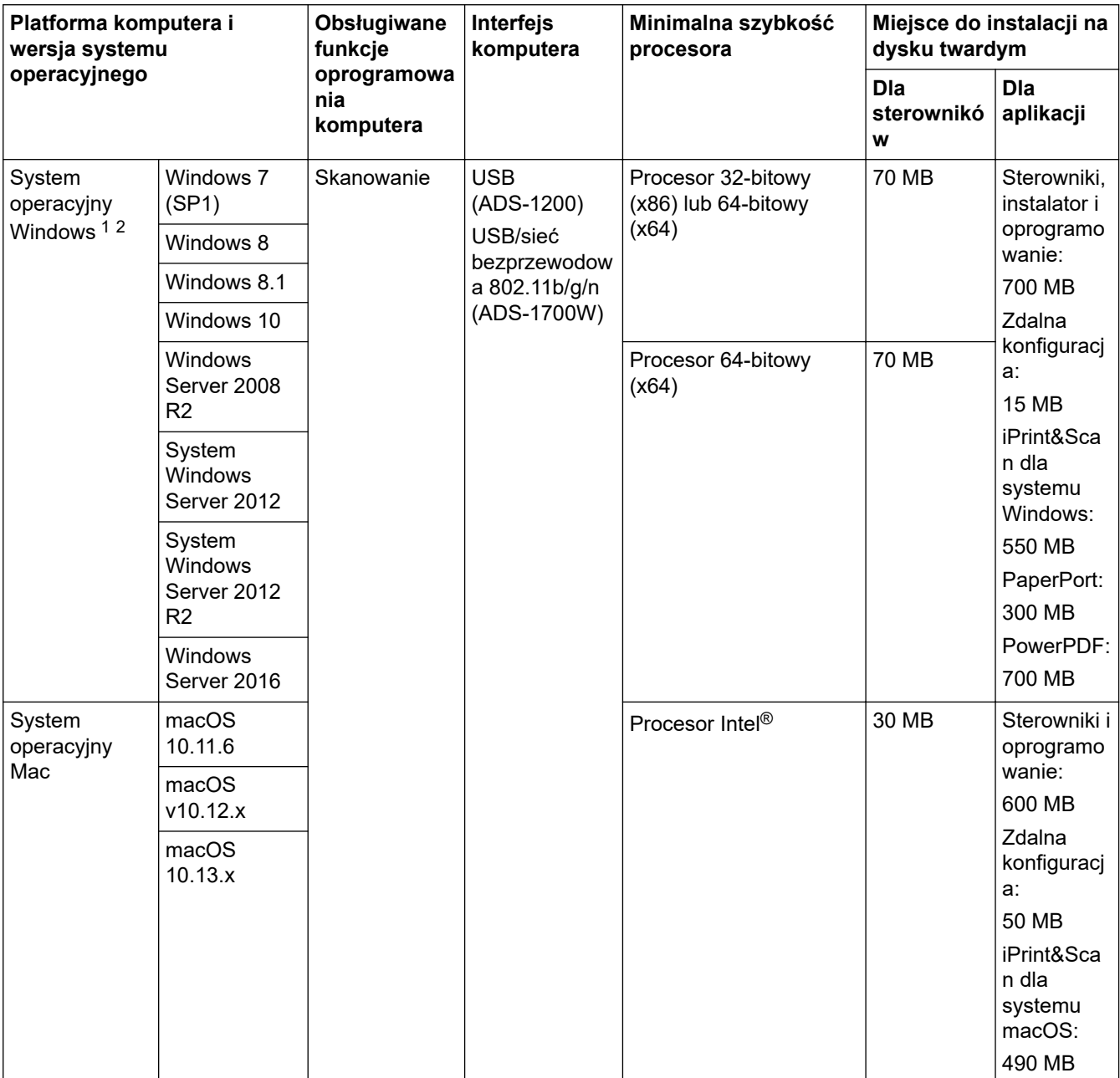

<sup>1</sup> PaperPort™ 14SE obsługuje system Windows 7, Windows 8, Windows 8.1 i Windows 10.

<span id="page-223-0"></span>2 Power PDF obsługuje system Windows 7 SP1, Windows 8, Windows 8.1 i Windows 10. Aby pobrać najnowsze aktualizacje sterowników, należy odwiedzić stronę <u>support.brother.com</u>. Wszystkie znaki handlowe, marki i nazwy produktów stanowią własność odpowiednich firm.

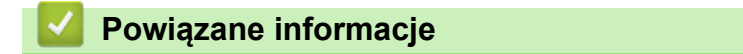

• [Dodatek](#page-218-0)

<span id="page-224-0"></span> [Strona główna](#page-1-0) > [Dodatek](#page-218-0) > Wprowadzanie tekstu w urządzeniu Brother

## **Wprowadzanie tekstu w urządzeniu Brother**

#### **Pokrewne Modele**: ADS-1700W

Gdy w urządzeniu Brother konieczne będzie wprowadzenie tekstu, na ekranie dotykowym pojawi się klawiatura.

- Dostępne znaki mogą być różne w zależności od kraju.
- Układ klawiatury może się różnić w zależności od ustawianej funkcji.

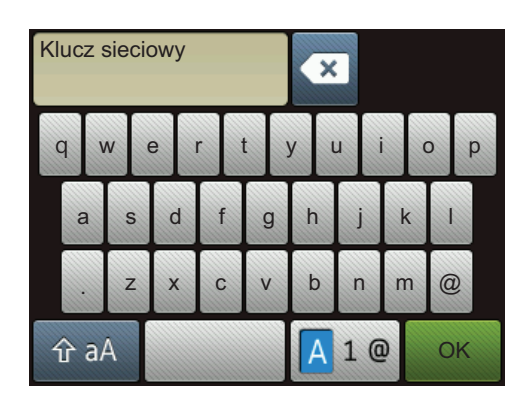

- Naciśnij  $\sqrt{4} 1 \, \text{e}$ , aby wybrać litery, cyfry i znaki specjalne.
- Naciśnij  $\hat{a}$  aA, aby wybrać małe i wielkie litery.

#### **Wstawianie spacji**

• Aby wprowadzić spację, naciśnij .

#### **Dokonywanie poprawek**

Jeśli wprowadzono nieprawidłowy znak i należy go zmienić, naciśnij przycisk **x**, a następnie wprowadź prawidłowy znak.

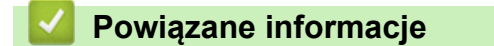

• [Dodatek](#page-218-0)

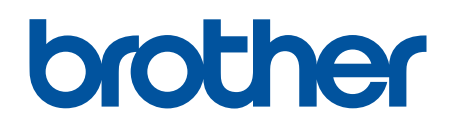

**Odwiedź naszą witrynę internetową [www.brother.com](http://www.brother.com/)**

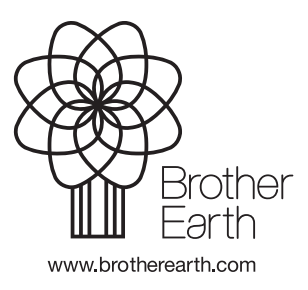

POL Wersja B